# *Axyz LTM*

## *Laser Tracker Module*

## *Software Reference Manual*

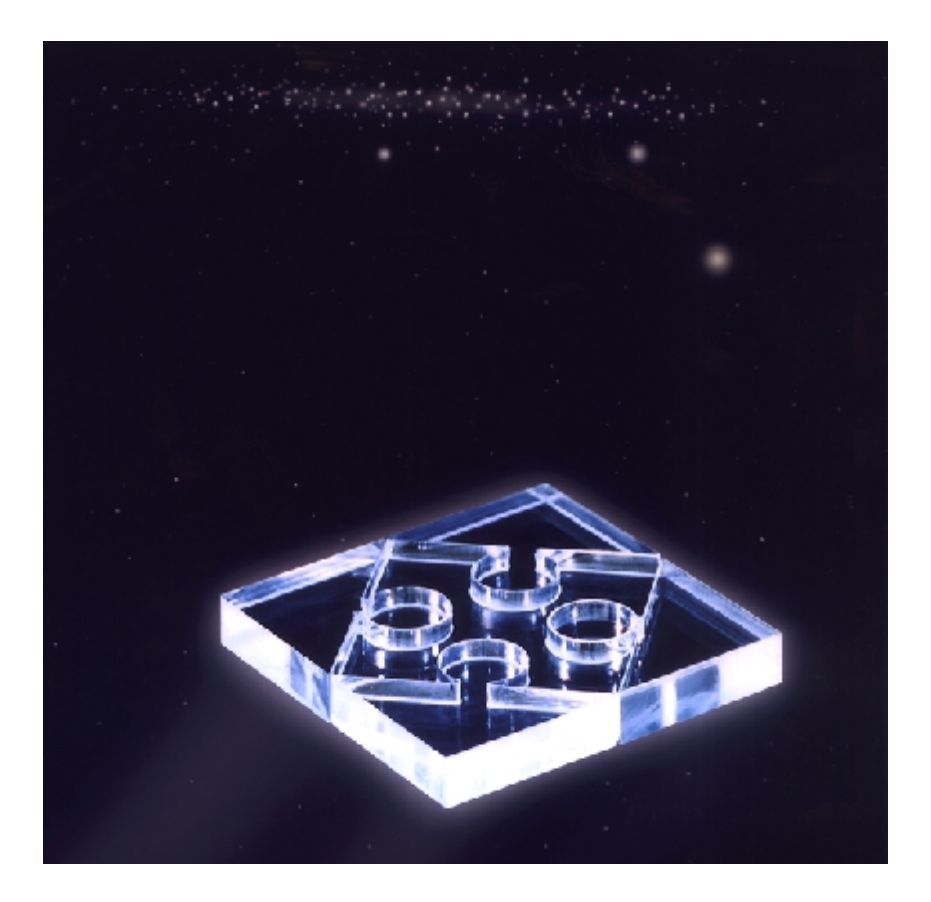

*Leica Geosystems AG*

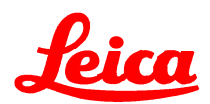

#### **Authorship**

Text and content: Dr. Stephen Kyle, Leica

#### **Proprietary information**

Information in this document is subject to change without notice. Companies, names, and data used in examples herein are fictitious unless otherwise noted. No part of this document may be reproduced or transmitted in any form or by any means, electronic or mechanical, for any purpose, without the express written permission of Leica Geosystems AG.

2000 Leica Geosystems AG. All rights reserved.

The *Axyz* program has been developed by Leica Geosystems, Switzerland and Atlanta USA.

Microsoft, MS, MS-DOS, Microsoft Excel are registered trademarks and Windows and Visual Basic are trademarks of Microsoft Corporation in the USA and other countries.

#### **Document reference data**

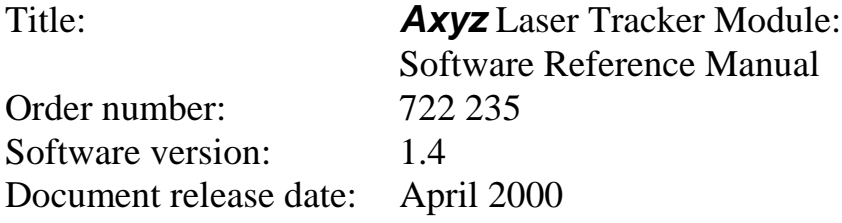

## **Contents**

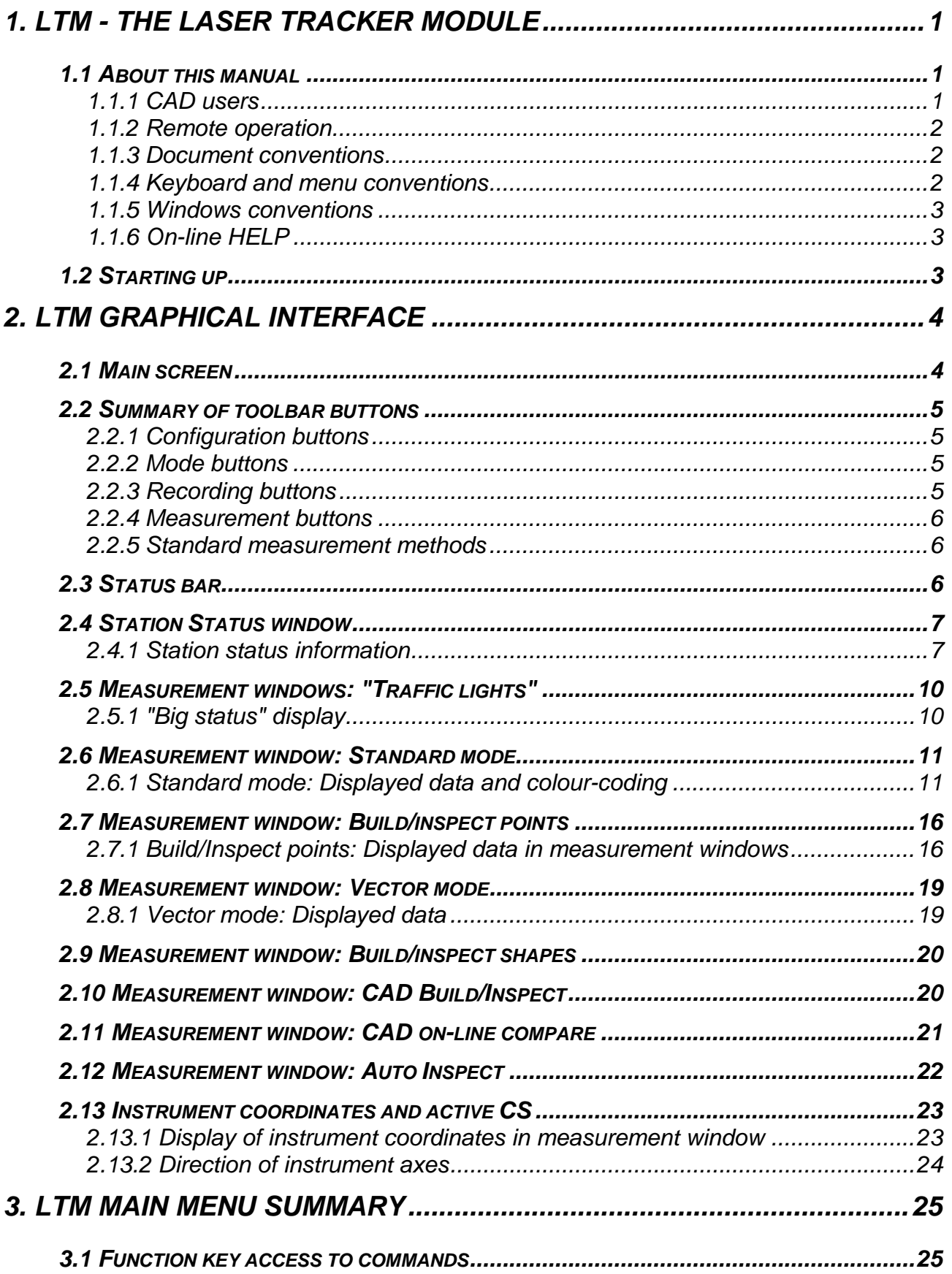

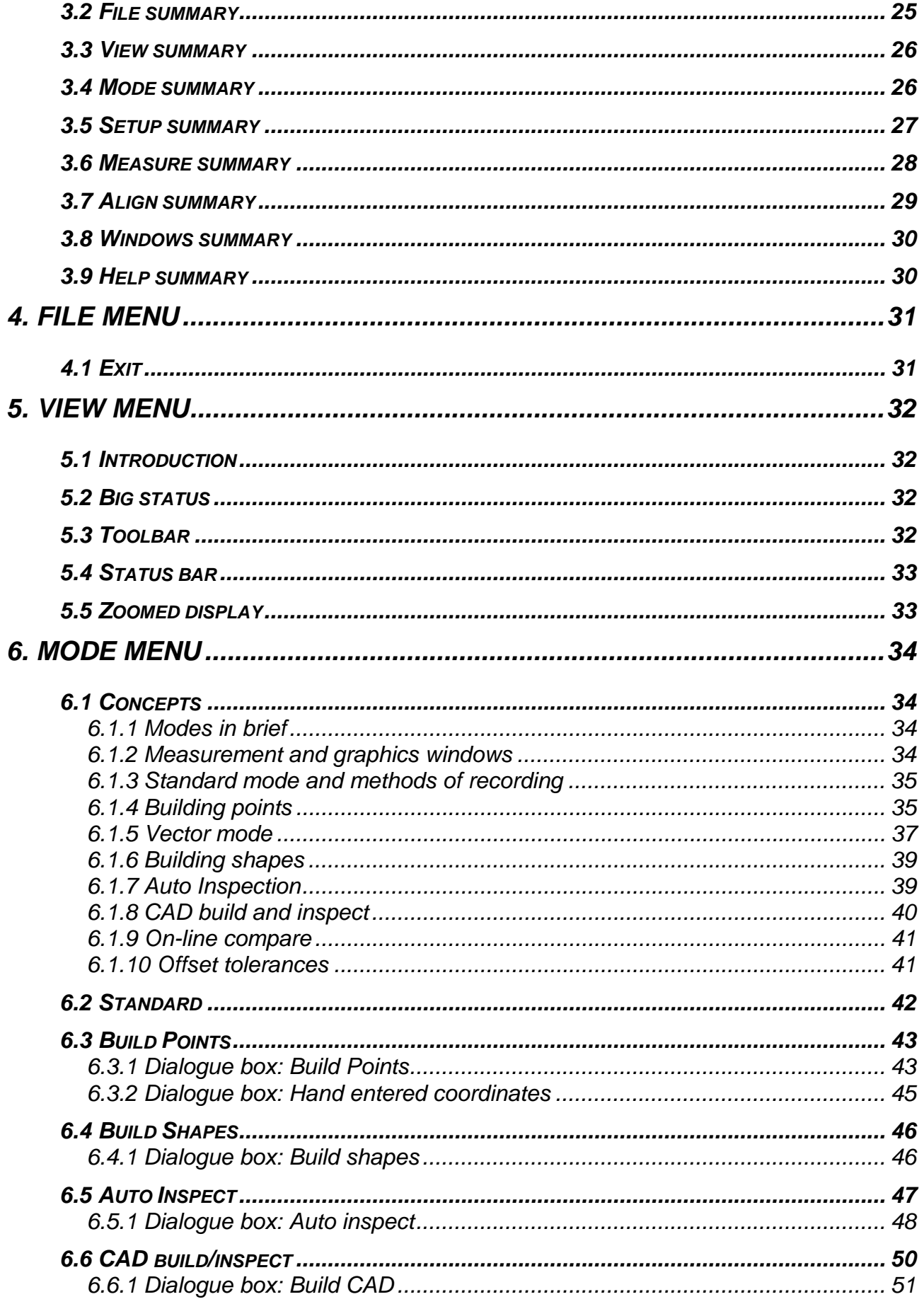

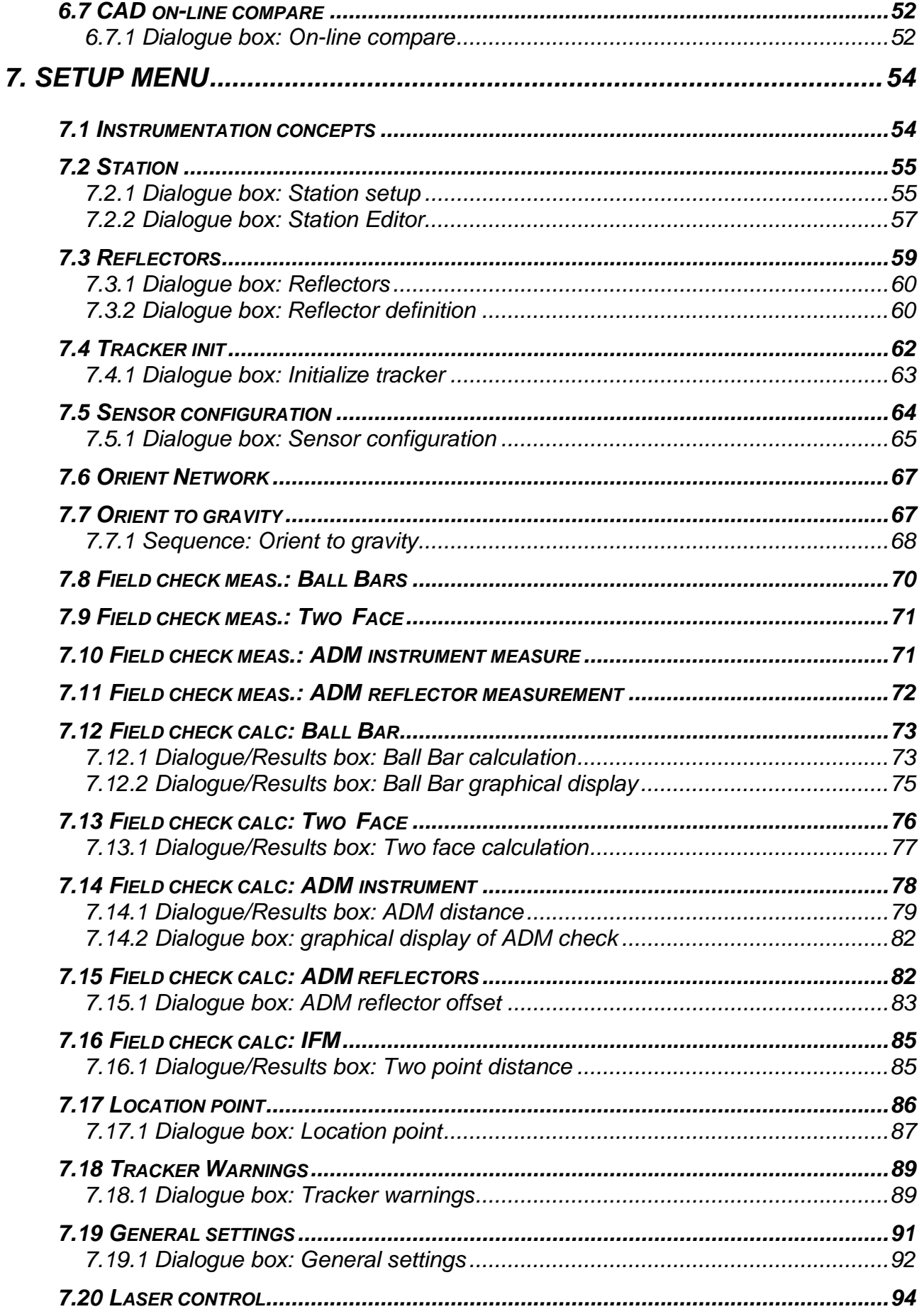

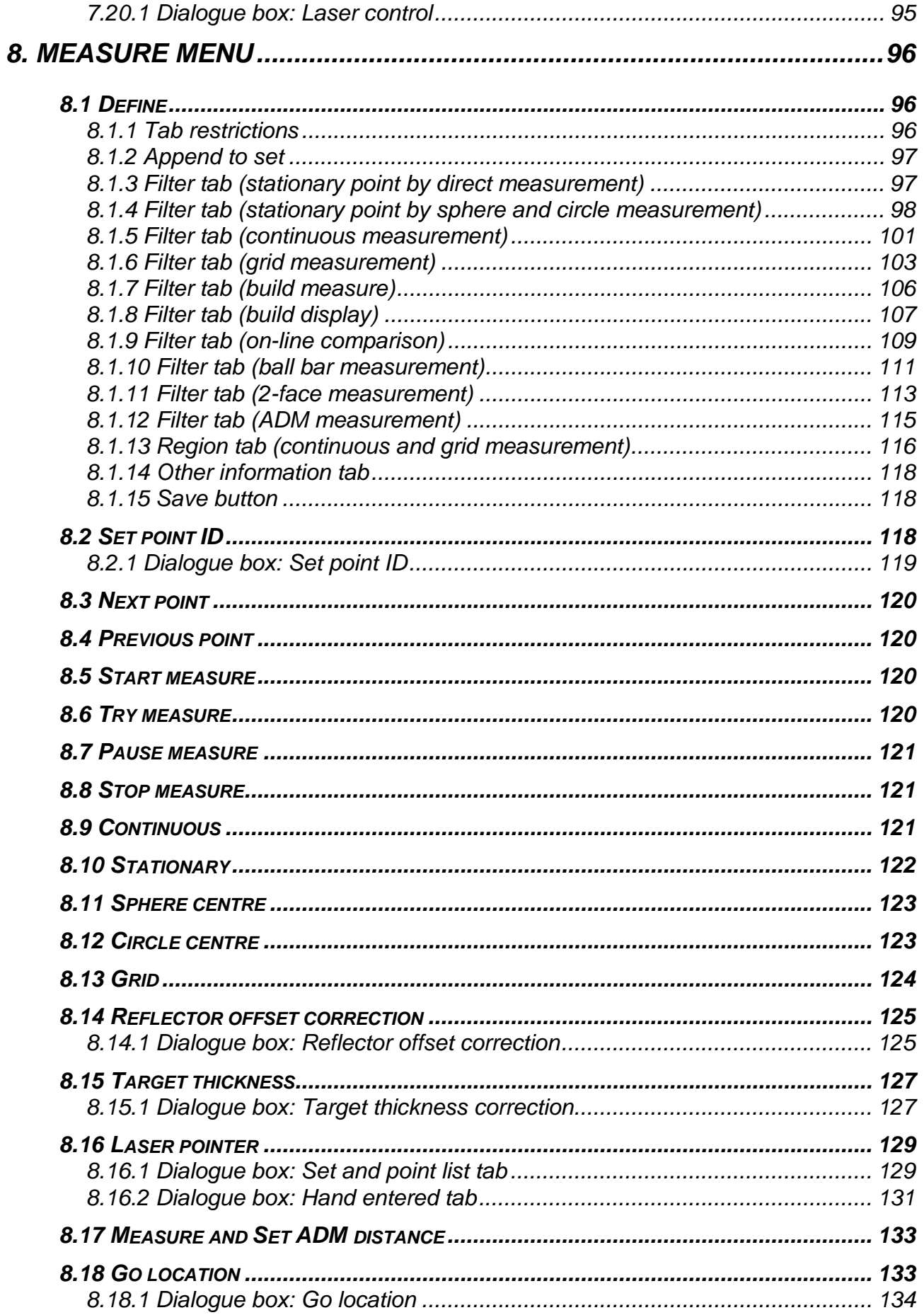

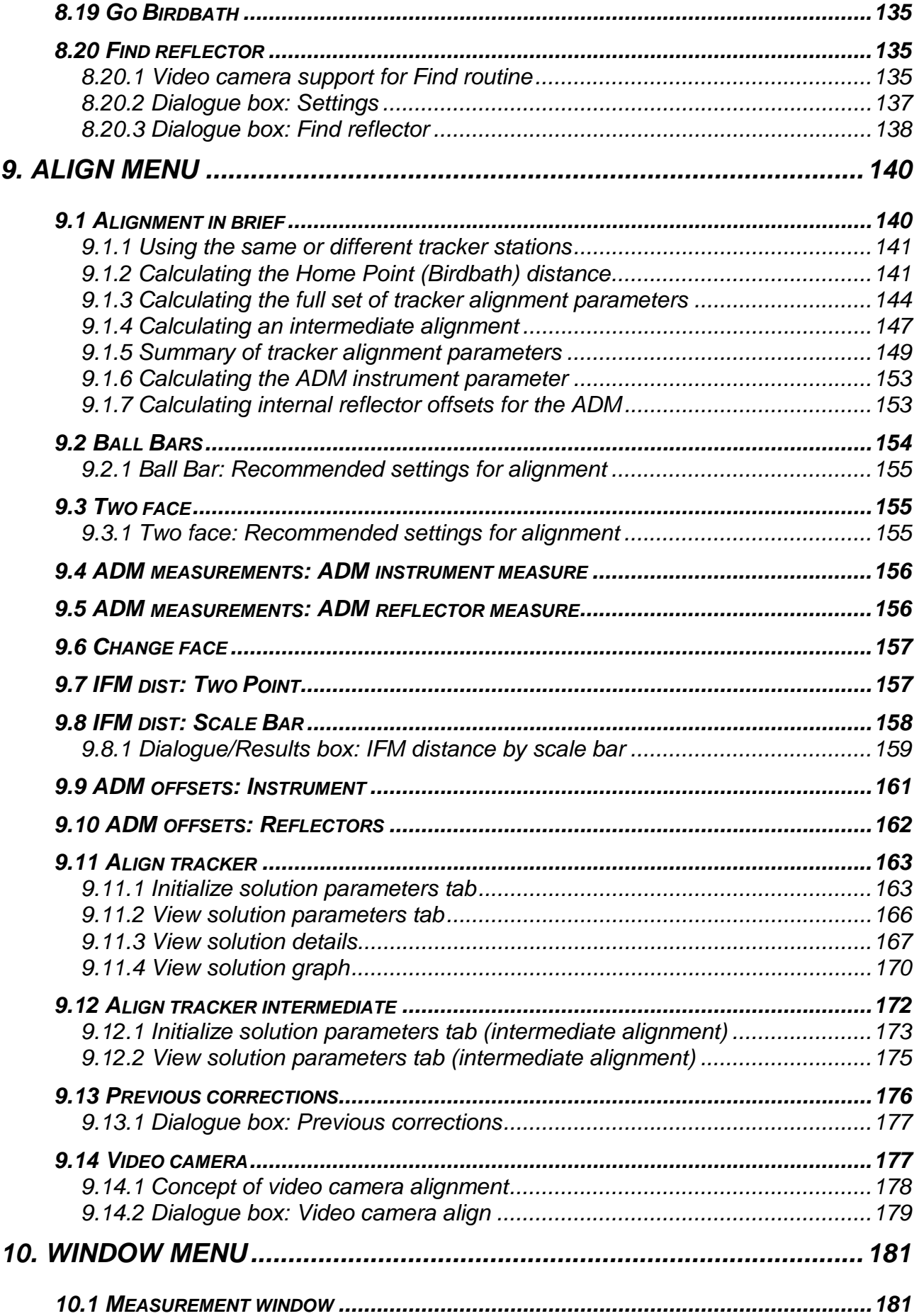

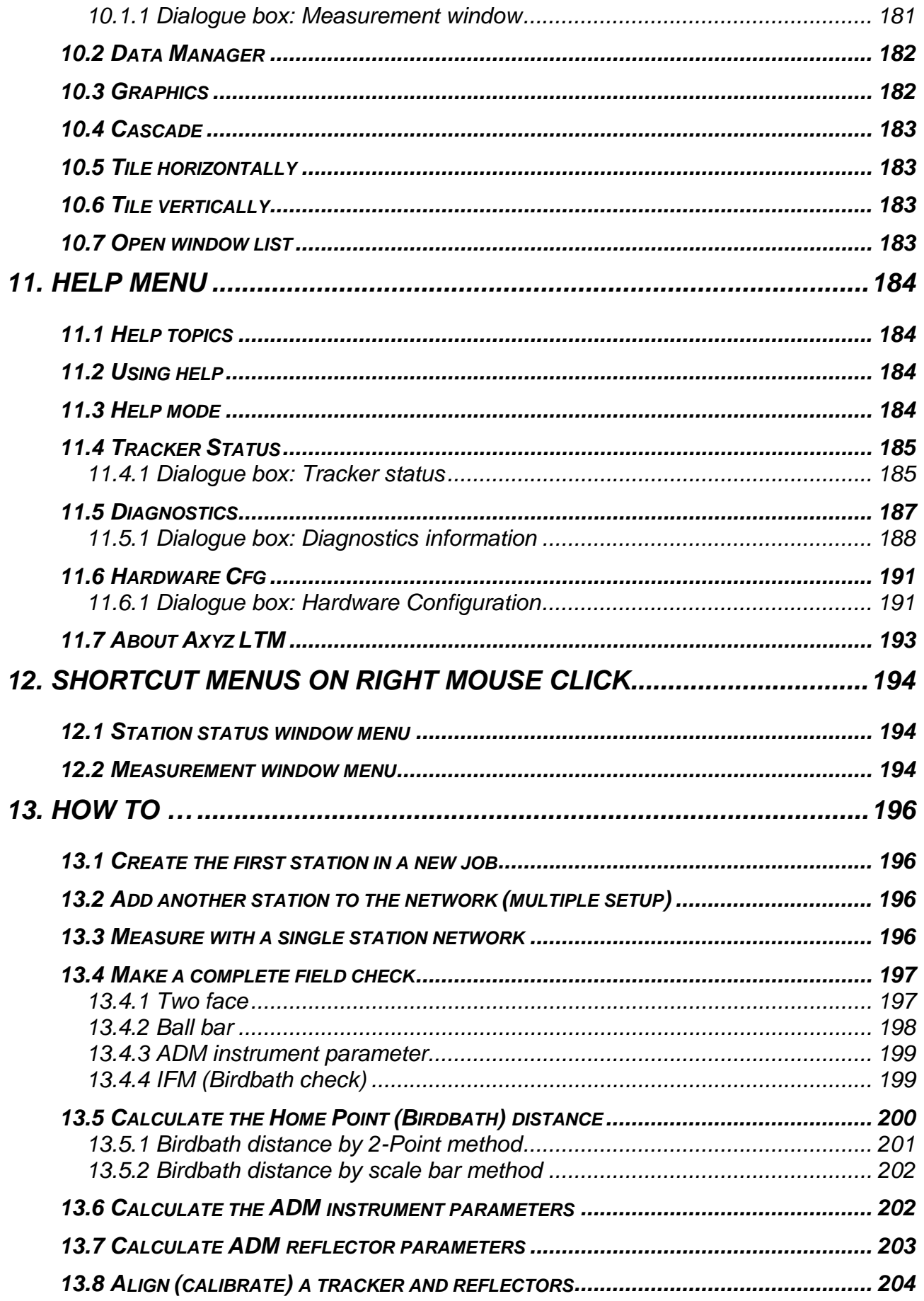

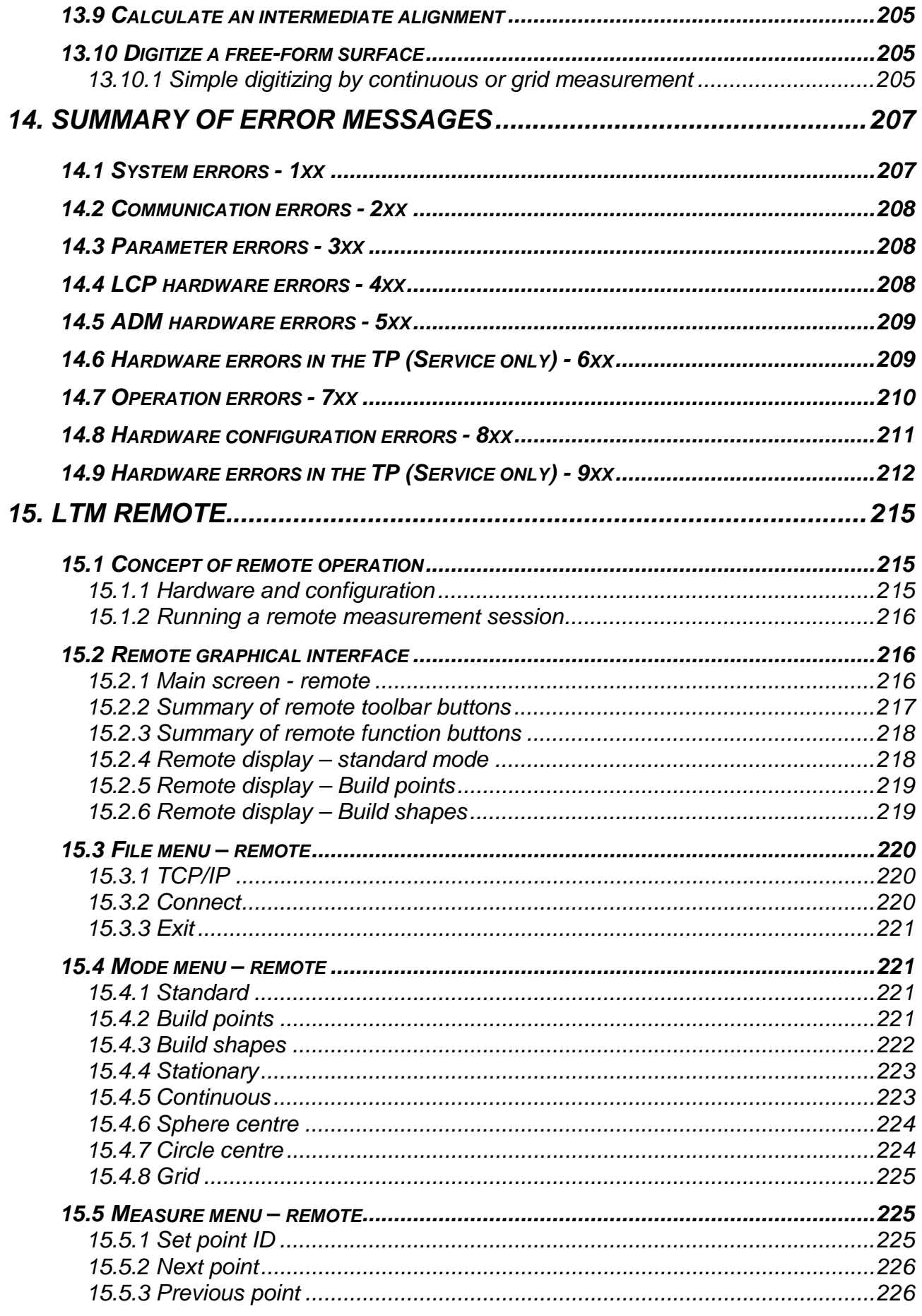

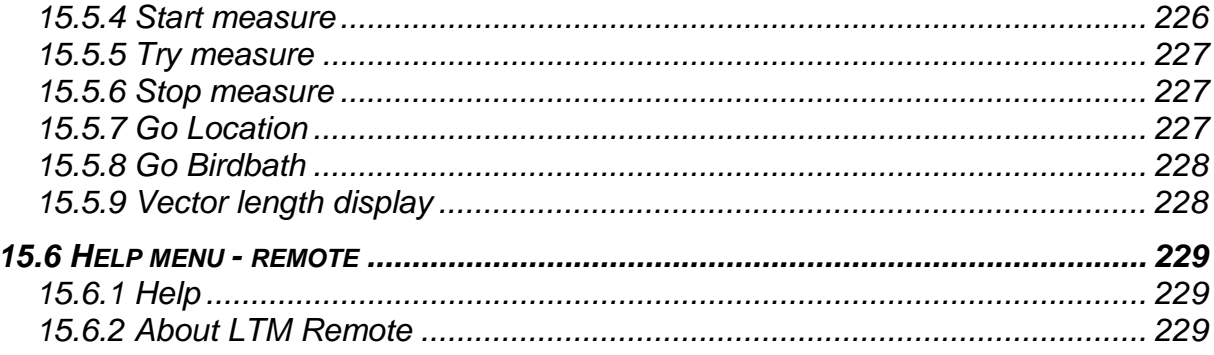

## <span id="page-10-0"></span>*1. LTM - the Laser Tracker Module*

## *1.1 About this manual*

This is the Software Reference Manual for the *Axyz* Laser Tracker Module (LTM).

The LTM only operates from within the *Axyz* Core Data Module (CDM), which must therefore be installed. The operation of the Core Data Module is explained in the following document

• *Axyz* Core Data Module: Software Reference

The current manual explains in detail how to operate the software interface to the LTM. The manual assumes the reader has an understanding of the measurement task and basic system concepts.

The following documents provide background information:

- **Axyz** "System Concepts" explains the general purpose and structure of the software.
- *Axyz* "Mathematics for Users" provides details of all relevant mathematical techniques.
- MS Visual Basic documentation explains the use of this programming language, except for functions and options specially created for *Axyz*.

## *1.1.1 CAD users*

The *Axyz* system offers an optional graphics module for graphically visualizing measurements and comparing them against imported CAD models.

This module has two configurations:

- *Axyz* View for simple data visualization
- *Axyz* CAD for visualizing data and manipulating CAD models

See "*Axyz* Graphics Module: Software Reference Manual" for more details.

Some features of the Laser Tracker Module only function if *Axyz* CAD is installed. Functions specific to *Axyz* CAD will be indicated by the following label:

#### CAD only

#### <span id="page-11-0"></span>*1.1.2 Remote operation*

The LTM is designed to operable from a remote hand-held computer via wireless communication. This does not offer access to all functions and options but enables users to carry out a range of measurement tasks at the measured object. Although the necessary software is part of the LTM package, the hand-held computer and communications hardware must be separately purchased.

#### *1.1.3 Document conventions*

The following text formatting conventions are in use:

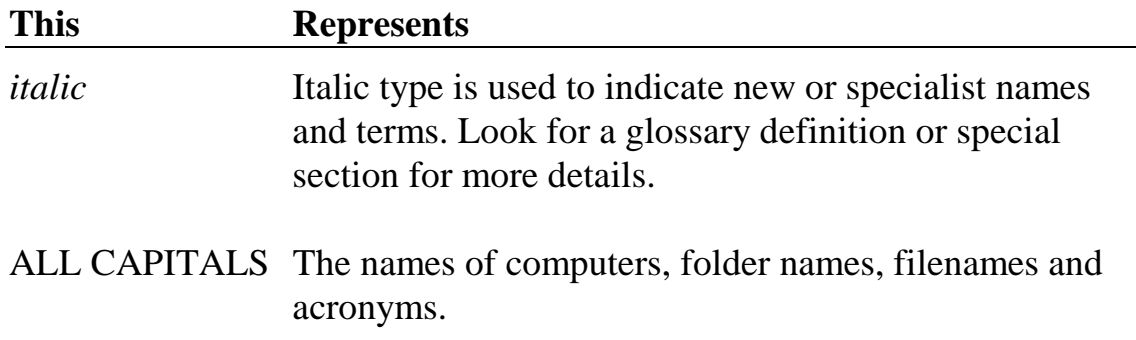

#### *1.1.4 Keyboard and menu conventions*

Key combinations and key sequences have the following meanings:

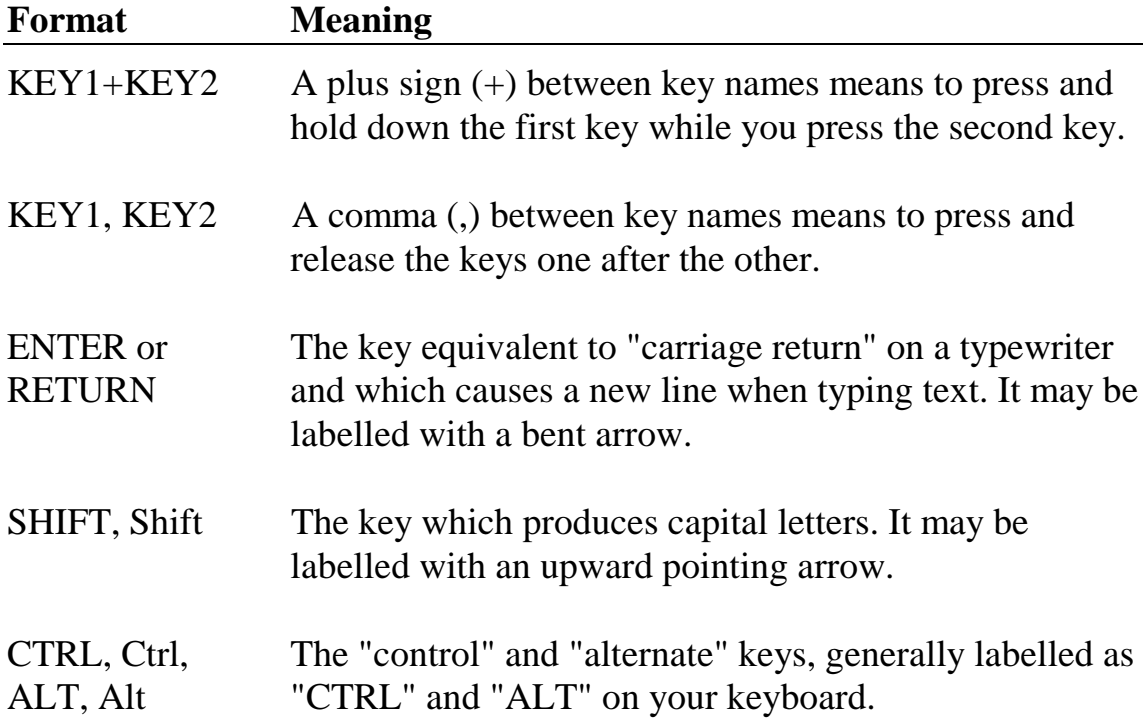

#### <span id="page-12-0"></span>*1.1.5 Windows conventions*

It is assumed that the user is familiar with the Microsoft WINDOWS™ environment. See MS Windows documentation for use of a mouse, windows features and shortcut keys.

In particular, the following standard buttons will not be further described but enable the user to respond to requested inputs.

**OK** 

Proceed with actions defined by the settings in the current dialogue box

#### Cancel

Ignore any changes made in the current dialogue box. Return to the situation which existed before the current box was accessed.

#### Browse...

Search folders on disk for the requested information.

 $He$ lp

Provide context-sensitive HELP.

#### *1.1.6 On-line HELP*

The on-line HELP is derived from this Software Reference Manual using Doc-To-Help ™. HELP and the manual each contain essentially the same information with the exception of menu screens. All menu screens are displayed in the manual. Most menu screens are not displayed in HELP because the screen can be viewed in the actual program when using HELP. However HELP does contain some example screens in order to properly explain the operation of particular features.

## *1.2 Starting up*

The LTM is reached from within the *Axyz* core module (CDM).

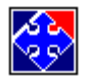

Start the *Axyz* CDM by clicking on the *Axyz* icon in the program group or on your desktop.

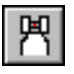

Then start the LTM by clicking the tracker button on the main toolbar.

## <span id="page-13-0"></span>*2. LTM graphical interface*

## *2.1 Main screen*

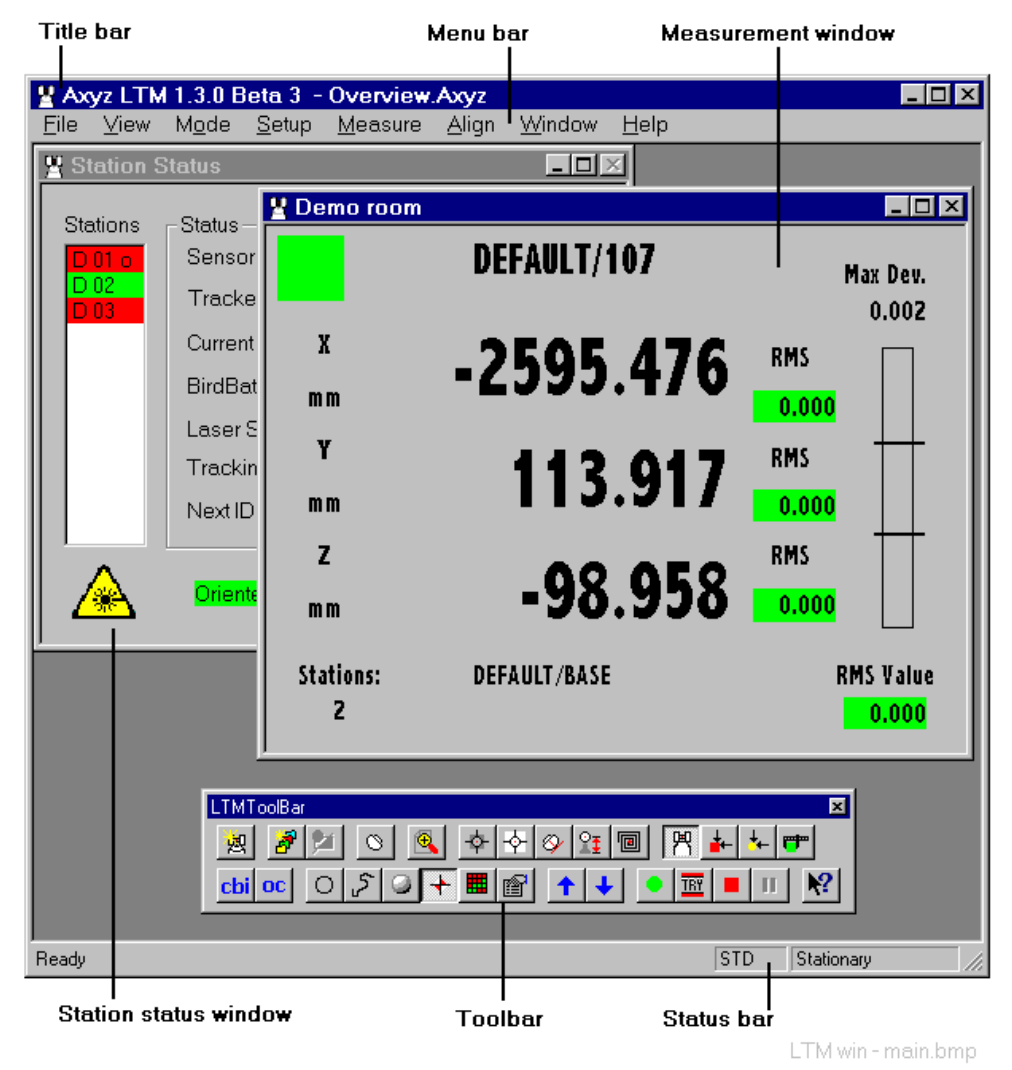

The sample display screen may look different from your own display. It shows the status bar and LTM toolbar, which may be docked or positioned elsewhere on the screen. Simply click on the toolbar's background and drag to a new location. You may have chosen not to display either. This option is available in the View Menu.

Within the display area two further windows are shown. The Station Status window is always present, even if minimized. One or more measurement windows may be open, as in the example.

Data Manager and graphics windows can be opened, and have their own toolbars, but these are not shown in the sample display.

## <span id="page-14-0"></span>*2.2 Summary of toolbar buttons*

## *2.2.1 Configuration buttons*

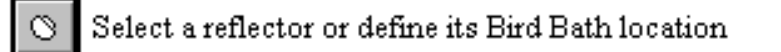

ys. Create a new measurement window. (Multiple windows.)

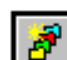

Open a new Data Manager window. (Multiple windows.)

Open the graphics window. (Only one window possible.)

Toggle full/reduced (normal/zoomed) measurement window data

Provide context sensitive help about selected options

LTM Toolbar - config.bmp

#### *2.2.2 Mode buttons*

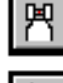

Standard mode for single points, continuous and scanned data

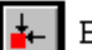

Build (and inspect) mode for single points

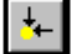

Build (and inspect) mode for standard Axyz shapes

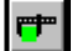

 $0<sup>c</sup>$ 

Auto inspect mode to check a sequence of fixed points

cbi Build/Inspect mode for building to or inspecting a CAD surface

On-line compare mode for checking a surface against CAD

LTM Toolbar - mode.bmp

## *2.2.3 Recording buttons*

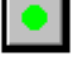

**TRY** 

Start measuring, display and store results

Start measuring, display only

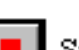

Stop measuring

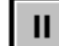

Pause measuring (Auto Inspect only)

LTM Toolbar - recording.bmp

#### <span id="page-15-0"></span>*2.2.4 Measurement buttons*

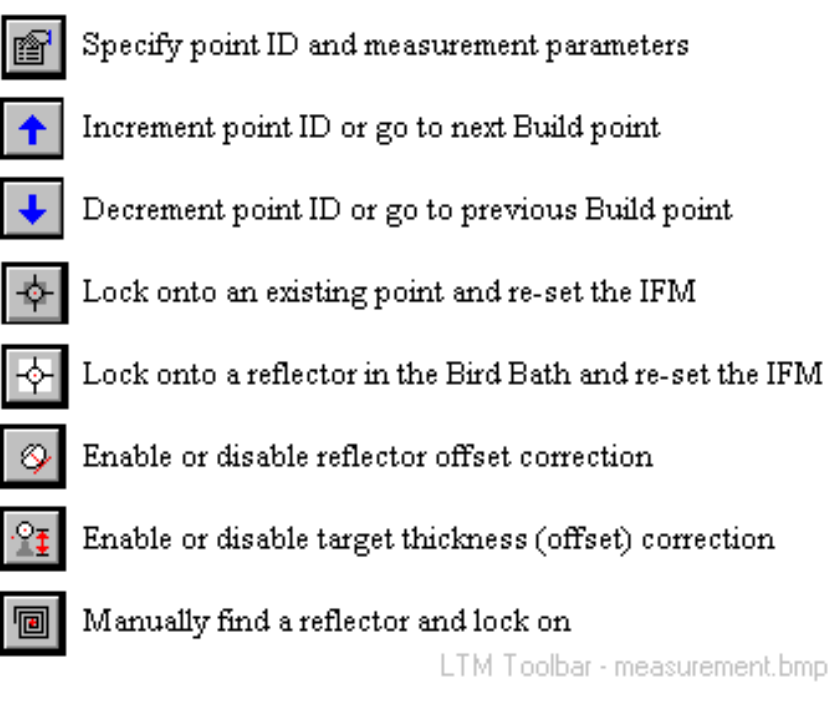

#### *2.2.5 Standard measurement methods*

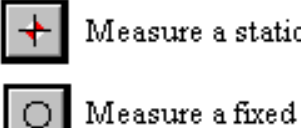

Measure a stationary point by direct measurement

Measure a fixed point by the circle centre method

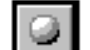

Measure a fixed point by the sphere centre method

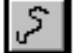

Continuous point measurement

Continuous point measurement on a 3D grid of planes LTM Toolbar - methods.bmp

## *2.3 Status bar*

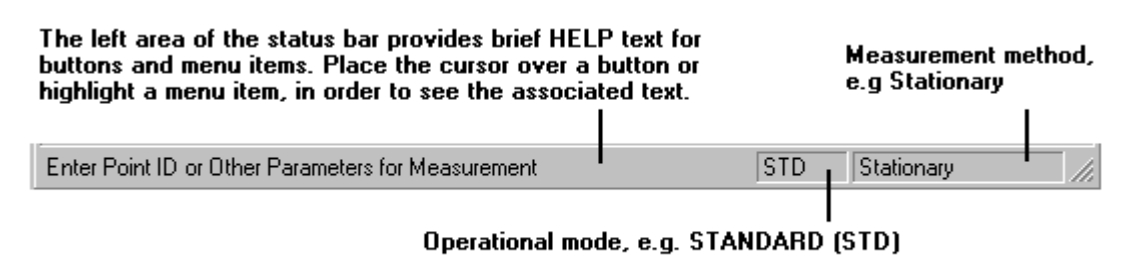

LTM Status Bar, bmp

## <span id="page-16-0"></span>*2.4 Station Status window*

This window is always present and cannot be closed although it may be minimized. It lists all stations in the network and provides status information about any trackers which may occupy these stations.

If any stations are occupied by theodolites or Total Stations, status information is not available.

Some information provided in this window is also provided by the **Tracker status** window. Unlike **Tracker status**, station status cannot be regularly updated or used during the warm-up phase.

#### *2.4.1 Station status information*

In the **Stations** list:

- Click on a station to see its status information.
- If multiple trackers connected, double click on a station to make the tracker active.

Status information is not available for stations occupied by theodolites or Total Stations.

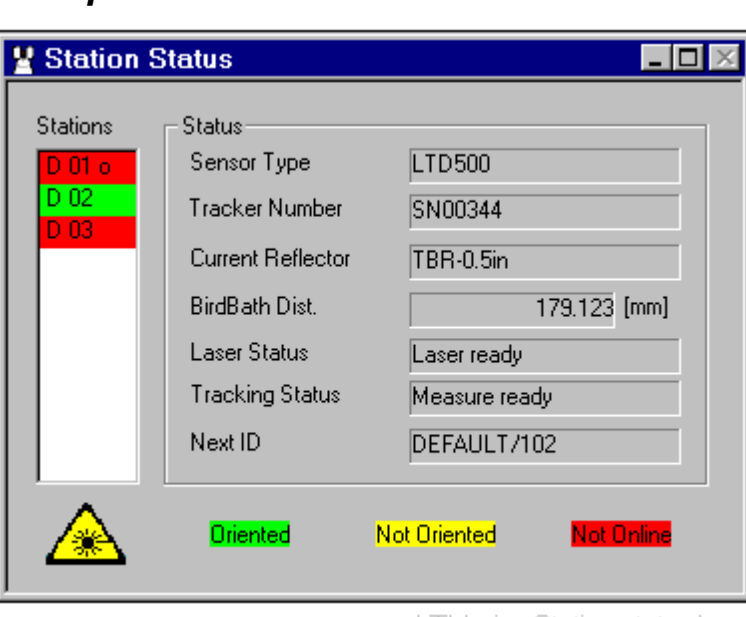

## *Example screen: Station status*

LTM win - Station status.bmp

#### *Stations*

A list of all stations in the network. Stations occupied by theodolites and Total Stations will not have any associated data displayed.

Stations are identified by colour-coded station number. Colour coding identifies orientation status. To set colours, see "[Tracker Warnings"](#page-98-0) on page [89.](#page-98-0) The following labelling is in use:

#### **Oriented (e.g. green background)**

This station is oriented and on line.

#### **Not oriented (e.g. red background)**

This station is on line but not yet oriented into the network.

#### **Not on line (e.g. yellow background)**

This station is not on line, i.e. off line, no longer connected to the network.

#### **"o" suffix**

A letter "o" which follows a station displayed as "not on line" indicates that the off-line station is oriented to the network.

#### **"D" prefix**

The letter "D" before a station number indicates that it is equipped with an Absolute Distance Meter (ADM) for distance measurement.

#### *Sensor type*

Indicates if the tracker is one of the following types:

- LT 500
- LTD 500
- SMART / ADM
- SMART 310

#### *Tracker number*

Production serial number of the tracker.

#### *Current reflector*

Shows one of the following reflector types in use by the tracker at the highlighted station.

- Cateye
- Corner cube
- TB prism (Tooling ball prism)
- TB corner cube (Tooling ball corner cube) (new, July 97)

#### *Birdbath distance*

Distance to the Home Point (also called Birdbath distance). This distance depends on the current reflector.

#### *Laser status*

Indicates the laser's operational state which can be one of the following:

- LCP Comm, Failed Communication to LCP failed. Implies a broken connection.
- LCP not available Typical message if tracker emulation used rather than real instrument
- warm up The laser is stabilizing (warming up) and is not yet ready for use
- Laser not ready The laser interferometer is not ready for measurement
- Laser ready The laser interferometer is ready for measurement
- Laser unable to stablize

## *Tracking status*

This indicates if the reflector is currently being tracked (normal operation) or not. The status can be one of the following:

- Not ready
- Setup not complete Some preparations are missing, e.g. tracker not initialized or reflector not specified
- Tracking The laser is locked onto the target but the distance is not set
- IFM

The laser is locked onto the target and a distance is set

• No target The laser could measure but a target has not been found

## *Next ID*

This shows the ID of the next point which will be measured at this station.

## <span id="page-19-0"></span>*2.5 Measurement windows: "Traffic lights"*

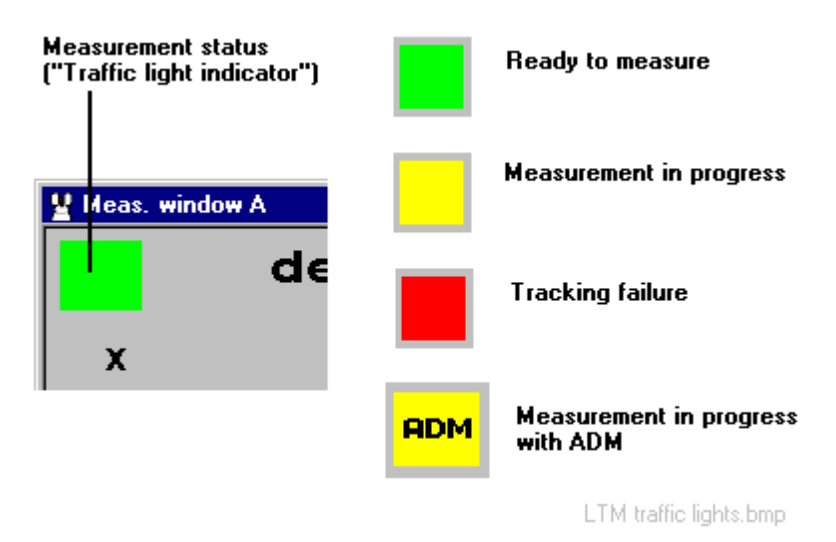

Every measurement window has, in the top left hand corner, an indicator of measurement status resembling a traffic light. The example shows the colour coding, together with the meaning. If the ADM is in use, the letters "ADM" are superimposed on the indicator.

## *2.5.1 "Big status" display*

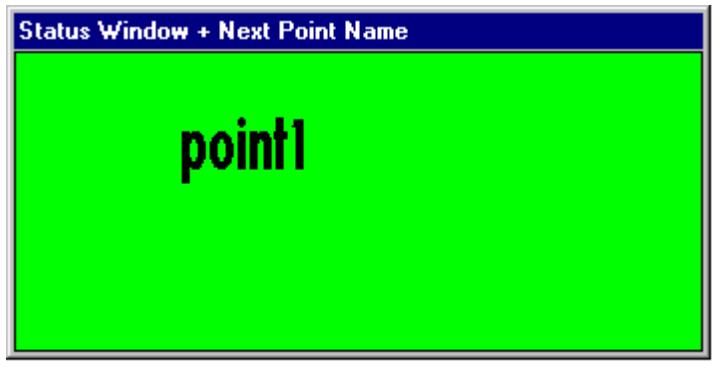

LTM Win - Big status.bmp

If the measurement status indicator is too small for viewing from a distance, another window can be opened to display the "traffic light" colour, together with the name of the next point to be recorded. This window can be re-sized to a more convenient size.

This window can also optionally display the next point name, with or without the workpiece ID. Right click in the window to get a shortcut menu which offers the options.

#### <span id="page-20-0"></span>*Big status – shortcut menu on right mouse click*

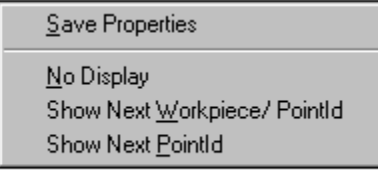

LTM rt click - big status.bmp

#### **Save properties**

This saves the current options for the "big" status window.

#### **No display**

No point data will be displayed in the window.

#### **Show next workpice/ point ID**

The workpiece  $ID$  + point ID of the next point to be recorded will be displayed in the window.

#### **Show next point ID**

The point ID only of the next point to be recorded will be displayed in the window.

## *2.6 Measurement window: Standard mode*

This measurement window shows the 3D coordinates generated for single static points, for continuously measured points or for grid points as the reflector moves across defined grid lines. These recording methods are part of *standard mode*. See ["Measure menu"](#page-105-0) on page [96.](#page-105-0)

## *2.6.1 Standard mode: Displayed data and colour-coding*

The following items are displayed in a standard measurement window. See the example screen to locate the items.

To indicate accuracy, several data items use colour-coding according to defined tolerance levels. To define the colours and warning levels (tolerance levels), see ["Tracker Warnings"](#page-98-0) on page [89.](#page-98-0)

It is also possible to zoom in on the coordinates to provide a larger display for more convenient viewing from a distance. Not all information is then displayed. Click  $\left| \frac{\mathbb{R}}{2} \right|$  to toggle between normal and zoomed displays.

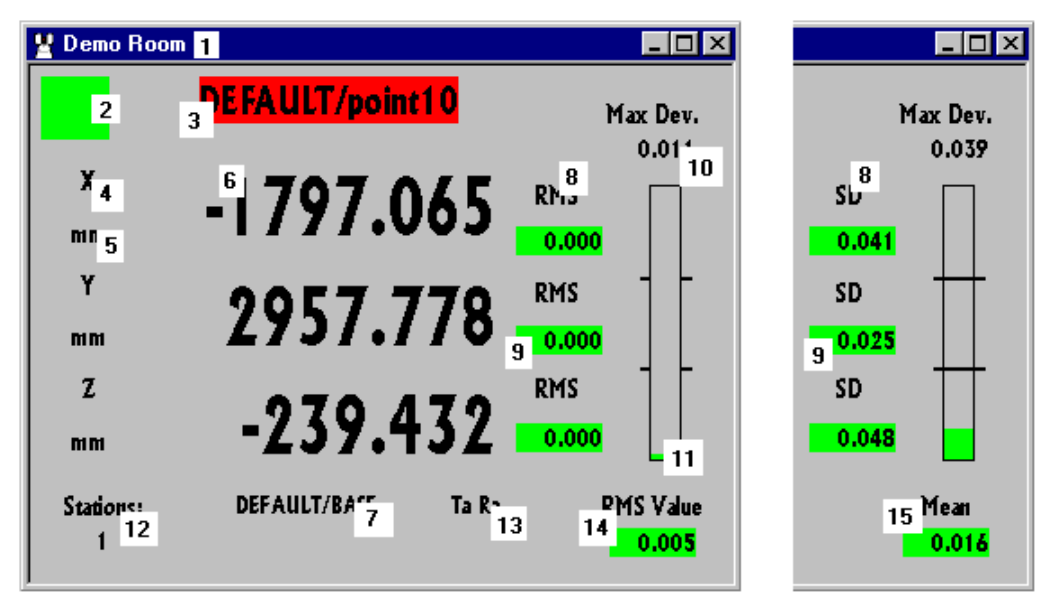

*Example screen: point data, normal display*

Single fixed point location with RMS display ..

.. and with std. dev. display LTM win - sgl. pt. full.bmp

*Example screen: point data, zoomed display*

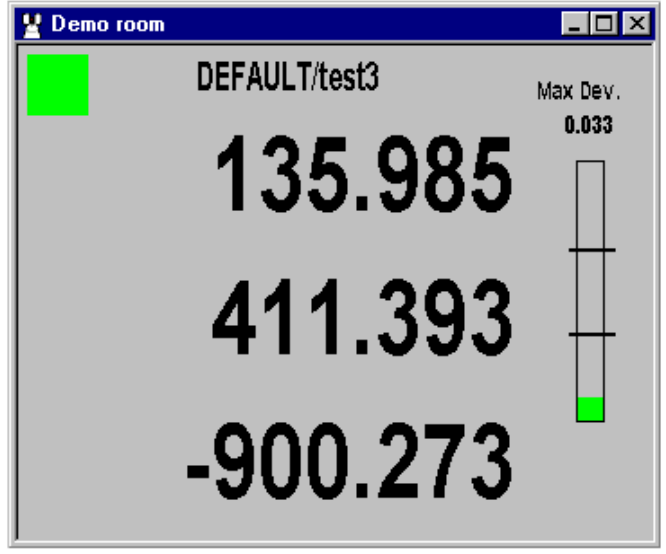

#### LTM win - sal, pt. reduced.bmp

## *Window title (1)*

Window title specified when the window is created. See "[Measurement](#page-190-0) [window"](#page-190-0) on page [181.](#page-190-0)

## *Status indicator - "Traffic lights" (2)*

Measurement status is shown here. See "[Measurement windows: "Traffic](#page-19-0) [lights""](#page-19-0) on page [10.](#page-19-0)

## *Workpiece and target point ID (3)*

This is the full identifier for the currently measured point (workpiece ID/ point name).

A red background to the ID means that **Try** measurement is operating. When **REC** or **ALL** are then used to make a measurement, measurement values and 3D coordinates are not stored and the point ID is not incremented.

## *Coordinate (axis) labels (4)*

The current labels in use for the currently active coordinate type are displayed here.

Labels can be changed in the Core Module. See **CDM Settings menu / Axis labels**.

## *Coordinate units (5)*

Units used for the current coordinate type are shown here.

Units can be changed in the Core Module. See **CDM Settings menu / Units**.

## *Calculated point coordinates (6)*

3D point coordinates in the coordinate system assigned to this window are shown here.

Coordinate type (rectangular, cylindrical, etc.) can be changed in the Core Module. See **CDM Coordsys menu/ Coord type**.

## *Coordinate system name (7)*

This is the full ID of the coordinate system used to display coordinates (workpiece ID/coordinate system name).

The coordinate system for this measurement window is chosen when the window is created.

## *Selected quality statistic (8)*

Point coordinates are calculated using the Single Point Solution. This takes into account the pointings from every oriented station, on-line or off-line, which has measured the current point. The calculation can generate figures based either on mathematically derived **standard deviations** or on the current residuals and offsets using root mean square (**RMS**) values. To specify which is displayed, see **CDM Settings menu/General.**

The standard deviation (std.) depends on the user's estimates of the pointing quality of the instruments located at every station involved in the calculation. These estimates can be altered in the **Station setup** menu of the relevant instrument module. If the estimates are altered the calculated point quality will alter. The values are calculated as components along the selected coordinate system axes.

If the target is located from several stations, the RMS value is based on the offsets of the computed 3D location from the pointings or polar locations of every station involved in the calculation. These offsets are split into their axial components using the selected coordinate system axes. An RMS value is then calculated for each group of axial components. The RMS tells you how much the rays miss the target point and does not depend on estimated pointing quality.

If the target is located from a single station, the RMS value (14) is split into its axial components and displayed here.

#### *Statistical values for coordinates (9)*

The values of the corresponding statistic are shown here. Their colour coding depends on the level defined by **Coordinate tol. (distance).**

## *Value of measurement deviation (10)*

If a stationary point is measured, a number of individual measurements are always made and the final coordinates calculated as an average position or the centre of a circle or sphere fit.

This calculation takes all the residuals in the relevant calculation and presents the largest as the measurement deviation.

A linear or angular value depends on whether the warning level is set by the value for **Coordinate tol. (distance)** or **Coordinate tol. (angle).**

#### **Note**

This statistic is not shown in continuous measurement as each measured point is a single value and a deviation cannot be calculated.

## *Measurement deviation bar (11)*

The value of the measurement deviation, shown as a bar chart.

The bar is colour-coded according to the tolerance level set by either **Coordinate tol. (distance)** or **Coordinate tol. (angle)**, depending on whether a linear or angular display has been specified.

## *Station assigned to this window (12)*

The station assigned to the measurement window is shown here.

## *Correction for target thickness and reflector offset (13)*

If target thickness and reflector offset corrections are active, these are shown at this position as follows:

#### **Ta**

Target thickness is applied. The coordinate system which defines the direction of the correction exists and the display shows the corrected values.

## **T**

Target thickness is active but the coordinate system which defines the direction of the correction does not yet exist. The display shows the measured, uncorrected values. The thickness information is stored for later use.

## **Ra**

Reflector offset is applied. The coordinate system which defines the direction of the correction exists and the display shows the corrected values.

## **R**

Reflector offset is active. The coordinate system which defines the direction of the correction does not yet exist and the display shows the measured, uncorrected values. The offset information is stored for later use.

#### <span id="page-25-0"></span>*RMS value (14)*

For a stationary point located by circle fit, sphere fit or averaged location, this is the RMS value of the corresponding residuals for the current measurement.

#### **Note**

RMS display must be selected in the CDM Settings/General menu option.

## *Mean (15)*

For a stationary point located by circle fit, sphere fit or averaged location, this is the variance factor (mean error) of the corresponding residuals.

#### **Note**

Standard deviation display must be selected in the CDM Settings/General menu option.

## *2.7 Measurement window: Build/inspect points*

The measurement mode *build points* continuously displays the difference between the current reflector position and a reference value. It may therefore be used to place a reflector in a particular location (*build*) or check an existing location against design (*inspect*).

#### *2.7.1 Build/Inspect points: Displayed data in measurement windows*

The example windows show the displayed data for **Build/Inspect** points.

To indicate accuracy, several data items use colour-coding according to defined tolerance levels. To define the colours and warning levels, see ["Tracker Warnings"](#page-98-0) on page [89.](#page-98-0)

A number of data items are described for the **standard** mode window. See ["Standard mode: Displayed data and colour-coding"](#page-20-0) on page [11.](#page-20-0)

It is possible to zoom in on the difference values to provide a larger display for more convenient viewing from a distance. Not all information is then displayed. Click  $\left| \mathbf{\hat{\mathbb{R}}} \right|$  to toggle between normal and zoomed displays.

The measurement window can show the difference as either 3D components in the coordinate system of the measurement window or as a single vector length offset.

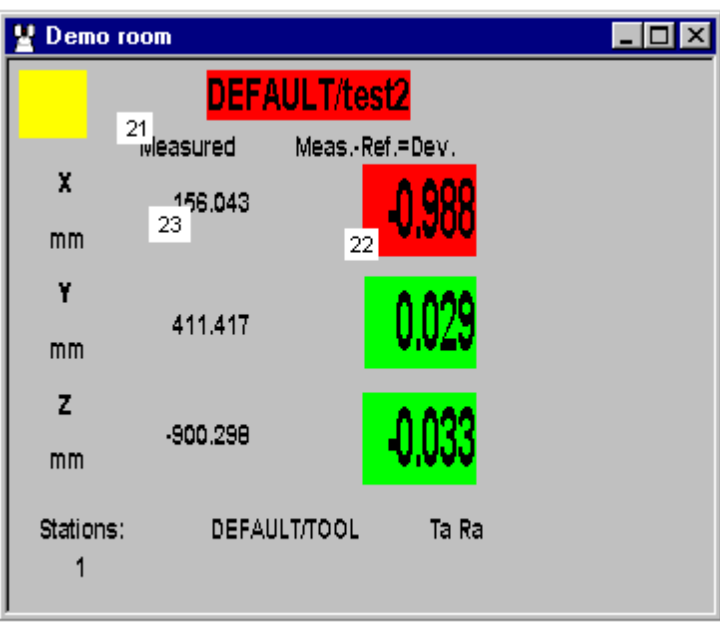

#### *Example screen: build points, 3D display*

LTM win - Build pts, full.bmp

#### *Build/Inspect labels for 3D display*

#### **Build/Inspect idicator (21)**

If building points: Measured - Reference = Difference

If inspecting points: Reference - Measured = Difference

#### **Difference values (22)**

For the current target, the difference between measured and reference coordinate values is displayed in large digits.

#### **Measured coordinates (23)**

Measured coordinates appear in smaller characters in front of the differences.

#### *Example screen: build points, 3D zoomed display*

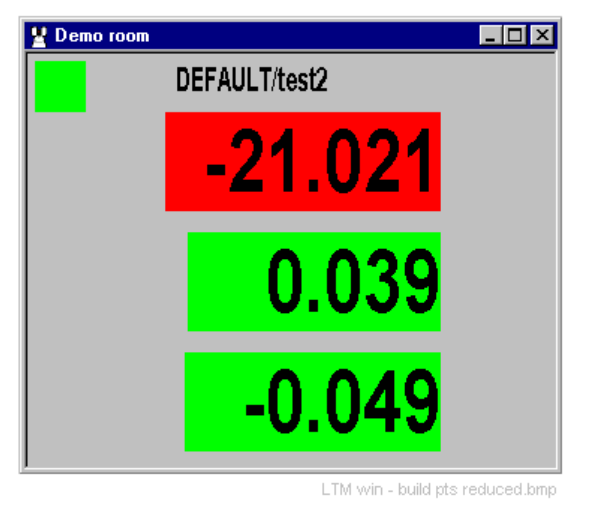

## *Example screen: build points, vector display*

Right click in measurement window to find **Vector display**.

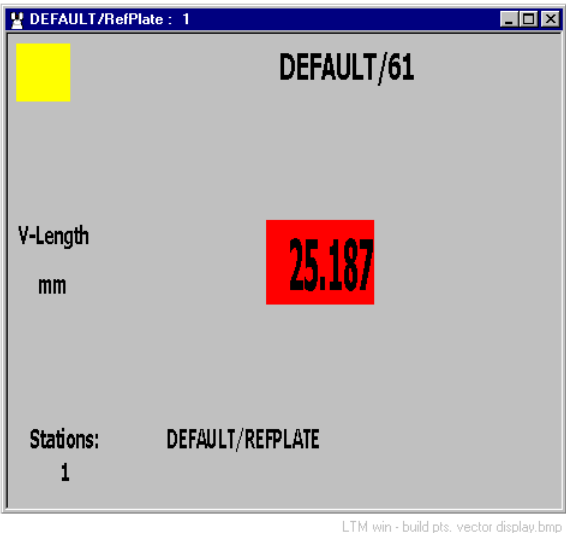

*Example screen: build points, vector zoomed display*

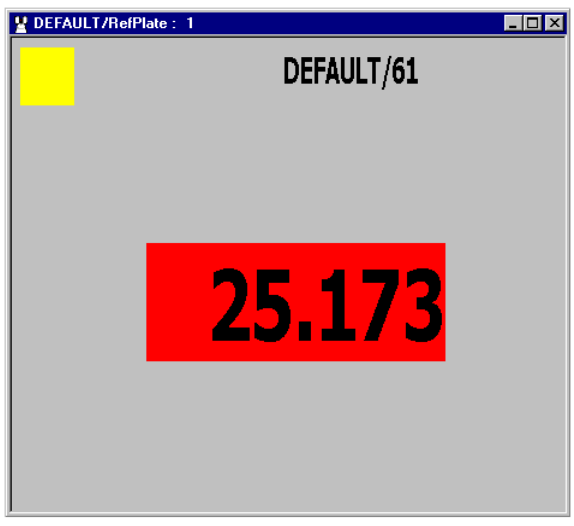

LTM win - build pts. vector zoo

## <span id="page-28-0"></span>*2.8 Measurement window: Vector mode*

Vector mode is another method of building or inspecting points in which the target reference point is offset from the true reference point along the normal vector to the corresponding CAD surface.

This difference is displayed in a local coordinate system. For more information see ["Vector mode"](#page-46-0) on page [37.](#page-46-0)

#### *2.8.1 Vector mode: Displayed data*

The following items are displayed in a vector mode window. See the example screen to locate the items.

To indicate accuracy, several data items use colour-coding according to defined tolerance levels. To define the colours and warning levels, see ["Tracker Warnings"](#page-98-0) on page [89.](#page-98-0)

A number of data items are described for the **standard** mode window. See ["Build/Inspect points: Displayed data"](#page-25-0) on page [16.](#page-25-0)

It is also possible to zoom in on the difference values to provide a larger display for more convenient viewing from a distance. Not all information is then displayed. Click  $\left| \frac{\mathbf{a}}{k} \right|$  to toggle between normal and zoomed displays.

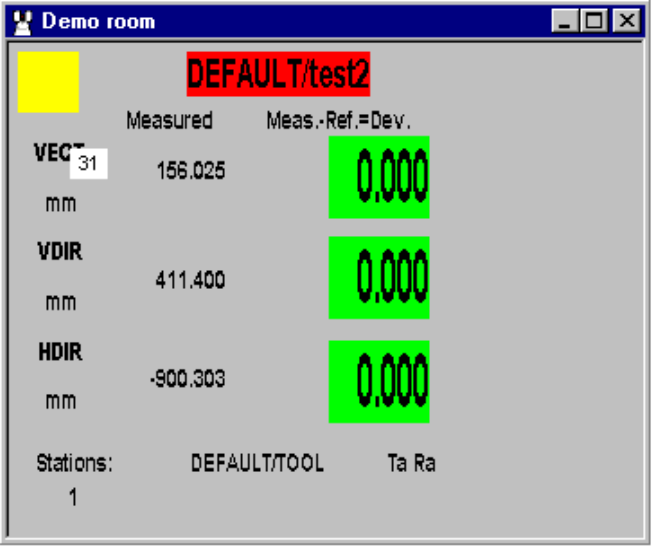

## *Example window: Vector mode, normal display*

LTM win - vector mode full.bmp

#### <span id="page-29-0"></span>*Offset labels (31)*

The offsets are shown along the directions **VECT**, **VDIR**, **HDIR** as defined for vector mode.

## *2.9 Measurement window: Build/inspect shapes*

In this mode the perpendicular offset of a measured point from the surface of a standard *Axyz* shape is continuously displayed.

The offset is colour-coded to show the error band.

*Example screen: Build shapes, normal display*

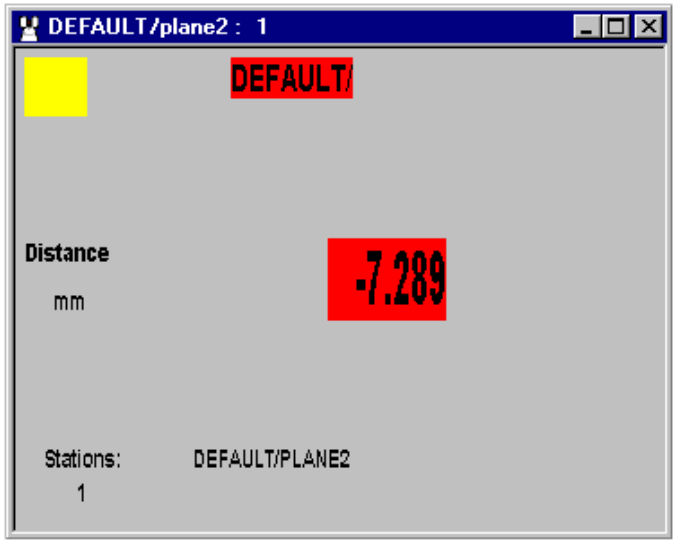

LTM Win - Build shapes.bmp

## *2.10 Measurement window: CAD Build/Inspect*

#### CAD only

Users of *Axyz* CAD can continuously display the perpendicular offset of a measured point from the surface of an imported CAD model.

The offset can be displayed either as 3D components within the coordinate system of the measurement window or as a single vector offset.

The window display options are the same as for **Build/Inspect** points. See ["Measurement window: Build/inspect points"](#page-25-0) on page [16.](#page-25-0)

At any time the current location can be measured and stored in the job file. This offset will then be displayed in the graphics window.

<span id="page-30-0"></span>If build mode is active, only the currently measured offset is graphically displayed. If inspect mode is active, all measured offsets remain displayed. The graphics example is for CAD inspect.

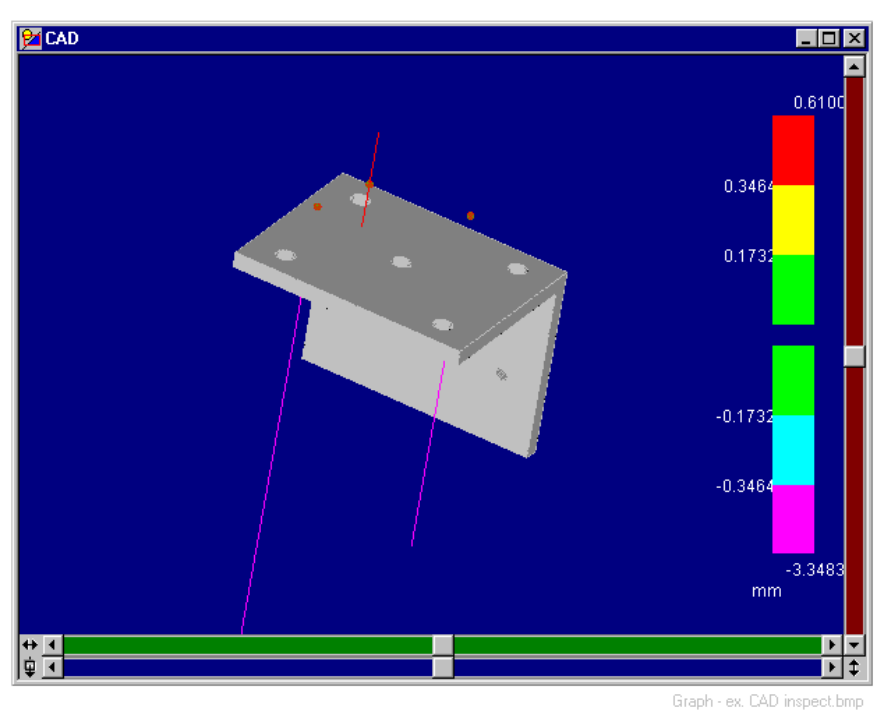

*Example graphics: CAD Inspect*

## *2.11 Measurement window: CAD on-line compare*

#### CAD only

Users of *Axyz* CAD can continuously display the perpendicular offset of a measured point from the surface of an imported CAD model.

The offset is <u>only</u> displayed as 3D components within the coordinate system of the measurement window. The information presented is the same as for the 3D display of Build/Inspect points.

The options specified for the measurement definition will cause a set of points to be recorded at regular time or spatial intervals. As each is recorded the corresponding offset will be displayed in the graphics window.

<span id="page-31-0"></span>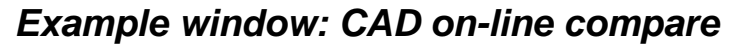

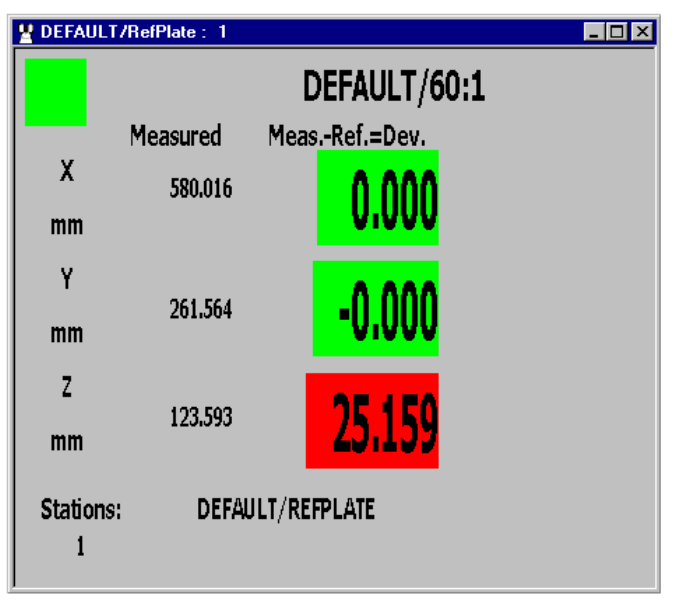

LTM Win - On-line compare.bmp

*Example graphics: On-line compare*

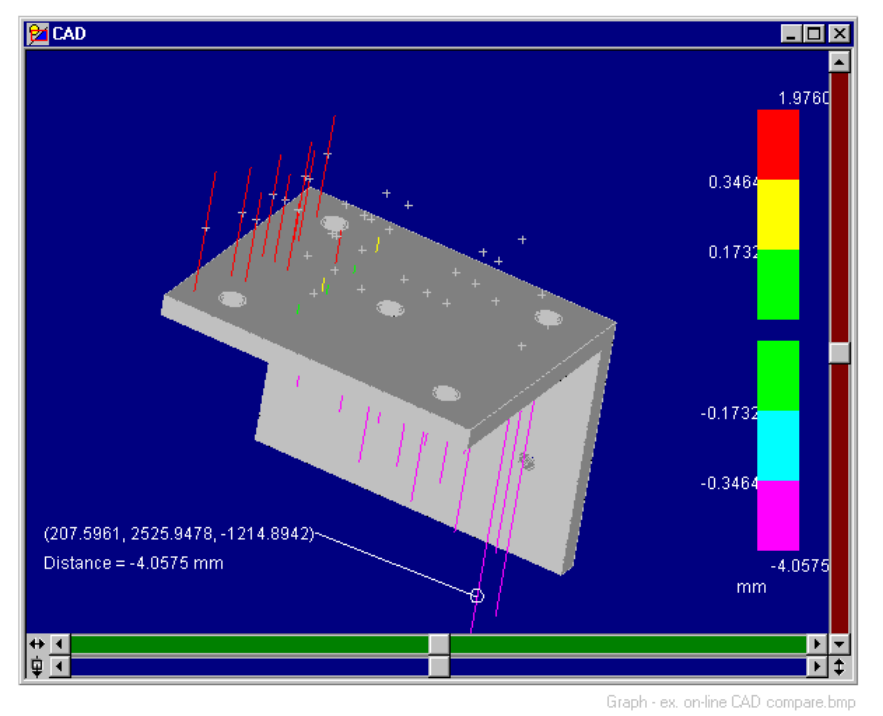

## *2.12 Measurement window: Auto Inspect*

**Auto Inspect** simply provides an automated inspection of a sequence of points. Each individual inspection is therefore equivalent to the manual inspection of a single point.

The window display options are the same as for **Build/Inspect** points. See ["Measurement window: Build/inspect points"](#page-25-0) on page [16.](#page-25-0)

## <span id="page-32-0"></span>*2.13 Instrument coordinates and active CS*

Oriented stations display measured coordinates in the currently active coordinate system. When a new station is added to the network, it is not initially oriented although measurements can immediately be made. Since polar measurements represent 3D values, it is possible to display these measurements in the instrument coordinate system.

These instrument coordinate values apply only to the instrument where the measurements are made. Since the corresponding station is not oriented, these values cannot be related to any other part of the measurement network. and other points measured from a different station cannot be viewed in this coordinate system

As soon as the station is oriented the coordinate display will switch to the active coordinate system.

Note that the instrument coordinate system is a right handed system with positive Y axis pointing away from the Birdbath.

#### *2.13.1 Display of instrument coordinates in measurement window*

Either "instrument" or the name of the active coordinate system is shown in the measurement window.

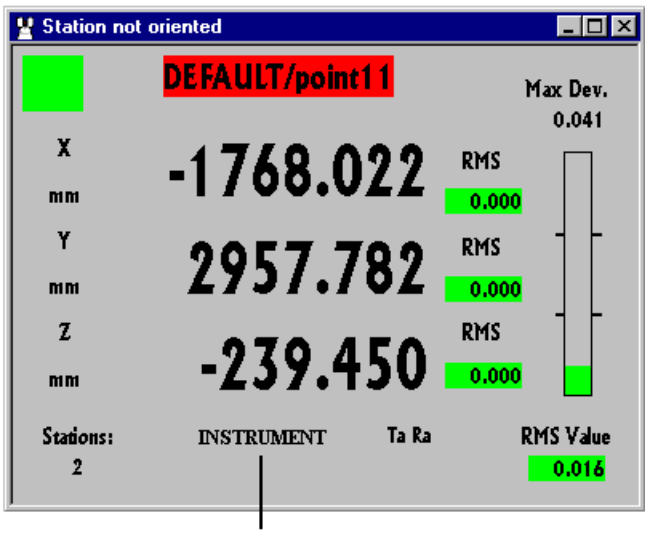

Instrument coordinates indicated here

LTM local coords.bmp

## <span id="page-33-0"></span>*2.13.2 Direction of instrument axes*

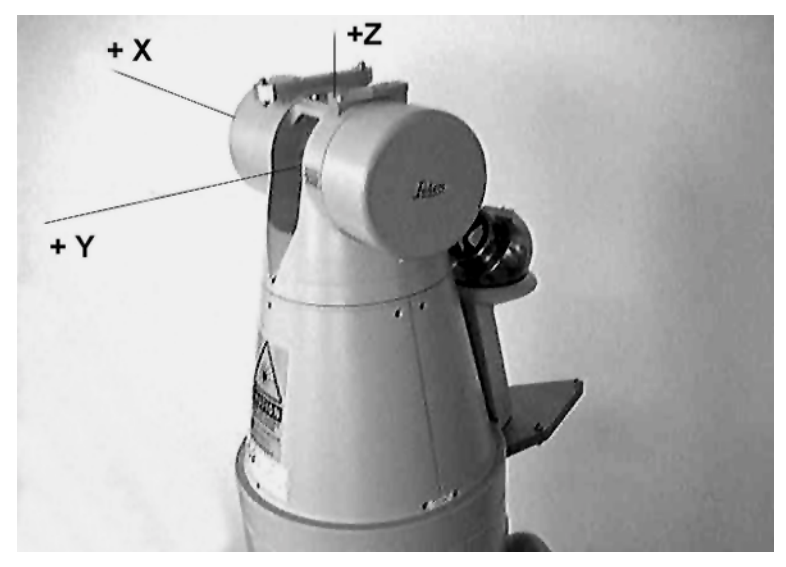

## <span id="page-34-0"></span>*3. LTM main menu summary*

## *3.1 Function key access to commands*

A number of commands on the main menu can be directly accessed by a single function key stroke. This is indicated in the summaries of this section, as well as in each menu description. Here is a summary:

#### **Key Command**

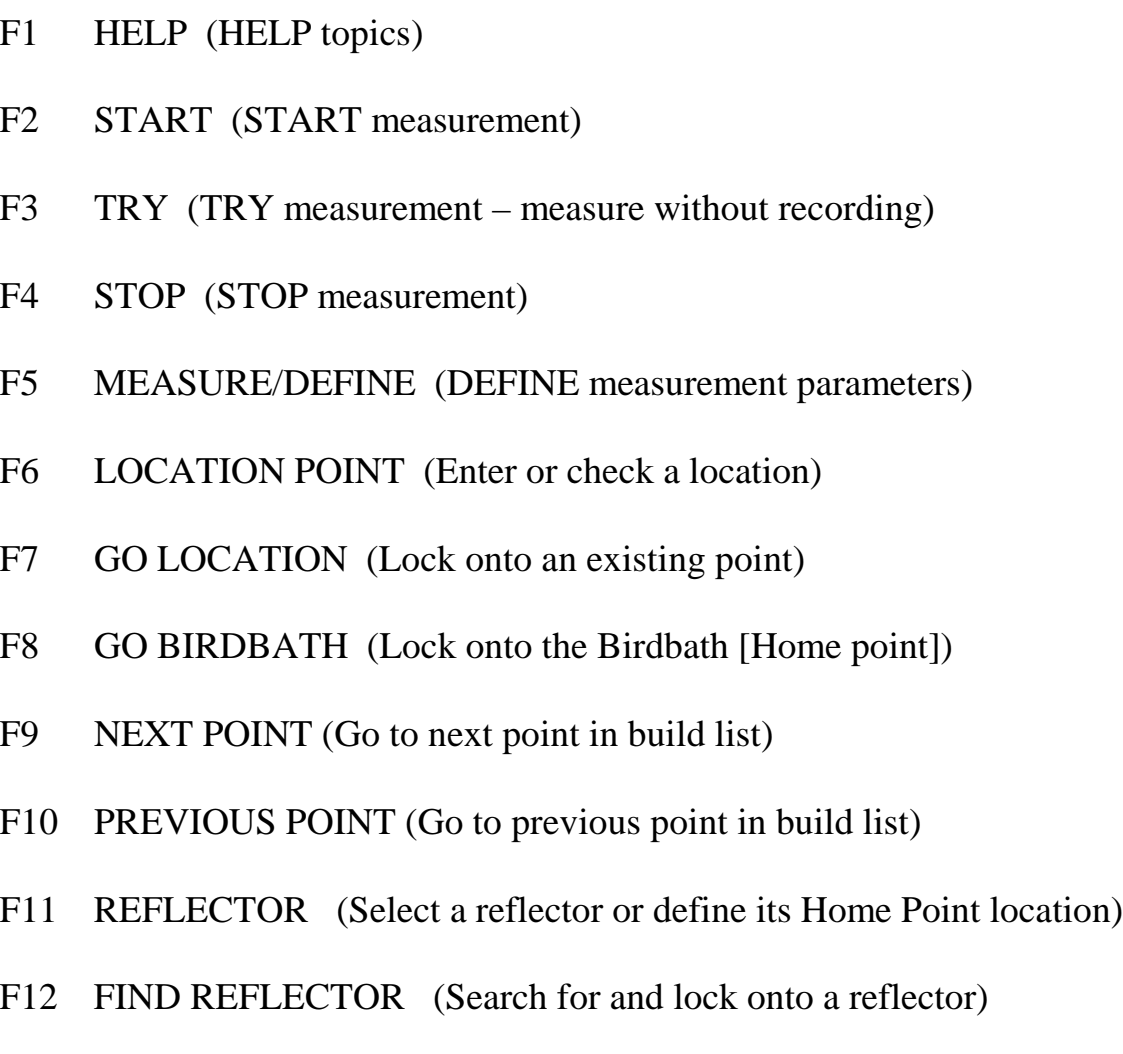

## *3.2 File summary*

Exit

LTM Table - File menu.bmp

## <span id="page-35-0"></span>*3.3 View summary*

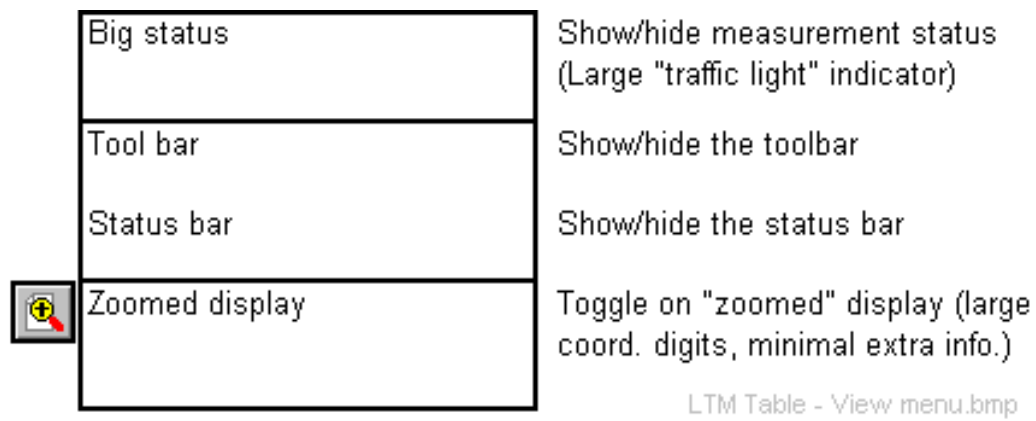

## *3.4 Mode summary*

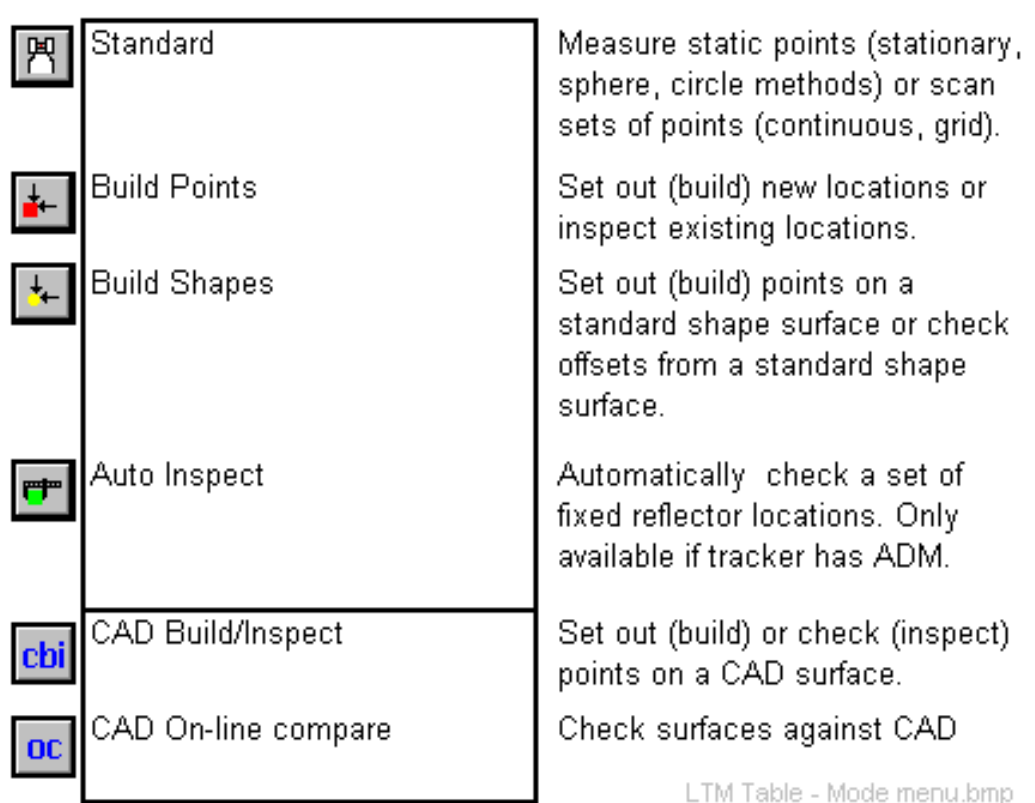
# *3.5 Setup summary*

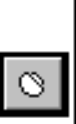

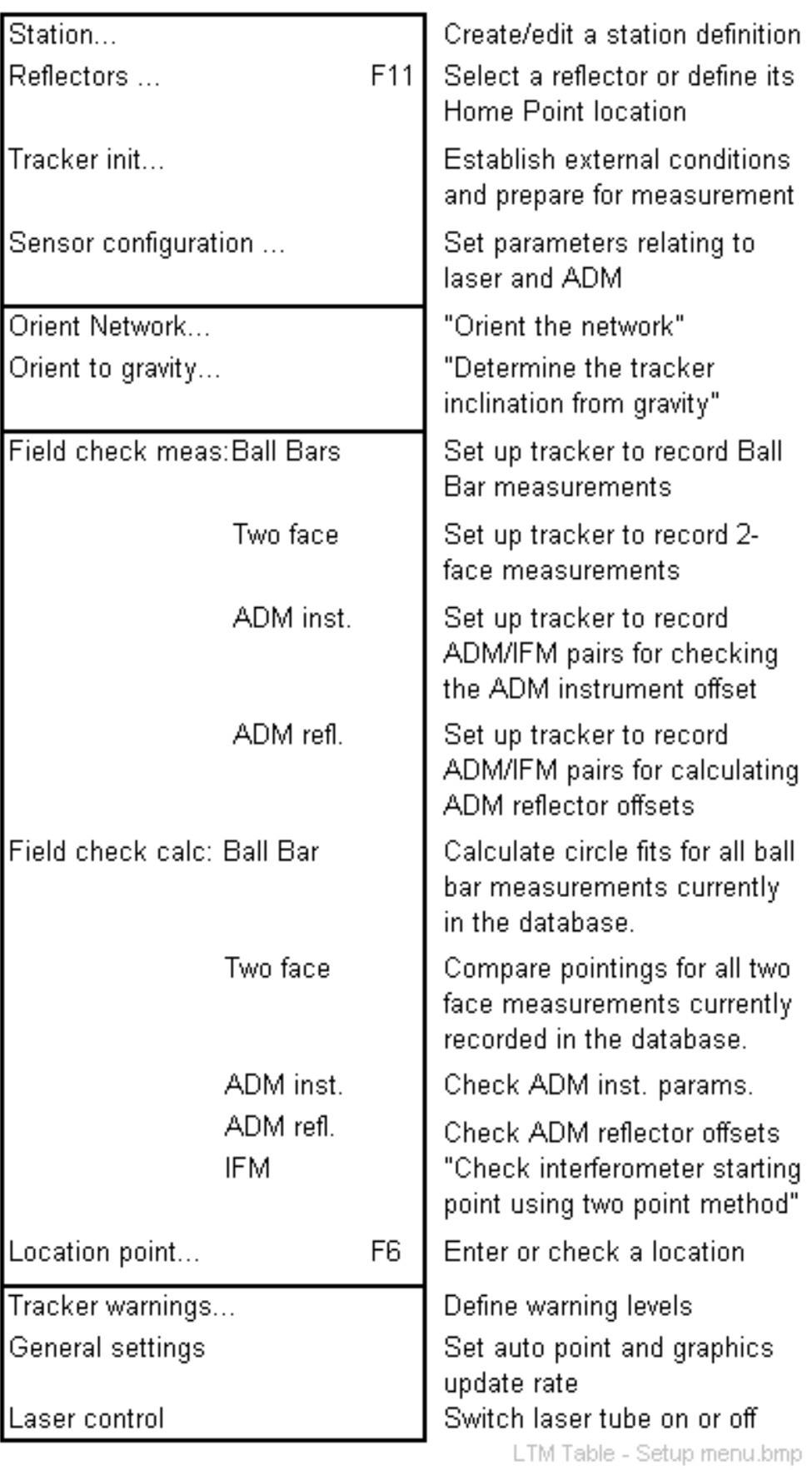

# *3.6 Measure summary*

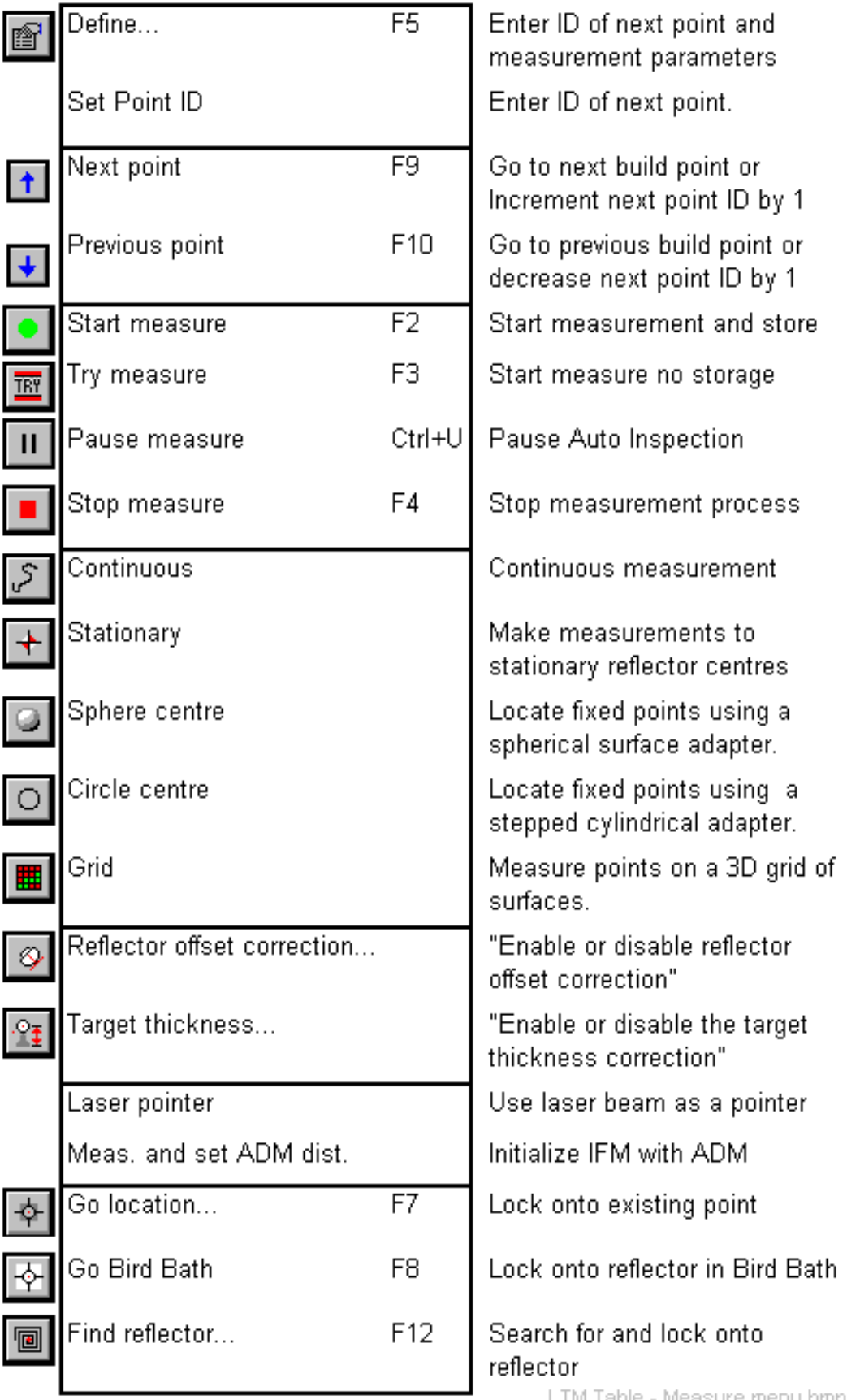

LTM Table - Measure menu.bmp

# *3.7 Align summary*

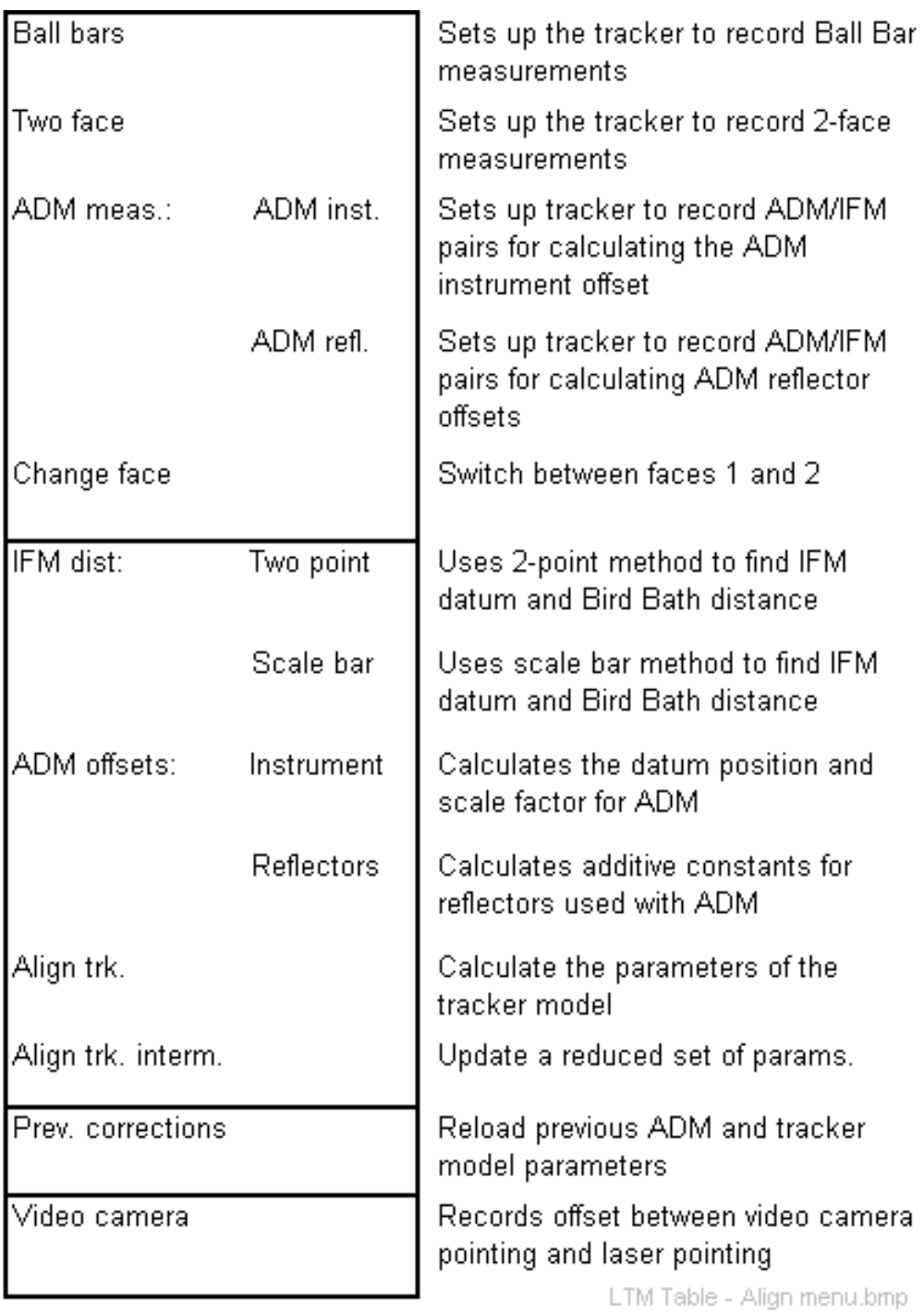

# *3.8 Windows summary*

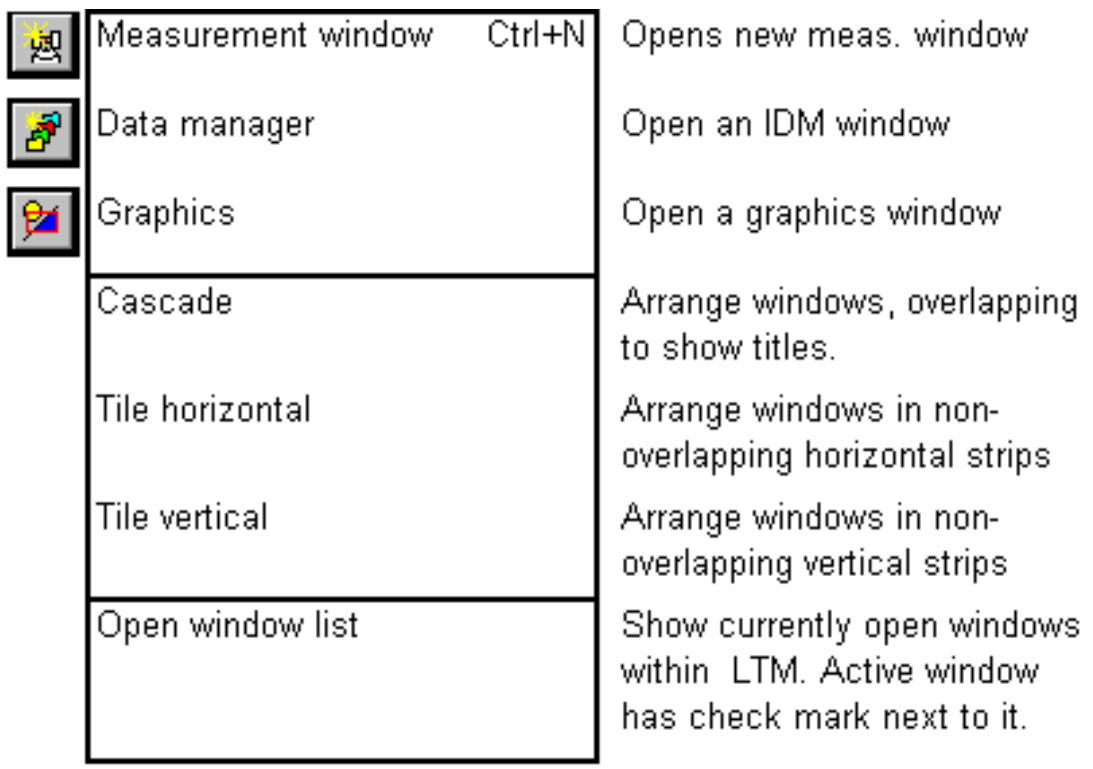

# *3.9 Help summary*

LTM Table - Window menu.bmp

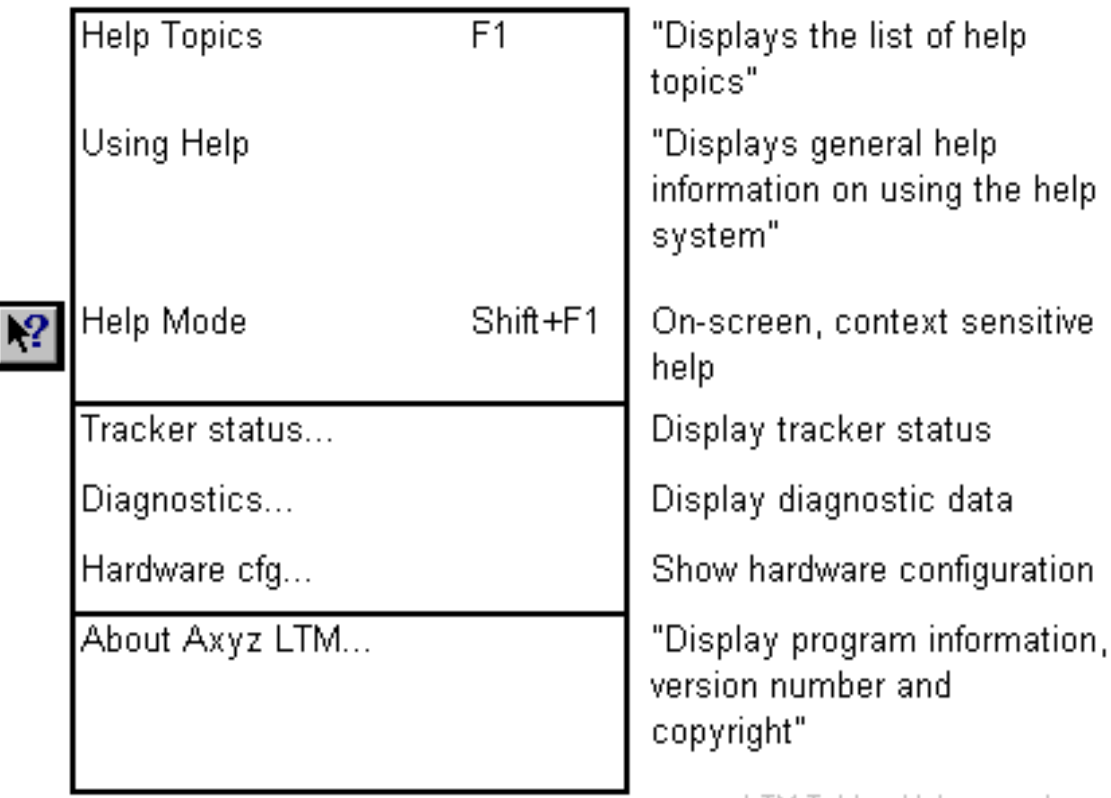

LTM Table - Help menu.bmp

# *4. File menu*

# *4.1 Exit*

**Exit command (File menu)** Alt, F, X

"Quit LTM"

Use this command to shut down the LTM. This will not close the *Axyz* program.

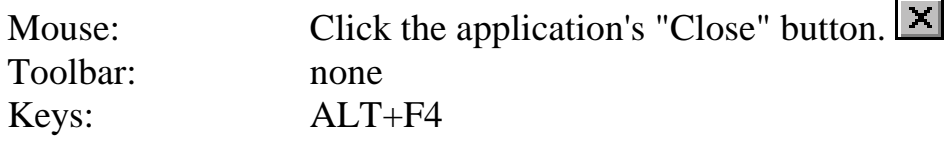

# *5. View menu*

# *5.1 Introduction*

The options in this menu change if either the Data Manager or Graphics Module is active. Only options applying to the LTM are explained here.

For DM and graphics options, see the relevant manual or HELP file: "*Axyz* DM - Data Manager Software Reference Manual". "*Axyz* View/CAD - Graphics Modules Software Reference Manual"

# *5.2 Big status*

**Big status command (View menu)** Alt, V,B "Show the big status window"

Use this command to display or hide the large display of measurement status ("traffic light" indicator). See ["Measurement windows: "Traffic](#page-19-0) [lights""](#page-19-0) on page [10.](#page-19-0)

#### **Shortcuts**

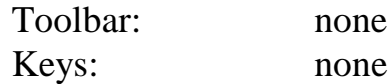

# *5.3 Toolbar*

Toolbar command **(View menu)** Alt, V, T "Show or hide the toolbar"

Use this command to hide or display the LTM toolbar. See "[Summary of](#page-14-0) [toolbar buttons"](#page-14-0) on page [5.](#page-14-0)

A check mark appears next to the item when the toolbar is displayed.

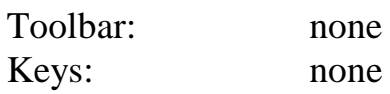

# *5.4 Status bar*

**Status bar** command **(View menu)** Alt, V, S "Show or hide the status bar"

Use this command to display and hide the Status Bar. The Status Bar is displayed at the bottom of the screen. It provides some help text and status information. See ["Status bar"](#page-15-0) on page [6.](#page-15-0)

A check mark appears next to the menu item when the Status Bar is displayed.

#### **Shortcuts**

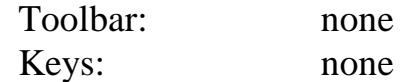

# *5.5 Zoomed display*

**Zoomed display** command **(View menu) Alt,V,Z** "Toggle between normal or zoomed information display"

This option is only available when a measurement window is open and relates to the information displayed in a particular measurement window. The setting applies to the currently active window so it is an individual setting for every window.

The option switches between a display showing the maximum amount of data about the measurement, and one which zooms in on the critical dimensional information. This gives more space to the coordinate digits which can then be seen from a greater distance.

For examples of normal and zoomed displays, see "[Standard mode:](#page-20-0) [Displayed data and colour-coding"](#page-20-0) on page [11.](#page-20-0)

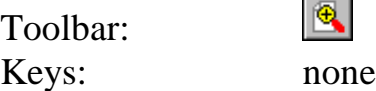

# <span id="page-43-0"></span>*6. Mode menu*

# *6.1 Concepts*

A *measurement mode* implies a particular way of making measurements.

A mode can only be selected when a measurement window is open.

Each mode presents its results in a different way in the corresponding measurement window.

The first measurement window opened will correspond to the last mode selected.

### *6.1.1 Modes in brief*

**Standard** mode offers a number of methods for making 3D static point measurements and 3D dynamic point recording.

**Build Points** mode is used for manually setting out new points (Build) or manually checking the positions of existing points (Inspect). **Vector mode** is a modified operation of this mode which allows for a difference between the location of an object surface and its CAD representation.

**Build Shapes** mode is used to manually set out points on a standard *Axyz* shape surface (e.g. cylinder) or check the offsets of existing points from a standard surface.

**Auto Inspect** mode can automatically check a set of fixed reflector locations. This mode requires ADM.

### **CAD Build/Inspect**

Users of the *Axyz* CAD module can also set out (Build) or check (Inspect) points on an imported **CAD** surface.

### **On-line compare**

Users of the *Axyz* CAD module can also compare the current locations of scanned points on a surface with the corresponding imported CAD model.

### *6.1.2 Measurement and graphics windows*

Measurement windows can display numerical data in different ways:

### For **Build points, Auto Inspect, CAD Build/Inspect**

Numerical values can be shown either as 3D components or as vector lengths.

#### For **Build/Inspect shapes**

Numerical values are shown as vector offsets only

#### For **On-line compare**

Numerical values are shown as 3D components only

Users of the Graphics Module have access to a wider range of measuring modes. When a graphics window is open, measurements recorded in the database are also immediately displayed in the graphics window.

**Build** modes will show the offset relating to the current build point. **Inspect** modes will show the offsets of all points already measured.

For sample displays relating to various measurement types, see ["LTM](#page-13-0) [graphical interface"](#page-13-0) on page [4.](#page-13-0)

### *6.1.3 Standard mode and methods of recording*

In **Standard mode**, the following methods are available for 3D data acquisition.

• **Stationary**

Direct measurement to the centre of a reflector at a fixed location.

### • **Sphere**

Measurement of a fixed location using an adapter which puts the reflector on a spherical surface whose centre is the required fixed point.

• **Circle**

Measurement of a fixed location using an adapter which puts the reflector on a circle whose centre is the required fixed point.

• **Continuous**

Continuous recording of locations of a freely moving reflector. Various time and spatial criteria can be used to filter the data.

• **Grid**

Continuous recording of a freely moving reflector as it moves through the surfaces of a spatial grid.

### *6.1.4 Building points*

The dialogue box initiates the process. Once options are specified, further progress is monitored in the relevant measurement windows.

A list of points to be built is selected from the reference points. If a point is input manually, the list only contains the one point. The manually input point is not stored in the reference area but can be stored in the object area by subsequent measurement as a normal measured point.

# *Sequential point building*

Currently only one on-line station is possible. The station works sequentially down the list. By default the starting point is the top of the list but a point within the list can be chosen as the starting point. Points are then measured sequentially down to the bottom and continue again from the top. To change the order of the build points, select them in the required order from the Data Manager using CTRL + left click.

# *Build to closest point*

As the reflector is moved, the system refers to the closest build point and shows the offsets to that point. It is not therefore necessary for the operator to recognize individual points nor to be restricted to a particular build order.

# *Recording and display*

The **Start** button initiates the build process and the **Stop** button ends it.

Whilst the process is active there is a continuous display of the coordinate differences between the current reflector position and the current reference point.

To measure a point the operator clicks again on the **Start** button. The measured point takes the workpiece name and point ID from the corresponding reference point.

After measuring a stationary point the display returns to continuous display.

Since **Build** mode uses both continuous display and stationary point measurement, parameters must be set to cover both forms of operation. **Build to closest point**

The points on the build list always remain active. The operator can return to any point at any time to compare reflector and reference coordinates or to measure the current reflector position.

# **Build sequentially**

To move to the next point on the list the operator must make a measurement of the current point. To return to previously measured points the procedure must be re-started.

# *Build or Inspect?*

Build mode is initially assumed. Differences are displayed as (Meas - Ref). If Inspect mode is specified, differences are displayed as (Ref - Meas).

# *6.1.5 Vector mode*

Vector mode is a variation of **Build points** in which the reference point is offset along the vector perpendicular to the CAD surface where the point is located. It is intended to deal with a situation in which a CAD model does not exactly coincide with the actual object surface. In this case it may be more useful to use an alternative reference point which is the closest point on the actual surface to the true reference point. This could, for example, be the best location to drill a reference hole.

Vector mode can only be applied if the reference points have the associated normal vector.

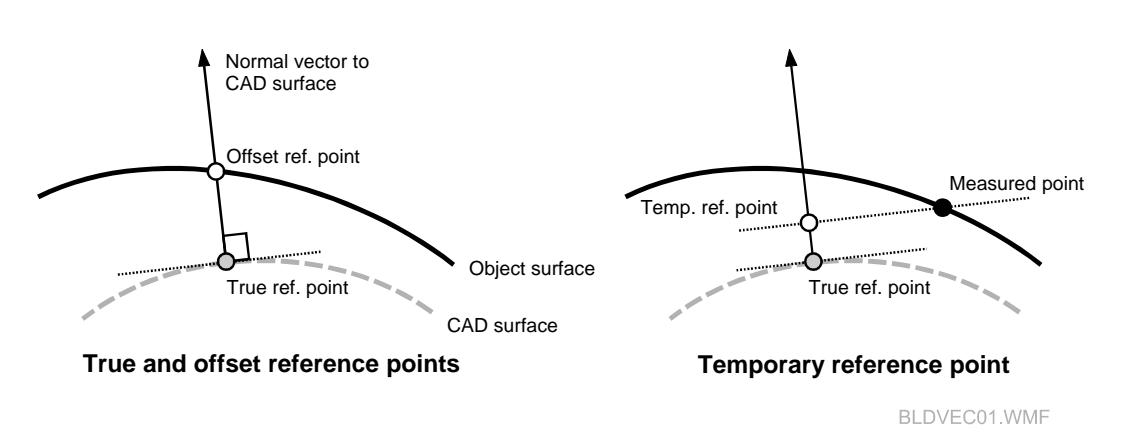

# *Diagram: Offset reference point in vector mode*

# *Offset point in vector mode*

The simplified diagram shows the true and offset reference points. The current measured point is somewhere nearby on the object surface. It might, for example, be a projected laser spot.

Since the exact tilt of the object surface cannot be determined from the single point measurement, the measured point is projected onto the normal vector to create a temporary reference point as indicated. The temporary point is the foot of the perpendicular from the measured point to the normal vector.

During the build process the measured point will be moved closer and closer to the offset reference point and so the temporary reference point will also become the offset reference point.

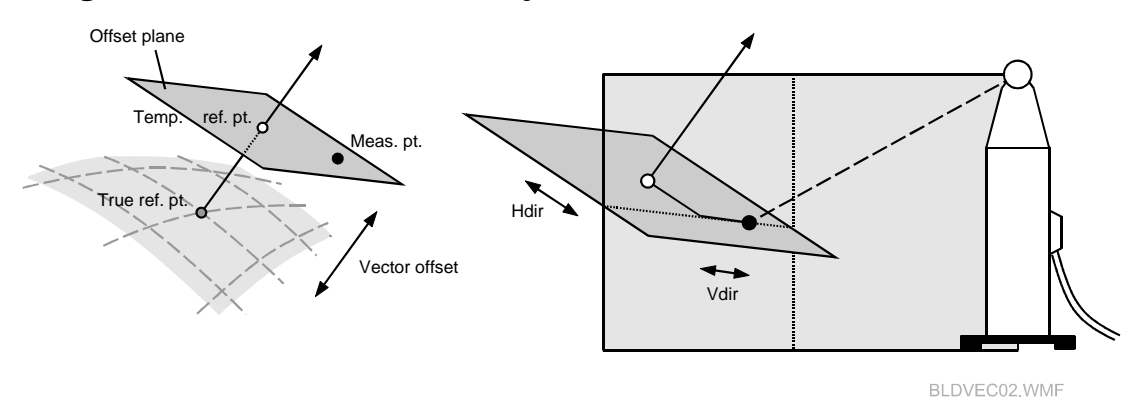

*Diagram: Local coordinate system for vector mode*

# *Local coordinate system for vector mode*

The measurement window in **Vector mode** shows the current offset of the temporary reference point from the true reference point.

Two other offset components are shown in the offset plane. These are the values Vdir and Hdir. The direction of Vdir is created by intersecting the offset plane with a plane through the measuring point and the measuring instrument. The direction of Hdir is in the offset plane and perpendicular to the direction of Vdir.

If the measuring instrument is levelled, the intersecting plane is a vertical plane through the instrument and measured point. If the instrument is not levelled, the intersecting plane is through the primary (standing) axis of the instrument and the measured point.

If the measured point is located from more than one station, the instrument at the lowest numbered station defines the intersecting plane.

# *6.1.6 Building shapes*

Build/inspect shapes has two objectives:

- 1. To check how an existing object surface conforms to one of the standard *Axyz* shapes such as a sphere or cylinder.
- 2. To set out points on one of these standard surfaces.

When a reference shape has been defined the reflector is tracked and the measurement view shows the perpendicular offset of the current reflector position from the defined surface. A reflector offset may be optionally taken into account. When a zero offset is shown this means:

- If offset <u>not</u> applied: Reflector centre is on the surface of the shape
- If offset is applied: Reflector housing touches the surface of the shape

A shape is defined by the currently active coordinate system and, if necessary, an additional size parameter.

# *Build to a new shape*

- 1. First create a coordinate system which represents the local origin and axes of the new shape.
- 2. Make this the currently active coordinate system
- 3. Specify any size parameter, e.g. radius if a cylinder.

### *Inspect an existing shape*

- 1. Make the coordinate system of the shape the currently active coordinate system.
- 2. Manually input any size parameter relating to this shape.

### **Note**

It is not possible to directly select an existing shape from the database.

### *6.1.7 Auto Inspection*

- 1. A list of reference points defines the points to be inspected.
- 2. At each point a reflector is expected but different reflector types can be used.
- 3. The tracker cycles through the list, searching for a nearby reflector at the nominal coordinates.
- 4. If a reflector is found its position is automatically measured and displayed for a short time before moving to the next point.
- 5. The measured points use the same workpiece ID and point ID as the reference points.
- 6. Problem points can be skipped.
- 7. The operator can make repeat measurements of the whole list.

If there are insufficient reflectors for all points, the operator can pause the inspection routine and shift reflectors from previously inspected points to new points.

### *6.1.8 CAD build and inspect*

**CAD Build/Inspect** is similar to **Build shape**. Where **Build shape** uses the surface of a defined standard *Axyz* shape, **CAD Build/Inspect** uses the surface of an imported CAD model.

The objective is to set out (**Build**) or check (**Inspect**) points on the surface of this model.

#### **Note**

**CAD Build** does not set out specific points on the CAD surface. To do this you must either import points which lie on the CAD surface or create points on the CAD surface. You can then use **Build points** mode to set out these specific locations. Functions are available in *Axyz* CAD to extract points from a CAD model or create points on the surface of a CAD model.

### *Starting and recording*

The **Start** button initiates the build/inspect process and the **Stop** button ends it.

Whilst the process is active there is a continuous display of the coordinate differences between the current reflector position and the CAD surface.

At any time during the build/inspect process the current location can be recorded by clicking again on the **Start** button. Any offset will be displayed as a needle in the graphics window. Only the current offset is shown in **build** mode but all recorded offsets remain displayed in **inspect** mode.

# *Monitoring the offset*

Points are monitored by tracking the reflector. The measurement window shows the perpendicular offset of the current reflector position from the CAD surface, which should be zero. A reflector offset may be optionally taken into account. When a zero offset is shown this means:

- If offset not applied: Reflector centre is on the CAD surface
- If offset is applied: Reflector housing touches the CAD surface

The perpendicular offset can be displayed as a single value or its components in the active coordinate system can be shown.

For **CAD build**, offset = (Measured value minus reference value) For **CAD inspect**, offset = (Reference value minus measured value)

The reference value is the current foot of the perpendicular from the measured point to the CAD surface and its location changes as the reflector moves.

### *6.1.9 On-line compare*

On-line compare allows users to continuously scan points on a surface and compare these on line with the surface of an imported CAD model.

The measurement procedure is equivalent to **Standard mode/Continuous**. Time and spatial filters can be set accordingly, for example to record a point whenever the X value changes by 10 mm.

As each point is created the offset to a selected CAD surface is computed and displayed as a needle plot in the window of the Graphics Module.

The technique can also be done off line, by first scanning a set of points and then selecting this for comparison with a specified CAD surface. See the CAD Compare option in the Graphics Module documentation.

### *6.1.10 Offset tolerances*

Offset tolerances help the system and the operator recognize if the reference position has been reached. The current offsets are compared with the tolerance values to see how close the reflector is to the reference position. The system recognizes the following conditions:

- Offset within tolerance
- Offset 1 2 times tolerance
- Offset 2 3 times tolerance
- Offset > 3 times tolerance

The display is colour-coded to indicate the first 3 levels, otherwise there is no colour coding.

If the reference points specified in the build list have associated tolerance values in the database, these are used in the build process.

If the database records zero values, then the tolerances are defined by the value defined for **Coordinate (Distance)** in the "Tracker Warnings" dialogue box. See ["Tracker Warnings"](#page-99-0) on page [90.](#page-99-0)

# *6.2 Standard*

**Standard** command **(Mode menu) Alt,O,S** "Select standard mode" See ["Concepts"](#page-43-0) on page [34.](#page-43-0)

Standard measurement mode offers a number of methods for making point measurements. These are:

#### **Measurement of single static points:**

- Stationary
- Sphere centre
- Circle centre

### **Dynamic or scanning methods:**

- Continuous
- Grid

The actual method can be chosen in one of two places:

- Directly in the Measurement Menu.
- In the drop-down box used for defining measurement parameters.

For an example of a corresponding measurement window, see "[Example](#page-21-0) [screen: point data"](#page-21-0) on page [12.](#page-21-0)

#### **Shortcuts**

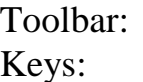

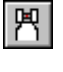

none

# *6.3 Build Points*

**Build Points** command **(Mode menu) Alt,O,B** "Select Build Points mode" See ["Concepts"](#page-43-0) on page [34.](#page-43-0)

This mode is used for manually setting out new points (Build) or manually checking the positions of existing points (Inspect).

Points are set out directly or as offset points on vectors perpendicular to CAD surfaces.

For an example of corresponding measurement windows, see:

• ["Example screen: build points, 3D display"](#page-26-0) on page [17.](#page-26-0)

none

• ["Example window: Vector mode, normal display"](#page-28-0) on page [19.](#page-28-0)

#### **Shortcuts**

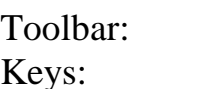

# *6.3.1 Dialogue box: Build Points*

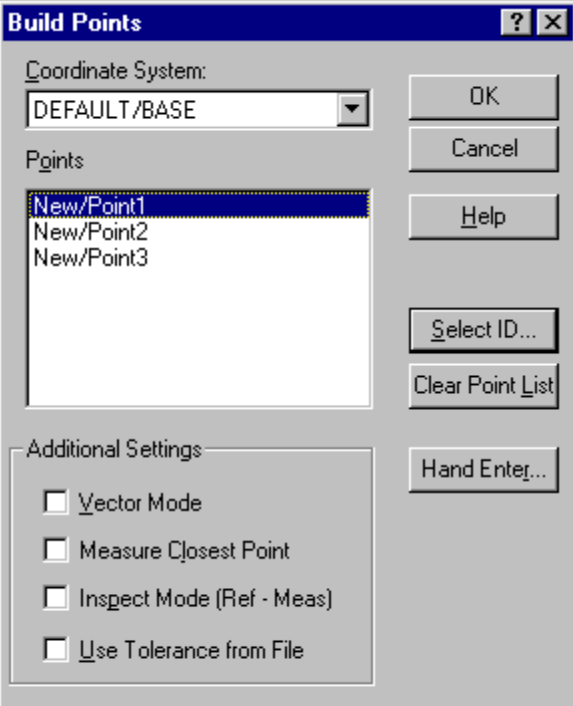

LTM Mode - Bld pts 01.bmp

# *Points*

This list box shows an ordered list of all reference points chosen for the current build task. These points may be specified in two ways:

- Select from the reference area in the database using **Select ID** (button or right mouse click in "Points" field)
- Enter by hand using the **Hand Enter** button

# *Coordinate system*

From the drop-down list, select the coordinate system of the reference points. It the coordinate system does not exist it must first be created, for example by transformation or axis alignment

# *Vector mode*

Select this option to build/inspect in vector mode. The target point to be built or inspected is not then the reference point itself but a point offset along the normal vector associated with it. The normal vector is a vector perpendicular to the local CAD surface through the reference point. The amount of offset is the separation of the actual object surface from the CAD surface.

When the measurement is on target, the measurement window shows an offset along the vector and two zero offsets perpendicular to the vector.

### *Measure closest point*

Choose this option to automatically build or inspect the point on the list which is closes to the current reflector position.

# *Inspect mode (Ref minus Meas)*

Select this option to display differences as (Ref minus Meas), otherwise differences are displayed as (Meas minus Ref)

# *Use tolerance from file*

If selected, tolerance values stored in the job file will be used to determine the colour-coded display which indicates when you are close to the point.

Otherwise the **Coordinate tol. (distance)** set in the "Tracker Warnings" is used.

# *Button: Hand enter*

You can define a single reference point manually and set this out. Click this button to reach the dialogue box.

# *Button: Select ID*

Click on this button to select the reference points to be built or inspected.

# *Button: Clear point list*

Click on this button to clear the current list of points.

### *6.3.2 Dialogue box: Hand entered coordinates*

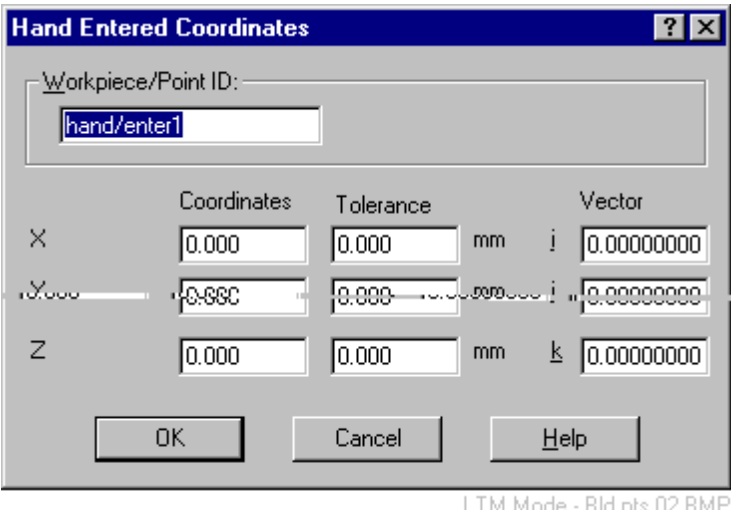

A single reference point can be manually defined here. The point is not entered into the list of reference coordinates.

# *Workpiece/Point ID*

Choose a workpiece name and point identifier for the point. This is the name which will be used if the point is also measured.

### *Coordinates*

Specify the point's coordinates here.

### *Tolerance*

Specify here the estimated tolerances for each coordinate.

### *Vector*

Optionally specify the components (direction cosines) of a unit vector perpendicular to the design surface at the reference point.

# *6.4 Build Shapes*

**Build Shapes** command **(Mode menu) Alt,O,I** "Select Build Shapes mode" See ["Concepts"](#page-43-0) on page [34.](#page-43-0)

Use this mode to manually set out points on a standard *Axyz* shape surface (plane, cylinder, sphere, cone, paraboloid) or check the offsets of existing points from a standard surface.

For an example of a corresponding measurement window, see "[Example](#page-29-0) [screen: Build shapes, normal display"](#page-29-0) on page [20.](#page-29-0)

#### **Shortcuts**

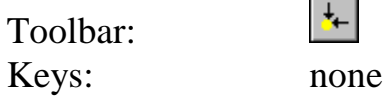

### *6.4.1 Dialogue box: Build shapes*

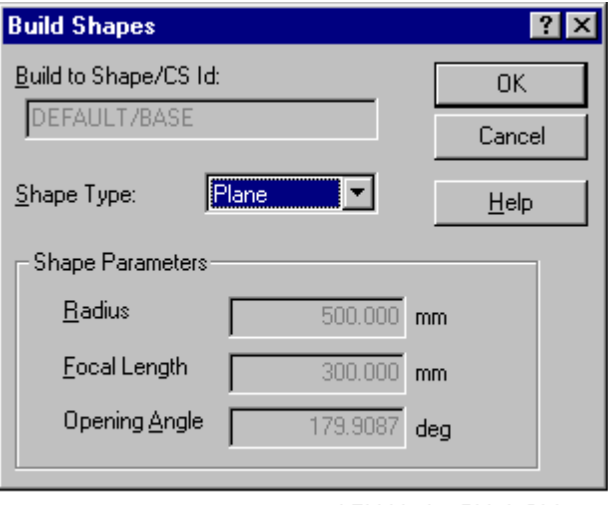

LTM Mode - Bld sh 01.bmp

# *Build to Shape/CS ID*

This box indicates the active coordinate system. Change to the required system in the CDM.

### *Shape type*

Select the standard shape used for building or inspection:

- Cone
- Cylinder
- Paraboloid
- Plane
- Sphere

Lines and circles are not available.

### *Shape parameters*

Some shapes require a size parameter. The availability of an input field depends on the chosen shape type.

#### **Radius**

For cylinders and spheres, specify the radius here.

### **Focal length**

For paraboloids, specify the focal length here.

### **Opening angle**

For cones, specify the apex angle here.

# *6.5 Auto Inspect*

**Auto Inspect** command **(Mode menu) Alt,O,A** "Select Auto Inspect mode" See ["Concepts"](#page-43-0) on page [34.](#page-43-0)

Automatically check a set of fixed reflector locations. Each location is individually measured by ADM and the option is not available if the instrument has IFM only.

For an example of a corresponding measurement window, which is the same as the **Build points** window, see ["Example screen: build points, 3D](#page-26-0) [display"](#page-26-0) on page [17.](#page-26-0)

### **Shortcuts**

Toolbar: Keys: none

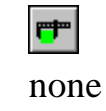

# *6.5.1 Dialogue box: Auto inspect*

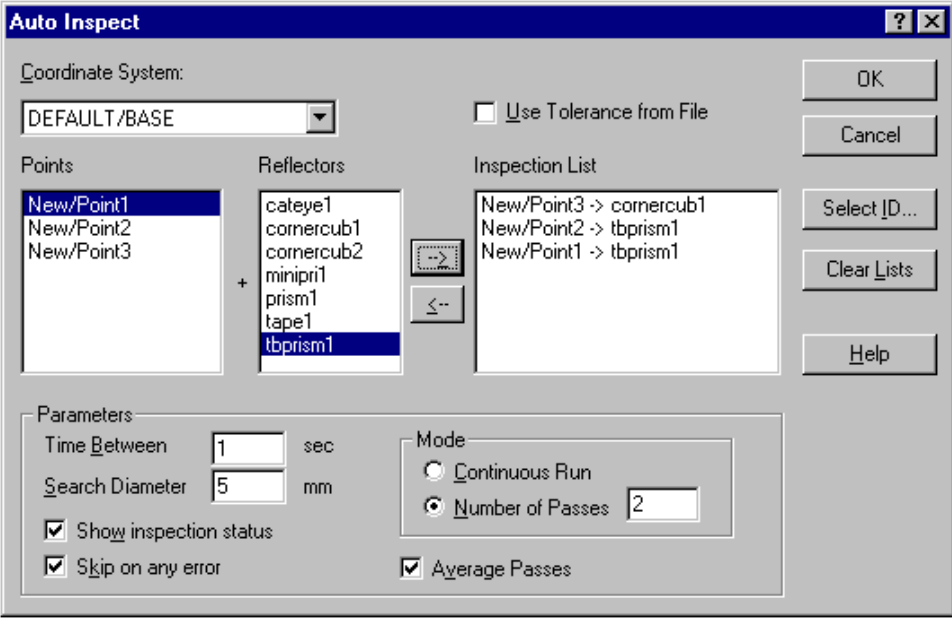

LTM Mode - Auto inspect 01.bmp

# *Points*

This box shows a list of all reference points chosen for the current build task. Select from the reference area in the database using **Select ID** (button or right mouse click in "Points" box)

# *Reflectors*

This box shows a list of all possible reflector types. The inspected points do not all have to have the same type of reflector.

# *Inspection list*

This list box shows the final ordered list of reference points with reflector types, chosen for the current inspection task.

Build up the inspection list by highlighting a point and an associated reflector type, then use the **Right arrow** button to place the point on the inspection list.

The order on the inspection list determines the order in which the points are measured.

A point can be removed from the inspection list by highlighting it and clicking the **Left arrow** button..

# *Use tolerance from file*

If selected, tolerance values stored in the job file will be used to determine the colour-coded display which indicates when you are close to the point.

Otherwise the **Coordinate tol. (distance)** set in the "Tracker Warnings" is used.

# *Button: Clear Lists*

Click this button to delete all items from the **Points** box and **Inspection list**.

### *Parameters*

### **Time between**

This is an automatic pause between measurements. It is useful if you only have one reflector and do not wish to click the manual pause between points in order to move the reflector to the next point.

### **Search diameter**

This is the maximum diameter of the spiral search routine used to locate a reflector.

#### **Show inspection status**

After the inspection is complete a window is displayed which reports on results, e.g. if any point was missed.

#### **Skip on any error**

Select this option to automatically move to the next point if the current point cannot be measured. If not selected the inspection process will stop in this case.

### **Mode**

You can choose either to cycle repeatedly through the list using **continuous run** until the **Stop** is activated, or you can define the **number of passes** through the list.

#### **Average passes**

Select this option to average the measurements at each inspected point during multiple passes. If not selected, succeeding measurements overwrite previous measurements.

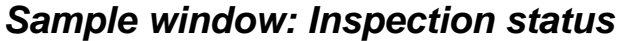

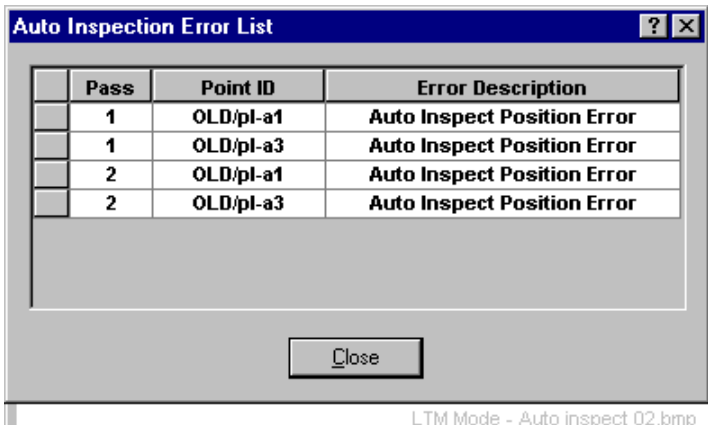

If the option to **Show inspection status** was chosen, this window appears after the auto inspect process.

It indicates the point where a fault occurred and during which pass.

### *Sample window: Position error*

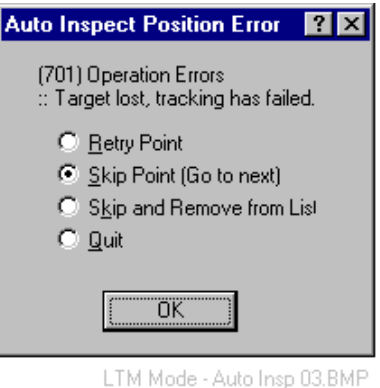

If the option **Skip on any error** has not been selected, then this window appears when an error occurs. The operator can take one of the actions.

# *6.6 CAD build/inspect*

# **CAD build/inspect** command **(Mode menu) Alt,O,U** "Select build or inspect to CAD mode"

See ["Concepts"](#page-43-0) on page [34.](#page-43-0)

### CAD only

Use this mode to manually set out points on the surface of an imported CAD model or check an existing surface against a CAD model.

For an example of a corresponding measurement window, see ["Measurement window: CAD Build/Inspect"](#page-29-0) on page [20.](#page-29-0)

### **Note**

This option is only available if the graphics window is open.

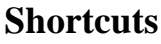

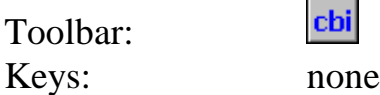

# *6.6.1 Dialogue box: Build CAD*

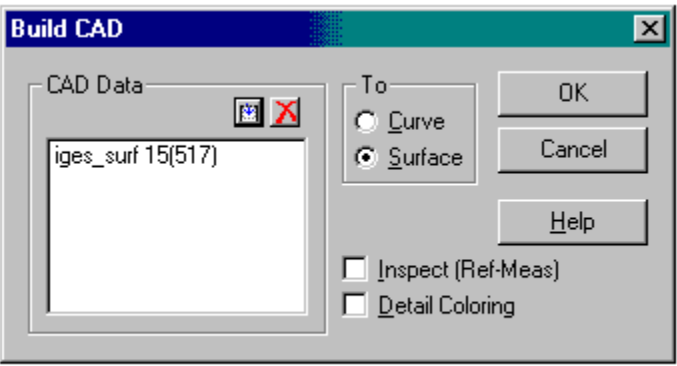

LTM Mode - Build CAD.bmp

# *CAD data*

This list defines the reference CAD data used for building or inspection. Pre-selected CAD data will appear in this list. You may change the listed data at any time before building by clicking in the graphics window and selecting the ones you want. Single or multiple selections can be made.

Selection in the graphics window does not automatically place items on the list. Buttons are available to add or delete from the list, as follows:

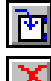

Add the current selection to the list.

 $\angle$  Delete highlighted items from the list.

# *To*

Specify if **curve** or **surface** data is to be used.

# *Inspect (Ref-Meas)*

Select this option to specify **Inspect** mode. Offsets are then computed as (reference value – measured value).

The reference value is the foot of the perpendicular from the measured point to the CAD curve or surface.

# *Detail colouring*

If **Build** mode is active, this option will apply warning colours to the current build curve or surface. This can provide a sensitive display to indicate how well the current point conforms to the currently defined tolerance thresholds.

# *6.7 CAD on-line compare*

**CAD inspect** command **(Mode menu) Alt,O,O** "Select the inspect to CAD mode"

See ["Concepts"](#page-43-0) on page [34.](#page-43-0)

#### CAD only

Use this mode to scan a set of points on a surface and display the offset from an imported CAD model as each point is created.

For an example of a corresponding measurement window and graphics display, see ["Measurement window: CAD on-line compare"](#page-30-0) on page [21.](#page-30-0)

#### **Note**

This option is only available if the graphics window is open.

#### **Shortcuts**

Toolbar: Keys:

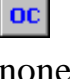

# *6.7.1 Dialogue box: On-line compare*

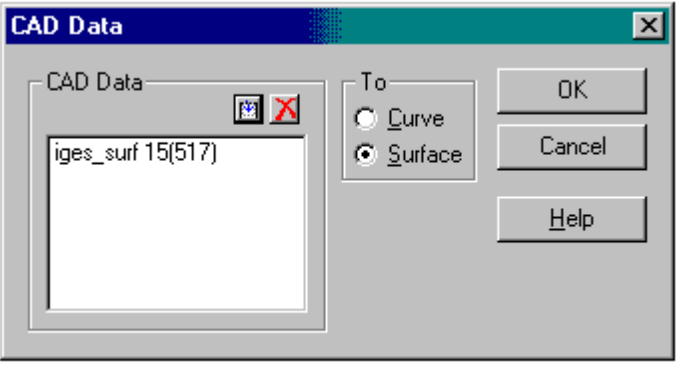

LTM Mode - On-line compare.bmp

### *CAD data*

This list defines the reference CAD data used for comparison. Pre-selected CAD data will appear in this list. You may change the listed data at any

time before comparison by clicking in the graphics window and selecting the ones you want. Single or multiple selections can be made.

Selection in the graphics window does not automatically place items on the list. Buttons are available to add or delete from the list, as follows:

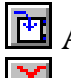

**E** Add the current selection to the list.

 $\Xi$  Delete highlighted items from the list.

### *To*

Specify if **curve** or **surface** data is to be used.

# *7. Setup menu*

# *7.1 Instrumentation concepts*

Multiple trackers can be attached to the LTM, but only one can be the *active tracker* from which measurements can be accepted.

Trackers can be moved from place to place to create a measurement network of up to 99 stations. Dialogue boxes which have counterparts in the theodolite modules may therefore be simpler in the LTM, since the theodolite modules can handle up to 16 instruments connected simultaneously.

The capabilities of a basic tracking laser interferometer can be extended by the addition of extra hardware modules:

- Absolute Distance Meter (ADM)
- Overview video camera
- Internal Nivel tilt sensor

These additional facilities must be manually recorded in the tracker's internal memory as they are not automatically registered after assembly. If this is not done, the additional hardware cannot be used. See "[Sensor](#page-73-0) [configuration"](#page-73-0) on page [64.](#page-73-0)

If a network is built up only of tracker stations, you may wish to reference this network to gravity. This can be done by orienting the first tracker station in the network to gravity, using a Nivel tilt sensor. It is mathematically sufficient to level the whole network in this way. Any further use of the Nivel at other tracker stations is restricted to simple tilt monitoring for stability checks.

#### **Note**

If you also have a theodolite module (STM, MTM or STM/MTM) the network can also be oriented to gravity by including one or more levelled theodolite stations.

Since the tracker measures and tracks with the interferometer, the absolute distance to the reflector must be established after the beam is broken. There are various methods to do this, some of which require an ADM. Briefly these are:

- 1. Go to the Birdbath
- 2. Go to a point where the location is known by: Either: an existing point ID Or: manually input coordinates
- 3. Find the reflector after placing it in a stable position, manually or with the aid of the overview camera. Re-set the distance with the ADM
- 4. Configure the sensor to automatically re-capture the reflector at the last valid position. Then move it to a stable location where the ADM automatically re-sets the distance

# *7.2 Station*

### **Station** command **(Setup menu) Alt,S,S**

"Establish tracker station, type and serial number"

The LTM currently allows a single instrument to be connected on line but the software can accommodate up to 99 stations, including any occupied by theodolites and Total Stations. This command allows you to:

- Create a new station
- Edit the definition of an existing station, e.g. specify a different reflector
- Delete an existing station (and all its measurements!)

This command also prompts the user to select a reflector.

#### **Shortcuts**

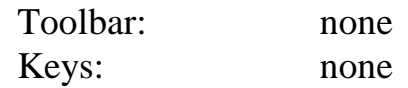

### *7.2.1 Dialogue box: Station setup*

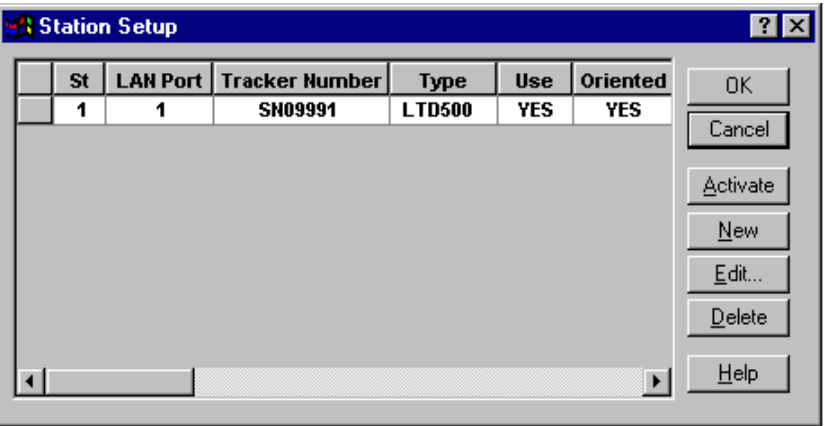

LTM Setup - Station 01.bmp

| <b>Field</b>   | <b>Meaning</b>                                          |  |  |
|----------------|---------------------------------------------------------|--|--|
| St             | <b>Station number</b>                                   |  |  |
| LAN port       | Tracker controller's address (integer) on internal LAN  |  |  |
| Tracker number | Manufacturing serial number of tracker sensor           |  |  |
| <b>Type</b>    | Indicates type of instrument at station, e.g. LTD500    |  |  |
| Use            | Use station in Orientation Module, YES or NO            |  |  |
| Oriented       | Orientation status of instrument                        |  |  |
| Gravity        | Indicates if tilt measurement ON or OFF                 |  |  |
| <b>Status</b>  | Indicates laser status. See "Laser status" on page 9.   |  |  |
| Operator       | Name of operator                                        |  |  |
| Hor SD         | Default standard deviation for horizontal angles        |  |  |
| Ver SD         | Default standard deviation for zenith (vertical) angles |  |  |
| Dist SD        | Default standard deviation for distances                |  |  |

*Summary of data elements (fields) defining each station*

# *Activate button*

If several trackers are attached to the LAN, assigned to stations and ready for measurement, one can be chosen as the *active tracker* and its measurements recorded. Highlight the appropriate station and click the **Activate** button. Communication is now established with this tracker.

# *New button*

Activates the Station Editor to create a new station assignment. See further comments under **Station Editor** dialogue box.

# *Edit button*

If a complete station record or single cell is highlighted, this will bring up the **Station Editor** dialogue box.

# *Delete button*

Deletes a highlighted station assignment. This deletes the station and all measurements made from that station. No warning given.

# *7.2.2 Dialogue box: Station Editor*

The Station Editor is used for creating new station assignments and editing existing station assignments.

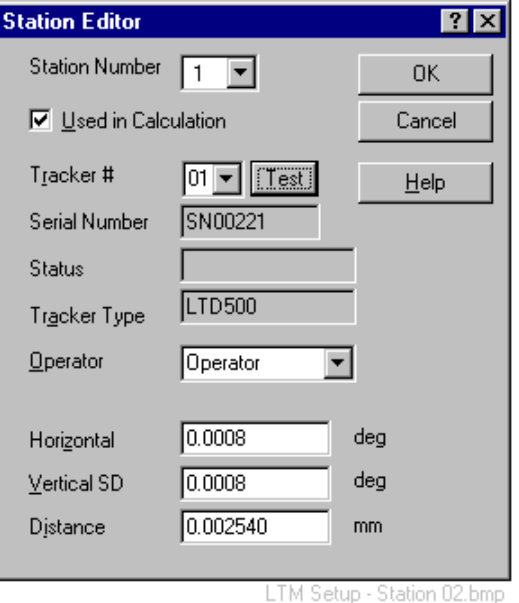

### *Station Number*

For a new station, choose one of the numbers from the drop-down list. Existing numbers do not appear on the list.

For an existing station, the number cannot be changed.

### *Used in calculation*

If selected, measurements at this station will be used by the Orientation Module and for 3D point measurement.

If not selected, these measurements will not be used and the station will be effectively removed from the measurement network.

# *LAN port*

Up to 9 trackers can be attached to the LAN and controlled by the AP. In order to establish correct communication with a particular instrument, each must have a unique alpha-numeric address on the LAN. Currently the integers 1 – 9 are used as addresses and stored in the TP controller for each tracker head.

From the drop-down list, select the correct address for the TP which controls the tracker head at the currently defined station.

### **Note**

All trackers are delivered from the factor with a default LAN address = 1. If you operate multiple trackers from a single AP you must give each a unique address.

RENAMER.EXE is a utility program which does this. It is located in the *Axyz* program folder (e.g. C:/Program Files/Leica/Axyz).

# *Test button*

Click this button to check the tracker and return the following information:

- Tracker type
- Serial number
- Status

# *Tracker Number*

This field reads the manufacturing serial number from the selected tracker.

# *Status*

Status information about the tracker is reported here.

# *Tracker type*

This shows the currently connected tracker, which is one of the following:

- LT500
- LTD500
- SMART
- SMART310

# *Operator*

Optionally enter an operator's name here. Previously used names are available from the drop-down list.

# *Horizontal, Vertical SD, Distance*

Enter the estimated accuracy (standard deviation) of:

- Horizontal angles
- Zenith/Vertical angles
- Distances

These values are used to calculate quality figures for measured point coordinates, which in turn affect the calculated quality figures of derived elements such as shapes fitted to measured points.

This relies on a mathematical technique called *error propagation* which answers questions such as:

"If my angles are good to 1 arc second, how good are point coordinates 5m away when located from 3 stations?"

However this technique assumes the accuracy estimates of the original measurements are good. For example, if you estimate angular accuracy too low then estimated coordinate quality is too low and vice versa.

It is therefore important to make good estimates here if you want good quality estimates of point coordinates and shapes. If in doubt, accept the default values.

# *7.3 Reflectors*

#### **Reflectors** command **(Setup menu) Alt,S,R**

"Enter or define Birdbath for a reflector"

This option is used to specify which reflector is currently in use at which station.

It is also used to define the Home Point (Birdbath) location for the selected reflector by recording the angle pointings to the reflector in this position and defining the Birdbath distance. This is useful for changing face to the Birdbath.

### **Note**

General reflector information must first be manually input into the database. See "*Axyz* Data Manager: Software Reference Manual".

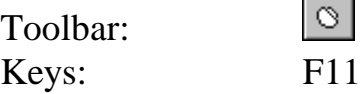

# *7.3.1 Dialogue box: Reflectors*

|     | <b>I</b> Reflectors |                                          |                |                     |
|-----|---------------------|------------------------------------------|----------------|---------------------|
|     | <b>Station</b>      | <b>Reflector ID</b><br>cateye1           | П<br>Cat eye n | <b>OK</b>           |
|     |                     | cateye1<br>cornercub1<br>cornercub2      |                | Cancel<br>Select ID |
|     |                     | minipri1<br>prism1<br>tape1 <br>tbprism1 |                | Define              |
| ЧÞ. |                     |                                          | О              | Help                |

LTM Setup - Reflect 01.bmp

# *Reflector ID*

For the appropriate station select the **Reflector ID** field and chose a reflector type from the drop-down list.

Alternatively, highlight the station row and use the **Select ID** button to chose a reflector type using the Data Manager.

# *Define button*

Click on this button to access a dialogue box to define the Home Point (Birdbath) location for the new reflector.

# *7.3.2 Dialogue box: Reflector definition*

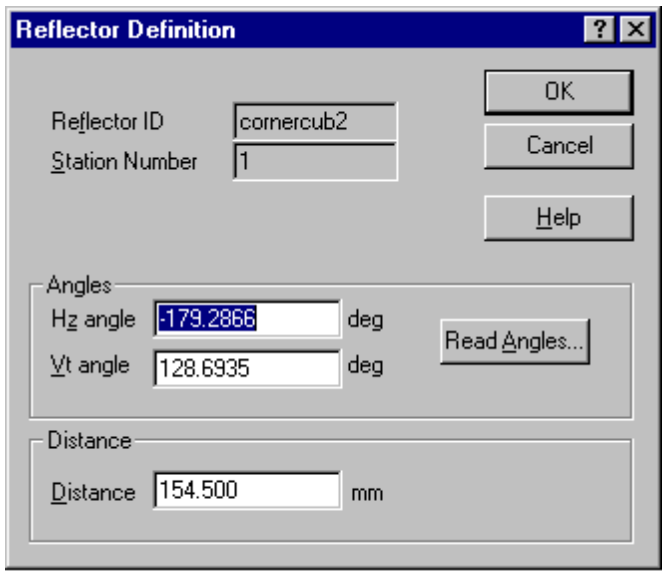

# *Reflector ID*

The identifier of the selected reflector.

# *Station number*

The station at which the reflector's Birdbath location is being defined.

# *Angles*

Define the angular values of the pointing to the reflector.

### **Hz angle**

Horizontal angle value. Can be set manually by overwriting.

### **Vt angle**

Vertical circle reading (zenith angle). Can be set manually by overwriting.

### **Read angles button**

Click this button to read the current angles and enter them into the Hz and Vt fields.

# *Distance*

If the Birdbath distance has been properly calculated using either the "Two point" or "Scale bar" method, the value is shown here and cannot be altered.

If the calculation has not yet been done, you may manually enter an approximate value here. This may be necessary to initiate tracking so that a proper instrument alignment can be made.

Approximate values for corner cube = 154 mm.

### **Note**

A proper determination of Birdbath distance must be made to ensure accurate 3D results.

# *7.4 Tracker init*

# **Tracker init command (Setup menu)** Alt, S,I

"Initialize the tracker for measurement"

This function establishes the external environmental conditions of temperature and pressure. These are used for two purposes:

- Additional information recorded with measurements for general monitoring purposes
- Calculation of refractive indices for interferometer and ADM, if refractometer measurements not available

If external monitoring devices are connected and their controlling modules are operating, these may be used to read and set accurate temperature and pressure readings.

If a refractometer is connected, its values take precedence over other temperature and pressure readings when calculating refractive indices.

External monitors are configured and run from the CDM "Tools" menu.

The **Tracker init** command also executes several other functions required to make the tracker operational:

- Initialize encoders and internal components
- Sets index of refraction

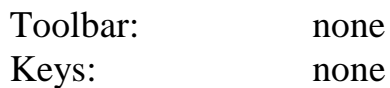
## *7.4.1 Dialogue box: Initialize tracker*

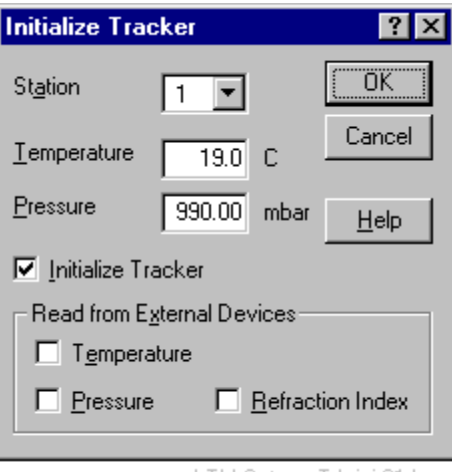

LTM Setup - Trk ini 01.bmp

### *Station*

Shows the current on-line station number at which the tracker is to be initialized

### *Temperature*

Manually enter the external temperature here or read from an external device if connected.

## *Pressure*

Manually enter the external pressure here or read from an external device if connected.

#### *Initialize tracker*

Select this option to do the following

- Initialize encoders and internal components
- Sets index of refraction

#### *Read from external device*

If environmental data can be read from an external device, select the ones available:

#### **Temperature**

Select this option to read the external temperature from the monitor. Manual input in the temperature field is then blocked.

#### <span id="page-73-0"></span>**Pressure**

Select this option to read the external pressure from the monitor. Manual input in the pressure field is then blocked.

## **Refraction index**

Select this option to read refractive index from the attached refractometer.

If the external monitor program is not running, a message similar to the following is displayed:

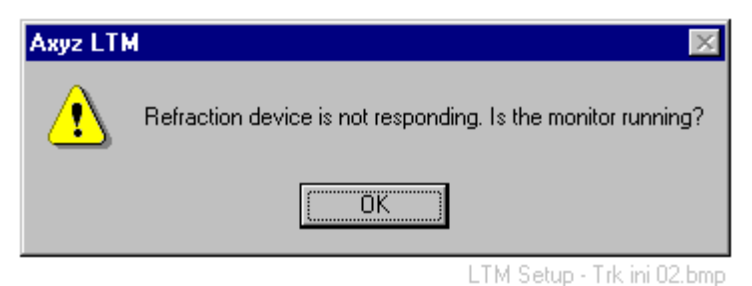

# *7.5 Sensor configuration*

**Sensor configuration** command **(Setup menu) Alt,S,C** "Set operating parameters for tracker"

This option does the following:

- Defines hardware components in current laser tracker Absolute Distance Meter (ADM) Internal Nivel Video camera
- Sets parameters relating to the operation of the interferometer and distance meter
- Shows current refractive indices for interferometer and distance meter

#### **Note**

Hardware components must be defined manually or they will not be recognized, but they need only be defined once, when first added to the system.

#### **Shortcuts**

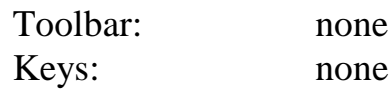

## *7.5.1 Dialogue box: Sensor configuration*

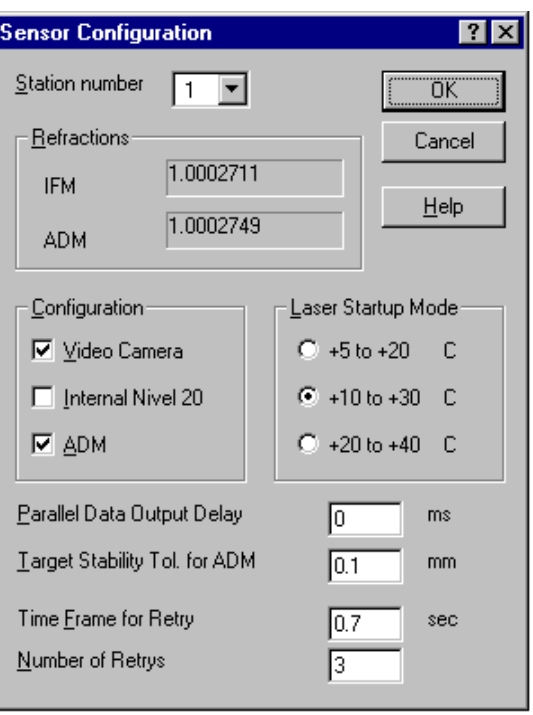

LTM Setup - Sensor config.bmp

## *Station number*

Select the station number from the drop-down list.

## *Refractions*

#### **IFM**

Current value of phase refractive index used for interferometric measurements.

## **ADM**

Current value of group refractive index used for absolute distance measurements.

The above values are calculated internally on the basis of measured temperature and pressure, or refractometer readings.

## *Configuration*

Define the internal tracker configuration here. Any of the following devices which are present but not selected here will not be recognized:

- Video camera (to find reflectors)
- Internal Nivel 20 (to determine tracker tilt)
- ADM (Absolute Distance Meter)

#### *Laser startup mode*

The laser's preferred mode of operation depends on external temperature. Select one of the following temperature ranges corresponding to your application:

- $+5^{\circ}$  to  $+20^{\circ}$  Celsius
- $\bullet$  +10<sup>°</sup> to +30<sup>°</sup> Celsius
- $+20^{\circ}$  to  $+40^{\circ}$  Celsius

## *Parallel output delay*

This is the time separation in milliseconds of the data generated by the controller for real time output via the controller's parallel port. A zero value means no data output.

## *Target stability tolerance for ADM*

During ADM measurement the IFM monitors target stability. Target movements should not exceed a maximum value. This maximum must lie within a specified tolerance range.

The stability tolerance range is **0.005 mm to 0.100 mm.**

If you try to enter a value outside the range you get the following message.

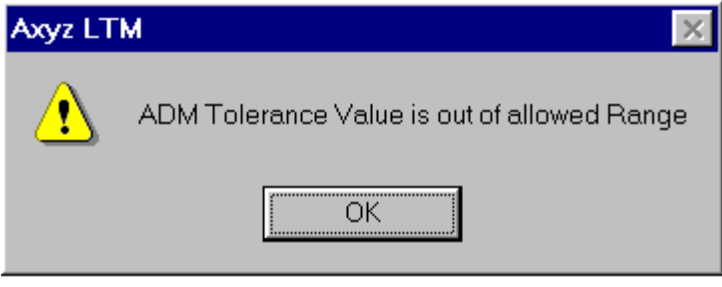

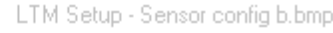

If, during ADM measurement, the target (object) movements are bigger than the specified tolerance then ADM measurement is aborted and you get the following message:

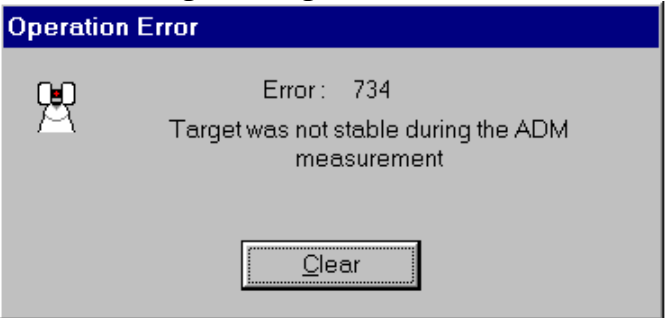

LTM Setup - Sensor config c.bmp

If this happens, try one of the following:

**Solution 1** Increase the stability tolerance (within the permitted range) **Solution 2** Stabilize the reflector holder or the object

### *Time frame for retry*

For **Autopoint** using **Keep last position.** For sensors with ADM only.

This specifies the time period taken to test if the reflector has reached a stable location. If the interferometer reading does not change significantly for this length of time, the system assumes the reflector is in a fixed location and an ADM measurement can be made.

### *Number of retrys*

For **Autopoint** using **Keep last position.** For sensors with ADM only.

When a stable location has been detected, this value is the maximum number of attempts which will be made to measure distance by ADM.

## *7.6 Orient Network*

**Orient** command **(Setup menu)** Alt, S, O "Orient the network"

Starts up the Orientation Module. See CDM for full information.

#### **Shortcuts**

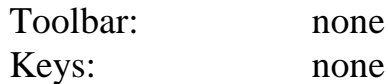

# *7.7 Orient to gravity*

**Orient to gravity command (Setup menu)** Alt, S, G "Determine the tracker inclination from gravity"

This function is used to measure the tilt of the tracker's primary z axis (standing axis) with respect to the vertical. This can be used to orient the measurement network to gravity. The tilt is specified by two angular components about the tracker's internal x and y axes.

This is a guided procedure with automatic measurement.

- 1. The Nivel is placed in position on the tracker head.
- 2. The tracker moves to 4 horizontal positions at 90° to one another
- 3. Average tilt components are calculated

#### **Note 1**

This function is only available before this station has made any measurements. The following warning is given if this is not the case:

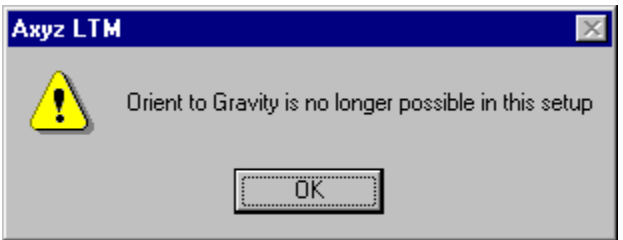

LTM Setup - Ori to gravity 00.bmp

#### **Note 2**

In order to read the Nivel the corresponding monitoring program must be runnning. See:

*Axyz* Core Data Module: Software Reference Tools menu / Inclination sensor

#### **Shortcuts**

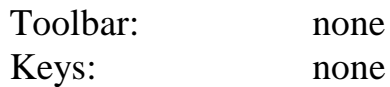

## *7.7.1 Sequence: Orient to gravity*

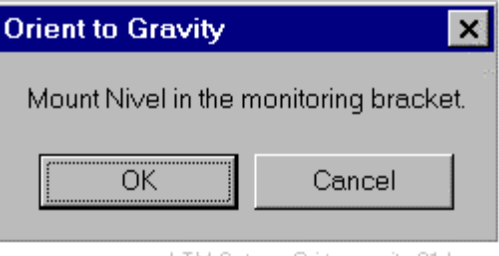

LTM Setup - Ori to gravity 01.bmp

The message box prompts the user to mount the Nivel.

The tracker head then automatically rotates the Nivel into a set of defined positions and records the tilt value. Tilt components are then automatically calculated.

When complete, the following message appears to confirm that the system is oriented to gravity.

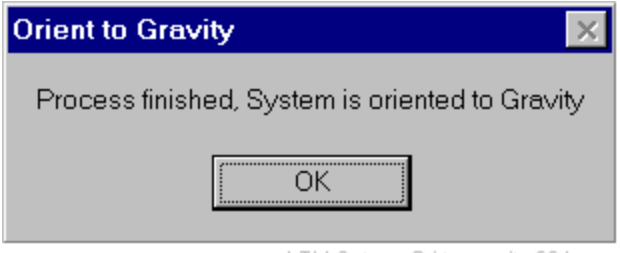

LTM Setup - Ori to gravity 02.bmp

#### *Error messages*

The following error messages may appear:

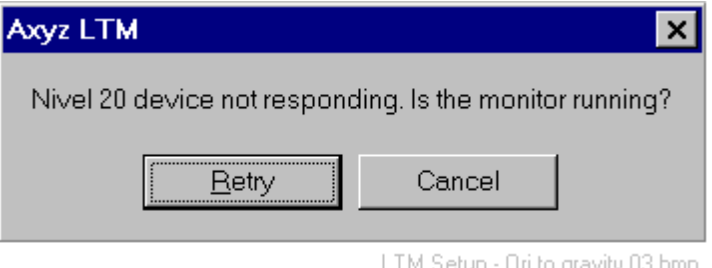

Activate the monitoring program in the Core Data Module (CDM).

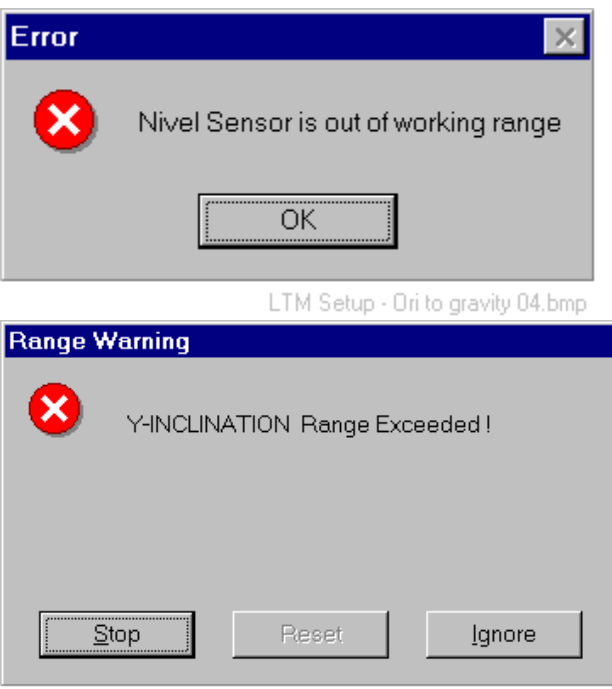

LTM Setup - Ori to gravity 06.bmp

Both these messages indicate that the tracker itself is tilted too far away from the vertical for the Nivel to work. In one case readings cannot be made on either axis, in the other case a reading cannot be made on the axis shown.

Re-adjust the tracker with the footscrews and try again.

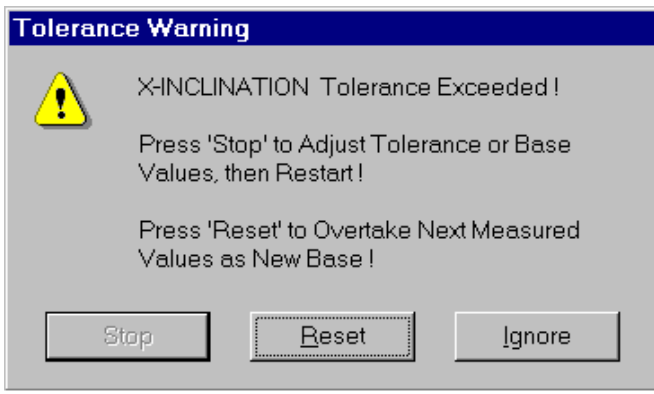

LTM Setup - Ori to gravity 05.bmp

A tolerance can be set which defines how much the current readings can differ from the initial readings before this warning is given. For more information on the settings, see

*Axyz* Core Data Module: Software Reference Tools menu / Inclination sensor

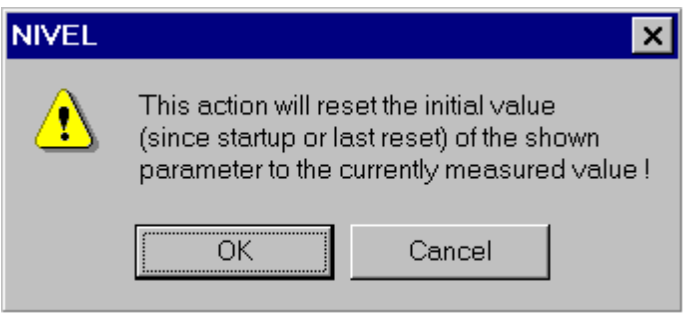

LTM Setup - Ori to gravity 07.bmp

This is a general purpose message which indicates that the current Nivel readings will be used to define parameters currently under review. Choose this option if you want to reduce the number of warning messages appearing.

## *7.8 Field check meas.: Ball Bars*

**Field check meas.: Ball Bar** command **(Setup menu) Alt,S,F,B** "Select Ball Bar measurement type"

This sets up the tracker in the correct mode for recording Ball Bar measurements. More information in the "Align" menu. See ["Ball Bars"](#page-163-0) on page [154.](#page-163-0)

For general guidance on how to make field checks, see "[Make a complete](#page-206-0) [field check"](#page-206-0) on page [197.](#page-206-0)

### **Shortcuts**

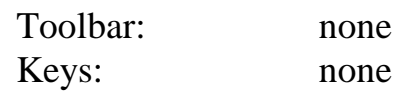

# *7.9 Field check meas.: Two Face*

**Field check meas.: Two Face** command **(Setup menu) Alt,S,F,T** "Select Two Face measurement type"

This sets up the tracker in the correct mode for recording 2-face measurements.

More information in the "Align" menu. See ["Two face"](#page-164-0) on page [155.](#page-164-0)

For general guidance on how to make field checks, see ["Make a complete](#page-206-0) [field check"](#page-206-0) on page [197.](#page-206-0)

#### **Shortcuts**

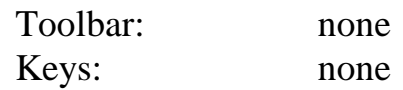

## *7.10 Field check meas.: ADM instrument measure*

**Field check meas.: ADM inst. command (Setup menu)** Alt, S, F, M "Select ADM measure instrument check type"

This function is not available if the instrument only has IFM.

This sets up the tracker in the correct mode for recording ADM/IFM measurement pairs for checking or calculating the ADM instrument offset.

Definition of the measurement parameters is explained in detail in ["Filter](#page-124-0) [tab \(ADM measurement\)"](#page-124-0) on page [115.](#page-124-0)

#### **Note**

These measurements will use the IFM values as a reference, so IFM measurements must be as accurate as possible.

Measurements can only be done with an air-path corner cube reflector. If this is not the current reflector type a warning will be displayed:

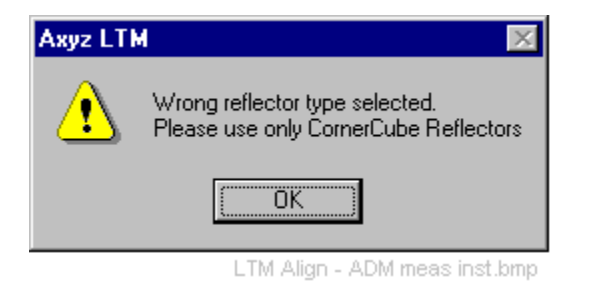

For general guidance on how to make field checks, see "[Make a complete](#page-206-0) [field check"](#page-206-0) on page [197.](#page-206-0)

#### **Shortcuts**

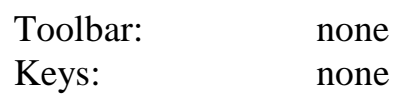

## *7.11 Field check meas.: ADM reflector measurement*

**Field check meas.: ADM reflector** command **(Setup menu) Alt,S,F,A** "Select ADM measure reflector check type"

This function is not available if the instrument only has IFM.

This sets up the tracker in the correct mode for recording ADM/IFM measurement pairs for calculating ADM reflector offsets.

Definition of the measurement parameters is explained in detail in "[Filter](#page-124-0) [tab \(ADM measurement\)"](#page-124-0) on page [115.](#page-124-0)

#### **Note**

These measurements will use the IFM values as a reference, so IFM measurements must be as accurate as possible.

For general guidance on how to make field checks, see "[Make a complete](#page-206-0) [field check"](#page-206-0) on page [197.](#page-206-0)

#### **Shortcuts**

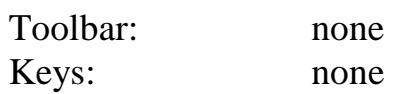

## *7.12 Field check calc: Ball Bar*

**Field check calc: Ball Bar** command **(Setup menu) Alt,S,C,B** "Ball Bar check method"

Ball Bar measurements should show that all points lie on a circle. This command extracts all Ball Bar measurements from all stations currently in the database and shows the differences from a best-fitting circle for corrected and uncorrected measurements. Corrections can be displayed using the parameters of a current tracker model or a previous model.

To make the Ball Bar measurements you must switch to the appropriate measuring mode and record suitable pointings.

For general guidance on how to make field checks, see ["Make a complete](#page-206-0) [field check"](#page-206-0) on page [197.](#page-206-0)

#### **Shortcuts**

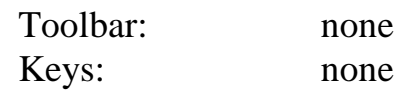

## *7.12.1 Dialogue/Results box: Ball Bar calculation*

| <b>Field Check</b>    |          |                                         | $\vert x \vert$         |
|-----------------------|----------|-----------------------------------------|-------------------------|
| Ball Bar Test         |          |                                         |                         |
|                       | Max Dev: | 0.015                                   | 0.005<br>[MM]           |
| <b>Ball Bar Id</b>    | Ave Dev: | 0.007                                   | $0.002$ [MM]            |
| ЫИ1<br>bb/2<br>bb/3   |          | <b>Uncorrected</b><br><b>Deviations</b> | Corrected<br>Deviations |
| bb/4<br>bb/5          | 1        | $-0.002$                                | 0.001                   |
| bb/6<br>bb/7          | 2        | $-0.002$                                | 0.003                   |
| bb/8                  | 3        | $-0.010$                                | $-0.003$                |
|                       | 4        | $-0.008$                                | 0.001                   |
|                       | 5        | $-0.009$                                | 0.001                   |
| Alignment             | 6        | $-0.011$                                | $-0.001$                |
| Current<br>▾          | 7        | $-0.010$                                | 0.001                   |
|                       | 8        | $-0.010$                                | 0.001                   |
|                       |          |                                         |                         |
| Max Dev Warning 0.001 | MМ       |                                         |                         |
|                       | OΚ       | Cancel                                  | Help                    |

LTM Setup - Check Ball Bar 01.BMP

## *Ball Bar ID*

This is a list of all Ball Bar measurement sets found in the database. Each set is shown with its full ID (workpiece name/point name). Click on a set to highlight it and display the corresponding results.

## *Deviations*

This shows the deviations of individual points from the best-fitting circle. A positive value is outside the circle and a negative value is inside.

In one case the deviations are uncorrected and in the other they are corrected using the selected set of alignment parameters.

## *Max Dev*

This shows the maximum absolute value of the deviations in the corresponding column (uncorrected and corrected).

## *Ave Dev*

This shows the average value of the deviations in the corresponding column (uncorrected and corrected).

## *Max dev warning*

Set a threshold level here to colour-code the results of the corrected deviations. Colours are defined in **Tracker Warnings** and conform to 3 deviation bands:

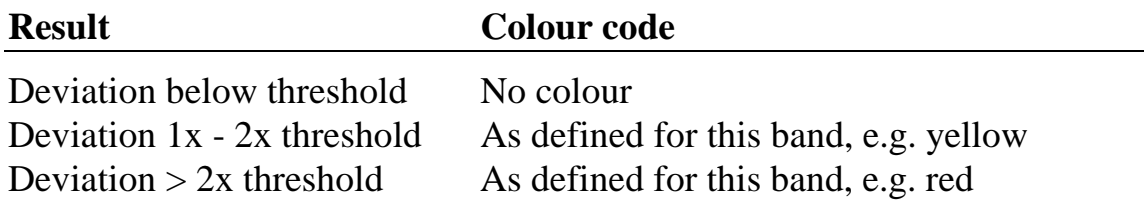

## *Display units*

Currently only millimetres can be displayed.

## *Alignment*

A drop-down list shows the existing sets of parameters which define the tracker model. Normally the current set is appropriate but older sets can be applied.

## *Button: Graph*

This button brings up a graphical display of the results.

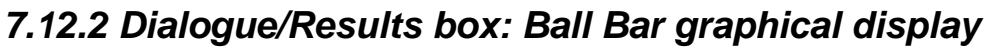

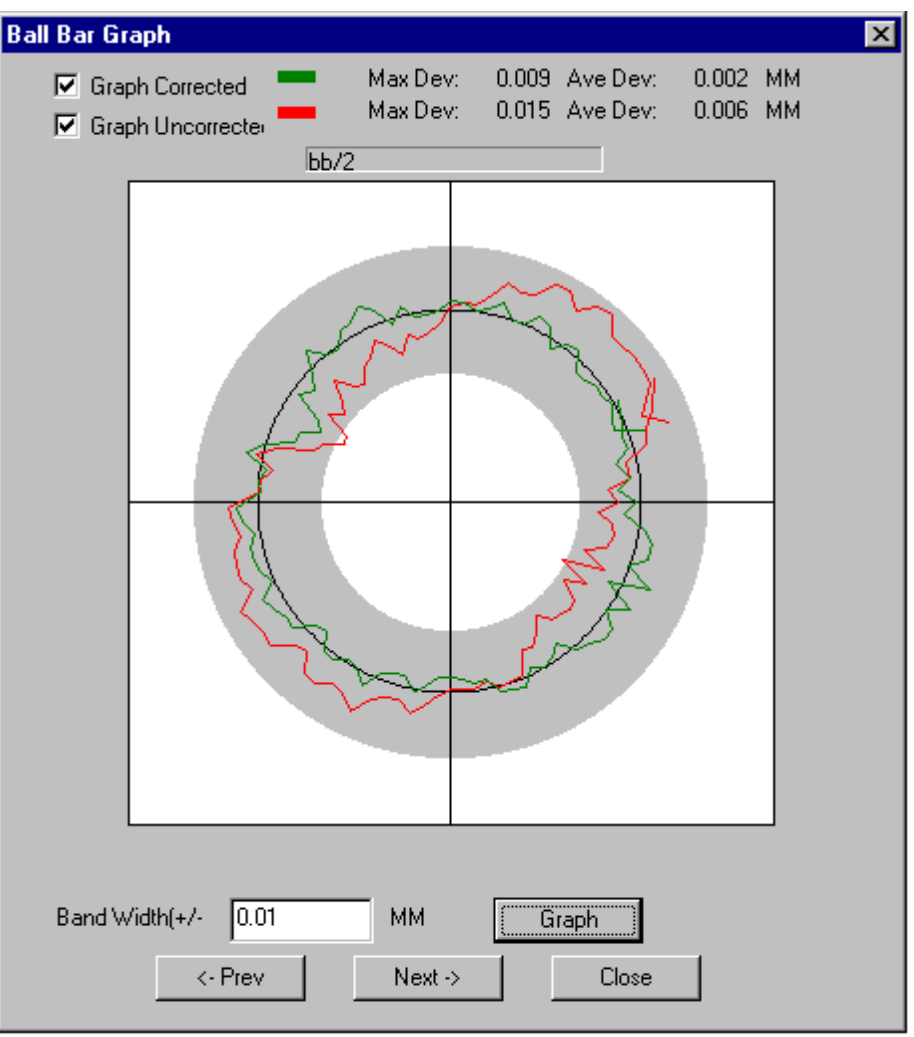

LTM Setup - Check Ball Bar 02.BMP

## *Graph corrected*

Check this box to display corrected values.

## *Graph uncorrected*

Check this box to display uncorrected values.

## *Max Dev*

This shows the maximum absolute value of the deviations of the uncorrected and corrected values.

## *Ave Dev*

This shows the average value of the deviations of the uncorrected and corrected values.

## *Graph title box*

This box shows the name of the current set of Ball Bar measurements being displayed.

## *Band width*

This is the deviation range represented by the width of the grey ring within which the reference circle and the deviations are displayed.

When changed, update the display with the graph button.

## *Graph button*

Update the display with this button.

## *Prev button*

Go back to the previous Ball Bar set on the list.

## *Next button*

Go to the next Ball Bar set on the list.

# *7.13 Field check calc: Two Face*

**Field check calc : Two Face** command **(Setup menu) Alt,S,C,W** "Two face check method"

2-face measurements to a fixed location should give the same pointing with only random differences. This command extracts all the two face measurements from all stations currently in the database and compares corresponding pointings. Pointing pairs are shown uncorrected and corrected. Corrections can be displayed using the parameters of a current tracker model or a previous model.

To make the 2-face measurements you must switch to the appropriate measuring mode and record suitable pointings.

For general guidance on how to make field checks, see ["Make a complete](#page-206-0) [field check"](#page-206-0) on page [197.](#page-206-0)

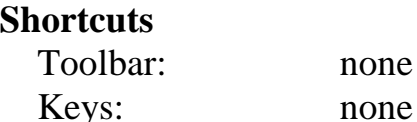

## *7.13.1 Dialogue/Results box: Two face calculation*

none

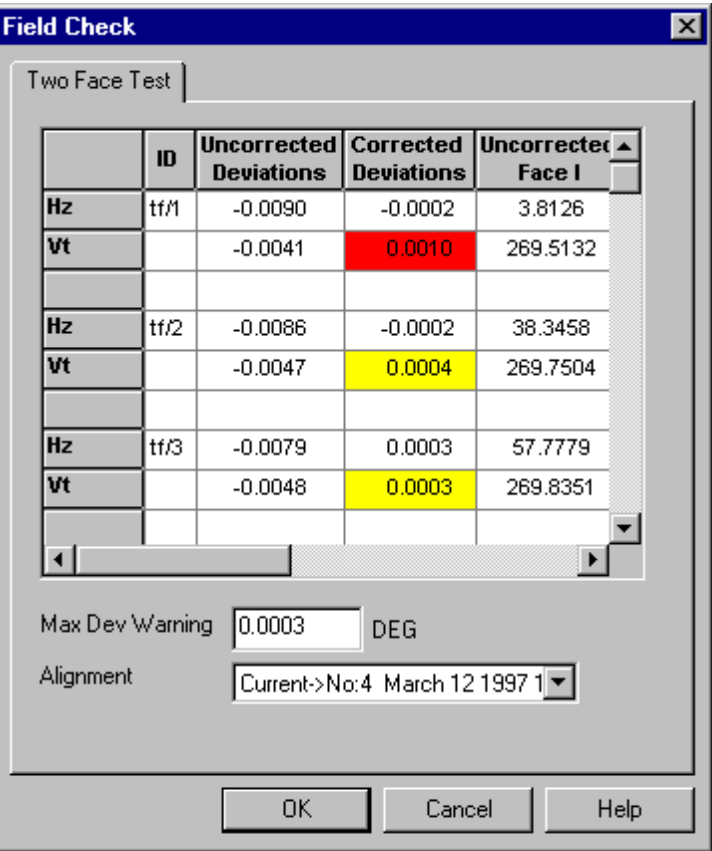

LTM Setup - Check 2-face.BMP

## *ID*

This shows the full ID (workpiece name/point name) of the point to which 2-face measurements were made.

## *Hz and Vt deviations and values*

For each point, deviations indicate the differences between left and right horizontal circle pointings and left and right vertical circle pointings as follows:

(Horiz. angle face left) - (Horiz. angle face right) (Zenith angle face left) - (Zenith angle face right) In one case the deviations are uncorrected and in the other they are corrected using the selected set of alignment parameters.

Additional grid elements show the actual corrected and uncorrected horizontal and zenith (vertical) angles for faces I and II.

## *Max dev warning*

Set a threshold level here to colour-code the results of the corrected deviations. Colours are defined in **Tracker Warnings** and conform to 3 deviation bands:

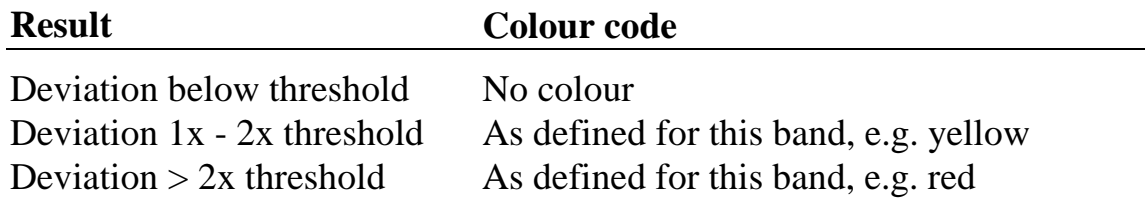

## *Display units*

Currently only degrees can be displayed.

## *Alignment*

A drop-down list shows the existing sets of parameters which define the tracker model. Normally the current set is appropriate but older sets can be applied.

## *7.14 Field check calc: ADM instrument*

**Field check calc: ADM inst.** command **(Setup menu) Alt,S,C,A** "ADM check method" This function is not available if the instrument only has IFM.

This checks the offset and scale parameters for the Absolute Distance Meter (ADM). These are applied to absolute distance measurements to make them compatible with IFM measurements. The analysis is based on all the IFM/ADM check pairs in the database which were recorded with a corner cube reflector.

To make the necessary ADM/IFM measurement pairs you must switch to the appropriate measuring mode and record suitable pointings with an airpath corner-cube reflector.

If there are significant differences, one of the following problems may exist:

- 1. The IFM distance is incorrectly initialized. Check the Home Point (Birdbath) distance and, if necessary, re-calibrate it using the 2-point method. See ["IFM dist: Two Point"](#page-166-0) on page [157.](#page-166-0)
- 2. The ADM instrument parameters may be incorrect. They can be re-set in the Align menu. See "[ADM offsets: Instrument"](#page-170-0) on page [161.](#page-170-0)

To review the concept of ADM parameters, see ["Calculating the ADM](#page-162-0) [instrument parameter"](#page-162-0) on page [153.](#page-162-0)

For general guidance on how to make field checks, see ["Make a complete](#page-206-0) [field check"](#page-206-0) on page [197.](#page-206-0)

#### **Shortcuts**

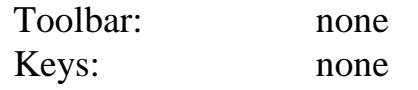

## *7.14.1 Dialogue/Results box: ADM distance*

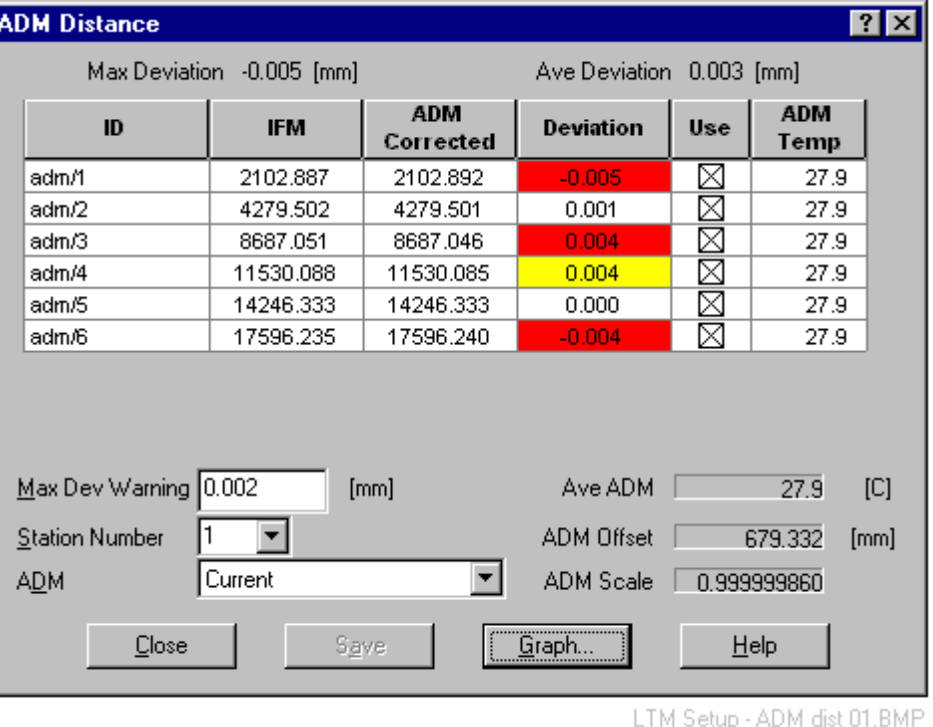

The ADM measurements are modified with an offset and a scale factor to give a best fit to the corresponding IFM measurements.

## *Max deviation*

The maximum deviation between a corrected ADM value and the corresponding IFM value.

## *Ave deviation*

The average value of the deviations between the corrected ADM values and the corresponding IFM values.

## *ID*

The list of test points where IFM and ADM measurement pairs were made using an air-path corner cube reflector.

## *IFM*

The IFM measurements at the test points.

### *ADM corrected*

The corrected ADM measurements at the test points.

### *Deviation*

The individual deviations between the corrected ADM values and the corresponding IFM values.

## *Use*

If selected, this point is used in the calculation of the offset and scale parameters. A minimum of 2 points is required and a minimum of 5 is recommended.

## *ADM temp*

The internal temperature reading which is used to compensate for material expansion inside the tracker.

#### *Max dev warning*

The value here is a threshold value used for colour-coding the list of deviations.

## *Station number*

Select the station from which the test points have been measured.

## *ADM*

This provides a list of calculated parameter sets (offset + scale values). "Current" is the calculation which applies to the currently selected data. This is not the currently active parameter set.

## *Ave ADM*

This is the average internal temperature.

## *ADM offset*

This is the offset calculated to give a best fit between ADM and IFM values.

## *ADM scale*

This is the scale factor calculated to give a best fit between ADM and IFM values.

## *Graph button*

Click this button for a graphical display of the deviations.

## *Save button*

This button is only active when the dialogue box is called from the **Align** menu.

Click the button to save the results of the current calculation as a new set of ADM parameters. The parameters will be stored with a sequential set number and the current date.

This action automatically implements the parameters which immediately affect any future measurements.

## *7.14.2 Dialogue box: graphical display of ADM check*

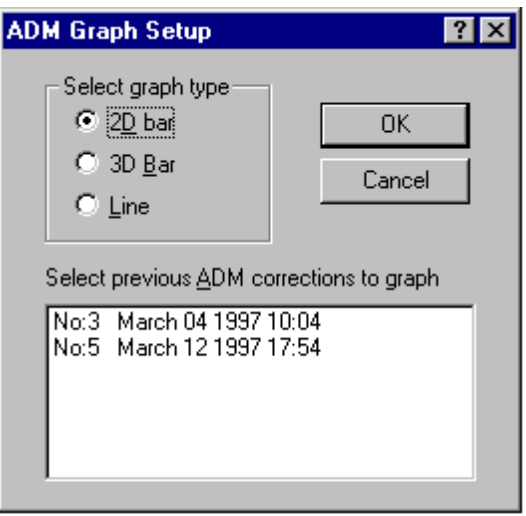

LTM Setup - ADM dist 03.BMP

## *Select graph type*

Select your preferred display format here.

## *Select previous ADM corrections to graph*

Every time ADM corrections are calculated the parameters are stored. You may select previous parameters sets here.

## *7.15 Field check calc: ADM reflectors*

**Field check calc: ADM refl.** command **(Align menu) Alt,S,C,R** "Select ADM measure reflector check type"

This function is not available if the instrument only has IFM.

This checks the internal reflector constant (additive constant) for a particular reflector when used with the Absolute Distance Meter (ADM).

A distance measurement to an air-path corner cube always corresponds to a measurement to the actual corner point, i.e. there is a zero internal offset. However when measuring to a glass prism retro-reflector the effect of the glass is to create an apparent increase in the true distance measurement to the corner point. This depends on the refractive index of the glass and the physical dimensions of the reflector. This additive constant must therefore be calculated for different reflector types.

IFM distances are used as reference values for comparison with ADM distances to the reflector measured at several locations. The reflector

constant is calculated to make the ADM values match the IFM values as closely as possible.

To make the necessary ADM/IFM measurement pairs you must switch to the appropriate measuring mode and record suitable pointings.

To review the concept, see ["Calculating internal reflector offsets for the](#page-162-0) [ADM"](#page-162-0) on page [153.](#page-162-0)

For general guidance on how to make field checks, see ["Make a complete](#page-206-0) [field check"](#page-206-0) on page [197.](#page-206-0)

#### **Shortcuts**

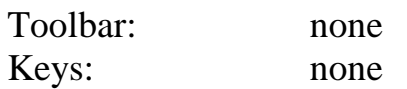

## *7.15.1 Dialogue box: ADM reflector offset*

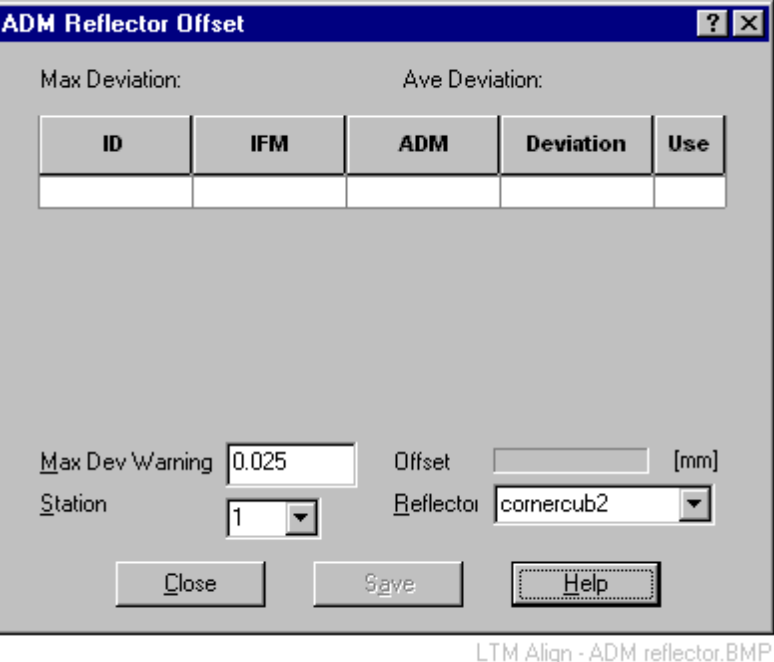

#### *Max deviation*

The maximum deviation between a corrected ADM value and the corresponding IFM value.

#### *Max dev warning*

The value here is a threshold value used for colour-coding the list of deviations.

## *Ave deviation*

The average value of the deviations between the corrected ADM values and the corresponding IFM values.

## *ID*

The list of test points where IFM and ADM measurement pairs were made using a reflector of the selected type from the selected station.

## *IFM*

The IFM measurements at the test points.

## *ADM*

This shows the actual ADM reading, not corrected by a reflector offset.

### *Deviation*

The individual deviations between the ADM values and the corresponding IFM values.

#### *Use*

If selected, this point is used in the calculation of the offset. A minimum of 1 point is required and a minimum of 5 is recommended.

## *Station*

Select the station from which the test points have been measured.

#### *Offset*

This is the offset which gives a best fit between ADM and IFM values.

#### *Reflector*

Select the type from the drop-down list. Only IFM/ADM measurement pairs made with this reflector type will be extracted from the database.

## *Save button*

Click this button to define the calculated offset as the ADM offset for this reflector type.

# *7.16 Field check calc: IFM*

## **Field check calc: IFM command (Setup menu)** Alt, S, C, I "Check interferometer starting point using two point method"

This checks the Home Point (Birdbath) distance for a particular reflector. This is an instrument parameter which can be used to initialize the IFM distance for that reflector.

The analysis is based on the two point method. This involves first measuring the same separation between two points from two stations or measuring the separation from one station with the points in two different orientations.

To review the concept for the Birdbath distance, see "[Calculating the](#page-150-0) [Home Point \(Birdbath\) distance"](#page-150-0) on page [141.](#page-150-0)

For general guidance on how to make field checks, see ["Make a complete](#page-206-0) [field check"](#page-206-0) on page [197.](#page-206-0)

#### **Shortcuts**

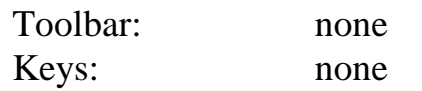

## *7.16.1 Dialogue/Results box: Two point distance*

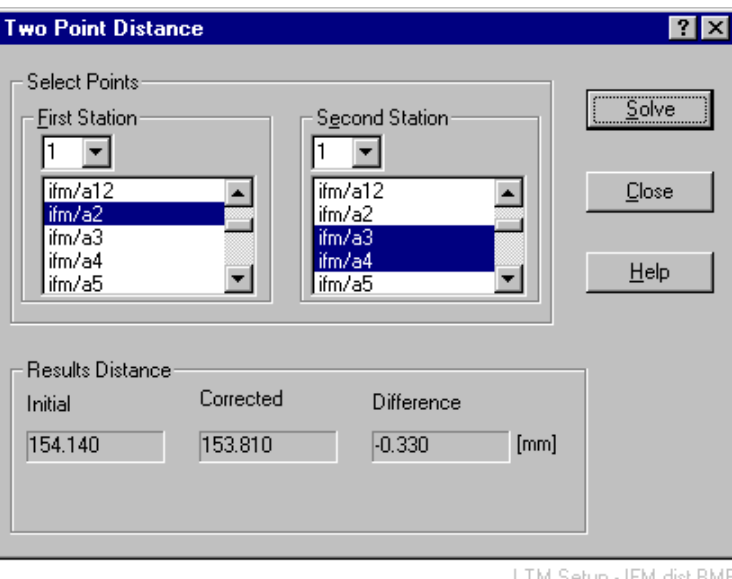

## *Select points*

Select a station and a pair of points for each part of the test.

## *Results distance*

The initial value is the current Birdbath distance. The corrected value is the calculated Birdbath distance. The difference between these values is displayed.

## *Solve button*

Click this button to calculate the new Birdbath distance. This button is only active when 2 points are selected at each station.

### *Accept button*

Only active when the dialogue box is called from the **Align** menu. Click this button to re-set the Birdbath distance to the new calculated value. This new value then becomes immediately active and the distance to the current reflector position is re-calculated.

## *Reject button*

Only active when the dialogue box is called from the **Align** menu. Click this button to reject the results of the calculation.

## *7.17 Location point*

#### **Location point** command **(Setup menu) Alt,S,L**

"Enter or check a location point"

This is a dual purpose box which can either be used to lock onto the reflector at a particular location and/or check the coordinates at that location. You may specify a location in 3 ways:

- Use the Home Point (Birdbath)
- Use an existing point, defined either by coordinates  $(x,y,z)$  or measured values (h,v,d)
- Manually define the point by coordinates

If the instrument has an ADM, this is automatically used to measure distance to the location. However the reflector must be further than the minimum ADM distance (approx. 2m) for this to work.

#### **Shortcuts**

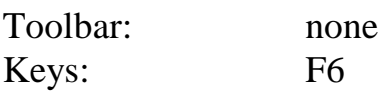

## *7.17.1 Dialogue box: Location point*

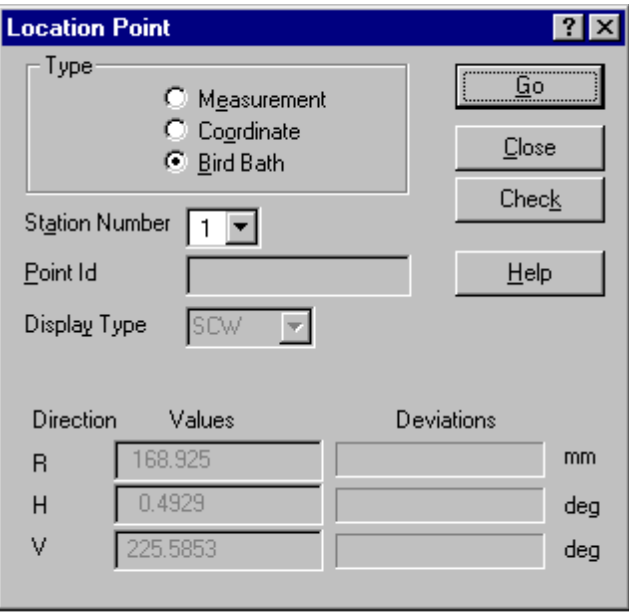

LTM Setup - Loc pt.bmp

### *Station number*

In the drop-down list, highlight the station from where the reflector is to be located.

## *Type*

#### **Measurement**

Select this option if the location is to be found using a previous measurement (h,v,d). In this case the tracker will approach the point in the same way as previously. (This may be useful to avoid hitting the mechanical stops.)

#### **Coordinate**

Select this option if the location is to be found using its current coordinates  $(x,y,z)$ . A corresponding pointing  $(h, v, d)$  will be computed using these values and the location and tilt of the tracker. This pointing will be used to find the reflector.

#### **Note**

The horizontal angle is always computed in the range  $\pm 180^\circ$ . This may mean that the tracker approaches the point from a different direction to the first measurement.

#### **Birdbath**

Select this option to lock onto the reflector in the Birdbath.

## *Point ID*

Specify the name of a previously measured location by direct entry or selection from the database. To select from the database use a right mouse click to get a popup menu which offers **Select ID.**

If the selected position is the Birdbath, this field is greyed out.

## *Display type*

Choose the coordinate type for displaying check results or manually specifying the location.

## *Direction values and deviations*

These fields are greyed out if the Birdbath is the chosen location.

If an existing point in the job file is used, the "Values" column shows the position as defined in the database and the "Deviations" column shows the differences with the actual reflector location.

If a point is defined manually, enter coordinates in the "Values" column. The "Deviations" column then shows the differences with the actual reflector location.

Deviation = Existing definition - Actual measurement

If an IFM is used the actual distance to the reflector is set equal to the existing calculated or defined distance.

## *Go button*

After specifying the location procedure, click this button to move to the defined point.

## *Check button*

If tracking enabled this calculates the difference between the specified values and the values measured after the reflector is found.

# *7.18 Tracker Warnings*

**Tracker Warnings** command **(Setup menu) Alt,S,W** "Set or change warning displays and colours"

Tracker warnings are used to visually highlight critical conditions or measurements which are above or below error limits defined by the user.

Background colours are used as the visual warning cue and the relevant information is displayed in a measurement window.

### **Note**

Colours defined here are independent of warning colours for analysis functions, as defined in the Core Data Module (CDM).

## **Shortcuts**

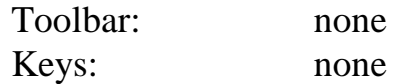

## *7.18.1 Dialogue box: Tracker warnings*

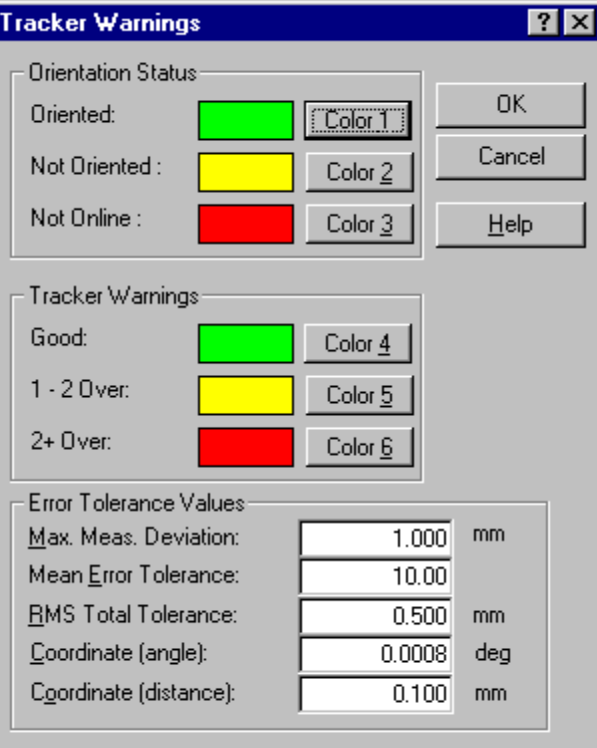

LTM Setup - Trk warn.bmp

## *Orientation Status*

#### **Oriented** The station is oriented

#### **Not oriented**

The station has not yet been oriented. It may or may not have sufficient measurements to enable an orientation to be calculated.

#### **Not online**

The station is not on line. It may or may not be oriented.

#### **Colour buttons**

Colours for each status can individually be set by accessing the colour palette with the colour button.

### *Tracker Warnings*

Colour-coded warnings relate to **error tolerance values** as follows:

#### **Good**

The value is less than the warning limit defined as the tolerance.

#### **1 - 2 over**

The value is between one and two times the tolerance.

#### **2+ over**

The value is more than twice the tolerance.

#### **Colour buttons**

Colours for each of the 3 levels can individually be set by accessing the colour palette with the colour button.

#### *Error tolerance values*

#### **Max. meas. deviation**

For stationary point measurement by direct measurement the averaged location is compared with the individual locations. The lengths of the individual spatial offsets are calculated and the maximum value extracted.

For stationary point measurement by:

- Circle fit
- Sphere fit

The residuals of the best fitting circles or spheres are calculated.

In all 3 cases, this is the error tolerance for the maximum deviation.

#### **Mean error tolerance**

For stationary point measurement by:

- Circle fit
- Sphere fit

These use standard circle and sphere fitting routines which can generate a mean error (variance factor). This is the error tolerance for the variance factor.

#### **RMS total tolerance**

For stationary point measurement by:

- Direct measurement
- Circle fit
- Sphere fit

The RMS of all the deviations in these 3 cases is calculated. This is the error tolerance for the RMS value.

#### **Coordinate (Angle)**

This error tolerance is used for angular standard deviation values when results are displayed in a cylindrical or spherical coordinate system.

#### **Coordinate (Distance)**

This error tolerance is used for standard deviation values of linear elements. For example:

- Std. dev. of x coordinate in an orthogonal coordinate system
- Distance coordinate in a spherical coordinate system.

## *7.19 General settings*

**General settings** command **(Setup menu) Alt,S,G**

Make choices here for the following:

#### **Auto Point**

After a beam break it may be helpful to automatically point the beam back to a standard location, e.g. the Home Point (Birdbath). Different options are possible.

#### **On-line update rate for the graphics window**

Updating the graphics window can absorb system resources. If performance is a problem, the update rate can be reduced.

#### **Shortcuts**

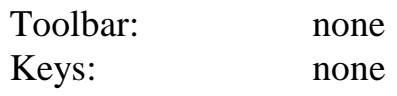

## *7.19.1 Dialogue box: General settings*

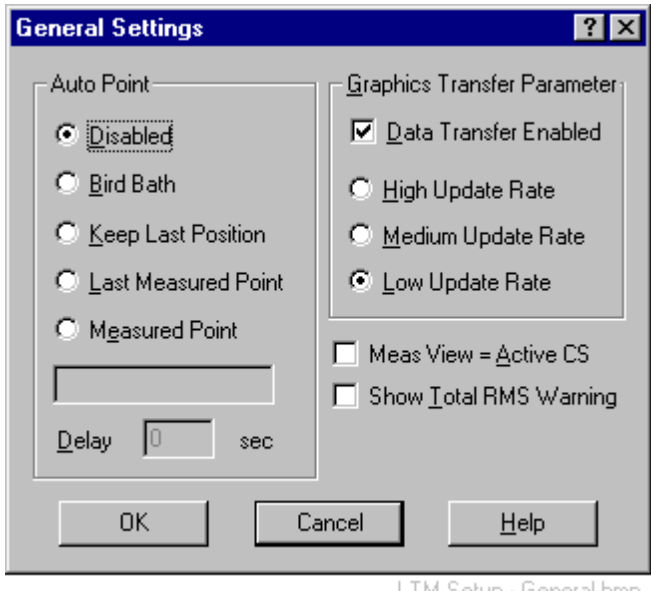

LTM Setup - General.bmp

## *Auto Point*

Select one of the following options for the beam after a beam break.

#### **Disabled**

This places the beam in a default position, pointing down.

#### **Birdbath**

This points the beam back to the Birdbath.

#### **Keep last position**

Only for sensors with ADM (LTD 500).

This maintains the same beam direction when the beam was broken. The reflector can be moved back into the beam to enable tracking. It must then be moved to a stable location to automatically re-set the distance by automatic ADM measurement. This function requires definition of "retry" parameters in the sensor configuration. See ["Sensor configuration"](#page-73-0) on page [64.](#page-73-0)

#### **Last measured point**

This points the beam back to the last measured fixed point. The existing location is used to re-establish distance.

#### **Measured point**

This points the beam back to some other point already measured. Enter the point name in the input box. The existing location is used to re-establish distance.

#### **Delay time**

This provides a pause between the beam break and re-pointing the beam. This is to gives the operator time to replace the reflector in the recovery position, if required. Relevant for pointing to:

- **Birdbath**
- **Last measured point**
- **Measured point.**

### *Graphics transfer parameters*

#### **Data transfer enabled**

If this is not selected, the graphics window will not be updated with new measurements.

The following define how often the graphics window is refreshed with new information:

#### **High update rate**

Once every 1/3 second

#### **Medium update rate**

Once every 2/3 second

#### **Low update rate**

Once every second

## *Meas view = Active CS*

If selected, a new measurement view forces the use of the active coordinate system and no choice is offered, even if other coordinate systems exist in the job file.

If not selected, a new measurement view offers the active coordinate system as the default, but a selection can be made from any others available.

## *Show total RMS warning*

An RMS value is calculated for stationary point measurements. If this option is selected and the tolerance value set under **Tracker Warnings** is exceeded, a warning message is displayed:

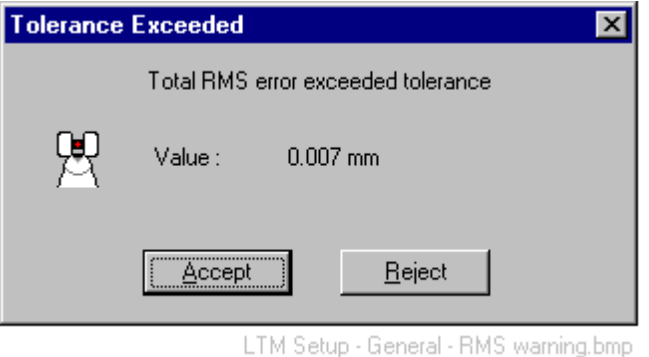

If **accepted**, the measurement is recorded and the point name incremented for the next measurement. If **rejected** the measurement is not made.

If this option is not selected, then an out-of-tolerance measurement will be automatically recorded. However, if the measurement window is configured for RMS display, the total RMS will be displayed with a warning colour if it is out-of-tolerance. The measurement can then be manually overwritten if required.

## *7.20 Laser control*

#### **Laser control** command **(Setup menu) Alt,S,A**

A warm-up phase is required to allow all internal components to stabilize before the tracker can be used for measurement. If the tracker is not in use you may wish to keep it switched on and warm, but this may reduce the life of the laser tube. It is therefore possible to switch the laser independently on or off whilst keeping the rest of the system live.

The warm-up time for the tube itself is only some 15 mins.

The <u>minimum</u> warm-up time of the complete system is 30 minutes but for high precision measurement and tracker alignment, a warm-up time greater than 2 hours is highly recommended. The advantage of the independent switching option is therefore clear.

#### **Shortcuts**

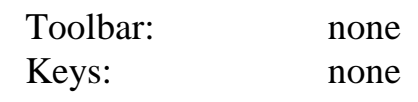

## *7.20.1 Dialogue box: Laser control*

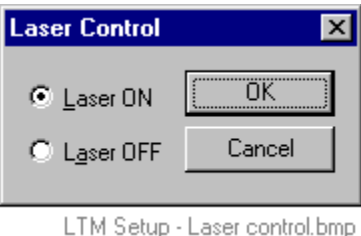

Select either **ON** or **OFF** and click the **OK** button to implement the selection.

You will be warned about the resultant warm-up time as follows:

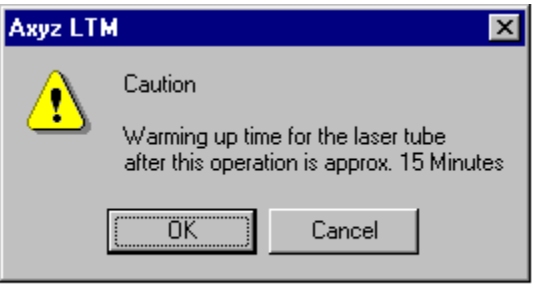

LTM Setup - Laser control caution.bmp

Again select **OK** to implement the action.

## *8. Measure menu*

## *8.1 Define*

#### **Define** command **(Measure menu)** Alt,M,D

"Enter point ID or other parameters for measurement" This is a general purpose menu which is used to set the operational parameters for all measurement modes. Operational parameters mainly relate to how a measurement is executed, e.g. how many points per second are to be averaged to generate a representative value. Mode menus themselves generally specify what is to be measured, e.g. the list of points for auto inspection.

This section presents the tab options as they relate to a particular measurement method.

#### **Note**

The measurement method will be defined on entry to this menu option but can also be changed within the dialogue box.

#### **Shortcuts**

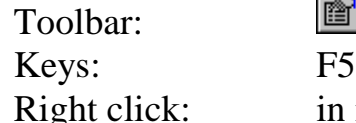

in measurement window

## *8.1.1 Tab restrictions*

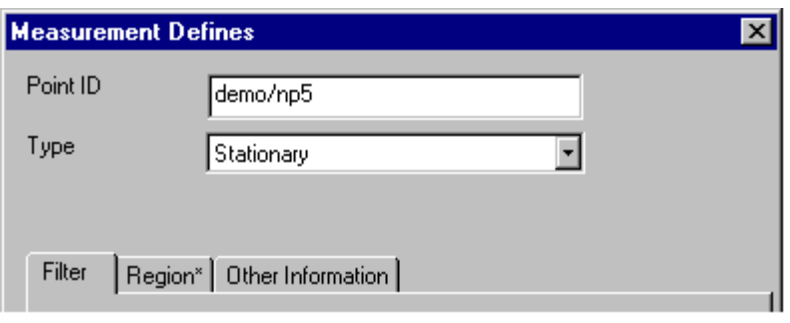

图

LTM Measure - Tab restrictions.bmp

Some tab options do not apply to certain measurement modes and methods. The tabs are then marked with an asterisk (\*) and are not accessible.

The example shows that stationary point measurement does not have access to the **Region** tab since the parameters on this tab do not apply to stationary measurement.

## *8.1.2 Append to set*

A number of recording modes allow you to append measurements to an existing set. The counter identifying individual elements of a set normally increases by 1 for each measured point. If you keep breaking off measurement and then appending new data, this counter will jump by 10 for the start of each new subset. This provides a way of identifying breaks when creating a set

## *8.1.3 Filter tab (stationary point by direct measurement)*

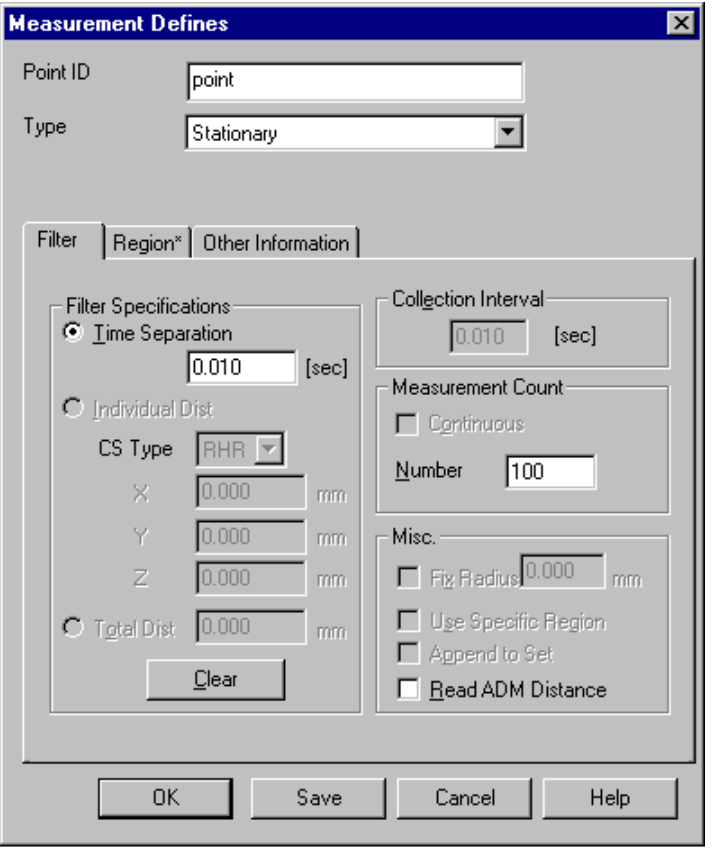

LTM Measure - Def stationary.BMP

For stationary point measurement by IFM, the data stream can be filtered by time interval only, since filtering by a change of distance is not relevant to a fixed reflector. Only a defined number of data items is accepted.

Results are averaged to a single representative measurement.

## *Point ID*

Enter the ID of the point to be measured.

If a workpiece name is not entered, the currently active workpiece will be used.

### *Time separation*

This filters the tracker data according to a time interval. Set the interval between filtered measurements.

#### *Measurement count*

For this type of measurement, data can only be recorded for a set number of measurements.

#### **Number**

Specify a fixed number of measurements.

## *Read ADM distance*

If ADM is available, select this option to measure the reflector centre by ADM. This re-sets the IFM and then makes the distance measurement.

## *8.1.4 Filter tab (stationary point by sphere and circle measurement)*

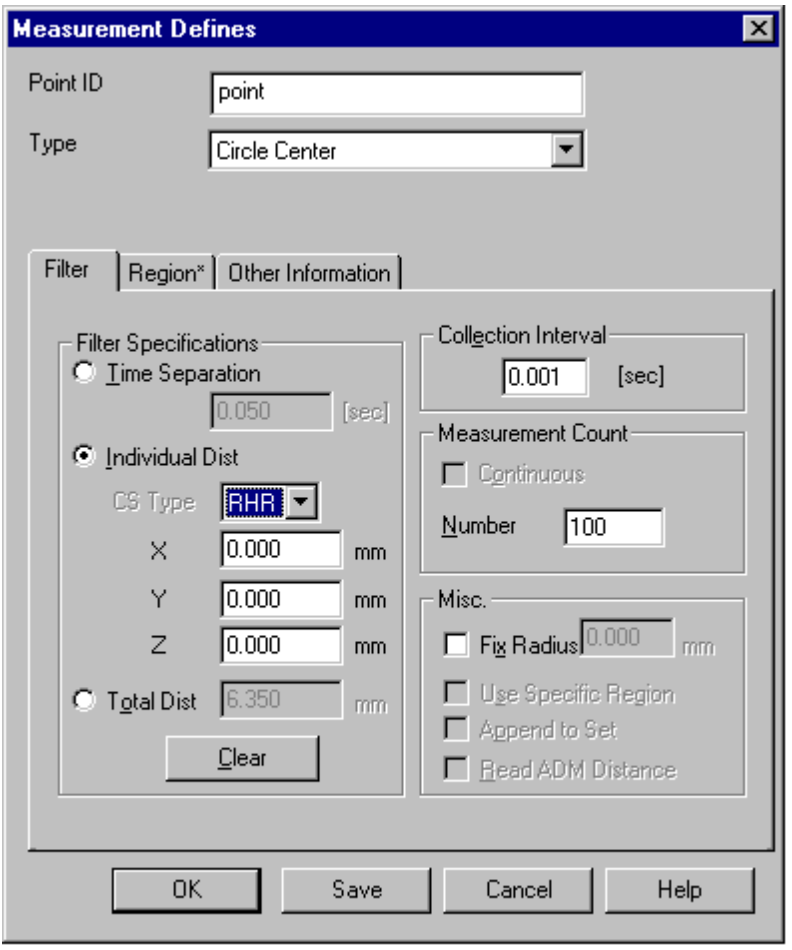

LTM Measure - Def. cir.sph.BMP
The following possibilities only apply to stationary measurement using the sphere centre and circle centre methods.

## *Point ID*

Enter the ID of the point to be measured.

If a workpiece name is not entered, the currently active workpiece will be used.

# *Collection interval*

This sets the basic data collection rate from the tracker, which is further filtered by the **Filter specifications.**

Set the interval between measurements.

- For LT500/LTD500 minimum interval is 0.001 sec.
- For LT300 minimum interval is 0.002 sec.

This interval cannot be set if a **Time separation** is defined.

## *Time separation*

This filters the tracker data according to a time interval. Set the interval between filtered measurements.

- For LT500/LTD500 minimum interval is 0.001 sec.
- For LT300 minimum interval is 0.002 sec.

# *Individual dist*

Data can be filtered by specifying how much the reflector's individual coordinates must change between measurements.

## **CS Type**

Select the type of coordinates used to specify changes.

## **X,Y,Z (or corresponding axis labels)**

Specify the coordinate changes here which will cause another measurement to be taken from the data stream.

# *Total dist*

Data can be filtered by specifying the total (vector) change of distance which will cause another measurement to be taken from the data stream.

## *Measurement count*

For this type of measurement, data can only be recorded for a set number of measurements.

#### **Number**

Specify a fixed number of measurements.

# *Clear button*

This re-sets all distance criteria to zero.

## *Fix radius*

When calculating a best-fitting sphere or circle, the corresponding radius may be either calculated (if not already known) or may be held fixed at a particular value (if known).

Select this option to hold the radius fixed. Enter the value in the corresponding box.

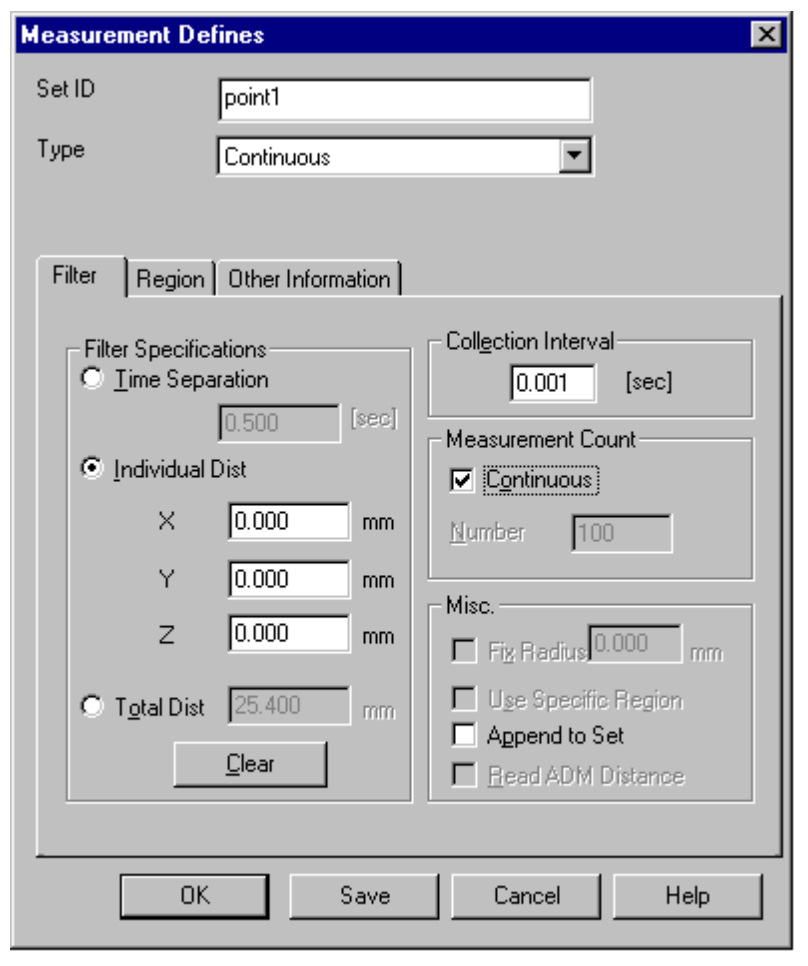

## <span id="page-110-0"></span>*8.1.5 Filter tab (continuous measurement)*

LTM Measure - Def. cont.BMP

The following possibilities only apply to continuous measurement. Continuous measurement generates a **measurement set**.

# *Set ID*

Enter the ID of the set to be measured.

# *Collection interval*

This sets the basic data collection rate from the tracker, which is further filtered by the **Filter specifications.**

Set the interval between measurements. Set the interval between measurements.

- For LT500/LTD500 minimum interval is 0.001 sec.
- For LT300 minimum interval is  $0.002$  sec.

This interval cannot be set if a **Time separation** is defined.

# *Time separation*

This filters the tracker data according to a time interval. Set the interval between filtered measurements.

- For LT500/LTD500 minimum interval is 0.001 sec.
- For LT300 minimum interval is  $0.002$  sec.

# *Individual dist*

Data recording is triggered by a defined distance change along each axis. A zero value for this distance means that changes in this direction will not cause data recording.

The origin of the coordinate system chosen for the measurement window defines the starting point for measuring change, as well as the axial directions.

Each distance change effectively defines a set of parallel planes, perpendicular to the corresponding axis and separated by the specified value. As the reflector moves through the planes a measurement is triggered.

# *Total dist*

Data can be filtered by specifying the total (vector) change of distance which will cause another measurement to be taken from the data stream.

# *Measurement count*

After initiating data recording, filtered data can be either recorded continuously until explicitly stopped or recording can finish after a set number of measurements have been filtered out of the data stream.

## **Continuous**

Select this option for continuous measurement.

## **Number**

Select this option to record a fixed number of measurements. When **Continuous** is selected, **Number** is not available. Cancel **Continuous** to select **Number** by entering a number of measurements.

# *Clear button*

This re-sets all distance criteria to zero.

# <span id="page-112-0"></span>*Use specific region*

You can define the volume of the workspace where you want measurements to be recorded. This may be a spherical volume or a rectangular box and measurements may be recorded outside or inside this volume.

Select this option if you want to define a specific region for recording data.

The region itself is define on the **Region** tab.

# *Append to set*

If the current data set uses an existing identifier you can either overwrite the existing data or append the new data to it.

Select this option to append the data set to any existing data set with the current identifier.

# *8.1.6 Filter tab (grid measurement)*

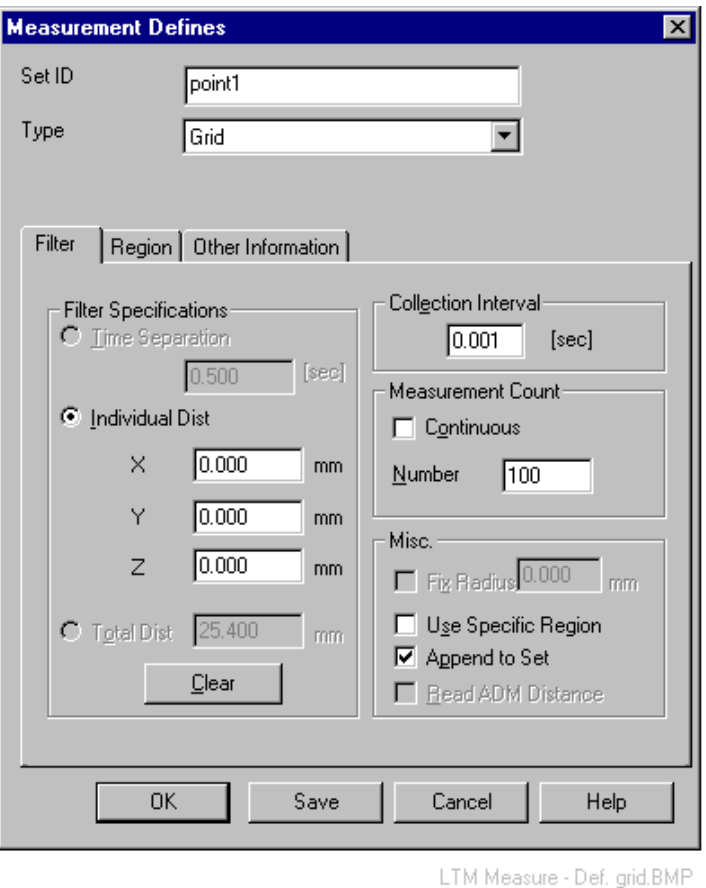

In grid measurement a 3D grid of planes is defined. Every time the reflector moves through a surface a point is recorded.

Grid and recording parameters are defined on this tab. Since data is filtered by spatial separation, there is no option to filter data by time separation.

# *Set ID*

Enter the ID of the set to be measured. A default workpiece name "grid" is offered.

# *Collection interval*

This sets the basic data collection rate from the tracker, which is further filtered by the **Filter specifications.**

Set the interval between measurements.

- For LT500/LTD500 minimum interval is 0.001 sec.
- For LT300 minimum interval is 0.002 sec.

# *Individual Dist*

Data recording is triggered by a defined distance change along each axis. A zero value for this distance means that changes in this direction will not cause data recording.

The origin of the coordinate system chosen for the measurement window defines the starting point for measuring change, as well as the axial directions.

Each distance change effectively defines a set of parallel planes, perpendicular to the corresponding axis and separated by the specified value. As the reflector moves through the planes a measurement is triggered.

## *Measurement count*

After initiating data recording, filtered data can be either recorded continuously until explicitly stopped or recording can finish after a set number of measurements have been filtered out of the data stream.

#### **Continuous**

Select this option for continuous measurement.

#### **Number**

Select this option to record a fixed number of measurements.

When **Continuous** is selected, **Number** is not available. Cancel **Continuous** to select **Number** by entering a number of measurements.

## *Clear button*

This re-sets all distance criteria to zero.

# *Use specific region*

You can define the volume of the workspace where you want grid measurements to be recorded. This may be a spherical volume or a rectangular box and measurements may be recorded outside or inside this volume.

Select this option if you want to define a specific region for recording data. The region itself is defined on the **Region** tab.

# *Append to set*

If the current data set uses an existing identifier you can either overwrite the existing data or append the new data to it.

Select this option to append the data set to any existing data set with the current identifier.

# *8.1.7 Filter tab (build measure)*

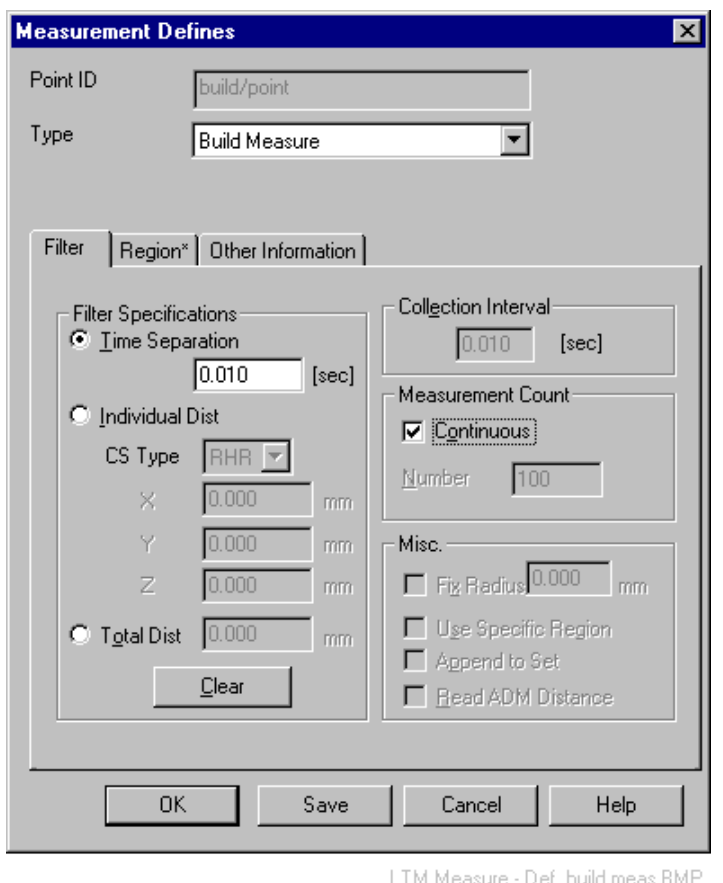

These settings are required to define how the build points are measured during a build process.

# *Point ID*

Not required. When a build point is measured the recorded point uses the workpiece ID and point ID of the reference point.

## *Collection interval*

This sets the basic data collection rate from the tracker, which is further filtered by the **Filter specifications.**

Set the interval between measurements.

- For LT500/LTD500 minimum interval is 0.001 sec.
- For LT300 minimum interval is  $0.002$  sec.

This interval cannot be set if a **Time separation** is defined.

# *Time separation*

This filters the tracker data according to a time interval. Set the interval between filtered measurements.

- For LT500/LTD500 minimum interval is 0.001 sec.
- For LT300 minimum interval is 0.002 sec.

# *Individual dist*

Not relevant here.

# *Total dist*

Not relevant here.

## *Measurement count*

Select **Continuous** for continuous measurement.

# *8.1.8 Filter tab (build display)*

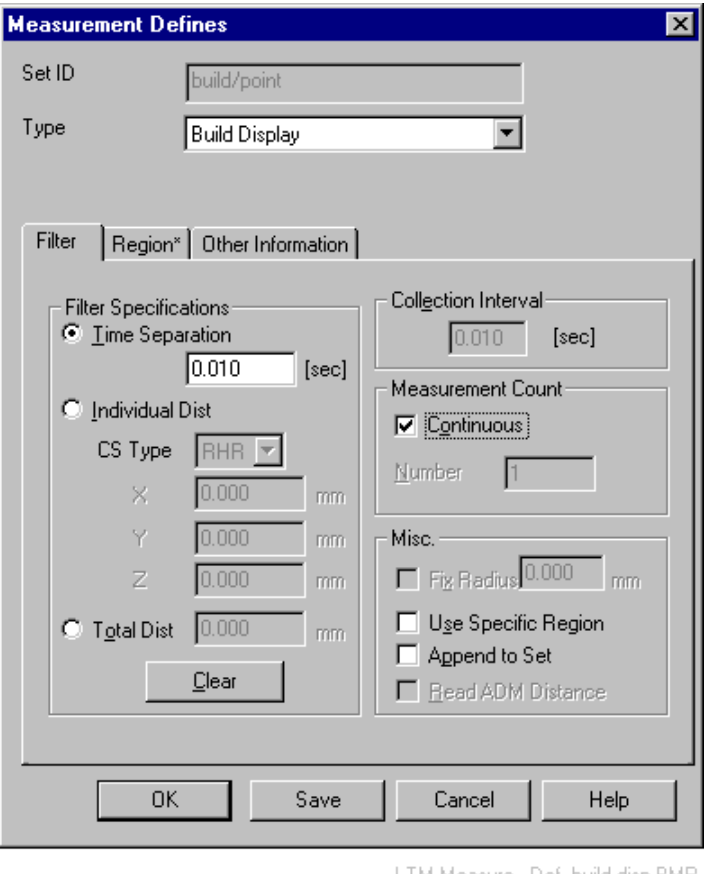

LTM Measure - Def. build disp.BMP

These settings are required to define the continuous display parameters used during a build process.

# *Set ID*

Not relevant here.

# *Collection interval*

This sets the basic data collection rate from the tracker, which is further filtered by the **Filter specifications.**

Set the interval between measurements.

- For LT500/LTD500 minimum interval is 0.001 sec.
- For LT300 minimum interval is 0.002 sec.

This interval cannot be set if a **Time separation** is defined.

# *Time separation*

This filters then displayed tracker data according to a time interval. Set the interval between filtered measurements.

- For LT500/LTD500 minimum interval is 0.001 sec.
- For LT300 minimum interval is  $0.002$  sec.

## *Measurement count*

Select **Continuous** for continuous measurement.

# *Individual dist*

Not relevant here.

# *Total dist*

Not relevant here.

# *Use specific region*

Not relevant here.

# *Append to set*

Not relevant here.

# *8.1.9 Filter tab (on-line comparison)*

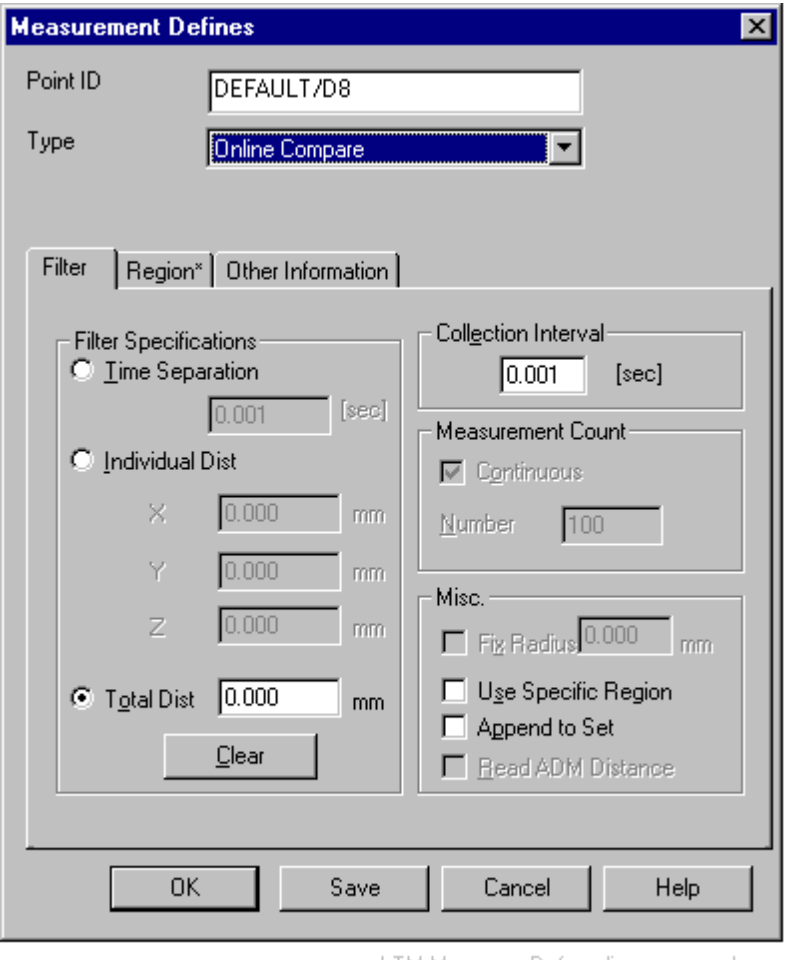

LTM Measure - Def. on-line compare.bmp

On-line comparison is the continuous measurement of a set of points which are automatically compared with a CAD surface as soon as each point is recorded.

# *Point ID*

Enter the ID of the set to be measured.

# *Collection interval*

This sets the basic data collection rate from the tracker, which is further filtered by the **Filter specifications.**

Set the interval between measurements.

- For LT500/LTD500 minimum interval is 0.001 sec.
- For LT300 minimum interval is 0.002 sec.

This interval cannot be set if a **Time separation** is defined.

# *Time separation*

This filters the tracker data according to a time interval. Set the interval between filtered measurements.

- For LT500/LTD500 minimum interval is 0.001 sec.
- For LT300 minimum interval is  $0.002$  sec.

# *Individual dist*

Data can be filtered by specifying how much the reflector's individual coordinates must change between measurements.

## **CS Type**

Select the type of coordinates used to specify changes.

## **X,Y,Z (or corresponding axis labels)**

Specify the coordinate changes here which will cause another measurement to be taken from the data stream.

# *Total dist*

Data can be filtered by specifying the total (vector) change of distance which will cause another measurement to be taken from the data stream.

# *Measurement count*

**Continuous** measurement is automatically specified for this mode of operation and cannot be changed. Recording must be explicitly stopped.

# *Clear button*

This re-sets all distance criteria to zero.

# *Use specific region*

You can define the volume of the workspace where you want measurements to be recorded. This may be a spherical volume or a rectangular box and measurements may be recorded outside or inside this volume.

Select this option if you want to define a specific region for recording data.

The region itself is defined on the **Region** tab.

# *Append to set*

If the current data set uses an existing identifier you can either overwrite the existing data or append the new data to it.

Select this option to append the data set to any existing data set with the current identifier.

## *8.1.10 Filter tab (ball bar measurement)*

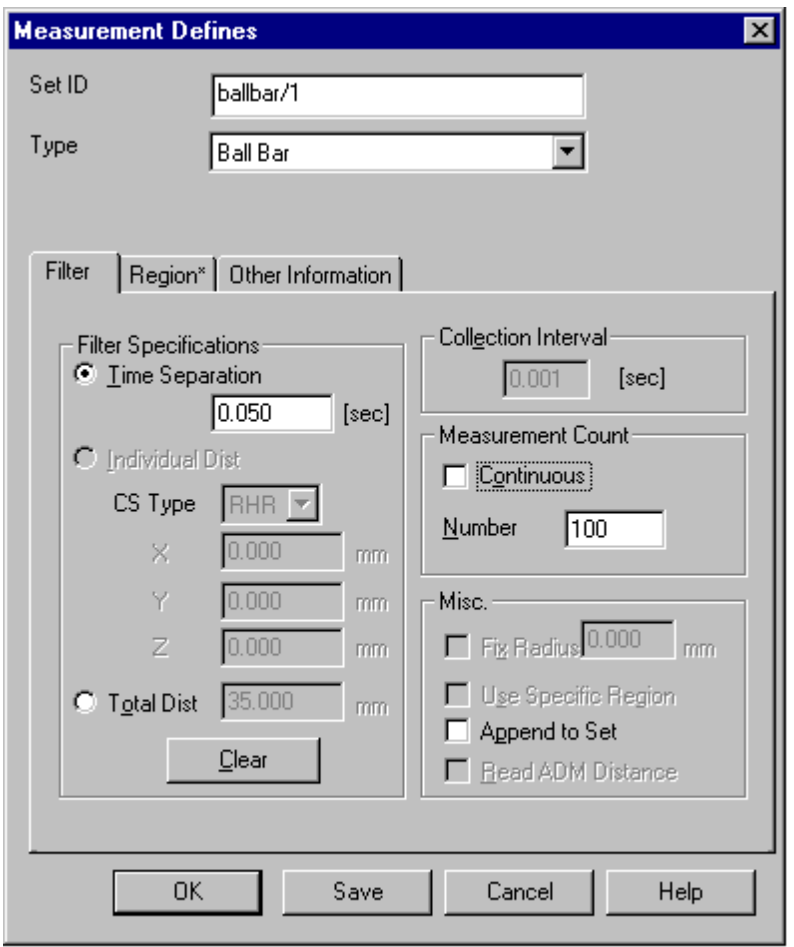

LTM Measure - Def. Ball Bar.BMP

This procedure is designed to record Ball Bar measurements for checking and aligning the tracker.

# *Set ID*

Enter the ID of the set to be measured. A default workpiece name "ballbar" is offered.

# *Collection interval*

This sets the basic data collection rate from the tracker, which is further filtered by the **Filter specifications.**

Set the interval between measurements.

- For LT500/LTD500 minimum interval is 0.001 sec.
- For LT300 minimum interval is  $0.002$  sec.

This interval cannot be set if a **Time separation** is defined.

# *Time separation*

This filters the tracker data according to a time interval. Set the interval between filtered measurements.

- For LT500/LTD500 minimum interval is 0.001 sec.
- For LT300 minimum interval is 0.002 sec.

# *Total dist*

Data can be filtered by specifying the total (vector) change of distance which will cause another measurement to be taken from the data stream.

# *Measurement count*

After initiating data recording, filtered data can be either recorded continuously until explicitly stopped or recording can finish after a set number of measurements have been filtered out of the data stream.

## **Continuous**

Select this option for continuous measurement.

#### **Number**

Select this option to record a fixed number of measurements.

When **Continuous** is selected, **Number** is not available. Cancel **Continuous** to select **Number** by entering a number of measurements.

## *Clear button*

This re-sets all distance criteria to zero.

# *Append to set*

If the current data set uses an existing identifier you can either overwrite the existing data or append the new data to it.

Select this option to append the data set to any existing data set with the current identifier.

## *8.1.11 Filter tab (2-face measurement)*

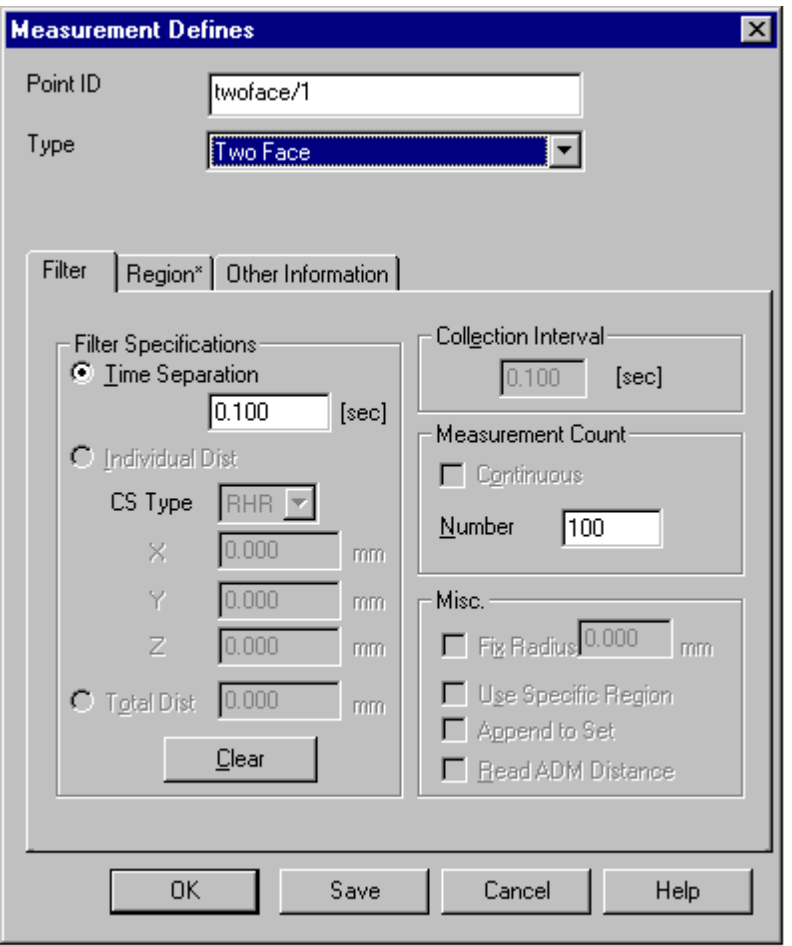

LTM Measure - Def. 2-face.BMP

This procedure is designed to record 2-face measurements in order to compare the angles in each face.

# *Point ID*

Enter the ID of the point to be measured. A default workpiece name "twoface" is offered.

# *Collection interval*

This sets the basic data collection rate from the tracker, which is further filtered by the **Filter specifications.**

Set the interval between measurements.

- For LT500/LTD500 minimum interval is 0.001 sec.
- For LT300 minimum interval is 0.002 sec.

This interval cannot be set if a **Time separation** is defined.

## *Time separation*

This filters the tracker data according to a time interval. Set the interval between filtered measurements.

- For LT500/LTD500 minimum interval is 0.001 sec.
- For LT300 minimum interval is 0.002 sec.

## *Measurement count*

For this type of measurement, data can only be recorded for a set number of measurements.

#### **Number**

Specify a fixed number of measurements.

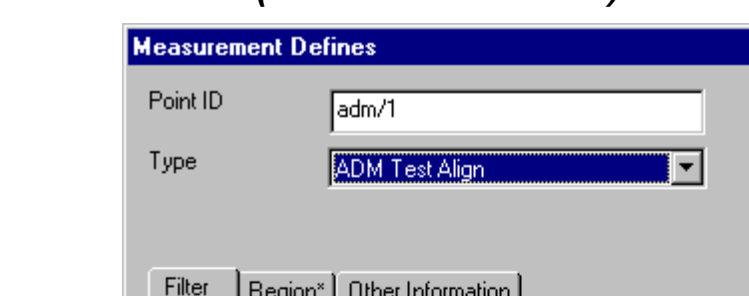

## *8.1.12 Filter tab (ADM measurement)*

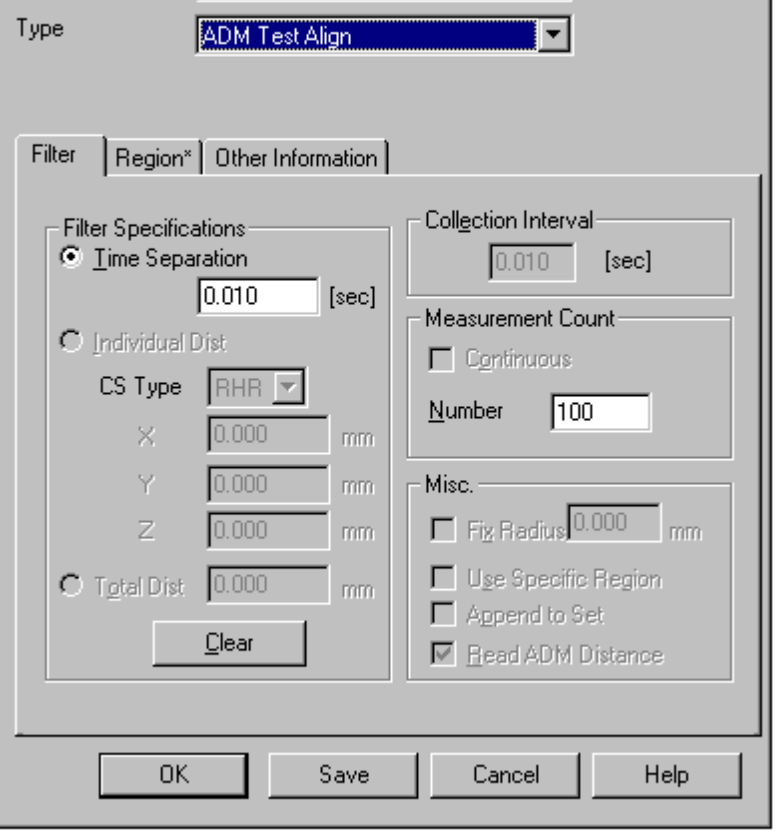

LTM Measure - Def. ADM.BMP

The settings here concern the IFM and angle recording and effectively specify the number of values which are subsequently averaged to generate a reading.

However the ADM measurement itself is a single measurement.

# *Point ID*

Enter the ID of the point to be measured. A default workpiece name "adm" is offered.

## *Time separation*

This filters the tracker data according to a time interval. Set the interval between filtered measurements. The minimum interval is 0.001 sec.

## *Measurement count*

For this type of measurement, data can only be recorded for a set number of measurements.

## **Number**

Specify a fixed number of measurements.

## *Read ADM distance*

This option is automatically selected and cannot be altered, since the purpose is to make combined IFM and ADM distance measurements to selected points.

# *8.1.13 Region tab (continuous and grid measurement)*

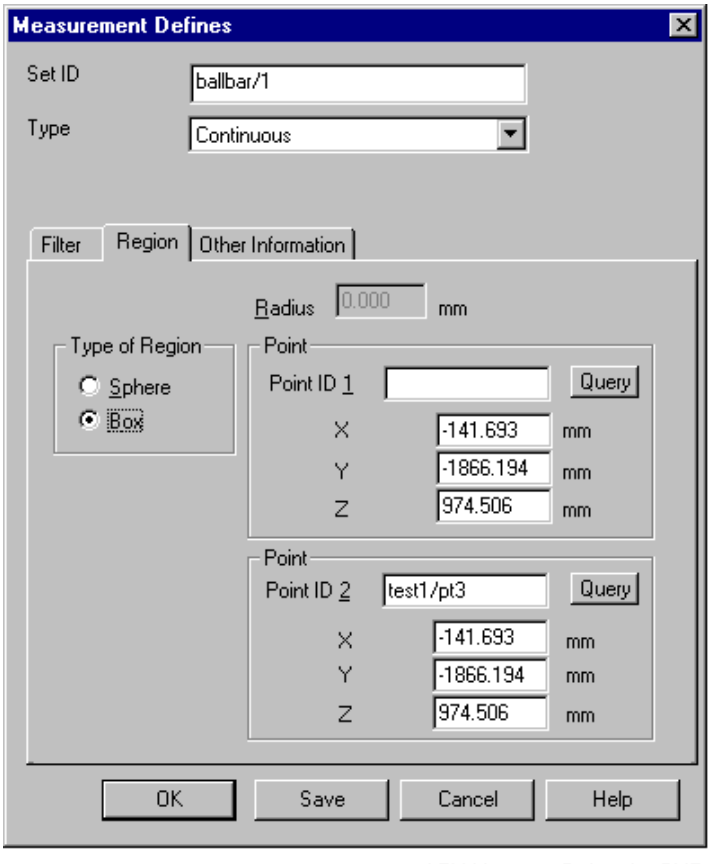

LTM Measure - Def. region.BMP

All the dynamic scanning methods permit the operator to record data inside a specific volume or region of the working space. This may be a spherical volume or a rectangular box. If a region is not specified, any data within the tracker's reach are potentially relevant.

# *Type of region*

Select either sphere or rectangular box.

# *Radius*

If a spherical region is defined, enter the radius here.

# *Point*

If a spherical region is requested, a single centre point must be defined. Choose an existing measured point by:

- Manual input of name
- Right mouse click in the box for ID 1, then use **Select ID** to choose the point from the database via the Data Manager.

Click the **Query** button to access the coordinates which will be displayed in the X,Y,Z boxes.

Alternatively manually specify the coordinates of a centre point directly in the X,Y,Z boxes.

If a rectangular box is requested, two points defining a diagonal of the box must be defined, e.g. from bottom left to top right. Either point may be specified as an existing point or by manually input coordinate values. Use the same technique as for sphere centre.

If an existing point is chosen from the database but its coordinates altered, then the point name is deleted since the name no longer applies to the specified location.

## *8.1.14 Other information tab*

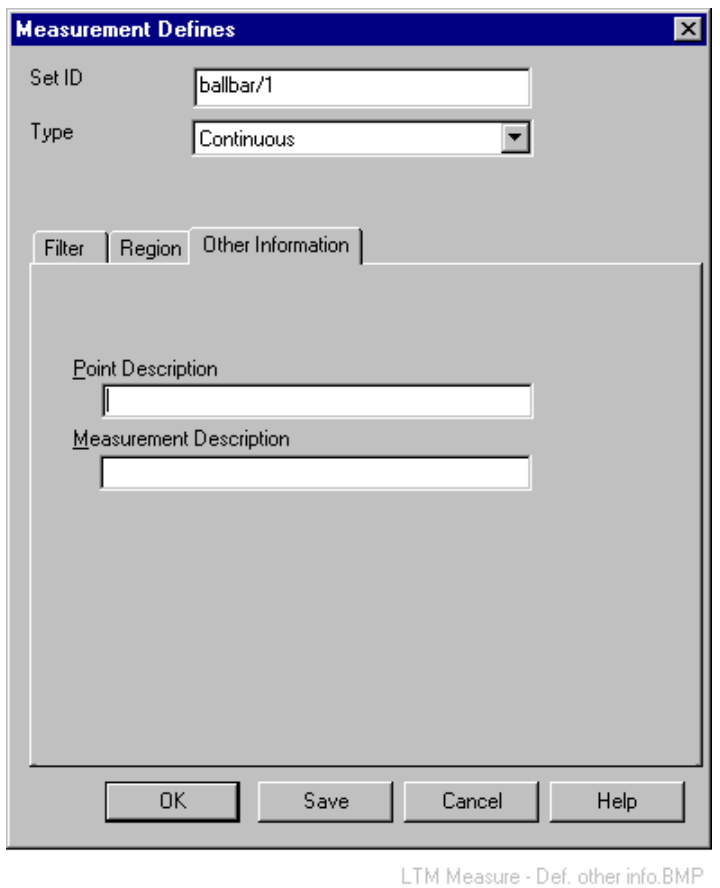

#### *Point*

Optionally enter descriptive text to be stored with 3D point data.

# *Measurement description*

Optionally enter descriptive text to be stored with measurement data.

## *8.1.15 Save button*

Saves the settings made on any tab as the default.

# *8.2 Set point ID*

Set point **ID** command (Measure menu) Alt,M,I "Set the point ID of the next point to be measured"

Here you can re-define the identifier for the next measured point in the current measurement window.

#### **Shortcuts**

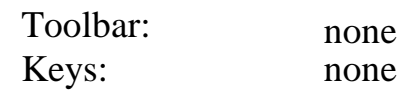

# *8.2.1 Dialogue box: Set point ID*

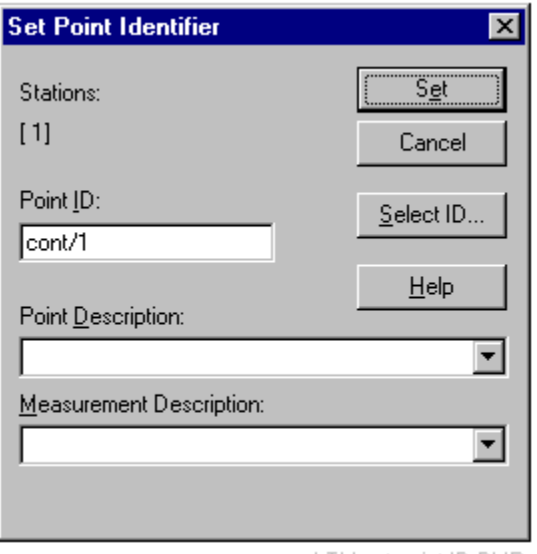

LTM set point ID.BMP

# *Stations*

Indicates the stations assigned to this measurement window.

# *Point ID*

Enter a point ID here or use **Select ID** to choose an existing ID.

# *Point description*

Optionally enter a description for this point.

# *Measurement description*

Optionally enter descriptive text to be stored with the measurements made to this point.

# *Set button*

Click this option to accept the settings.

# *8.3 Next point*

# Next point command (Measure menu) Alt, M, N

" Next point in Build Points file or next point ID "

Moves to the next point in a Build list, or increments the point ID by 1 for the next point to be measured in normal measurement.

#### **Shortcuts**

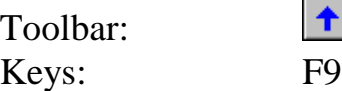

# *8.4 Previous point*

## **Next point command (Measure menu) Alt, M, P**

" Previous point in Build Points list or next point ID "

Moves to the previous point in a Build list, or decreases the point ID by 1 for the next point to be measured in normal measurement.

#### **Shortcuts**

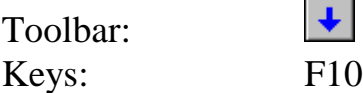

# *8.5 Start measure*

**Start measure** command **(Measure menu) Alt,M,M** "Start measurement and store"

Once a measurement mode or method has been selected and any changes made to the data collection parameters, use this selection to start measurement and record the results in the database.

#### **Shortcuts**

Toolbar: Keys:

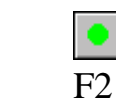

# *8.6 Try measure*

**Try measure** command **(Measure menu) Alt,M,Y** "Start measure no storage"

Once a measurement mode or method has been selected and any changes made to the data collection parameters, use this selection to start measurement and display the results.

This is an alternative to **Start** and has the same function except that it does not store any data in the database. It is used simply to make a quick check.

#### **Shortcuts**

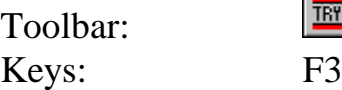

# *8.7 Pause measure*

**Pause measure** command **(Measure menu) Alt,M,U** "Pause a measurement process"

This option is only relevant to Auto Inspect in which a set of fixed reflector locations are measured by ADM. If it is not possible to place a reflector at every location the sequence can be paused to permit reflectors from previously measured locations to be moved to the next locations in the sequence.

#### **Shortcuts**

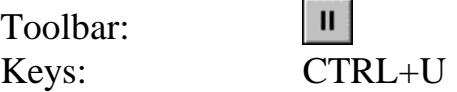

# *8.8 Stop measure*

**Stop measure** command **(Measure menu) Alt,M,P** "Stop measurement process"

This stops storage or display of any data being continuously recorded.

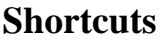

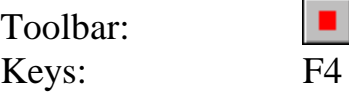

# *8.9 Continuous*

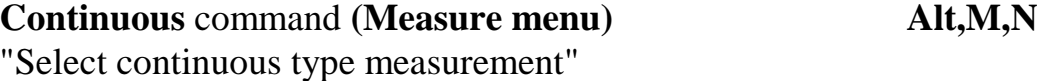

This method is used to record a related set of points generated dynamically, such as the sweep of a robot arm or a reflector scanned across the surface of an object.

The method generates a measurement set.

For the corresponding measurement definition see "[Filter tab \(continuous](#page-110-0) [measurement\)"](#page-110-0) on page [101.](#page-110-0)

For examples of the measurement window used in this mode, see ["Measurement window: "](#page-20-0) on page [11.](#page-20-0)

#### **Note**

This option is only available when **Standard mode** is active.

#### **Shortcuts**

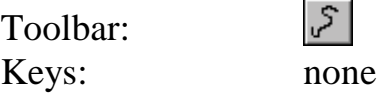

# *8.10 Stationary*

**Stationary** command **(Measure menu) Alt,M,A** "Select stationary type measurement"

This method is used for measuring to a fixed reflector position, either using the IFM or ADM (if available). The pointing is derived by averaging a number of measurements and the averaged measurement is available for use by the Orientation Module and Single Point Solution.

For the corresponding measurement definition see "[Filter tab \(stationary](#page-106-0) [point by direct measurement\)"](#page-106-0) on page [97.](#page-106-0)

For examples of the measurement window used in this mode, see ["Measurement window: "](#page-20-0) on page [11.](#page-20-0)

#### **Note**

This option is only available when **Standard mode** is active.

#### **Shortcuts**

Toolbar: Keys: none

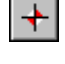

# *8.11 Sphere centre*

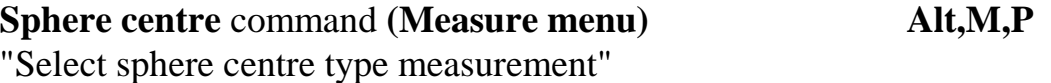

A fixed stationary point such as a hole centre can be measured indirectly with an adapter which has a spherical surface and by scanning a reflector across and in contact with the sphere's surface.

The measured reflector positions also lie on a spherical surface with the same centre as the adapter. This centre is automatically derived from the best-fitting sphere and defines the required point which is assigned the type **entered**.

An equivalent pointing to the sphere centre is not created. A point measured in this way cannot therefore be used by the Orientation Module or Single Point Solution.

For the corresponding measurement definition see ["Filter tab \(stationary](#page-107-0) [point by sphere and circle measurement\)"](#page-107-0) on page [98.](#page-107-0) For examples of the measurement window used in this mode, see ["Measurement window: "](#page-20-0) on page [11.](#page-20-0)

# **Note**

This option is only available when **Standard mode** is active.

## **Shortcuts**

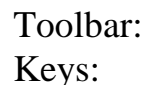

none

# *8.12 Circle centre*

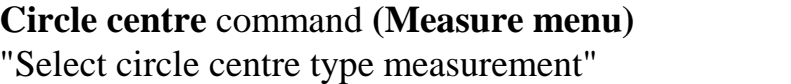

A stepped cylindrical adapter can be used to locate a point indirectly. By scanning a reflector around the step, reflector positions on a circle can be recorded. The centre of the circle lies on the axis of the cylinder. This centre is automatically derived from the best-fitting circle and defines the required point which is assigned the type **entered**.

**Circle centre** command **(Measure menu) Alt,M,C**

An equivalent pointing to the circle centre is not created. A point measured in this way cannot therefore be used by the Orientation Module or Single Point Solution.

For the corresponding measurement definition see "[Filter tab \(stationary](#page-107-0) [point by sphere and circle measurement\)"](#page-107-0) on page [98.](#page-107-0)

For examples of the measurement window used in this mode, see ["Measurement window: "](#page-20-0) on page [11.](#page-20-0)

#### **Note**

This option is only available when **Standard mode** is active.

#### **Shortcuts**

Toolbar: Keys: none

# *8.13 Grid*

#### **Grid** command **(Measure menu) Alt,M,G**

O.

"Select grid type measurement"

In grid measurement a 3D grid of planes or surfaces is defined. Every time the reflector moves through a surface a point is recorded, which means that multiple points can be recorded on the same surface. The technique is similar to continuous measurement by change of coordinate.

This technique creates a **measurement set**.

For the corresponding measurement definition see "[Filter tab \(grid](#page-112-0) [measurement\)"](#page-112-0) on page [103.](#page-112-0)

For examples of the measurement window used in this mode, see ["Measurement window: "](#page-20-0) on page [11.](#page-20-0)

#### **Note**

This option is only available when **Standard mode** is active.

#### **Shortcuts**

Toolbar: Keys: none

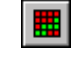

# *8.14 Reflector offset correction*

**Reflector offset correction** command **(Measure menu) Alt,M,R** "Enable or disable reflector offset correction"

The tracker measures to the centre of a reflector but the actual object point of interest may be the contact point between the reflector housing and the object surface or a target adapter on the surface.

This function defines the direction in which the offset must be applied and if it is to be active, i.e. applied to subsequent measurements. Corrections can be applied along the axes of a particular coordinate system or standard shape or perpendicular to the surface of a particular standard shape.

The size of the correction is taken as the radius of the reflector housing, as defined in the database. It is not explicitly entered.

This correction may be combined with target thickness correction.

#### **Shortcuts**

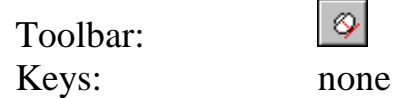

# *8.14.1 Dialogue box: Reflector offset correction*

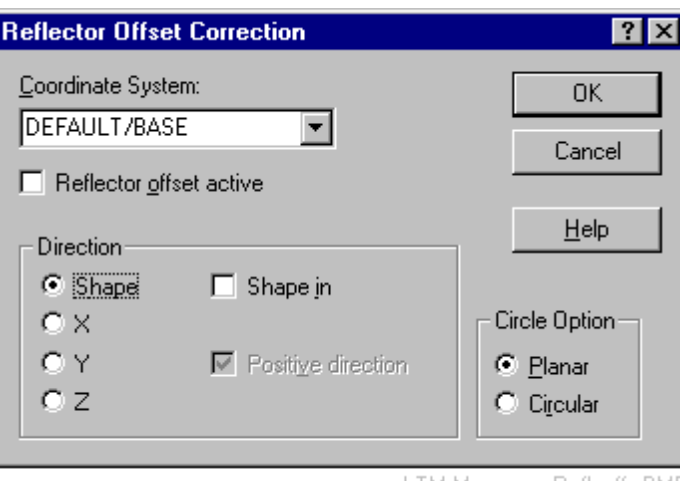

LTM Measure - Refl. offs.BMP

# *Coordinate system*

From the drop-down list, select the name of the coordinate system or shape used for defining the direction of the offset.

# *Reflector offset active*

Select this option to apply the correction to subsequent measurements.

## *Direction*

Choose either: **Shape** - perpendicular to the shape surface **X,Y,Z** - along the X,Y or Z axis of the selected shape or coordinate system

## **Shape in**

Relevant when correcting to shape surfaces. If the reflector contacts the negative side (inside) of the shape, select this option.

## **Shape surfaces have the following sides:**

• **Plane, circle**

The positive side is the side of the positive local z axis.

• **Sphere**

A point on the positive side is further from the centre than the radius. From the positive side the surface looks convex.

• **Cylinder**

The negative side is on the same side as the axis.

From the negative side the surface looks concave. From the positive side it looks convex.

• **Cone**

The negative side is on the same side as the axis.

From the negative side the surface looks concave. From the positive side it looks convex.

## • **Paraboloid**

The negative side is on the same side as the focus.

From the negative side the surface looks concave. From the positive side it looks convex.

#### **Positive direction**

Relevant when correcting along axes. Select this option if the reflector is offset in the positive axial direction.

# *Circle option*

If the shape surface is a circle, two directions of correction are possible:

## **Planar**

Select this option to apply the correction perpendicular to the surface of the circle.

# **Circular**

Select this option to apply the correction along a radius of the circle.

# *8.15 Target thickness*

**Target thickness** command **(Measure menu) Alt,M,T** "Enable or disable the target thickness correction"

Object points may be located using target adapters which cause the reflector centre to be offset from the actual point of interest. This function defines the direction in which the offset must be applied and if it is to be active, i.e. applied to subsequent measurements. Corrections can be applied along the axes of a particular coordinate system or standard shape or perpendicular to the surface of a particular standard shape.

This correction may be combined with reflector offset correction.

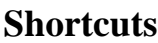

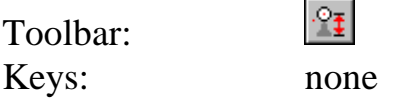

# *8.15.1 Dialogue box: Target thickness correction*

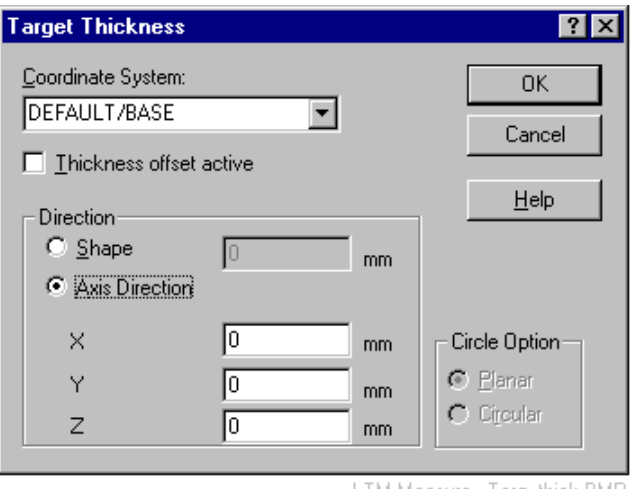

LTM Measure - Targ, thick, BMF

# *Coordinate system*

Select the name of the coordinate system or shape used for defining the direction of the offset.

# *Thickness offset active*

Select this option to apply the correction to subsequent measurements.

## *Direction*

Choose either:

**Shape** - perpendicular to the shape surface **Axial direction** - along a combination of axial directions defined by the selected shape or coordinate system.

#### **Shape**

If shape is selected, specify the amount of correction. The value is positive if the offset is on the outside of the shape.

## **Shape surfaces have the following sides:**

• **Plane, circle**

The positive side is the side of the positive local z axis.

• **Sphere**

A point on the positive side is further from the centre than the radius. From the positive side the surface looks convex.

## • **Cylinder**

The negative side is on the same side as the axis.

From the negative side the surface looks concave. From the positive side it looks convex.

## • **Cone**

The negative side is on the same side as the axis. From the negative side the surface looks concave. From the positive side it looks convex.

## • **Paraboloid**

The negative side is on the same side as the focus. From the negative side the surface looks concave. From the positive side it looks convex.

## **Axis direction**

Specify the amount by which the target is offset along each axis. A positive amount means it is offset in the positive direction.

# *Circle option*

If the shape surface is a circle, two directions of correction are possible:

#### **Planar**

Select this option to apply the correction perpendicular to the surface of the circle.

#### **Circular**

Select this option to apply the correction along a radius of the circle.

## *8.16 Laser pointer*

# Laser pointer command (Measure menu) Alt,M,L

This command enables the tracker to be used as a simple laser pointer. It can be used to direct the beam at:

- Existing measured single and multiple locations
- Locations defined by manually input coordinates

Unlike commands to find reflectors, this command does not expect a reflector to be present, but if present the tracker can lock onto to it. This requires an ADM measurement to initialize the IFM, since calculating distance from the target coordinates is not guaranteed to be accurate.

#### **Shortcuts**

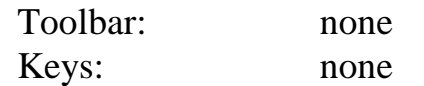

# *8.16.1 Dialogue box: Set and point list tab*

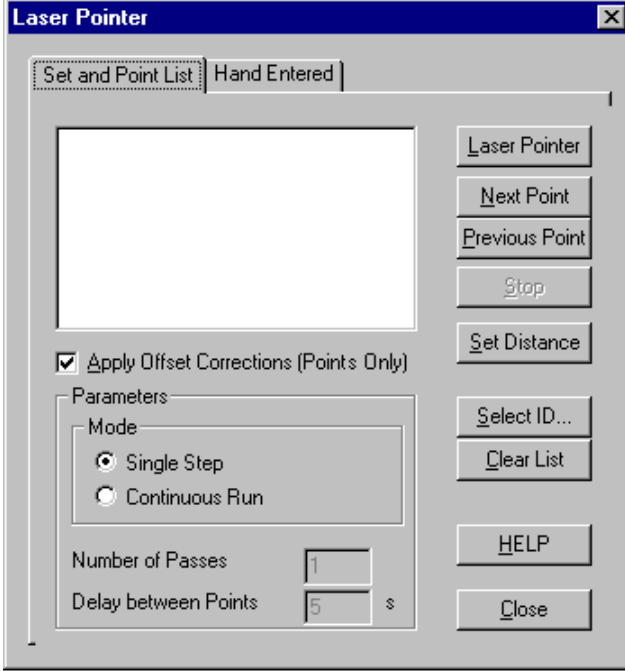

LTM Measure - Laser pointer - Set and point tab.bmp

Use this tab to specify multiple, previously measured locations to be identified by the laser pointer. These locations may be selected from a mixture of single points and sets.

# *Point list*

Click in the list and use either the **Select ID** button or a right click to choose a the points to be identified from the DM. Use CTRL+click to choose a mixture of points from both measured sets and single points.

Use the **Clear List** button to delete the currently listed points.

Select the option to **Apply Offset Corrections** in order to point directly at the feature point of interest, such as a surface point, rather than the original reflector position. (Only applies to single points, not set points.)

## *Mode*

Points in the list can be identified by stepping manually through the specified list, or automatically looping through the list.

Select **Single step** to manually step through the list. The currently identified point can be manually highlighted by directly clicking on the point in the list. Click the **Next point** button to move the pointer to the next point down the list or the **Previous point** button to the next point up the list.

Select **Continous Run** to automatically cycle through the points in the list. This cyclic operation can be stopped at any time by clicking the **Stop** button. A set number of passes through the list can be defined by specifying a positive **Number of passes**. If this value is initially set to zero, the pointer will pass through the list an indefinite number of times, until **Stop** is applied. The pointer will pause at each position for a number of seconds defined in **Time between passes**.

# *Button: Laser Pointer*

Once a target has been defined, click this button to make the beam point at the location.

# *Button: Set Distance*

Only available if ADM present.

Once the laser beam has been pointed, click this button to initialize tracking by setting the IFM distance with the ADM. A reflector must be accurately located at the target position. If this is not the case, the following error is reported:

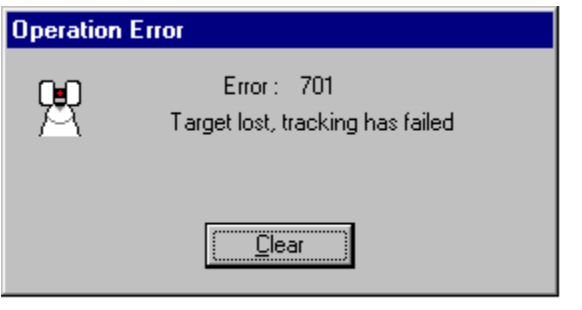

LTM Measure - Laser pointer warning.bmp

## *8.16.2 Dialogue box: Hand entered tab*

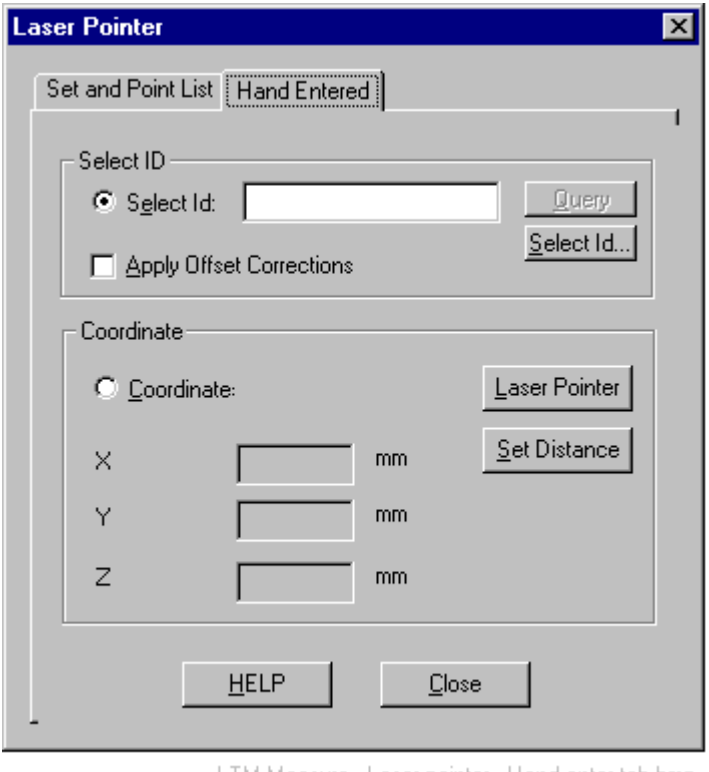

LTM Measure - Laser pointer - Hand enter tab.bmp

Use this tab to specify a single point to be identified by the laser pointer. This may either be a point already recorded or one identified by manually entered coordinates.

# *Select ID*

Select this option to choose a previously measured location already stored in the job file.

Directly type the point name in the input box or use the **Select ID** button or a right-click in the box to select a point from the DM.

When done, optionally click the **Query** button to see the selected point's coordinates displayed in the greyed out X,Y,Z boxes.

Select the option to **Apply Offset Corrections** in order to point directly at the feature point of interest, such as a surface point, rather than the original reflector position.

# *Coordinate*

Select this option to manually define the target coordinates of the point to be located.

Input coordinate values in the X,Y,Z boxes.

# *Button: Laser Pointer*

Once a target has been defined, click this button to make the beam point at the location.

# *Button: Set Distance*

Only available if ADM present.

Once the laser beam has been pointed, click this button to initialize tracking by setting the IFM distance with the ADM. A reflector must be accurately located at the target position. If this is not the case, the following error is reported:

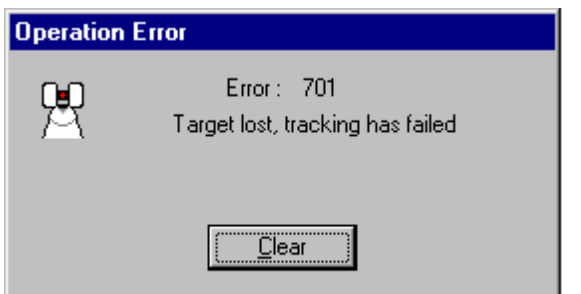

LTM Measure - Laser pointer warning.bmp

# *8.17 Measure and Set ADM distance*

## **Measure and set ADM distance** command **(Measure menu) Alt,M,S**

Only available if ADM present.

Use this command to make an ADM measurement to the current reflector position in order to re-set the IFM. No data is recorded in the job file.

The reflector must be beyond the minimum distance for ADM measurement. If not, the following error message is displayed:

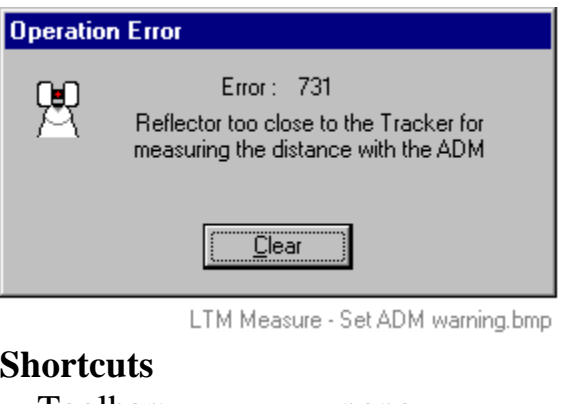

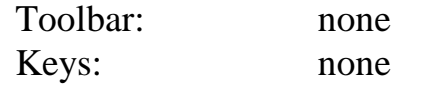

# *8.18 Go location*

**Go location** command **(Measure menu) Alt,M,O** "Lock onto existing point"

This command allows you to place the reflector in a previously measured position and lock onto it. The position may be defined by either coordinate values or a measurement from the appropriate station.

You may explicitly choose the Birdbath as the location.

## **Note**

If the previous position is in error, the tracker will do a spiral search for the reflector. If found it will lock onto the reflector.

## **Shortcuts**

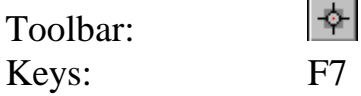

# *8.18.1 Dialogue box: Go location*

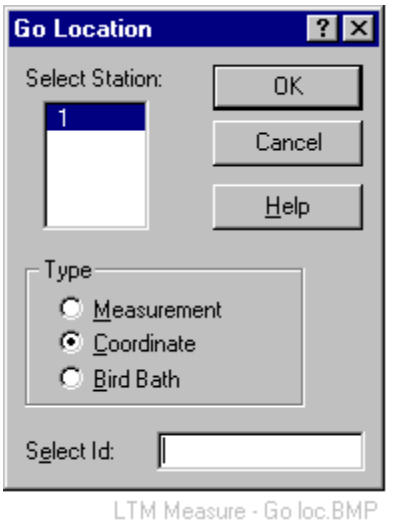

# *Select station*

The list shows the current on-line station.

# *Type*

#### **Measurement**

Select this option if the location is to be found using a previous measurement from this station (h,v,d).

## **Coordinate**

Select this option if the location is to be found using its existing coordinates (x,y,z). A corresponding pointing (h,v,d) will be computed using these values and the location and tilt of the tracker. This pointing will be used to find the reflector.

## **Birdbath**

Select this option to lock onto the reflector in the Birdbath.

# *Select ID*

Specify the ID of the corresponding measurement or coordinate values by direct entry or selection from the database. To select from the database use a right mouse click to get a popup menu which offers **Select ID.**

If the selected position is the Birdbath, this field is greyed out.
# *8.19 Go Birdbath*

**Go Birdbath** command **(Measure menu) Alt,M,B** "Lock onto reflector in the Birdbath"

This command sets the angular values which define the current location of the reflector when placed in the Home Point (Birdbath). If the reflector is in position the beam locks on and the distance is set to the defined Birdbath value for the current reflector.

### **Shortcuts**

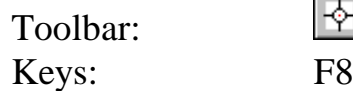

# *8.20 Find reflector*

Find reflector command (Measure menu) Alt, M, F "Search for and lock onto reflector"

This function is used to set the beam onto a reflector and re-establish the distance datum for the interferometer (IFM) using the absolute distance meter (ADM).

The beam is pointed towards the reflector using mouse or key clicks or by physically moving the mirror. If a video camera is attached this can be used to help centre on the target.

When close to the reflector a "Find" routine uses a spiral search to detect and lock onto it. Once the reflector is found the distance is measured by ADM and used to re-set the IFM.

### **Note**

This function is only available to instruments with ADM (LTD 500).

### **Shortcuts**

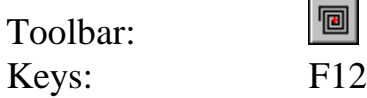

# *8.20.1 Video camera support for Find routine*

If a video camera is attached to the system, the mirror will automatically rotate to provide a camera view when the beam is broken. You must ensure that the system has been defined with a camera using the sensor configuration. See "[Sensor configuration"](#page-73-0) on page [64.](#page-73-0)

The camera view is provided either on an external monitor or through an internal video window if the camera is driven by a Coreco Vision "Bandit" video card.

The internal video window offers some additional features as follow:

# *Left click on video image*

This will centre the camera axis on the clicked position. It offers a convenient way to move the camera to a point of interest prior to a fine search for a reflector near that position.

# *Right click on video image – popup menu*

This offers a popup menu.

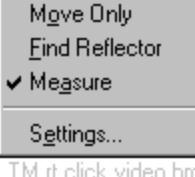

### **Move only**

A left click in the image will centre the camera on the clicked position. No other action.

### **Find Reflector**

A left click in the image will do the following;

- Centre the camera on the clicked position
- Initiate the fine search for a reflector (spiral search)
- Lock onto the reflector
- Set the distance via the ADM

The system is then ready to measure.

### **Measure**

This has the same action as **Find Reflector** but in addition carries out a measurement according to the current settings.

### **Settings**

This option provides a dialogue box for adjusting the internal video window.

### *8.20.2 Dialogue box: Settings*

This dialogue box provides adjustments for the internal video monitor.

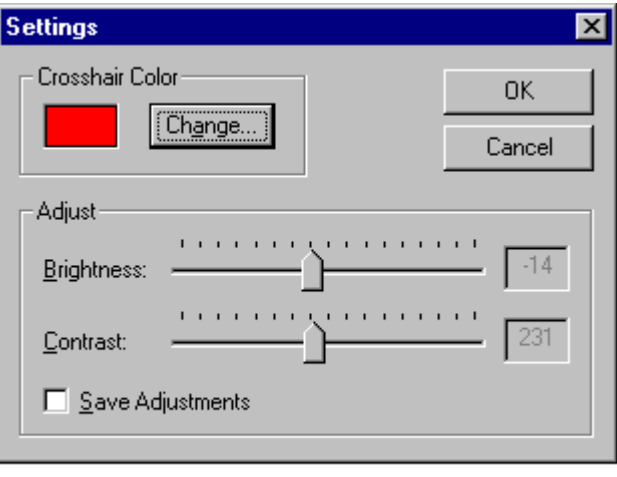

LTM Measure - Video settiings.bmp

# *Crosshair colour*

Click on the **Change** button to obtain the standard Windows colour palette which you can use to change the colour of the crosshairs.

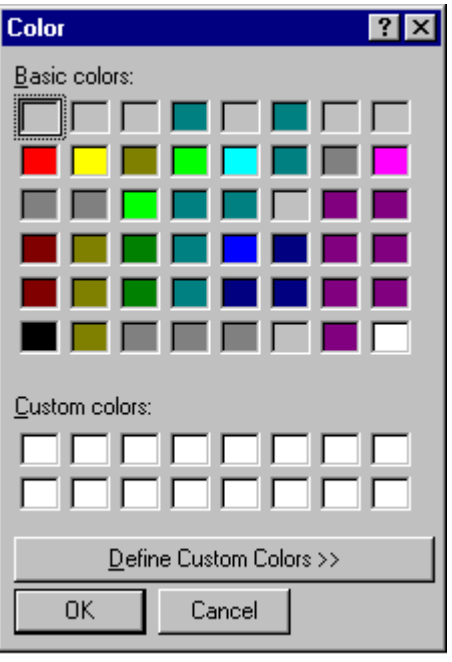

LTM Measure - Video setting colours.bmp

# *Adjust*

There are slider controls to make changes to **brightness** and **contrast**. Make the alterations until the video image is adjusted as you wish.

To save the settings, select the option **Save Adjustments**.

# *8.20.3 Dialogue box: Find reflector*

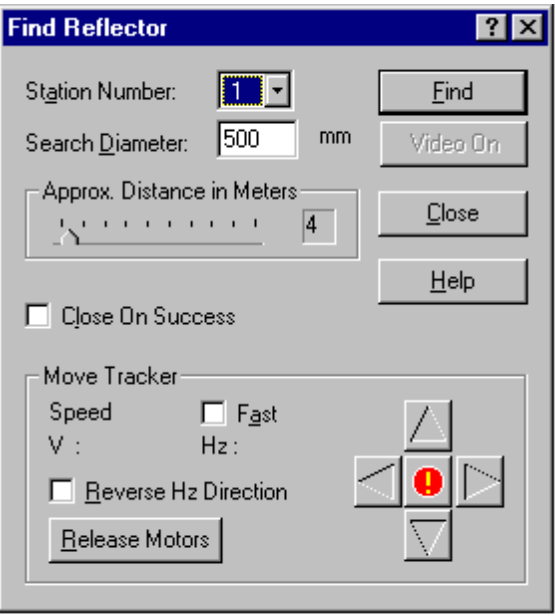

LTM Measure - Find refl.bmp

### **Note**

You can click and drag the upper or lower edges of this box in order to hide the lower section **Move Tracker**. The movement commands in this section are not really required if you have an internal video option installed.

# *Station*

The number of the current on-line station is shown.

# *Search diameter*

Specify the maximum diameter of the spiral search.

# *Approx distance in [units]*

A rough estimate of distance to reflector is required for the spiral search mechanism. Click and drag the pointer to a suitable position. Units depend on the currently active units.

# *Close on success*

Select this option to automatically close the dialogue box when the tracker is locked onto the reflector.

# *Button: Release motors*

If you want to manually point the mirror, click this button to disengage the head from the motors. You can then turn the head and mirror by hand to point the beam.

# *Button: Video on/Video off*

If you have a video camera connected, click this button to see the camera view down the beam. Any reflectors in the field of view will return a flashing signal from the camera's illumination.

When the button is clicked, the mirror switches position to give the camera a view and the laser beam is no longer reflected out of the instrument.

# *Move tracker*

Click on the arrow keys in the box or use the arrow keys on the keyboard to initiate movement of the tracker. Clicks or key presses increase or decrease the speed of vertical (v) or horizontal (Hz) motion. To stop the motion either click on the red disk or hit the space bar on the keyboard.

Left/right keys affect horizontal motion. Up/down keys affect vertical motion.

# **Speed**

Select this option to increase the speed steps.

# **Reverse Hz direction**

Select this option to reverse the horizontal direction of movement associated with the left/right keys.

# *Find button*

This button initiates the spiral search. If the video camera has been used, the mirror is switched back into position for the laser beam.

# *9. Align menu*

# *9.1 Alignment in brief*

This menu enables internal tracker parameters to be calculated and set. (Many of these parameters can also be checked, but not set, in the **Setup** menu.)

The tracker is a complex mechanical arrangement of laser beams, mirrors, rotating axes, mixed metal types, etc. Ideally it should conform to a perfect design. For example the primary (standing) axis should intersect the transit axis at right angles. It is impossible to manufacture the tracker exactly according to design and the small deviations from design give rise to systematic errors. These deviations can be calculated by making suitable measurements and their effects eliminated by software compensation. Corrected measurements then only show small random effects.

The tracker can be accurately modelled with 15 parameters which all have a physical meaning. See "[Summary of tracker alignment parameters"](#page-158-0) on page [149.](#page-158-0) These are known as the parameters of the tracker's error model (alignment parameters) and the **Align** menu provides the functions to calculate them. **Full alignment** is a comprehensive procedure designed to determine all 15 parameters. **Intermediate alignment** provides an updated calculation of just 3 of these parameters which are considered most critical. It is a simpler and faster procedure designed to reduce the number of full alignments required in your maintenance cycle

The tracker's distance measurements are mainly based on an interferometer which can only measure a change of distance. What is required is the absolute distance from the centre of the mirror. Interferometric distance measurements can be converted to absolute distance measurements if tracking is initialized at a point whose absolute distance from the mirror is already known. The tracker is provided with a Home Point or Birdbath to ensure that such a distance is always available, but this distance must be carefully calculated and is different for every type of reflector in use. The calculation can be made here.

Finally an absolute distance measuring device is available which can independently and directly measure the absolute distance to a reflector. However it, too, requires the definition of a number of parameters for its definition, such as the offset of its datum (zero point) from the mirror. This can also be calculated here.

# <span id="page-150-0"></span>*9.1.1 Using the same or different tracker stations*

A number of the techniques in this section may involve movement of the tracker to obtain a favourable geometric arrangement for determining the various parameters. The requirement here is merely to place test objects in different relative positions and it does not matter mathematically if the tracker is moved or the object is moved. If the tracker is moved it is therefore possible to assign all measurements to the same station. Operators may therefore find it convenient to use a job only for purposes of checking or calculation of parameters and use only one station within this job.

In contrast, normal object measurement must always be done from fixed stations and if the tracker is moved a new station must be defined. Unlike the reference lengths, Ball Bars or temporary targets used for alignment, the measured object is normally a single entity, not a collection of independent components whose position relative to the other components is irrelevant.

# *9.1.2 Calculating the Home Point (Birdbath) distance*

This procedure is separate from the calculation of the tracker instrument parameters which must, however, be reasonably accurate. It may therefore be advisable to implement the full alignment procedure before calculating this distance. Alternatively any change to alignment parameters should be followed by a re-calculation of Birdbath distance.

Target measurements for calculating the Birdbath distance are normal measurements to stationary reflector locations, i.e. they require **Standard** mode, **Stationary** method.

### **Note**

Measurement of a stationary point with the ADM automatically re-sets the IFM to the current ADM distance. However, this is not a determination of the Home Point (Birdbath) distance and it does not modify this parameter.

### *Diagram: Concept*

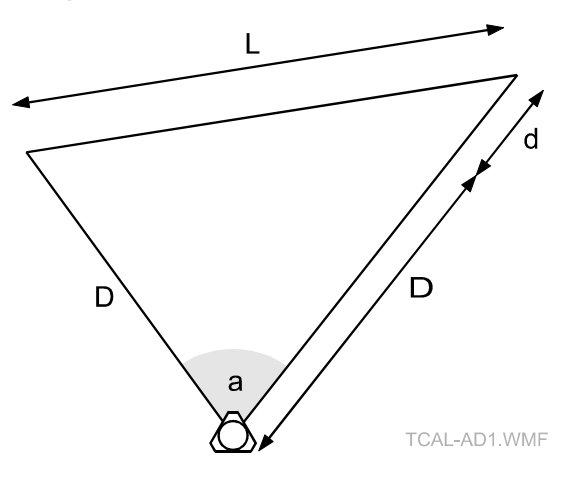

### *Concept*

Distance calibration requires 2 points separated by a known length L and a measured subtended angle a. A reflector is tracked between the points. This provides a measurement of the subtended angle a and range difference d. The value d is the difference between the approximate absolute distances to each point, based on an assumed distance to the Birdbath. (Each distance measurement will be in error by the error in Birdbath distance but their difference correctly gives d.)

The objective is to find the correct absolute distance D to the first point which can then be compared with the provisional measured value and the difference used to correct the Birdbath distance.

Applying the cosine rule:

$$
D^{2} + (D + d)^{2} - 2D(D + d)\cos(a) = L^{2}
$$

Expanding and collecting terms:

$$
2D^{2}(1-\cos(a)) + 2Dd(1-\cos(a)) + \frac{d^{2}-L^{2}}{2(1-\cos(a))} = 0
$$

Solution to quadratic equation taking the positive root:

$$
D = \frac{-d + \sqrt{d^2 - \frac{2(d^2 - L^2)}{(1 - \cos(a))}}}{2}
$$

The interferometric distance d is inherently very accurate. It can be shown that uncertainties in the measured angle a can be eliminated when  $a = 180^\circ$ . At optimal subtended angle:

$$
D = \frac{-d + L}{2}
$$

### **Best results**

Best results are obtained when a is as close to 180° as possible.

### *Diagram: 2-point method*

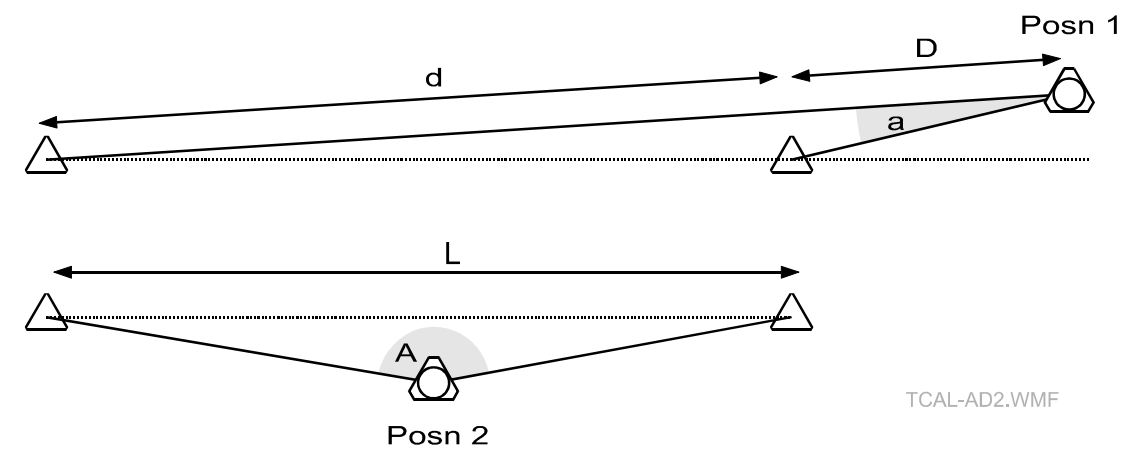

### *2-point method*

The 2-point method implements the concept by using 2 free-standing, unknown points.

The distance L between the points is first measured by placing the tracker close to the extended line of the points and using it almost as a pure interferometer to determine their separation L. The interferometric distance d is then almost equal to the separation L. Any existing errors in the Birdbath distance, or in the subtended angle a, have only a small effect on the calculation of L which is therefore very accurate.

The tracker is then moved between the points such that the subtended angle A is almost 180°. This angle then accurately measured.

With this information the Birdbath distance can be accurately calculated.

To get as close to the ideal geometry as possible, it helps to have the freestanding points at approximately tracker height.

# <span id="page-153-0"></span>*Scale bar method*

The scale bar method is a simplified form of the 2-point method and not as accurate. It resembles a direct implementation of the concept in which the known length L is provided by a scale bar with a calibrated length. The scale bar is supported at tracker height and a reflector tracked between its end points.

Unless the scale bar is of a special design which enables the tracker head to be inserted between the end points, it is not normally possible to get close to the ideal subtended angle of 180°. Although the length may accurate, potential loss of accuracy in the subtended makes this method a second choice to the 2-point method.

### **Note**

Any two fixed points with a known separation can act as a "scale bar".

### *9.1.3 Calculating the full set of tracker alignment parameters*

Two fundamental techniques are used to calculate tracker parameters:

- 1. Measurement of an accurate reference shape, in this case a reflector attached to a **Ball Bar** which rotates it on a very precise circle in space. Calculated tracker parameters must therefore ensure that the measured points fall on a circle.
- 2. **2-face** measurement which locates the same fixed target in both mirror positions. This reverses the effects of many parameters which are then easily detected. Calculated tracker parameters must ensure that the pointing is the same in both mirror positions.

In order to calculate all 15 tracker model parameters it is necessary to make a number of such Ball Bar and 2-face measurements. These should be distributed so that the parameters have a significant effect on the measurements, in order that they can be accurately calculated. In practice this means that measurements must be made throughout the tracker's measurement space.

To record suitable Ball Bar measurements, the tracker must switched into the correct recording mode. See ["Ball Bars"](#page-163-0) on page [154.](#page-163-0)

To record suitable 2-face measurements, the tracker must switched into the correct recording mode. See ["Two face"](#page-164-0) on page [155.](#page-164-0)

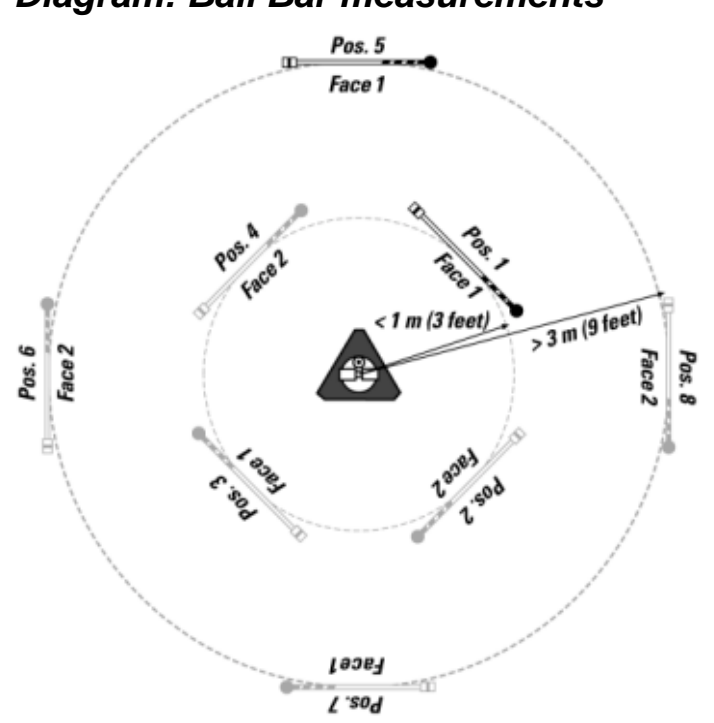

### *Diagram: Ball Bar measurements*

### *Ball Bar measurements*

It is recommended that the Ball Bar be measured in 8 positions. 4 positions should be close to the tracker (1m or less) and 4 positions at between 3m and 5m from the tracker.

The positions should arranged as follows:

- Roughly equally spaced. The Ball Bar centres then appear roughly at 45° intervals in the horizontal plane, as indicated in the diagram
- Ball Bar centre approximately at tracker height
- Plane of the Ball Bar facing the tracker.

The Ball Bar locations should be alternately measured in face 1 and 2, as indicated.

It may be necessary to move both Ball Bar and tracker to obtain a suitable distribution of positions. It is convenient to use the same tracker station each time but different tracker stations may be defined for each position. Since only one tracker can currently be attached to the system there is no confusion about the tracker being calibrated. When the alignment parameters are calculated, the software therefore permits the use of all Ball Bar measurements from all stations.

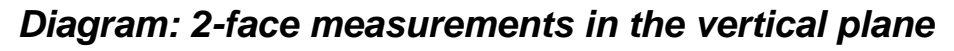

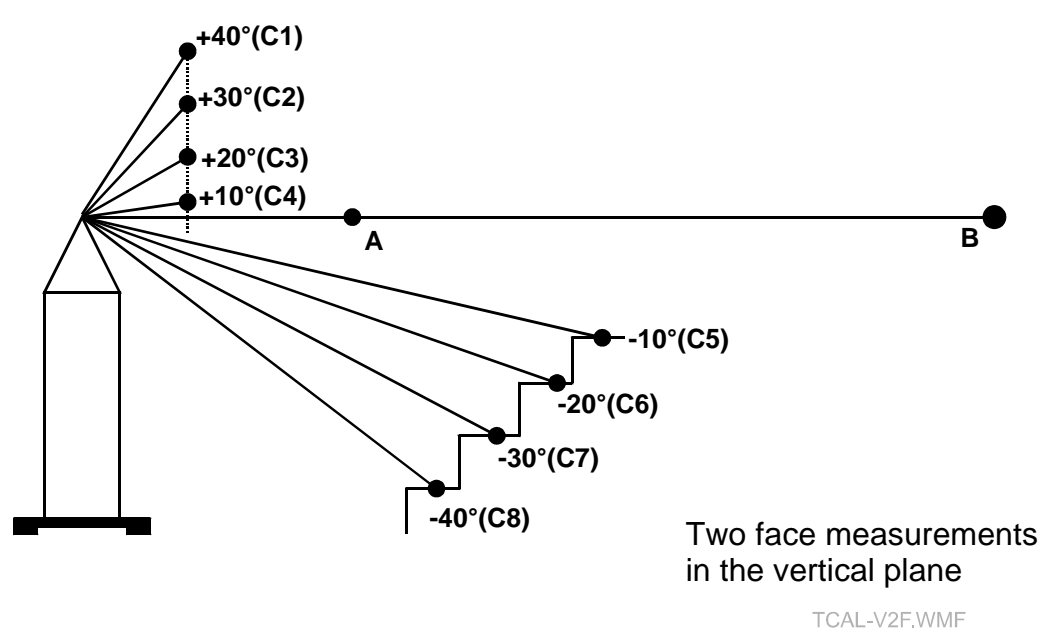

*Diagram: Alternative 2-face measurements in the vertical plane*

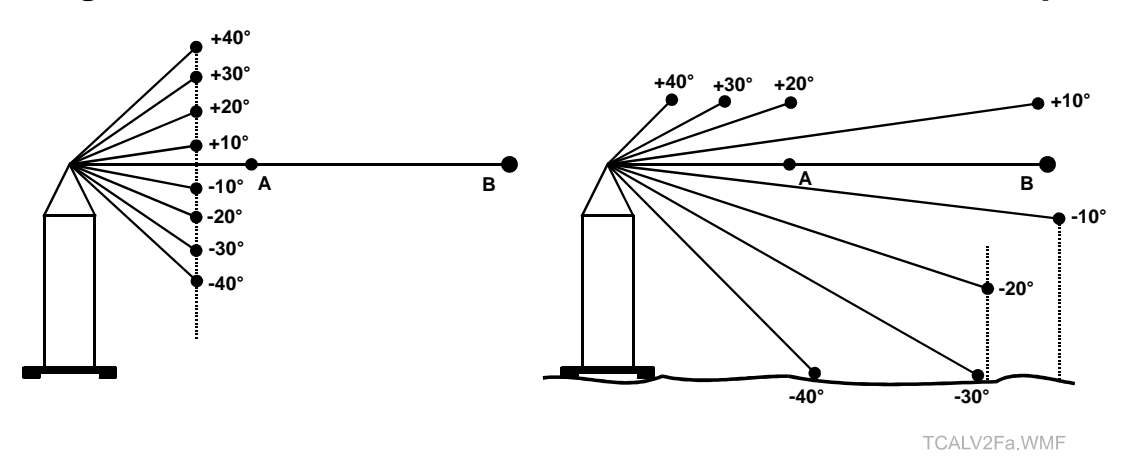

# *2-face measurements in the vertical plane*

2-face measurements in the vertical plane should cover the whole range of vertical angle measurement and ensure that a range of distances is incorporated.

It is useful to have a far point and near point close to tracker height and forming a line with the tracker, as indicated by points A and B.

- Near point A ideally  $< 0.4$ m
- Far point B ideally  $> 5m$
- Vertical angles to A and B approx. zero (zenith angles approx. 90°)
- Horizontal angle difference to A and B either zero degrees or 180°.

The remaining points C1 - C8 should provide an even distribution of vertical angles covering the full measurement range. The use of steps, as implied in the main diagram, may offer an easy way of generating a suitable distribution of angles but alternative arrangements are acceptable.

The actual distance to these points is not so important. For example many of the points can lie on a vertical line or be laid out along the ground.

It is also recommended that all the points (A,B,Cx) lie approximately in the same vertical plane.

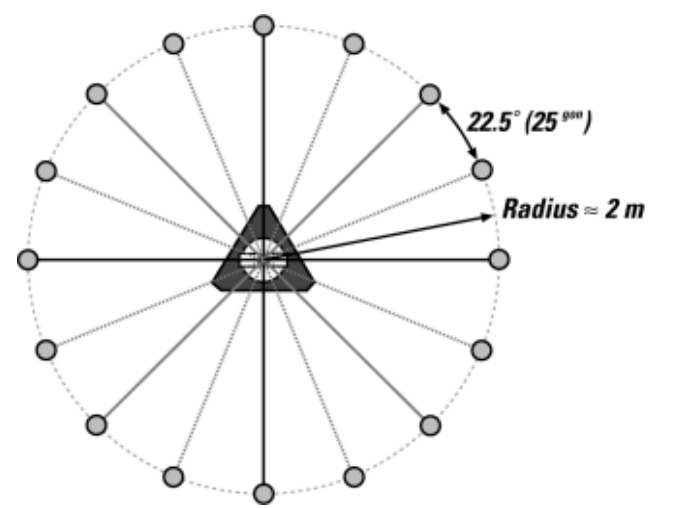

# *Diagram: 2-face measurements in the horizontal plane*

# *2-face measurements in the horizontal plane*

The requirement here is a number of evenly spaced 2-face measurements to roughly equidistant points at approximately tracker height.

For good results, 16 evenly spaced measurements are recommended. They should be at approximately the same horizontal distance, somewhere between 1.5m and 2.5m.

# *9.1.4 Calculating an intermediate alignment*

The intermediate alignment procedure only calculates 3 of the 15 parameters. These are:

- Vertical index error, j
- Transit axis tilt, I
- Mirror tilt, c

These parameters are detectable by 2-face measurements only, and only a small number of these are required. It is therefore a simpler and faster procedure than full alignment. However it is not a substitute for full alignment and its purpose is to reduce the number of full alignments required in a maintenance cycle.

To record suitable 2-face measurements, the tracker must switched into the correct recording mode. See ["Two face"](#page-164-0) on page [155.](#page-164-0)

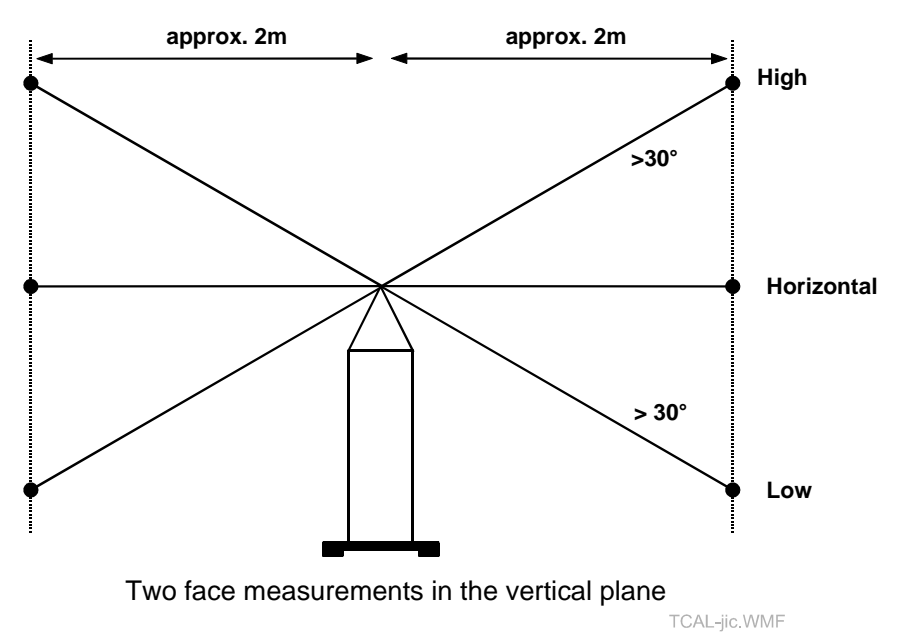

*Diagram: 2-face measurements for intermediate alignment*

# *2-face measurements for intermediate alignment*

The requirement here is for a recommended six 2-face measurements, in two groups of 3. Each set of 3 points is in an approximately vertical line no closer than about 2m to the tracker. The high and low measurements should be more than 30° away from the horizontal.

The groups should have a horizontal angle separation of about 180°, i.e. all measurements should lie approximately in the same vertical plane.

Mathematically only 4 measurements are required but this will not uncover potential measurement errors. In conditions where you feel even more measurements would be advisable, e.g. more vibrations or disturbances than normal, then more measurements can be made. For example:

- 4 pairs of measurements (high and low) separated by approx. 90<sup>o</sup> (total 8)
- 4 groups of 3 (high, low, horizontal), separated by approx.  $90^{\circ}$  (total 12)

# <span id="page-158-0"></span>*9.1.5 Summary of tracker alignment parameters*

### **Note**

The first 3 parameters listed here are calculated in the procedure of **Intermediate alignment**. These are:

- Vertical index error, j
- Transit axis tilt, i
- Mirror tilt, c

# *Vertical index error, j*

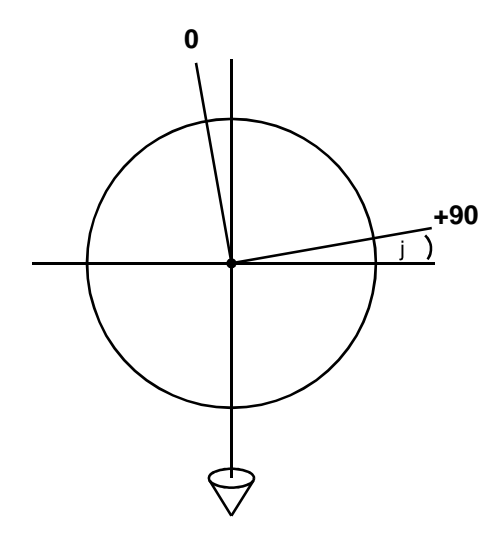

### **Vertical index error: j**

The reading on the vertical circle should be 90º when the beam is pointing horizontally.

"j" is the residual angle error.

TERR-j.WMF

*Transit axis tilt, i*

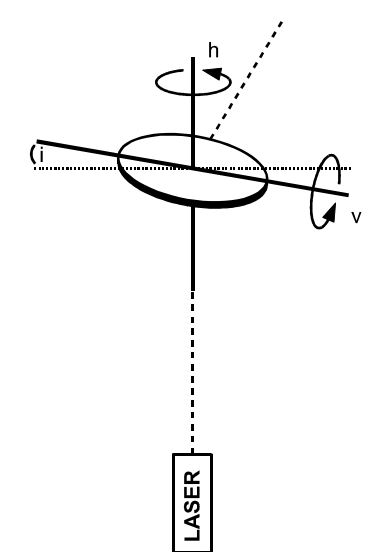

### **Transit axis tilt: i**

The transit axis should be perpendicular to the primary (standing) axis.

"i" is the residual tilt error.

TERR-i.WMF

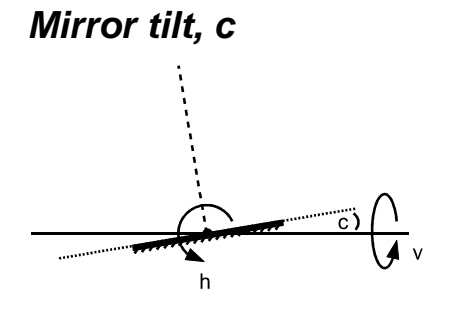

### **Mirror tilt: c**

The plane of the mirror should be parallel to the transit axis.

"c" is the residual tilt error.

TERR-c.WMF

# *Beam tilt, Ix and Iy*

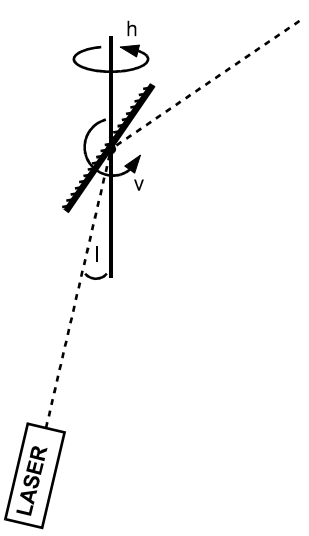

### **Beam tilt: Ix,Iy**

The laser beam should be parallel to the primary (standing) axis.

"Ix,Iy" are the residual tilt components.

TERR-Ixy.WMF

*Transit axis offset, e*

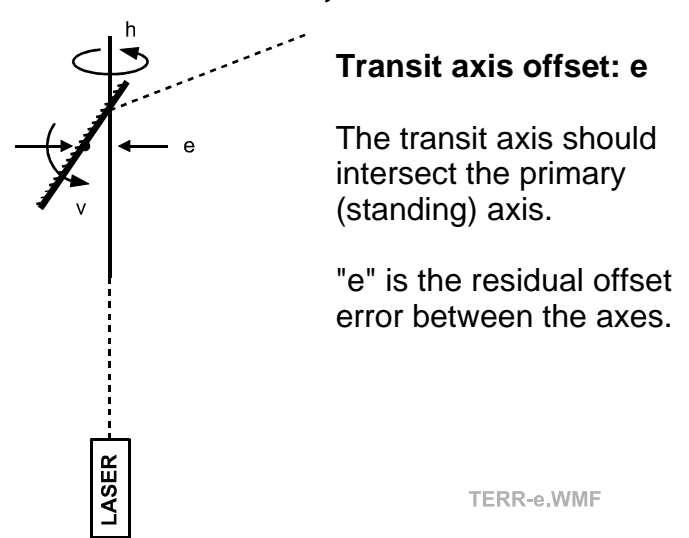

*Mirror offset, f*

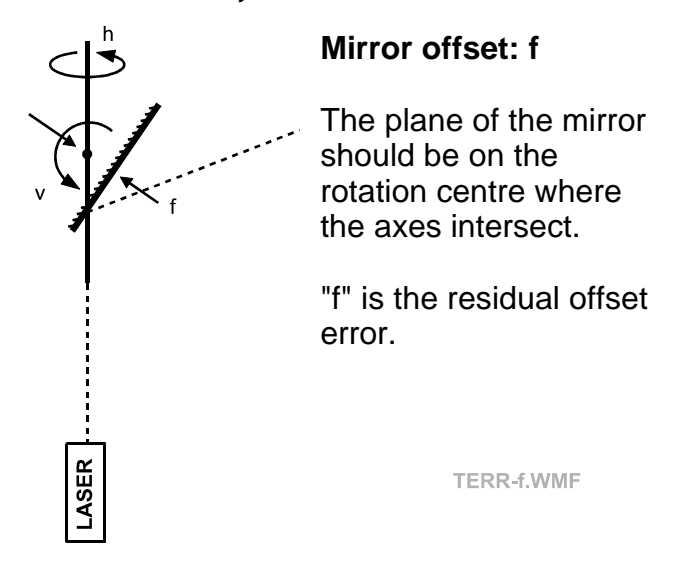

# *Beam offset, Ox and Oy*

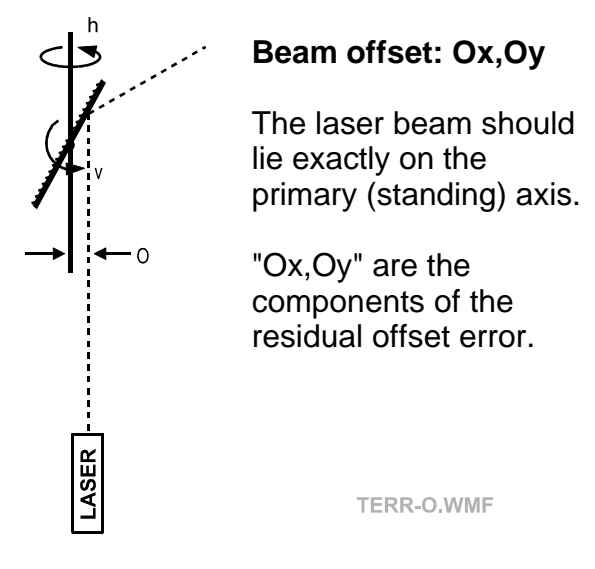

# **Note**

Use of the collar reflector ensures that these parameters are always zero and they are not normally used in the error model.

# *Cover plate offset, O2x and O2y*

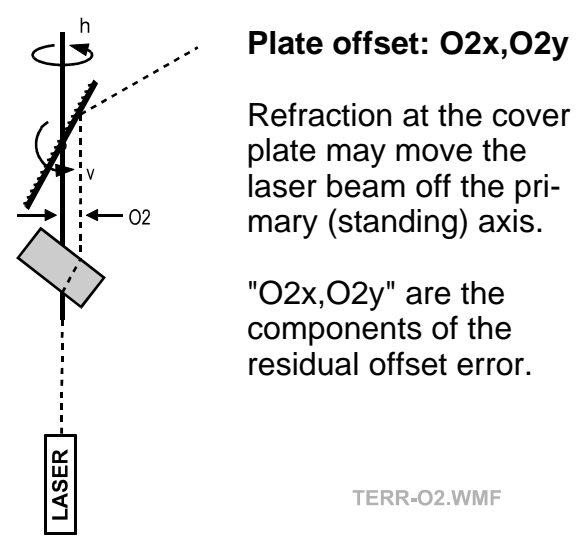

# *Horizontal encoder eccentricity, Ex and Ey*

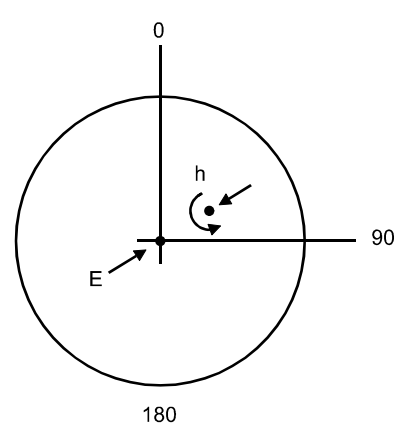

### **Horizontal encoder eccentricity: Ex,Ey**

The encoder centre and its rotation centre should be the same point.

"Ex,Ey" are the components of the error.

TERR-Exy.WMF

# *Vertical encoder eccentricity, Kx and Ky*

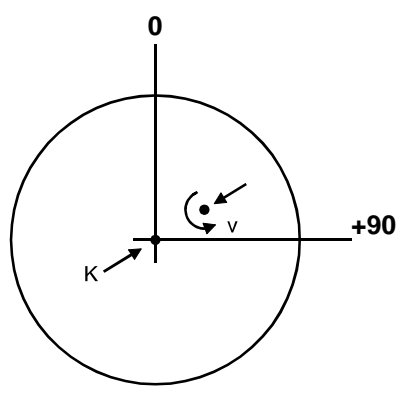

#### **Vertical encoder eccentricity: Kx,Ky**

The encoder centre and its rotation centre should be the same point.

"Kx,Ky" are the components of the error.

**+180**

TERR-Kxv.WMF

# <span id="page-162-0"></span>*9.1.6 Calculating the ADM instrument parameter*

Although the ADM can measure absolute distance to a fixed reflector, the datum position for this distance must be established. The measuring unit itself has an unknown position within the tracker housing and the components within the unit have an unknown datum position. What is required is to set a total datum offset so that absolute distance measurement is zero at the tracker's rotation centre.

Because of its higher accuracy the IFM is used as a reference for the ADM. The technique compares ADM distances with IFM distances to the same fixed points and calculates an instrument offset and scale factor to make the ADM values match the IFM values as closely as possible. The technique therefore requires accurate IFM values.

To record suitable measurement pairs, the tracker must be switched into the correct recording mode. See ["ADM measurements: ADM instrument](#page-165-0) [measure"](#page-165-0) on page [156.](#page-165-0)

# *Procedure: ADM instrument parameter*

The following measurements must use an air-path (hollow) corner cube reflector which has a zero internal reflector offset.

- 1. Calibrate the Birdbath distance for the hollow corner cube using the 2 point method.
- 2. Switch to the correct measuring mode for determining the ADM instrument parameter and measure IFM/ADM distance pairs to test points with the hollow corner cube.
- 3. Calculate the parameters using the option for ADM instrument offset

An absolute minimum of 2 test points is required for a solution and a minimum of 5 is recommended. The points should be equally spaced out approximately on a line at tracker height, starting at a minimum distance of around 3.5m and ideally going up to the maximum range around 30m.

# *9.1.7 Calculating internal reflector offsets for the ADM*

This follows the same procedure as for the ADM instrument offset but the instrument offset must first be accurately measured using an air-path (hollow) corner cube. The only unknown parameter in the procedure is then the reflector offset.

<span id="page-163-0"></span>This procedure must be calculated for every type of corner cube except an air-path corner cube. Remember that all reflectors must be individually calibrated for Birdbath distance.

To record suitable measurement pairs, the tracker must be switched into the correct recording mode. See "[ADM measurements: ADM reflector](#page-165-0) [measure"](#page-165-0) on page [156.](#page-165-0)

### **Note**

In practice the factory value should be good enough as a special laboratory based on interferometric methods is used. This calculation should therefore only be very occasionally required.

### *Procedure: ADM reflector offsets*

- 1. Calculate the ADM instrument parameter using a hollow corner cube
- 2. Calibrate the Birdbath distance for the current reflector using the 2-point method.
- 3. Switch to the correct measuring mode for determining ADM reflector offsets and measure IFM/ADM distance pairs to test points with the hollow corner cube.
- 4. Calculate the parameters using the option for ADM reflector offset

An absolute minimum of 1 test point is required for a solution and a minimum of 5 is recommended. The points should be equally spaced out approximately on a line at tracker height, starting at a minimum distance of around 3.5m and ideally going up to the maximum range around 30m.

# *9.2 Ball Bars*

**Ball Bars** command (Align menu) **Alt,A,B** 

"Select Ball Bar measurement type"

This sets up the tracker in the correct mode for recording Ball Bar measurements. These are required for two purposes:

- To check if a circular shape is produced. See "[Field check calc: Ball](#page-82-0) [Bar"](#page-82-0) on page [73.](#page-82-0)
- As a controlling input to the alignment procedure. See "[Align tracker"](#page-172-0) on page [163.](#page-172-0)

Definition of the measurement parameters is explained in detail in "[Filter](#page-120-0) [tab \(ball bar measurement\)"](#page-120-0) on page [111.](#page-120-0)

# <span id="page-164-0"></span>**Shortcuts**

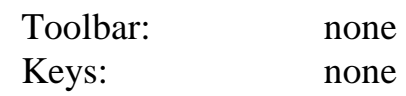

# *9.2.1 Ball Bar: Recommended settings for alignment*

The objective is to measure points on a full circle without creating too many points. For each Ball Bar measurement: Measurement count  $= 100$ Distance criteria: Total point separation = 35mm

# *9.3 Two face*

**Two Face command (Align menu)** Alt,A,T "Select Two Face measurement type"

This sets up the tracker in the correct mode for recording 2-face measurements. These are required for two purposes:

- To check if each face produces the same pointing to a fixed target. See ["Field check calc: Two Face"](#page-85-0) on page [76.](#page-85-0)
- As a controlling input to the alignment procedure. See "[Align tracker"](#page-172-0) on page [163.](#page-172-0)

Definition of the measurement parameters is explained in detail in ["Filter](#page-122-0) [tab \(2-face measurement\)"](#page-122-0) on page [113.](#page-122-0)

### **Shortcuts**

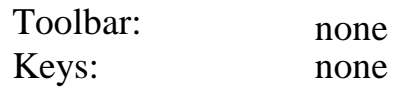

# *9.3.1 Two face: Recommended settings for alignment*

These apply to the vertical and horizontal plane measurements.

The measurement parameters are intended to reduce the effect of environmental disturbances. For each 2-face measurement: Measurement count  $= 100$ Time separation  $= 0.1$  sec

This results in a total measurement time of approximately 10 secs per face.

# <span id="page-165-0"></span>*9.4 ADM measurements: ADM instrument measure*

**ADM measurements: Instrument** command **(Align menu) Alt,A,A,M** "Select ADM measure instrument check type"

This function is not available if the instrument only has IFM.

This sets up the tracker in the correct mode for recording ADM/IFM measurement pairs for checking or calculating the ADM instrument offset.

Definition of the measurement parameters is explained in detail in "[Filter](#page-124-0) [tab \(ADM measurement\)"](#page-124-0) on page [115.](#page-124-0)

#### **Notes**

These measurements will use the IFM values as a reference, so IFM measurements must be as accurate as possible.

Measurements can only be done with an air-path corner cube reflector. If this is not the current reflector type a warning will be displayed:

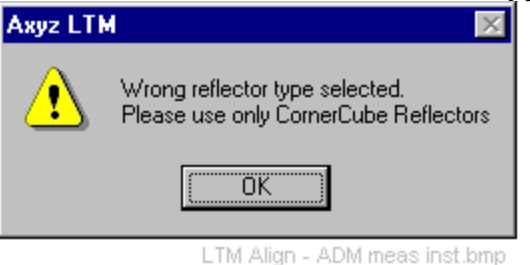

For general guidance see "[Calculate the ADM instrument parameters"](#page-211-0) on page [202](#page-211-0)

### **Shortcuts**

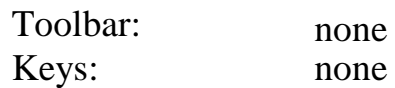

# *9.5 ADM measurements: ADM reflector measure*

**ADM measurements: Reflector** command **(Align menu) Alt,A,A,A** "Select ADM measure reflector check type"

This function is not available if the instrument only has IFM.

This sets up the tracker in the correct mode for recording ADM/IFM measurement pairs for calculating ADM reflector offsets.

Definition of the measurement parameters is explained in detail in ["Filter](#page-124-0) [tab \(ADM measurement\)"](#page-124-0) on page [115.](#page-124-0)

### **Note**

These measurements will use the IFM values as a reference, so IFM measurements must be as accurate as possible.

For general guidance, see "[Calculate ADM reflector parameters"](#page-212-0) on page [203.](#page-212-0)

### **Shortcuts**

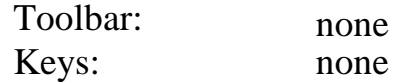

### *9.6 Change face*

#### **Change face command (Align menu)** Alt,A,C

"Change the tracker direction"

This action places the mirror in the alternative face position, i.e. it transits the mirror and points it back to the reflector. The distance reading is re-set to the value in the previous pointing.

#### **Shortcuts**

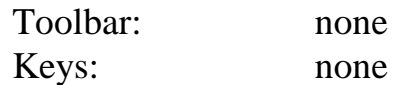

# *9.7 IFM dist: Two Point*

**IFM dist: Two Point command (Align menu)** Alt,A,D,W

"Establish Birdbath distance using 2 fixed points"

This finds the zero point for interferometric (IFM) distances and computes the Home Point (Birdbath) distance parameter for the current reflector.

This option is identical to menu option **Setup/ Field Check calc/IFM**, except that the Birdbath distance can be stored and implemented.

The analysis is based on the two point method. This involves first measuring the same separation between two points from two stations or measuring the separation from one station with the points in two different orientations.

To review the concept, see ["Calculating the Home Point \(Birdbath\)](#page-150-0) [distance"](#page-150-0) on page [141.](#page-150-0)

For general guidance on how to calculate the distance, see "[Birdbath](#page-210-0) [distance by 2-Point method"](#page-210-0) on page [201.](#page-210-0)

### **Shortcuts**

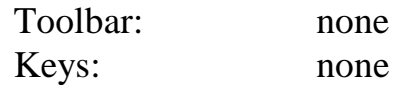

See ["Dialogue/Results box:"](#page-94-0) on page [85 f](#page-94-0)or full details of the dialogue box.

# *9.8 IFM dist: Scale Bar*

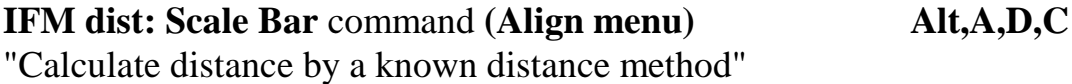

This finds the zero point for interferometric (IFM) distances and computes the Home Point (Birdbath) distance parameter for the current reflector. It requires measurements to two points with a known separation. Typically the two end points of a scale bar would be used.

To review the concept, see ["Calculating the Home Point \(Birdbath\)](#page-150-0) [distance"](#page-150-0) on page [141.](#page-150-0)

For general guidance on how to calculate the distance, see "[Birdbath](#page-211-0) [distance by scale bar method"](#page-211-0) on page [202.](#page-211-0)

### **Shortcuts**

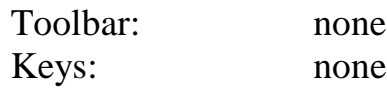

# *9.8.1 Dialogue/Results box: IFM distance by scale bar*

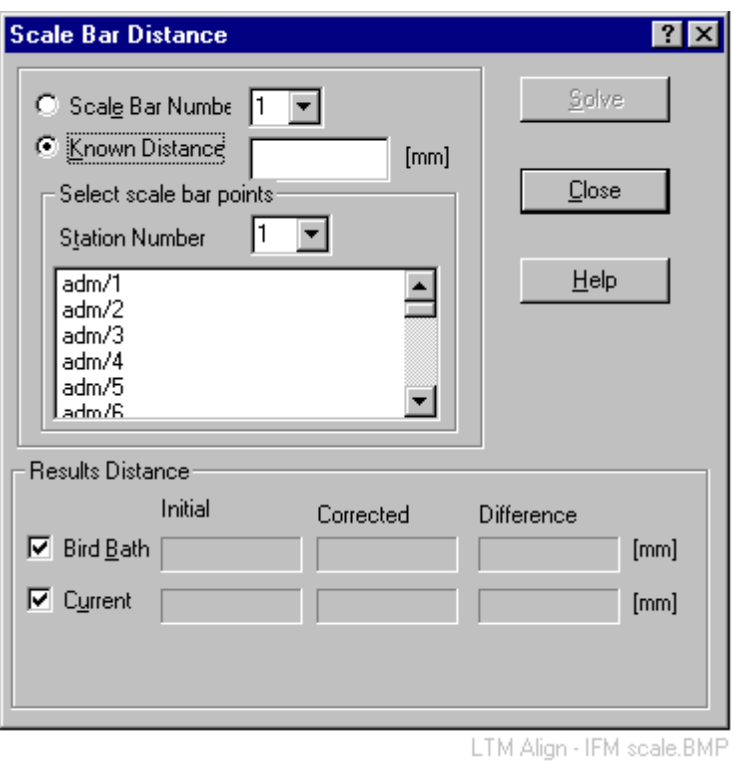

### *Scale bar number*

If a scale bar stored in the database has been used for the test, select its number from the drop-down list.

### *Known distance*

If the scale length is defined by two points with a known separation, select this option and enter the value of the distance.

### *Select scale bar points*

### **Station number**

From the drop-down list, select the station where the measurements were made.

### **Points list**

This shows all stationary points in the database which were measured by the selected station. Points are listed in the format "workpiece ID/ point name".

Click on the two points in this list which identify the end points of the scale bar or known length. Only two points will allow a solution to be computed.

### **Note**

Points can only be selected once for a particular calculation of Birdbath distance. This is to avoid repeated incremental changes to the Birdbath distance if the calculation is repeated several times.

### *Solve button*

Click on this button to calculate the distance parameter.

### *Results distance*

This shows results for both the Birdbath and the current reflector position.

### **Birdbath**

If selected, the new Birdbath value will be stored in the database and applied the next time the reflector distance is initialized in the Birdbath.

### **Warning**

This does not affect the current distance to the reflector. You must select the **Current** option for this to be effective.

### **Current**

If selected, the current distance to the reflector is immediately changed to agree with the new Birdbath distance.

### **Warning**

This does not record the new Birdbath distance. Once the beam is broken the new Birdbath distance is lost unless saved by selecting the **Birdbath** option.

### **Initial**

The distance to the Birdbath or current reflector position before the new calculation of Birdbath distance.

### **Corrected**

The new Birdbath distance or current reflector position corrected for the new Birdbath distance.

### **Difference**

Difference between initial and corrected values.

# *9.9 ADM offsets: Instrument*

**ADM offsets: Instrument** command **(Align menu) Alt,A,O,I** "Calculate instrument ADM distance using 2 fixed points"

This function is not available if the instrument only has IFM.

This calculates the offset and scale parameters for the **Absolute Distance** Meter (ADM). These are applied to absolute distance measurements to make them compatible with IFM measurements. The analysis is based on all the IFM/ADM instrument check pairs in the database which were recorded with a corner cube reflector.

To make the necessary ADM/IFM measurement pairs you must switch to the appropriate measuring mode and record suitable pointings with an airpath corner-cube reflector.

This option is identical to the menu option **Setup/ Field Check calc/ADM Instrument**, except that the latest parameters can be stored and implemented.

To review the concept, see ["Calculating the ADM instrument parameter"](#page-162-0) on page [153.](#page-162-0)

For general guidance see ["Calculate the ADM instrument parameters"](#page-211-0) on page [202](#page-211-0)

### **Shortcuts**

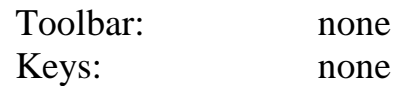

See ["Dialogue/Results box: ADM "](#page-88-0) on page [79](#page-88-0) for full details of the dialogue box.

# *9.10 ADM offsets: Reflectors*

**ADM offsets: Reflectors** command **(Align menu) Alt,A,O,R** "Calculate ADM offset in the reflector"

This function is not available if the instrument only has IFM.

This function calculates the internal reflector constant (additive constant) for a particular reflector when used with the Absolute Distance Meter (ADM).

A distance measurement to an air-path corner cube always corresponds to a measurement to the actual corner point, i.e. there is a zero internal offset. However when measuring to a glass prism retro-reflector the effect of the glass is to create an apparent increase in the true distance measurement to the corner point. This depends on the refractive index of the glass and the physical dimensions of the reflector. This additive constant must therefore be calculated for different reflector types.

IFM distances are used as reference values for comparison with ADM distances to the reflector measured at several locations. The reflector constant is calculated to make the ADM values match the IFM values as closely as possible.

To make the necessary ADM/IFM measurement pairs you must switch to the appropriate measuring mode and record suitable pointings.

This option is identical to the menu option **Setup/ Field Check calc/ADM reflectors**, except that the latest parameters can be stored and implemented.

To review the concept, see ["Calculating internal reflector offsets for the](#page-162-0) [ADM"](#page-162-0) on page [153.](#page-162-0) For general guidance, see "[Calculate ADM reflector](#page-212-0) [parameters"](#page-212-0) on page [203.](#page-212-0)

### **Shortcuts**

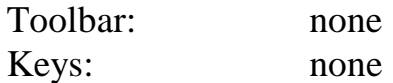

See ["Dialogue box: ADM reflector offset"](#page-92-0) on page [83](#page-92-0) for full details of the dialogue box.

# <span id="page-172-0"></span>*9.11 Align tracker*

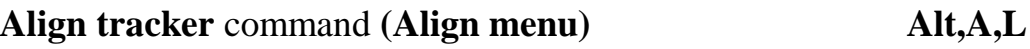

"Calculate complete alignment parameters"

After making suitable Ball-Bar and 2-face measurements, choose this option to calculate the full set of 15 tracker parameters.

To review the concept see "[Calculating the full set of tracker alignment](#page-153-0) [parameters"](#page-153-0) on page [144.](#page-153-0)

For general guidance on how to align the tracker, see "[Align \(calibrate\) a](#page-213-0) [tracker and reflectors"](#page-213-0) on page [204.](#page-213-0)

### **Shortcuts**

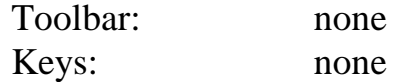

# *9.11.1 Initialize solution parameters tab*

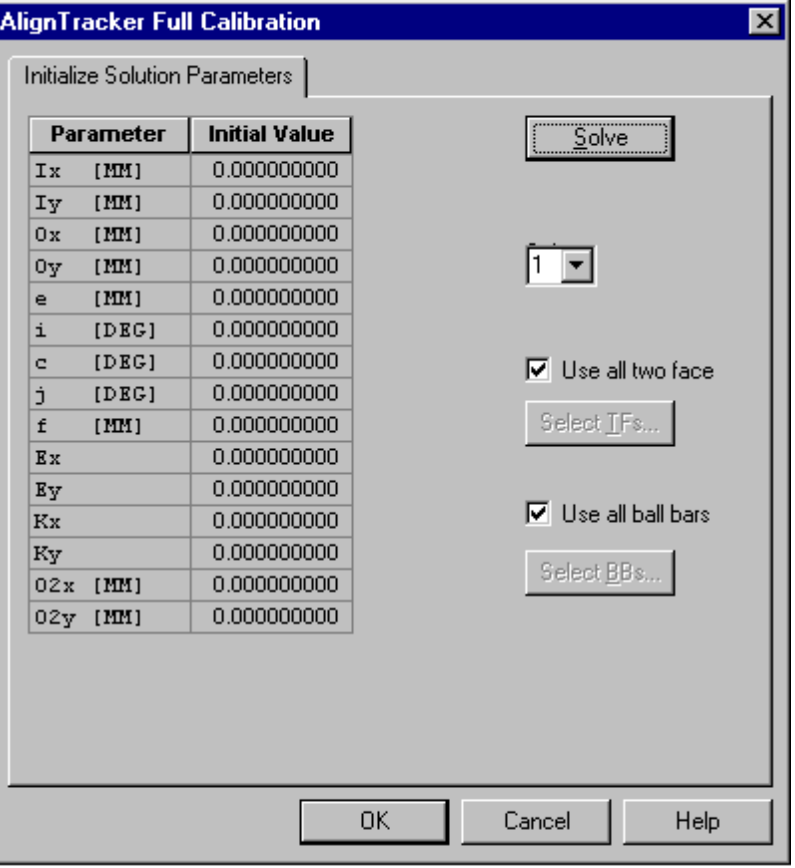

LTM Align - Align T - init tab.BMP

# *Parameter*

This shows a list of all tracker parameters. See "[Summary of tracker](#page-158-0) [alignment parameters"](#page-158-0) on page [149.](#page-158-0)

# *Initial value*

The value of the parameter prior to calculation of the optimized values. These values should always be zero and should not be changed.

# *Select measurements*

### **Station**

Select the station where the calibrated tracker is located from the dropdown list.

### **Use all Ball Bars**

Select this option to use all Ball Bar measurements recorded at the selected station. Otherwise click the **Select BBs** button to select specific measurements.

### **Use all Two Face**

Select this option to use all Two Face measurements recorded at the selected station. Otherwise click the **Select TFs** button to select specific measurements.

# *Button: Select BBs*

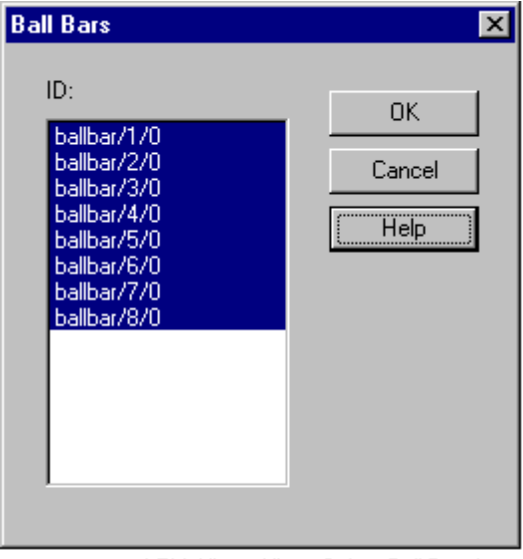

LTM Align - Align - Select Ball Bars.bmp

This provides a list of all Ball Bar measurements at this station. Highlight the required measurements by using standard Windows 95 methods, i.e.

- Click to highlight a single item
- Click + Shift Click to highlight a block
- Ctrl Click to add a single item

*Button: Select TFs*

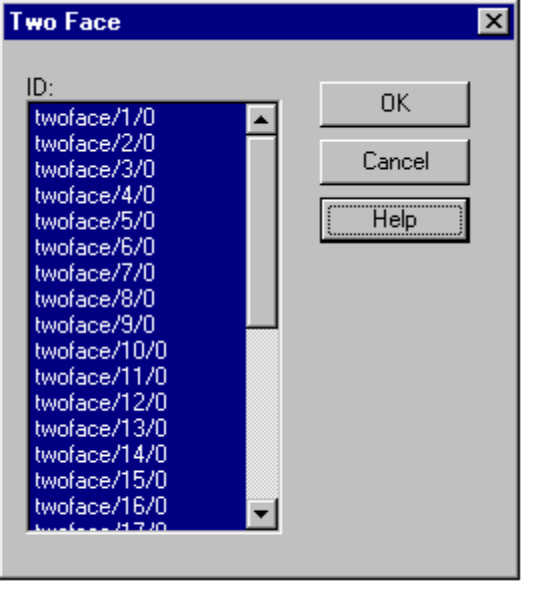

LTM Align - Align - Select 2-face.bmp

This provides a list of all Two Face measurements at this station. Highlight the required measurements by using standard Windows 95 methods, i.e.

- Click to highlight a single item
- Click + Shift Click to highlight a block
- Ctrl Click to add a single item

### *Solve button*

Once the input has been specified, click on this button to calculate the solution. This leads to a display showing tabs for:

- Solution parameters
- Ball Bar test
- Two face test

The Ball Bar test tab is identical to the dialogue box produced for the Ball Bar field check. For a full explanation see ["Field check calc: Ball Bar"](#page-82-0) on page [73.](#page-82-0)

The Two face test tab is identical to the dialogue box produced for the Two Face field check. For a full explanation see "[Field check calc: Two Face"](#page-85-0) on page [76.](#page-85-0)

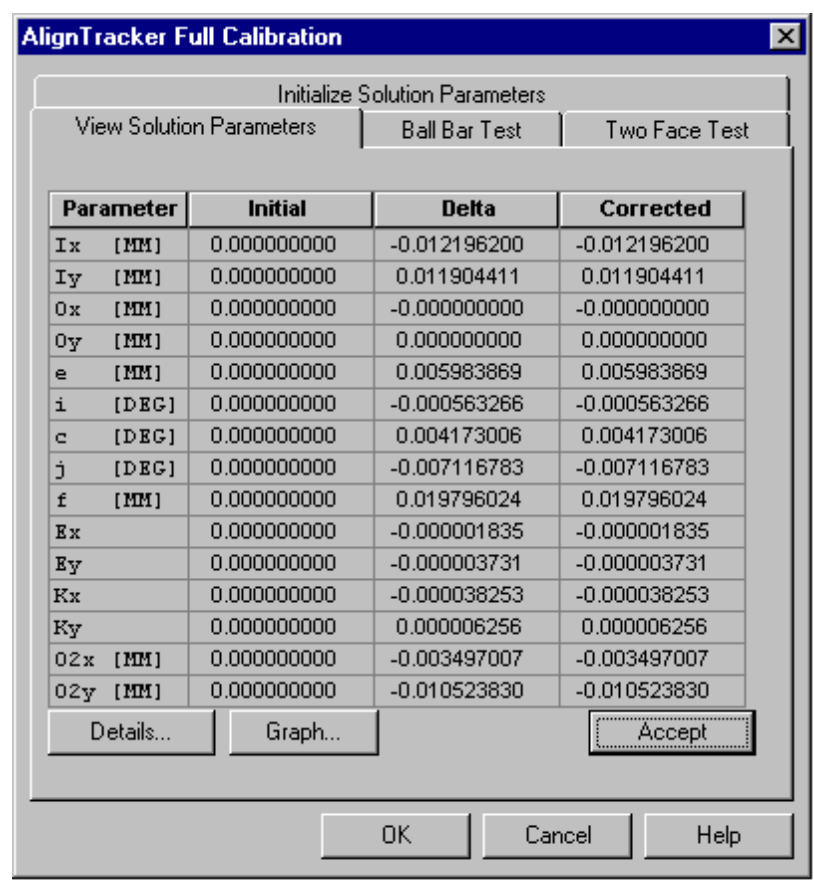

# *9.11.2 View solution parameters tab*

LTM Align - Align T - View list tab.BMP

# *Parameter*

This shows a list of all tracker parameters. See "[Summary of tracker](#page-158-0) [alignment parameters"](#page-158-0) on page [149.](#page-158-0)

# *Initial*

The value of the parameter prior to calculation of the optimized values.

# *Corrected*

The value of the parameter after calculation of the optimized values.

# *Delta*

The difference between the initial and corrected values.

# *Accept button*

Click this button to accept and immediately apply the calculated set of parameters. This set will then be stored in the tracker's database, identified by the current date.

### **Note**

The parameter sets for tracker with serial number "nnnn" are stored in the file TRKnnnn.MDB in the folder C:\Program Files\Leica\Axyz\Tracker.

Once the full set of parameters has been modified, a slightly different tracker has thereby been defined. Logically other critical parameters should also be re-defined, in particular the Birdbath distance and ADM parameters. The following warning will appear:

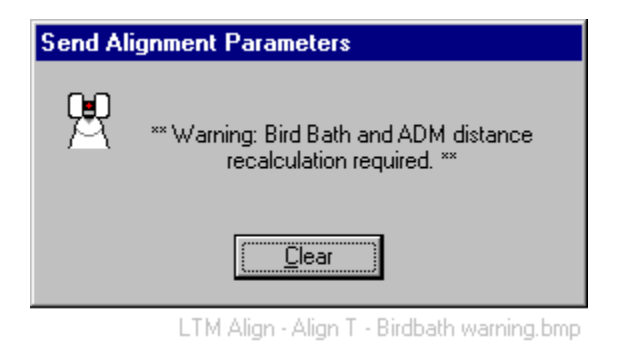

# *Details button*

Click the **Details** button to see full details of the least squares solution in a format which can be modified and printed.

# *Graph button*

Click the **Graph** button to see the calculated parameters displayed graphically.

# *9.11.3 View solution details*

The details of the solution are recorded in a file and displayed in a simple word processing window. This window provides some facilities for rearranging the format of the display.

You can also accept or reject the results from this window.

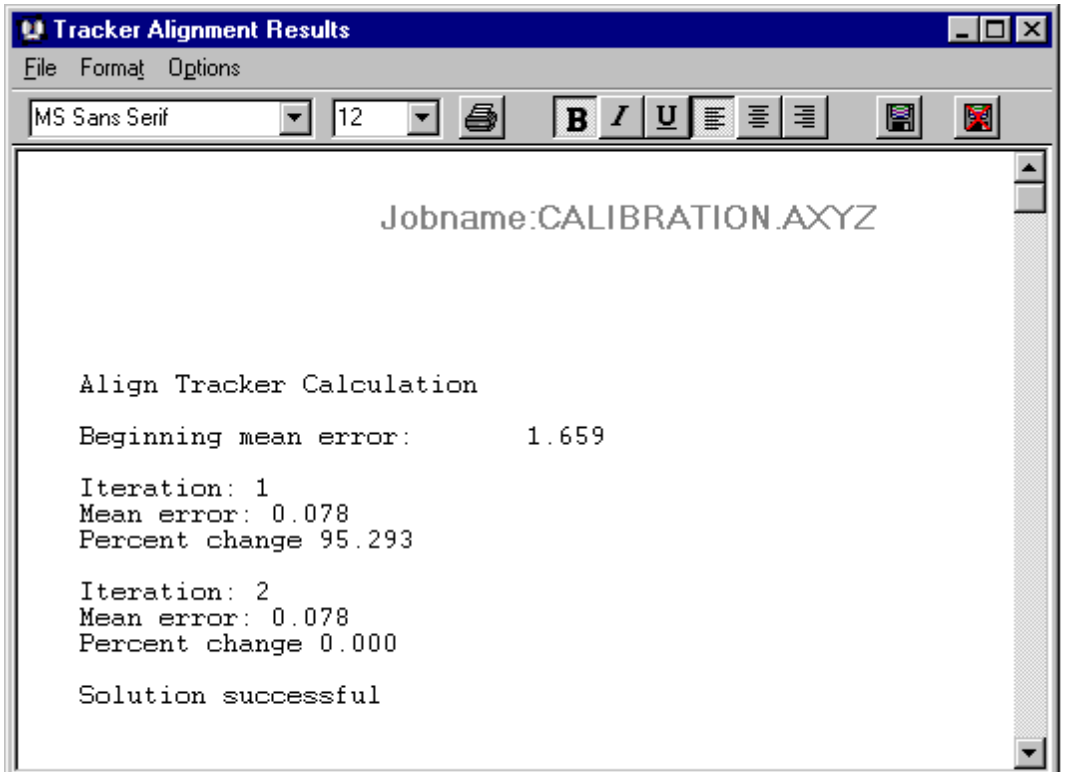

*Example screen: Tracker alignment results*

LTM Align - Align T - View detail results.BMP

The sample window shows the first lines of a successful tracker alignment

# *Toolbar: Solution details*

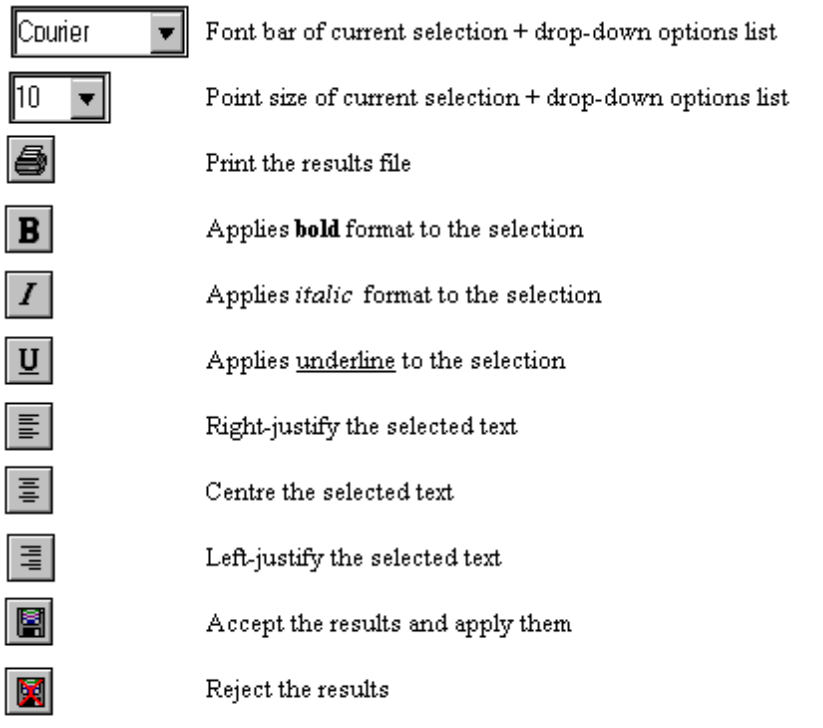

LTM Align - Align T - res. toolbar.BMP

# *File menu: Solution details*

### **Print**

Corresponds to **Print** button on toolbar. Prints out the results file.

### **Print setup**

Standard windows options for setting up your printing options.

### **Exit**

Leave the results display.

# *Format menu: Solution details*

Select text in the results file by one of these methods:

- Click and drag
- Click in margin to select a line
- Click in margin to select first line of a block, then SHIFT+click to select the last line of a block
- CTRL+click in the margin to select everything

Then apply formatting as follows:

# **Character**

Change font, point size, emphasis and colour of the selected text.

# **Left**

Left-justify the text (also available as a toolbar button).

# **Centre**

Right-justify the text (also available as a toolbar button).

# **Right**

Centre the text (also available as a toolbar button).

# *Options menu: Solution details*

# **Selection bar**

Not yet available.

### **Show margins**

Select this option to show a margin.

### **Find**

Search for specific text in the results.

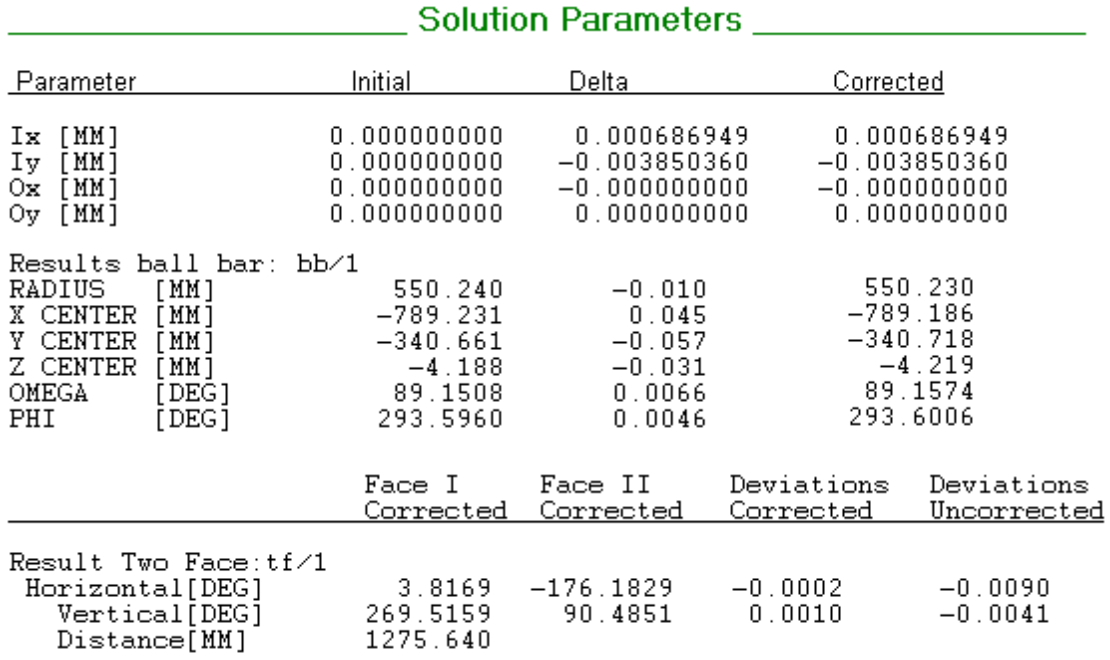

# *Sample output: Solution details*

LTM Align - Align T - Detail output.BMP

# *9.11.4 View solution graph*

The alignment parameters can be viewed in 3 different graph formats. For comparison, previous parameter sets can also be viewed.

The 3 graph formats are:

- 2D bar chart
- 3D bar chart
- Line

# *Graph setup*

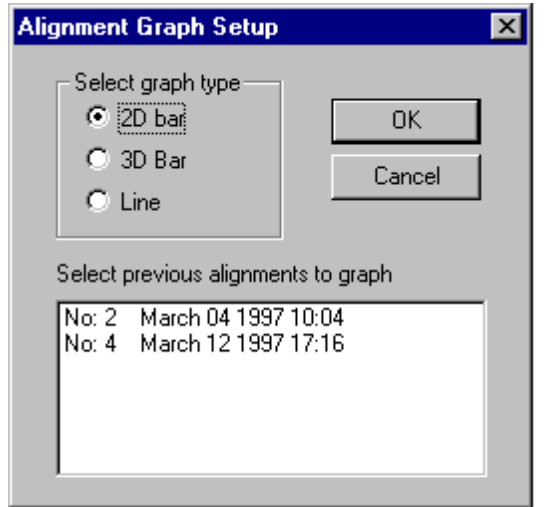

LTM Align - Align T - Graph setup.BMP
Select the required graph format here.

If you wish to view results for a previous parameter set, click on the set's ID. Otherwise the currently calculated set will be displayed.

*Graph sample: 2D*

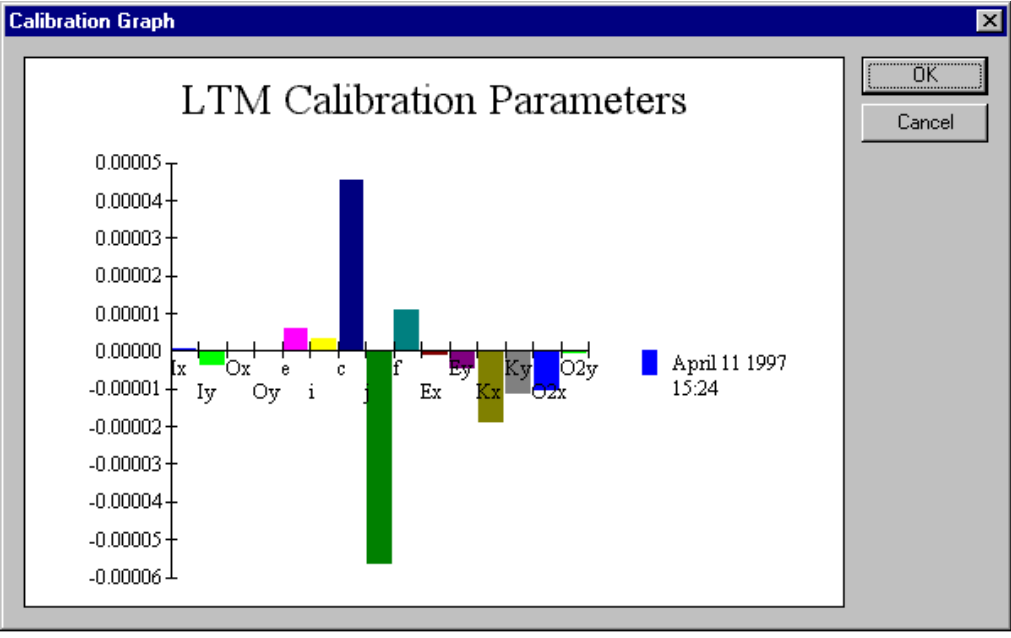

LTM Align - Align T - Graph 2D.BMP

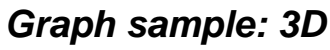

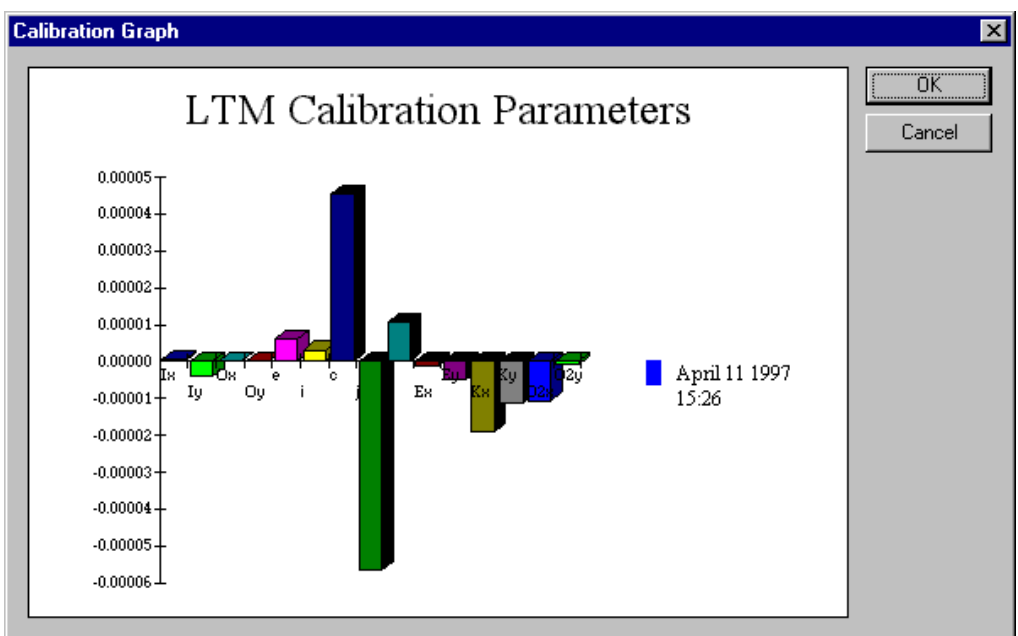

LTM Align - Align T - Graph 3D.BMP

### *Graph sample: Line*

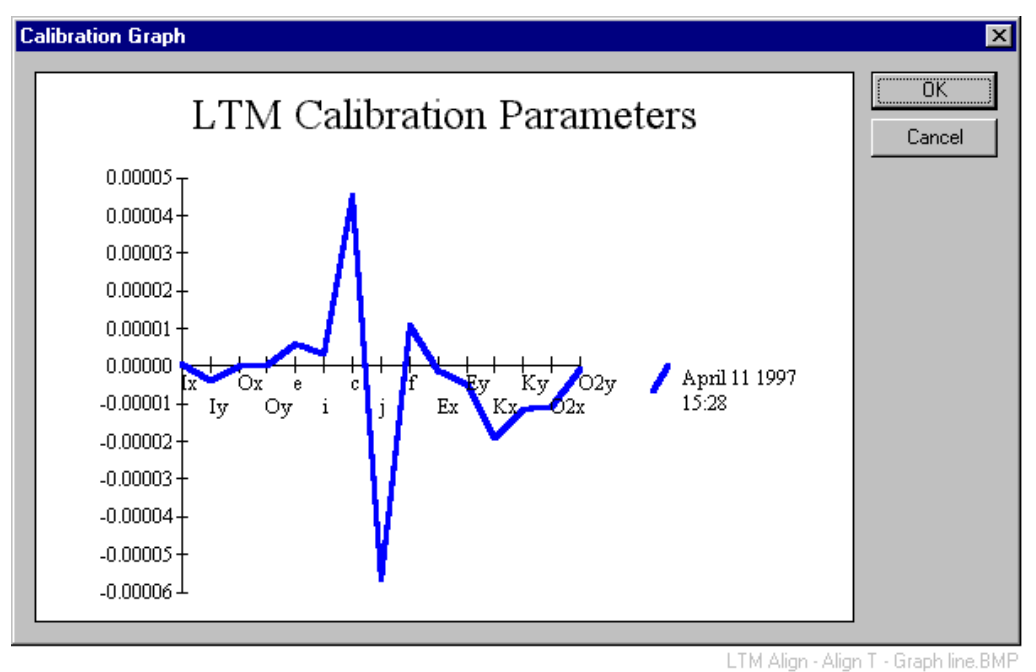

# *9.12 Align tracker intermediate*

**Align tracker intermediate** command **(Align menu) Alt,A,L** "Calculate partial alignment parameters"

After making suitable 2-face measurements, choose this option to calculate the tracker's reduced set of 3 parameters.

To review the concepts see "[Calculating the full set of tracker alignment](#page-153-0) [parameters"](#page-153-0) on page [144 a](#page-153-0)nd "[Calculating an intermediate alignment"](#page-156-0) on page [147.](#page-156-0)

#### **Shortcuts**

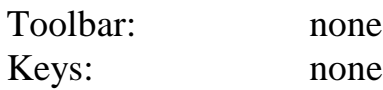

### *9.12.1 Initialize solution parameters tab (intermediate alignment)*

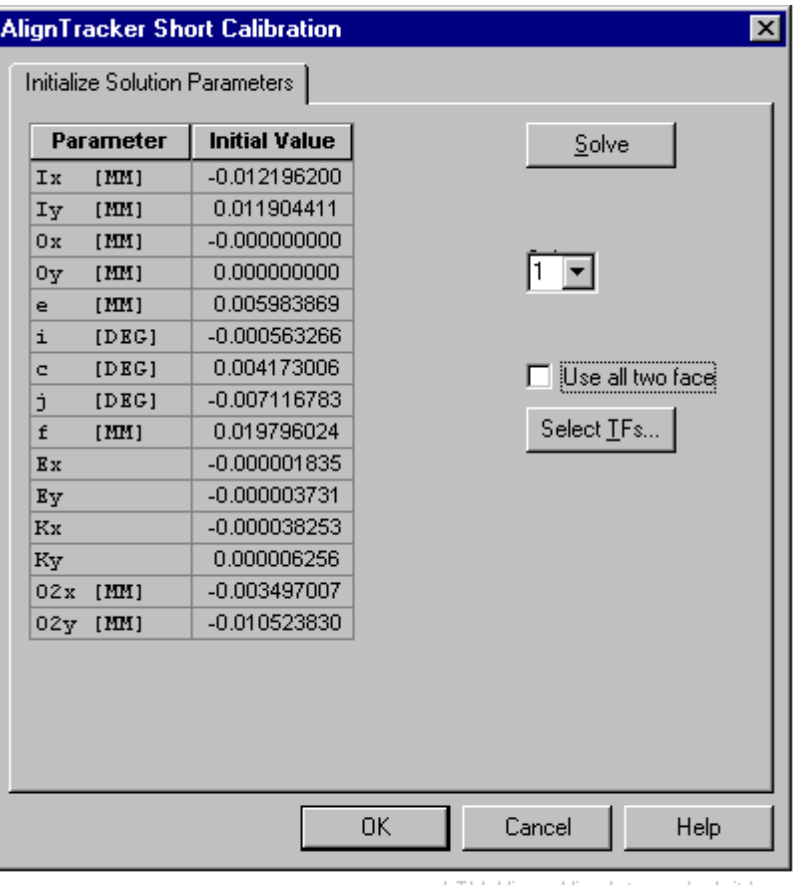

LTM Align - Align Intermed. - Init.bmp

### *Parameter*

This shows a list of all tracker parameters. See ["Summary of tracker](#page-158-0) [alignment parameters"](#page-158-0) on page [149.](#page-158-0)

#### *Initial value*

The value of the parameters as given by the currently applied model.

#### *Select measurements*

#### **Station**

Select the station where the calibrated tracker is located from the dropdown list.

#### **Use all Two Face**

Select this option to use all Two Face measurements recorded at the selected station. Otherwise click the **Select TFs** button to select specific measurements.

### *Button: Select TFs*

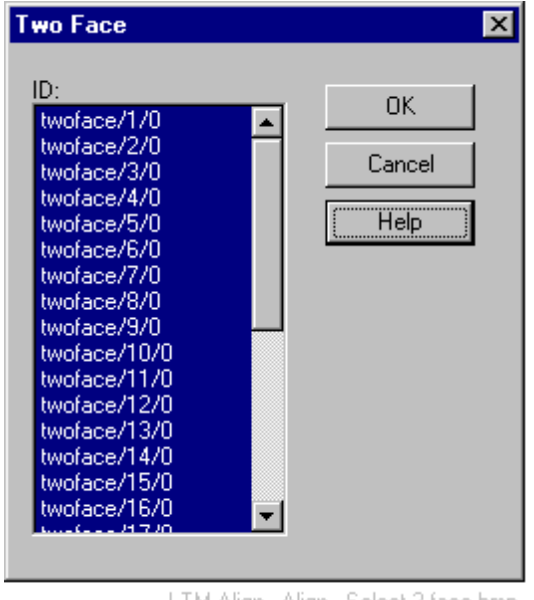

LTM Align - Align - Select 2-face.bmp

This provides a list of all Two Face measurements at this station. Highlight the required measurements by using standard Windows 95 methods, i.e.

- Click to highlight a single item
- Click + Shift Click to highlight a block
- Ctrl Click to add a single item

### *Solve button*

Once the input has been specified, click on this button to calculate the solution. This leads to a display showing tabs for:

- Solution parameters
- Two face test

The Two face test tab is identical to the dialogue box produced for the Two Face field check. For a full explanation see "[Field check calc: Two Face"](#page-85-0) on page [76.](#page-85-0)

### *9.12.2 View solution parameters tab (intermediate alignment)*

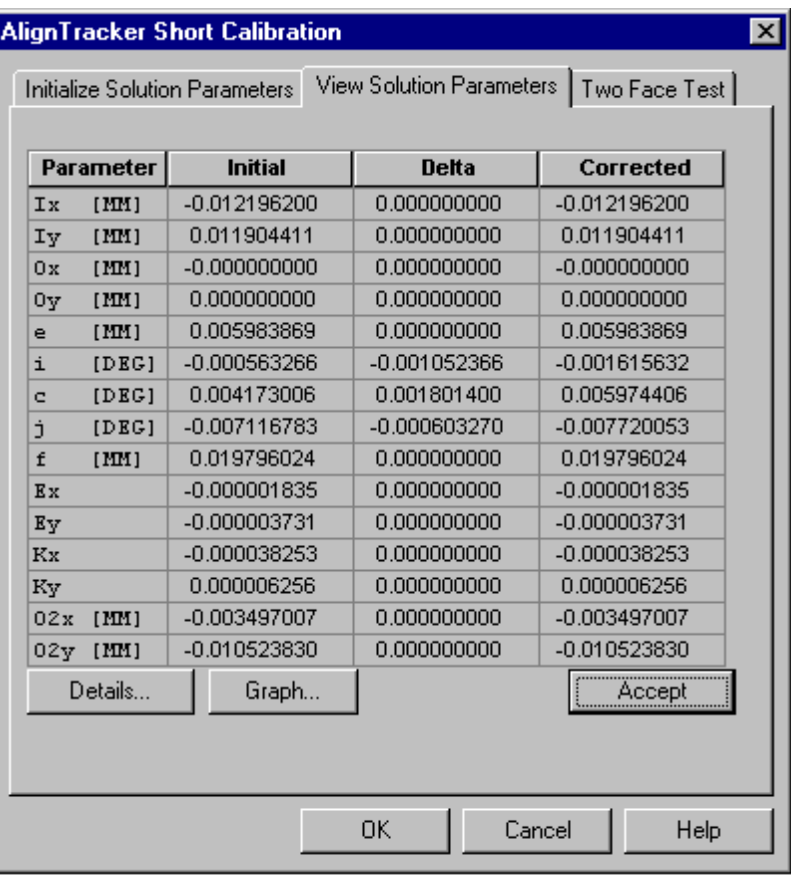

LTM Align - Align Intermed - Soln.bmp

### *Parameter*

This shows a list of all tracker parameters. See ["Summary of tracker](#page-158-0) [alignment parameters"](#page-158-0) on page [149.](#page-158-0)

### *Initial*

The value of the parameter prior to calculation of the optimized values.

### *Corrected*

The value of the parameter after calculation of the optimized values.

### *Delta*

The difference between the initial and corrected values.

### *Accept button*

Click this button to accept and immediately apply the calculated set of parameters. This set will then be stored in the tracker's database, identified by the current date.

### **Note**

The parameter sets for tracker with serial number "nnnn" are stored in the file TRKnnnn.MDB in the folder C:\Program Files\Leica\Axyz\Tracker.

### *Details button*

Display of details as for full alignment, but showing 2-face results only. See ["View solution details"](#page-176-0) on page [167.](#page-176-0)

### *Graph button*

Graphical display of results as for full alignment. See "[View solution](#page-179-0) [graph"](#page-179-0) on page [170.](#page-179-0)

# *9.13 Previous corrections*

#### **Previous corrections** command (Align menu) **Alt,A,P**

"Re-load tracker with previous ADM or Align Tracker corrections" All calculations of ADM and tracker parameters are recorded in an alignment database. You may select and use previous parameter sets. This may be useful if you have a problem with your current set and need to return to a reasonably accurate and working system.

#### **Shortcuts**

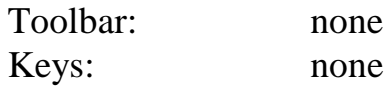

### *9.13.1 Dialogue box: Previous corrections*

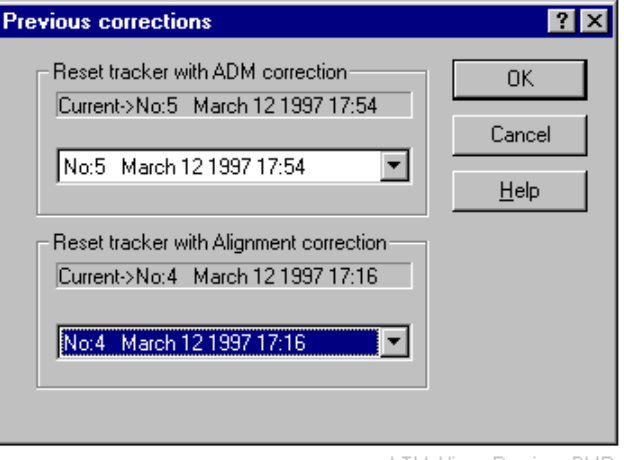

#### LTM Alian - Previous.BMP

#### *Reset tracker with ADM corrections*

The currently active parameter set is shown in the top box. Select an alternative set from the lower drop-down box.

#### *Reset tracker with alignment corrections*

The currently active parameter set is shown in the top box. Select an alternative set from the lower drop-down box.

#### *OK button*

Click this button to immediately apply the selected parameter sets.

#### *9.14 Video camera*

#### **Video camera** command **(Align menu) Alt,A,V**

The video camera is used to point the laser beam by providing a view down the beam when the mirror is reversed. This view is provided either on an external monitor or an internal software window if driven by a Coreco Vision "Bandit" video card.

The camera has a wide field of view and it is convenient to mark a central position in the image in order to aim the camera at a particular object point. For this purpose the internal video has crosshairs. An adhesive target can be attached to an external monitor's screen to achieve the same effect.

This command aligns the pointing defined by the crosshairs in the video camera to the laser beam direction.

#### **Note**

This function is not available to LT300 and LT500.

#### *9.14.1 Concept of video camera alignment*

Ideally the aiming direction defined by the video crosshairs should correspond to the laser beam pointing. When the camera is aimed exactly at a target reflector the beam will lock onto the target when the mirror is reversed again.

In practice the aiming direction is offset from the beam direction. It would be possible to correct this by re-setting the crosshairs to another part of the image, corresponding to the true laser beam direction, but this might place the crosshairs well off the centre of the image if the alignment is poor. Alternatively, the difference between the pointing of the crosshairs and the laser beam can be measured. When the camera is set on a target point this difference is applied when switching back to the laser beam, so that the beam also sets on the same target point.

The steps in the alignment are as follows:

- Track the target to some convenient position
- Record the laser pointing
- Switch to the camera
- Adjust the camera pointing to set the crosshairs on target
- Record the camera pointing

#### *9.14.2 Dialogue box: Video camera align*

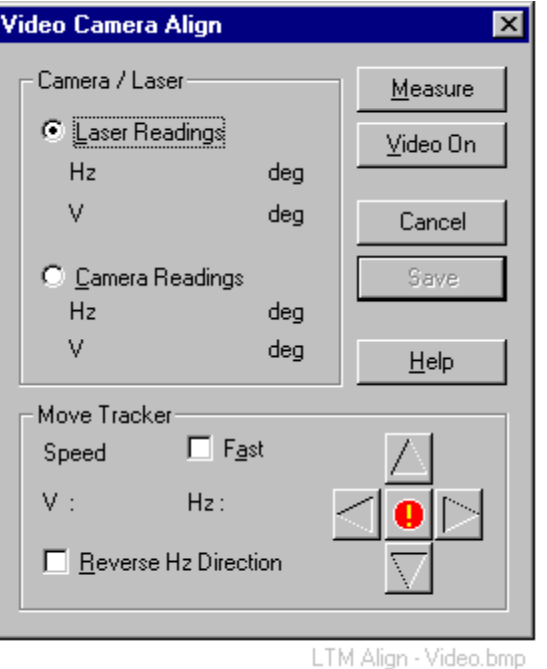

### *Laser readings (Step 1)*

Lock onto a reflector and place it in a suitable position for viewing with the video camera. Choose this option and click the **Measure** button to record the laser pointing.

The tracker then automatically switches to the video view.

#### *Camera readings (Step 2)*

Using the **Move tracker** commands, set the reflector's image onto the crosshairs.

Choose this option and click the **Measure** button to record the camera pointing.

This completes the alignment. The camera pointing can now be corrected to a laser pointing and vice-versa.

#### *Move tracker*

These functions permit fine manual positioning of the tracker head.

Click on the arrow keys in the box or use the arrow keys on the keyboard to initiate movement of the tracker. Clicks or key presses increase or

decrease the speed of vertical (v) or horizontal (Hz) motion. To stop the motion either click on the red disk or hit the space bar on the keyboard.

Left/right keys affect horizontal motion. Up/down keys affect vertical motion.

#### **Speed**

Select this option to increase the speed steps.

### **Reverse Hz direction**

Select this option to reverse the horizontal direction of movement associated with the left/right keys.

### *Button: Video on/off*

This button is not normally required as the video switching action is automatic.

# *10. Window menu*

### *10.1 Measurement window*

**Measurement window** command **(Window menu) Alt,W,M** "Opens a new measurement window"

Opens a measurement window configured for the current operational mode.

The window provides on-line 3D results as well as a range of additional relevant information such as:

- Workpiece name
- Current point ID
- Coordinate system name
- Coordinate (axis) labels
- Error values
- etc

Multiple measurement windows can be opened at the same time. The various windows may use different coordinate systems.

#### **Shortcuts**

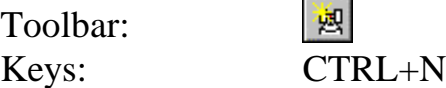

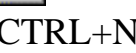

蚬

### *10.1.1 Dialogue box: Measurement window*

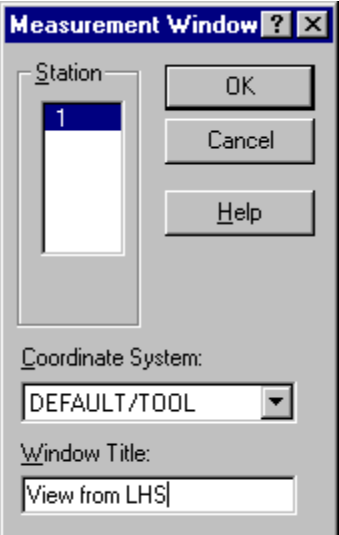

LTM window - meas win.bmp

#### *Station*

This shows the current on-line station. This will be assigned to the measurement view.

#### *Coordinate system*

Select the coordinate system to apply to this window from the drop-down list of currently defined systems and shapes.

The active system, as chosen in the Core Module, is offered as the default choice. To change the active system, see **CDM Coordsys menu/ Active coordsys**.

It is possible to force the use of <u>only</u> the active coordinate system and prevent the selection of other coordinate systems. To make this setting see "Meas view = Active CS" in ["General settings"](#page-100-0) on page [91.](#page-100-0)

### *Window title*

Optionally change the window title here.

### *10.2 Data Manager*

### **Data Manager** command **(Window menu) Alt,W,D** "Open an instance of the Integrated Data Manager" Opens a Data Manager window.

#### **Shortcuts**

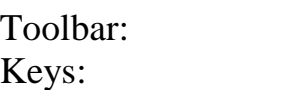

## *10.3 Graphics*

**Graphics** command **(Window menu) Alt,W,G**

"Open an instance of the Integrated Graphics Manager" If *Axyz* View or *Axyz* CAD installed, this will open a single graphics window.

#### **Shortcuts**

Toolbar: Keys: none

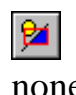

none

### *10.4 Cascade*

# **Cascade** command **(Window menu) Alt,W,C**

"Arrange windows so they overlap"

Any windows inside the LTM main window which are not minimized will be arranged in overlapping "cascade" fashion.

### **Shortcuts**

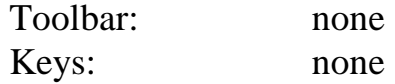

# *10.5 Tile horizontally*

**Tile command (Window menu)** Alt, W, H "Arrange windows as non-overlapping tiles"

Any windows inside the main LTM window which are not minimized will be arranged in non-overlapping horizontal strips.

### **Shortcuts**

Toolbar icon: none Keys: none

# *10.6 Tile vertically*

**Tile command (Window menu)** Alt, W, V "Arrange windows as non-overlapping tiles"

Any windows inside the main LTM window which are not minimized will be arranged in non-overlapping vertical strips.

### **Shortcuts**

Toolbar icon: none Keys: none

# *10.7 Open window list*

At the bottom of the Window menu is a list of the currently open windows. Click on one of these to make it the active window. If the window has been minimized, it will be automatically restored.

# *11. Help menu*

### *11.1 Help topics*

#### **Help topics** command **(Help menu) Alt,H,H**

"Displays the Help index"

This takes you to the **Contents** section of the on-line HELP. From here you also have acess to the **Index** and **Find** tabs.

#### **Note**

The on-line HELP is relevant to the currently active module. If an LTM window is active, help on LTM is provided. If a Data Manager window is active, help on the DM is provided. If a graphics window is active, help on graphics is provided.

#### **Shortcuts**

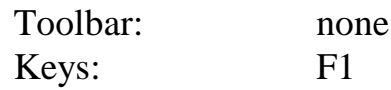

### *11.2 Using help*

Using help command **(Help menu)** Alt, H, U

"Displays general help information on using the help system"

This command displays the standard Windows 95 Help file about using Help systems.

#### **Shortcuts**

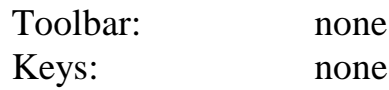

## *11.3 Help mode*

#### **Help mode** command **(Help menu) Alt,H,M**

"Starts or stops context sensitive help mode"

This provides an on-screen, context-sensitive HELP. When chosen, the mouse pointer changes to a Help pointer. You can then click on windows, buttons and menu choices to display context-sensitive Help relating to the chosen item.

### **Shortcuts**

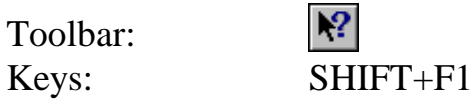

## *11.4 Tracker Status*

# **Tracker Status** command **(Help menu) Alt,H,S**

"Display tracker status window"

This window displays some information which is also available in the **Station status** window. Unlike the **Station status** window it can be regularly updated and used during the warm-up phase.

### **Shortcuts**

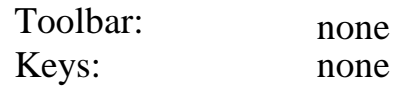

## *11.4.1 Dialogue box: Tracker status*

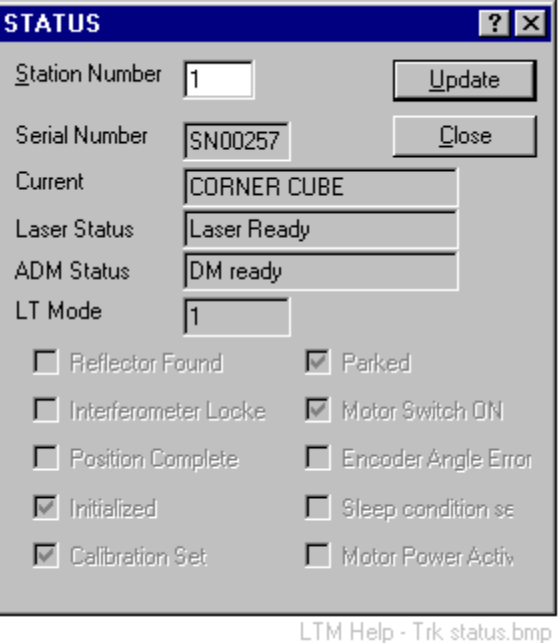

# *Station number*

Choose the station number where status information is required from the drop-down list.

### *Serial number*

Serial number of tracker at this station.

### *Current (reflector)*

Type of reflector currently in use.

### *Laser status*

The following conditions are shown:

- LCP Comm, Failed
- LCP not available
- Laser not ready
- Laser ready
- Laser unable to stabilize

These conditions are shown in the station status window. Fuller details in ["Laser status"](#page-18-0) on page [9.](#page-18-0)

### *ADM status*

The following conditions are shown:

- Communication to ADM failed
- No ADM available
- ADM ready
- ADM busy, measurement in progress
- HW error, unable to measure

### *LT mode*

Information relevant for servicing.

- $0 = LAN$  communication is "Standard mode"
- $1 = I$  AN communication is "Session mode"

### *Reflector found*

If set, IFM is locked onto a reflector but the distance is not set.

### *Parked*

Tracker head has been sent to the "park" position. This is an internal procedure which is achieved during certain initialization routines. It cannot be set by the user.

### *Interferometer locked*

If set, IFM is locked onto a reflector and the starting distance is set.

### *Motor switch on*

If set, power to motors is on.

### *Position complete*

If set, last position command was successful.

### *Encoder angle error*

If set, an encoder angle error (h or v) was detected.

### *Initialized*

If set, the internal check has been made.

### *Sleep condition set*

If set, error messages will not be sent from the controller.

### *Calibration set*

If set, error model values have been sent to the controller.

### *Motor power active*

If set, motor power is maintaining the tracker pointing, e.g. to hold a camera view or make Nivel readings.

### *Update button*

Click this to read the status again.

### *11.5 Diagnostics*

#### **Diagnostics command (Help menu)** Alt, H,D

"Display diagnostic information"

This menu option may help an operator or Leica service technician to locate a problem if a tracker is not functioning correctly. It provides information on some of the most critical internal components and conditions.

In normal operation it should not be necessary to access this menu.

#### **Shortcuts**

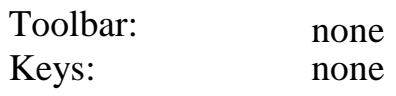

### *11.5.1 Dialogue box: Diagnostics information*

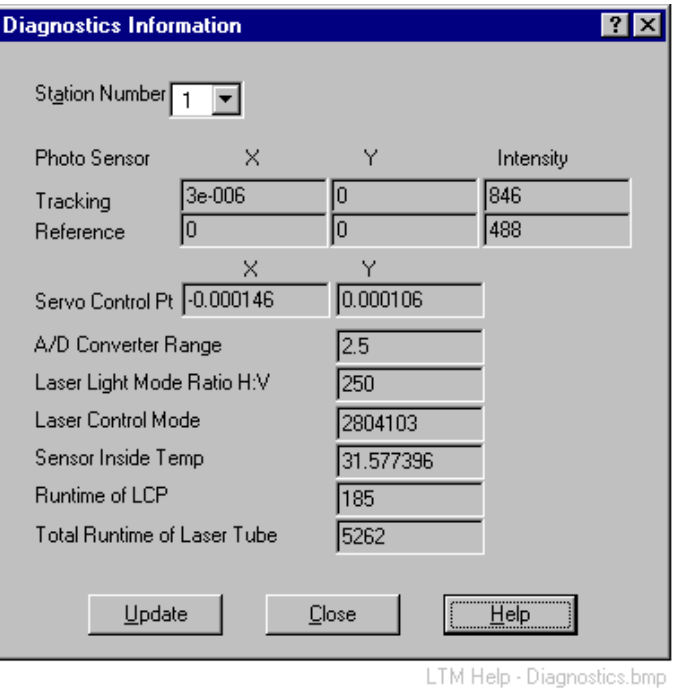

#### *Station number*

Choose the station number where diagnostics information is required from the drop-down list.

#### *Photo sensor*

#### **Tracking**

These values indicate the return beam position on the tracking PSD. They are only displayed when the system tracks the reflector.

X,Y - position on PDS relative to servo control point. Internal units used. Intensity - intensity of beam returned by reflector, which depends on reflector type.

The intensity depends on reflector type, cleanliness of the optics and the autmatically selected A/D conversion range. Intensity readings should correspond to the values below. If not, the options are:

- Clean the optics
- Use another reflector
- Inform the service department

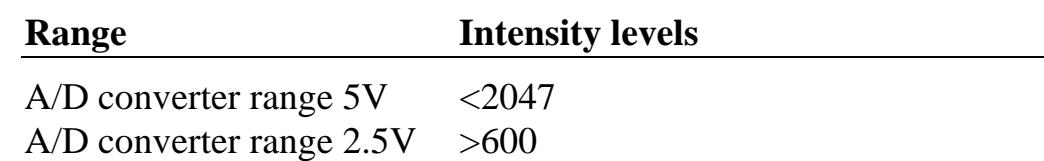

#### **Reference**

Older systems have an additional PSD to monitor the outgoing beam. Newer systems do not have this PSD and zero values are indicated here.

Response as for tracking intensity.

### *Servo control point*

This is the position on the PSD which the return beam should have if the beam is locked onto a fixed reflector.

This position is influenced by several factors:

- Physical position of PSD in the tracker tube
- Electrical offset of the PDS and its amplifier
- The actual beam offset

Values can be different as the sensor warms up. The reading is updated after an internal check. If out side the ranges below, the optical adjustment may have changed due to an impact or fall. Contact the service department.

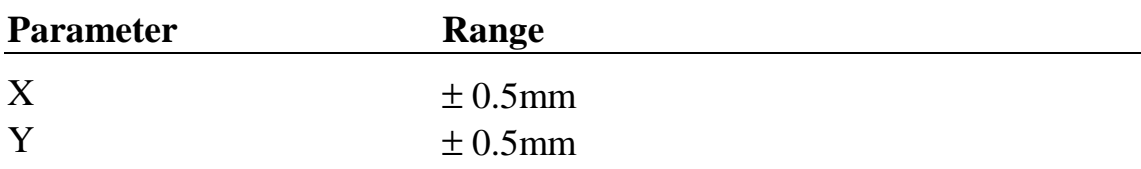

#### *A/D converter range*

Range of PDS amplifier in volts.

In normal operation (new laser module) the sensor works in the 5V range. With ageing the light intensity of the laser can become weaker. The receiver amplification then automatically switches from the 5V to the 2.5V range. This can also occur if the optical elements become dirty.

In the 2.5 V range, consider the following options:

- Clean the optics
- Change the reflector
- Monitor the intensity

If laser intensity continues to become weaker the laser will probably soon fail (end of life cycle). Contact the service department.

### *Laser light mode ratio H:V*

This is an internal light quantity which is held at a specific value when the laser status is stable (green LED on sensor is constantly illuminated).

### *Laser control mode*

This is a composite value indicating the internal temperature, heat output and laser control phase.

Example value  $= 2404703$  (composite value). This means:

- 24 °C at the interferometer
- 47 heat output value
- 3 control phase (3 = laser stabilized)

There are no uniquely correct values. They depend on sensor type, laser tube, firmware version, environmental conditions, startup mode, etc.

#### *Sensor inside temperature*

This is the air temperature in the sensor housing in °C. It provides an indication of thermal stability with respect to room temperature. However the sensor temperature (determined by the laser heating element) is always higher than room temperature.

### *Runtime of LCP*

Time in minutes since the system was switched on.

#### *Total runtime of laser tube*

Total operating time (minutes) of the laser tube since it was installed.

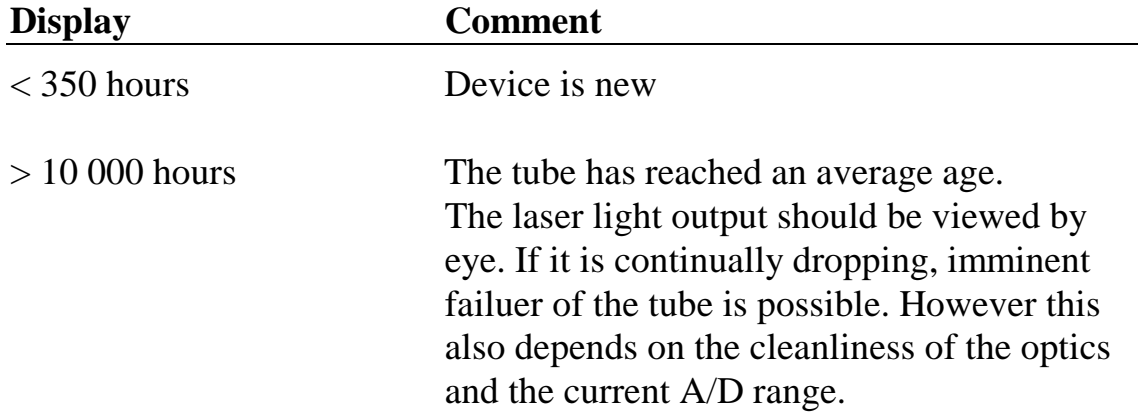

# *11.6 Hardware Cfg*

# **Hardware Cfg** command **(Help menu) Alt,H,H**

"Display the hardware configuration screen"

Provides information relating to the current hardware and firmware configuration at a particular station.

#### **Shortcuts**

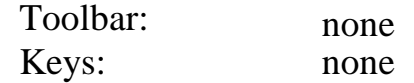

### *11.6.1 Dialogue box: Hardware Configuration*

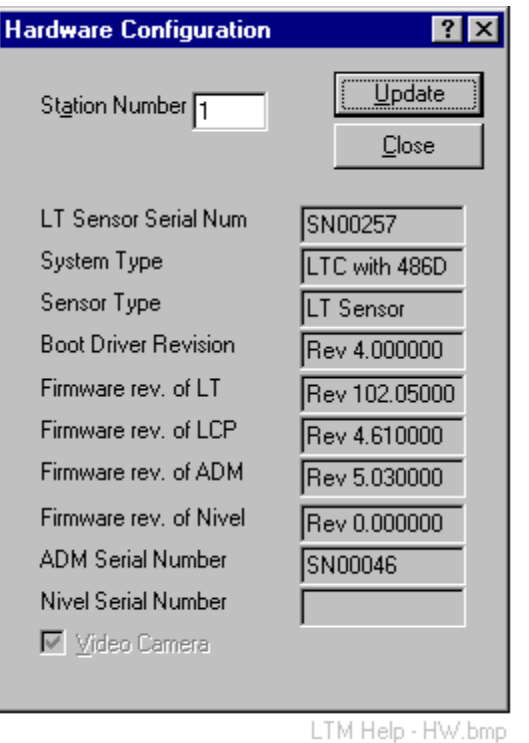

### *Station number*

Choose the station number where the hardware configuration is required from the drop-down list.

## *LT sensor serial number*

Serial number of the laser tracker connected at the selected station.

### *System type*

Indicates type of processor board installed in the LT controller or on the SMART TP.

### *Sensor type*

Indicates current tracker type:

- SMART 310
- SMART/ADM
- LT 500 (without ADM)
- LTD 500 (with ADM)

### *Boot driver revision*

The revision number of the boot driver installed in the LT controller or on the SMART TP.

### *Firmware rev. of LT*

Revision number of firmware downloaded to the LT controller or the SMART TP.

### *Firmware rev. of LCP*

Revision number of firmware on the Laser Controller Processor (LCP) mounted on the interferometer.

### *Firmware rev. of ADM*

Revision number of ADM firmware.

### *Firmware rev. of Nivel*

Revision number of firmware in Nivel. Only applies to LT500, LTD500.

#### *ADM serial number*

Serial number of ADM which is normally different from the system serial number.

#### *Nivel serial number*

Serial number of Nivel. Only applies to LT500, LTD500.

#### *Video camera*

If set, the video camera is installed.

# *11.7 About Axyz LTM*

### **About Axyz LTM** command **(Help menu) Alt,H,A**

"Display program information, version number and copyright"

### **Shortcuts**

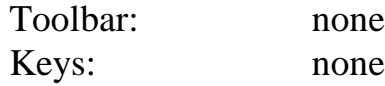

# *12. Shortcut menus on right mouse click*

## *12.1 Station status window menu*

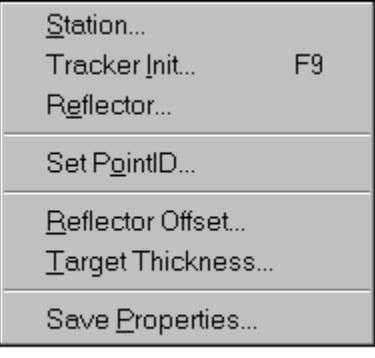

LTM it click stn win.bmp

Right mouse click in the station status window to get this menu.

For **Station, Tracker init, Reflector** see "[Setup menu"](#page-63-0) on page [54.](#page-63-0)

For **Set point ID, Reflector offset, Target thickness** see ["Measure menu"](#page-105-0) on page [96.](#page-105-0)

#### **Save properties**

This option saves the current display settings for the window.

### *12.2 Measurement window menu*

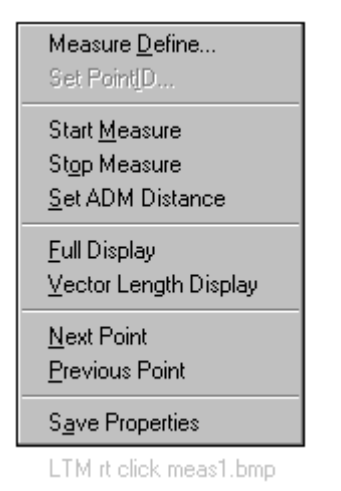

Right mouse click in any measurement window to get this menu.

For **Measure define, Set point ID, Start Measure, Stop measure, Set ADM distance, Next point, Previous point** see "[Measure menu"](#page-105-0) on page [96.](#page-105-0)

For **Full Display** see "Zoomed display" in "[View menu"](#page-41-0) on page [32.](#page-41-0)

### **Vector display**

This option is available for **Auto Inspect** and **Build/Inspect** modes and it displays the current offset as a vector length instead of coordinate components.

#### **Save properties**

This option saves the current display settings for the window.

# *13. How to …*

### *13.1 Create the first station in a new job*

Move the tracker into position Define a new station: **Setup/Station**

#### **Note**

For this first station in a network no orientation measurements are required.

### **READY TO GO!**

### *13.2 Add another station to the network (multiple setup)*

Before you move the tracker:

• Make sure you have measured at least 3 points on a triangle which can be seen from the new station

Move the tracker into the new position Define a new station: **Setup/Station**

Make orientation measurements to stationary points:

- Select Standard Mode: **Mode menu/Standard**
- Select Stationary measurement method: **Measure menu/Stationary**

Measure at least 3 existing points forming a triangle

Orient the station into the network: **Setup/Orient**

**READY TO MEASURE NEW POINTS!**

### *13.3 Measure with a single station network*

Create a new job.

Create the first station in the job.

This station is automatically defined as "oriented" and no further action is needed.

Make further measurements as required.

### *13.4 Make a complete field check*

This section indicates what measurements to make and how to calculate results.

Decide on the type of field check:

### **Two face**

The pointing to a fixed reflector from a fixed station should be the same in both faces.

### **Ball bar**

When a ball bar is measured the resulting points should lie on a circle.

### **ADM**

The purpose here is to check that ADM measurements are consistent with the IFM measurements. Several fixed points can be measured with both the IFM and ADM. The IFM and ADM distances to these points should be the same.

### **IFM**

The Home Point (Birdbath) distance is an instrument parameter which has a current value. One method of setting this value is to make measurements to two fixed points from two fixed stations. This measurement procedure can also be used to check the current value.

### *13.4.1 Two face*

Set up the tracker to make two face measurements:

### **EITHER Align/Two face OR Setup/Field check measurements/Two face**

Recommended parameters for measurement:

For each 2-face measurement: Measurement count  $= 100$ Time separation  $= 0.1$  sec

This results in a total measurement time of approximately 10 secs per face.

Make some two face measurements Choose stable locations for the reflectors Recommended minimum measurements for check purposes:

- 1 near point, low down
- 1 far point at tracker height

Calculate results: **Setup/Field check calc/Two face**

### *Are the 2-face measurements OK?*

Ideally the  $2σ$  values in the instrument specification are:

Horizontal angle  $\pm 13^{\circ}$ Vertical angle  $\pm 13^{\circ}$ 

This means that typical values for differences should be not more than twice the above values. If several values are significantly higher you may have to make a full alignment.

### *13.4.2 Ball bar*

Set up the tracker to make Ball Bar measurements: **EITHER Align/Ball Bar OR Setup/Field check measurements/Ball Bar**

Recommended parameters for measurement: Measurement count  $= 100$ Distance criteria: Total point separation = 35mm

Make some ball bar measurements Choose stable locations for the ball bars Recommended minimum measurements for check purposes: 1 setup at under 1m range and at tracker height 1 setup at 3m range and at tracker height

Calculate results: **Setup/Field check calc/Ball Bar**

### *Are the Ball Bar measurements OK?*

Ideally the  $2\sigma$  values of the offsets from the best fitting circles, as stated in the instrument specification are:

At 1m: ±30µ (±0.0012 inch) At 3m: ±90µ (±0.0035 inch)

<span id="page-208-0"></span>The results show the maximum deviation from the best fitting circle which should be not more than twice the above values. If it is significantly higher you may have to make a full alignment.

### *13.4.3 ADM instrument parameter*

Before you can make a reliable ADM instrument check, the IFM must be correctly adjusted, i.e. the Birdbath distance must be correct.

- To check the Birdbath distance, see "IFM (Birdbath check)" on page 199.
- To set the Birdbath distance, see ["Calculate the Home Point \(Birdbath\)](#page-209-0) [distance"](#page-209-0) on page [200.](#page-209-0)

Initialize measurements in the Birdbath: **Go Birdbath** This ensures that measurements are referenced to the IFM

Set up the tracker to make combined IFM and ADM measurements to stationary points:

#### **EITHER Align/ADM measurements/ADM instrument measure OR Setup/Field check measurements/ADM instrument measure**

Record at least 5 points: Points at different distances Minimum distance of 2m. All points near tracker height

Calculate results: **Setup/Field check calc/ADM**

### *Is the ADM check OK?*

Ideally the  $2\sigma$  value of the difference between an IFM and ADM values, as stated in the instrument specification is  $\pm 50\mu$  ( $\pm 0.002$  inch).

If it is significantly higher you may have to re-calculate the ADM parameters.

### *13.4.4 IFM (Birdbath check)*

Review the concept for this method.

• See ["Calculating the Home Point \(Birdbath\) distance"](#page-150-0) on page [141.](#page-150-0)

<span id="page-209-0"></span>Select 2 fixed points approximately at tracker height. The points should be chosen so that you can place the tracker conveniently between them. There should also be space to position the tracker on the extended line between the points. Typical point separation would be a minimum of 2m - 3m.

Set up the tracker for stationary point measurement:

Select **Standard Mode: Mode menu/Standard**

Select Stationary measurement method: **Measure menu/Stationary**

Make stationary point measurements to the 2 points from a position on the extended line between the points.

Move the tracker to a position close to the mid-point between the points. Make stationary point measurements to the 2 points again. (Same measurement parameters.)

If the tracker positions are regarded as the same station, the points must be given different IDs in the second measurement. This is the recommended technique.

(Alternatively, if the tracker positions are regarded as separate stations, the points can be given the same IDs)

Calculate results: **Setup/Field check calc/IFM**

### *Is the IFM measurement (Birdbath distance) OK?*

Ideally the difference between the new value and the existing value should be in the region of  $10\mu$  ( $\pm 0.0004$  inch) (2  $\sigma$  value).

If it is significantly higher you will have to make a new Birdbath calculation.

# *13.5 Calculate the Home Point (Birdbath) distance*

The Birdbath distance is the distance from the centre of the tracker's mirror to the centre of the reflector. This distance depends on the reflector housing and the optical properties of the retro-reflective elements. For this reason there is a different Birdbath distance for every reflector type and the calculation must therefore be made for every reflector type.

To review the concept for this method see "[Calculating the Home Point](#page-150-0) [\(Birdbath\) distance"](#page-150-0) on page [141.](#page-150-0)

**Note**

The 2-point method is more accurate than the scale bar method.

### *13.5.1 Birdbath distance by 2-Point method*

Select 2 fixed points approximately at tracker height. The points should be chosen so that you can place the tracker conveniently between them. There should also be space to position the tracker on the extended line between the points. Typical point separation would be a minimum of 2m - 3m.

Set up the tracker for stationary point measurement: Select **Standard Mode: Mode menu/Standard** Select **Stationary measurement method: Measure menu/Stationary**

Make stationary point measurements to the 2 points from a position on the extended line between the points

Move the tracker to a position close to the mid-point between the points. Make stationary point measurements to the 2 points again. (Same measurement parameters.)

If the tracker positions are regarded as the same station, the points must be given different IDs in the second measurement. This is the recommended technique.

(Alternatively, if the tracker positions are regarded as separate stations, the points can be given the same IDs)

Calculate results: **Align/IFM dist/2 point**

#### *Is the Birdbath distance OK?*

Ideally the difference between the new value and the existing value should be in the region of  $10\mu$  ( $\pm 0.0004$  inch) (2  $\sigma$  value).

If it is significantly higher you should accept the new value. In this case you must also repeat the test to confirm that this new value is stable.

### <span id="page-211-0"></span>*13.5.2 Birdbath distance by scale bar method*

Use 2 fixed points with a known separation. This is easily achieved using a scale bar but a pair of accurately measured existing points, for example from a test field, can also be used.

Ideally the points should be approximately at tracker height. They should also be as close to the tracker as possible so that the subtended angle at the tracker is as close to 180° as possible.

Short distances to the points are acceptable.

Set up the tracker for stationary point measurement:

Select **Standard Mode: Mode menu/Standard** Select **Stationary measurement method: Measure menu/Stationary**

Make stationary point measurements to the 2 points.

Calculate results: **Align/IFM dist/Scale bar**

Here you can specify the point separation in two ways:

- Manually
- By selection of a scale bar, if measured with a scale bar and the scale bar is defined in the job file

### *Is the Birdbath distance OK?*

Ideally the difference between the new value and the existing value should be in the region of  $10\mu$  ( $\pm 0.0004$  inch) (2  $\sigma$  value).

If it is significantly higher you should accept the new value. In this case you must also repeat the test to confirm that this new value is stable.

## *13.6 Calculate the ADM instrument parameters*

The ADM is compared against the higher accuracy IFM. Two parameters, and offset and a scale factor, are calculated to make ADM values match IFM values.

Before you can calculate ADM parameters, the IFM must therefore be correctly adjusted, i.e. the Birdbath distance must be correct.

- <span id="page-212-0"></span>• To check the Birdbath distance, see ["IFM \(Birdbath check\)"](#page-208-0) on page [199.](#page-208-0)
- To set the Birdbath distance, see ["Calculate the Home Point \(Birdbath\)](#page-209-0) [distance"](#page-209-0) on page [200.](#page-209-0)

Since ADM measurements are affected by the material of retro-reflectors, a hollow corner cube reflector must be used in order to avoid an additional offset. (Hollow corner cubes have a zero offset.)

Initialize measurements in the Birdbath: **Go Birdbath** This ensures that measurements are referenced to the IFM

#### Set up the tracker to make combined IFM and ADM measurements: **Align/ADM measurements/ADM instrument measure**

Record at least 5 points: Points at different distances Minimum distance of 3.5m. Maximum distance at tracking limit, around 30m All points near tracker height

Calculate and implement results: **Align/ADM offsets/Instrument**

#### *Are the ADM parameters OK?*

The offset should be around 670mm. The scale factor should be around 1.0.

Ideally the  $2\sigma$  value of the difference between an IFM and ADM values, as stated in the instrument specification is  $\pm 50\mu$  ( $\pm 0.002$  inch)

### *13.7 Calculate ADM reflector parameters*

Reflectors with glass elements generate a small additional distance offset. Hollow corner cubes do not have this effect.

In practice the factory value should be good enough as a special laboratory procedure based on interferometric methods is used. This calculation should therefore only be required very occasionally.

Check and, if necessary, calculate the ADM instrument parameters.

- See ["ADM"](#page-208-0) on page [199.](#page-208-0)
- See ["Calculate the ADM instrument parameters"](#page-211-0) on page [202.](#page-211-0)

Calculate the Birdbath distance for the test reflector using the 2-point method.

• See ["Calculate the Home Point \(Birdbath\) distance"](#page-209-0) on page [200.](#page-209-0)

Initialize measurements in the Birdbath: **Go Birdbath**

This ensures that measurements are referenced to the IFM

Set up the tracker to make combined IFM and ADM measurements: **Align/ADM measurement/ADM reflector measure**

Although the minimum is one point, it is recommended to record at least 5 points:

Points at different distances Minimum distance of 3.5m. Maximum distance at tracking limit, around 30m All points near tracker height

Calculate and implement results: **Align/ADM offsets/Reflectors**

### *13.8 Align (calibrate) a tracker and reflectors*

Do the tests with one reflector type, preferably a corner cube reflector.

Calculate the Birdbath distance for the reflector.

• See ["Calculate the Home Point \(Birdbath\) distance"](#page-209-0) on page [200.](#page-209-0)

Make the following groups of measurements (order not important):

- 2-face measurements Set the correct measurement mode: **Align/Two face**
- Ball Bar measurements Set the correct measurement mode: **Align/Ball Bars**

For recommended geometric arrangements:

• See ["Calculating the full set of tracker alignment parameters"](#page-153-0) on page [144.](#page-153-0)

Calculate the full tracker model: **Align/Align tracker**

Re-calculate the Birdbath distance because the full tracker model has now changed.

Make this test for all reflector types!

Calculate the ADM parameters:

• See ["Calculate the ADM instrument parameters"](#page-211-0) on page [202.](#page-211-0)

Calibrate reflector corrections for ADM, if required.

• See ["Calculate ADM reflector parameters"](#page-212-0) on page [203.](#page-212-0)

### *13.9 Calculate an intermediate alignment*

Set the correct measurement mode: **Align/Two face**

Make a minimum of 6 2-face measurements as described in ["Calculating](#page-156-0) [an intermediate alignment"](#page-156-0) on page [147.](#page-156-0)

Calculate the partially updated tracker model: **Align/Align tracker intermediate**

### *13.10 Digitize a free-form surface*

A free form surface can be digitized by scanning a reflector across and in contact with it.

Since the measured reflector centre is not on the surface, the measured points must be corrected by an offset equivalent to the radius of the reflector housing. An offset correction is available to graphics users.

See "*Axyz* Graphics Module: Software Reference Manual" **Graphics menu/ Surface offset**

#### *13.10.1 Simple digitizing by continuous or grid measurement*

#### **In the mode menu:**

Choose **standard** measurement mode.

#### **In the measurement menu:**

EITHER: Choose **continuous** measurement. Select recording parameters which will generate a good density of points.

#### OR: Choose **grid** measurement

Specify grid parameters which will ensure a good distribution of points

Scan the reflector across the surface and record points.

#### **Note**

To ensure full coverage it may help to tape or mark lines on the surface which you can follow with the reflector.

In *Axyz* View select the recorded measurement set and calculate an offset correction.
# *14. Summary of error messages*

# *14.1 System errors - 1xx*

*Bold+Italic shows new errors for LT/LTD500*

## **Number Description**

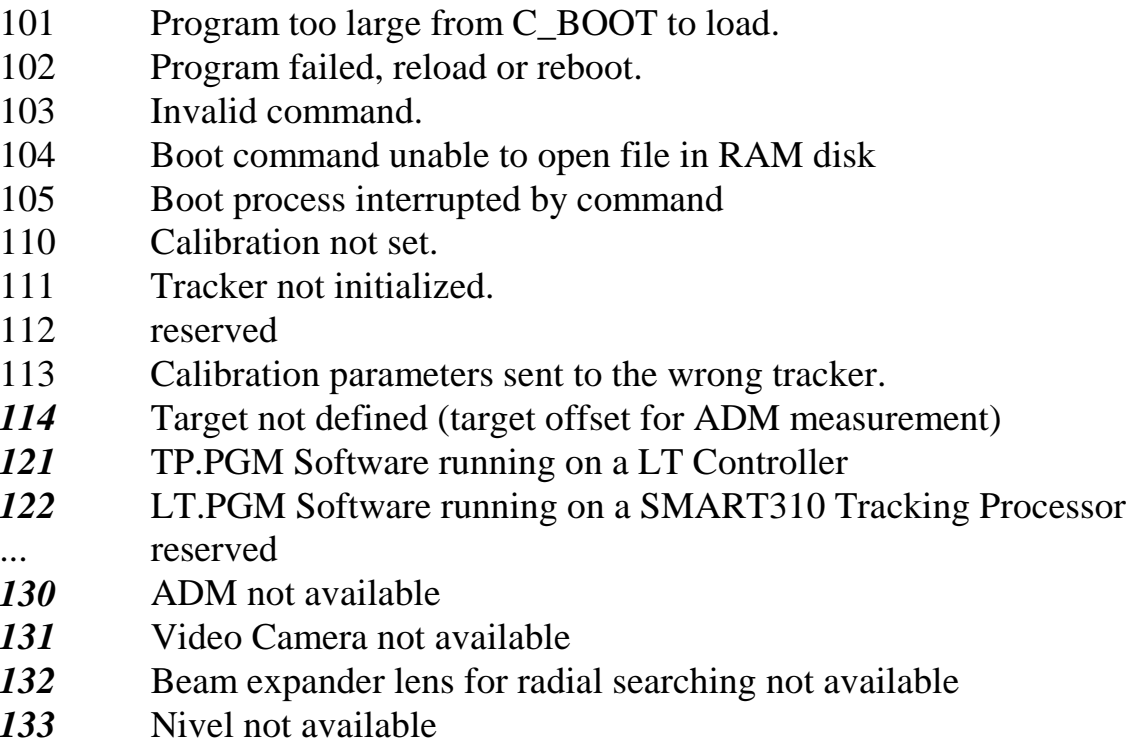

199 Command not implemented.

## *14.2 Communication errors - 2xx*

#### *Bold+Italic shows new errors for LT/LTD500*

### **Number Description**

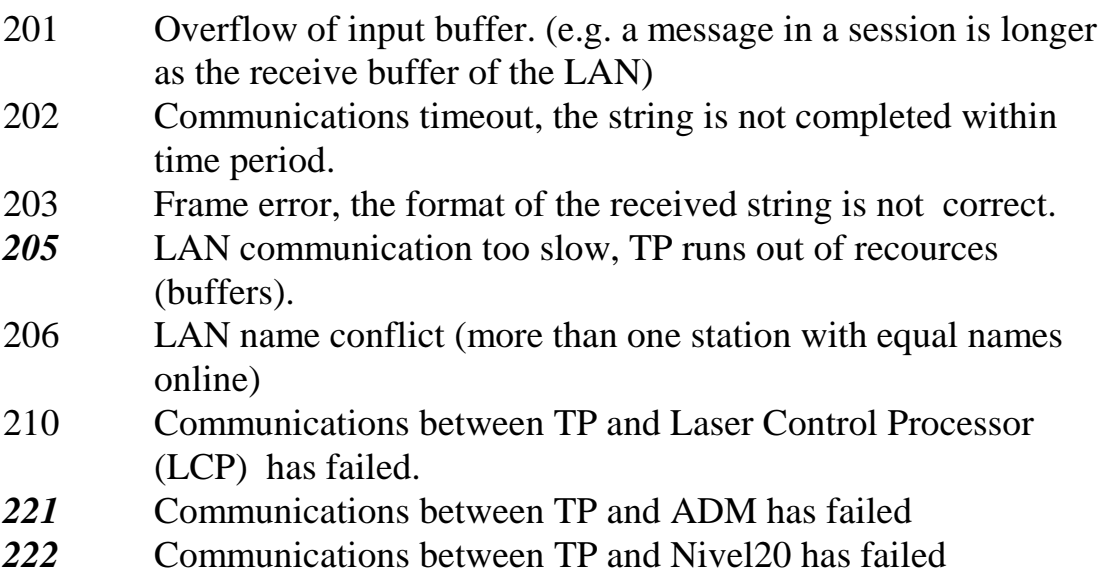

## *14.3 Parameter errors - 3xx*

*Bold+Italic shows new errors for LT/LTD500*

#### **Number Description**

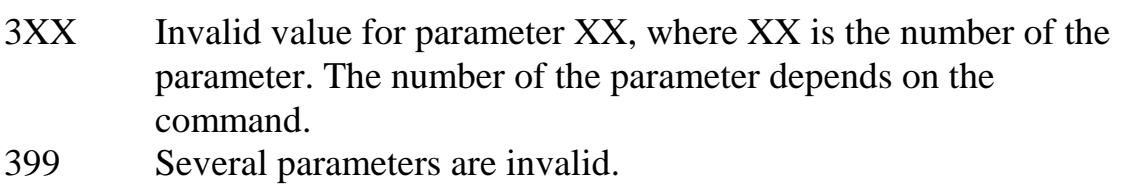

## *14.4 LCP hardware errors - 4xx*

#### *Bold+Italic shows new errors for LT/LTD500*

## **Number Description**

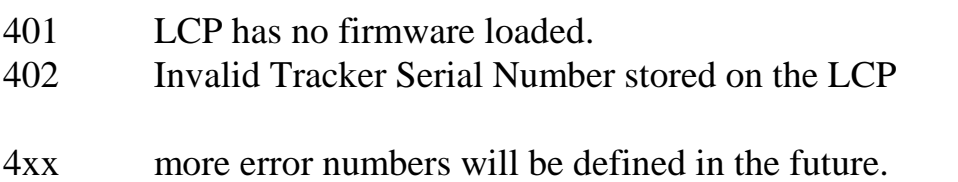

## *14.5 ADM hardware errors - 5xx*

#### *Bold+Italic shows new errors for LT/LTD500*

## **Number Description**

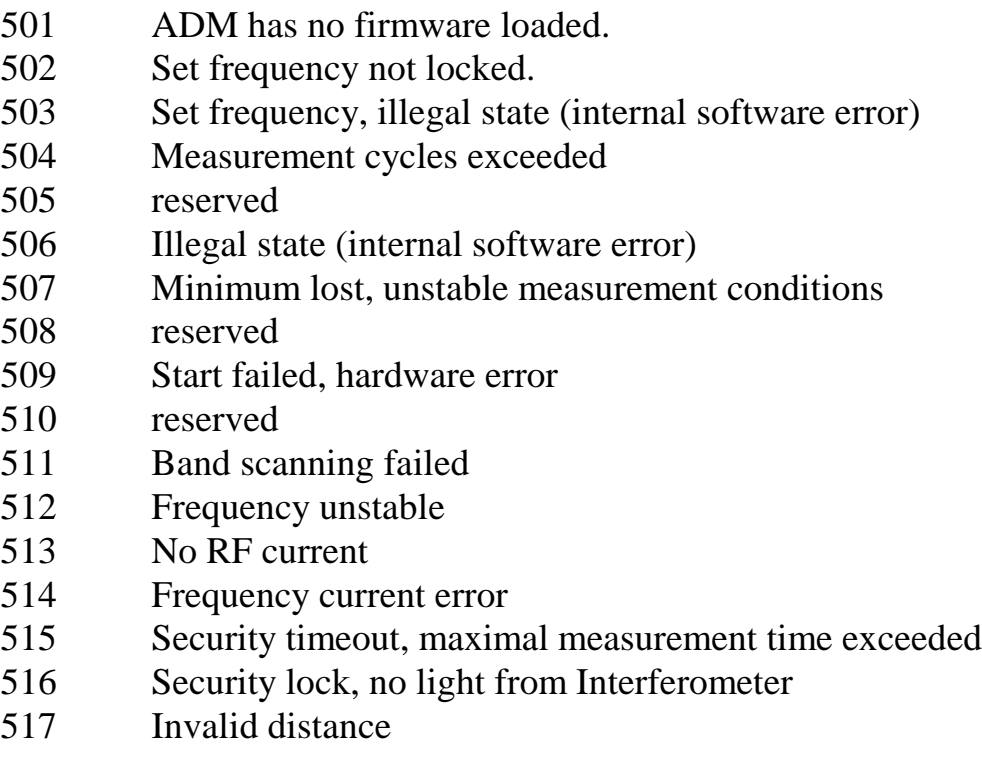

599 unkown ADM error

# *14.6 Hardware errors in the TP (Service only) - 6xx*

#### *Bold+Italic shows new errors for LT/LTD500*

## **Number Description**

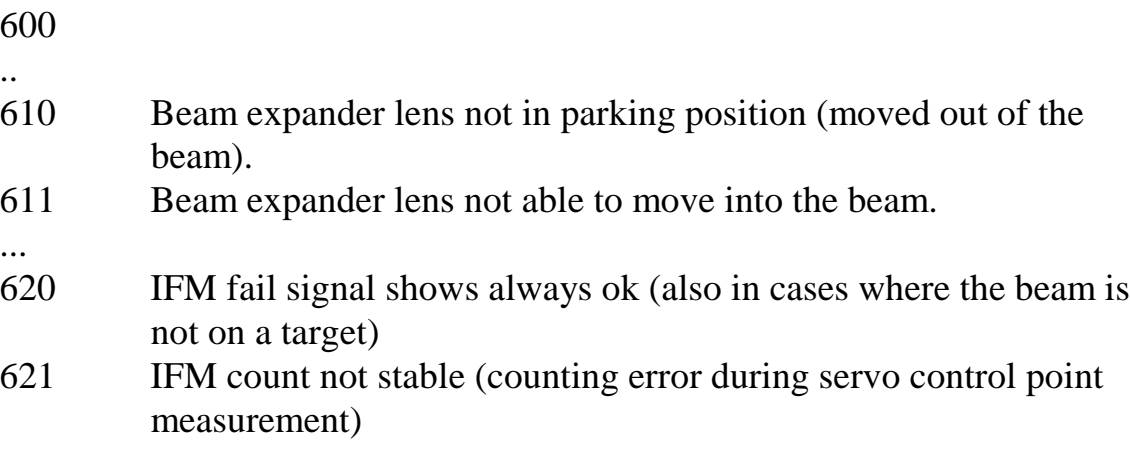

# *14.7 Operation errors - 7xx*

## *Bold+Italic shows new errors for LT/LTD500*

## **Number Description**

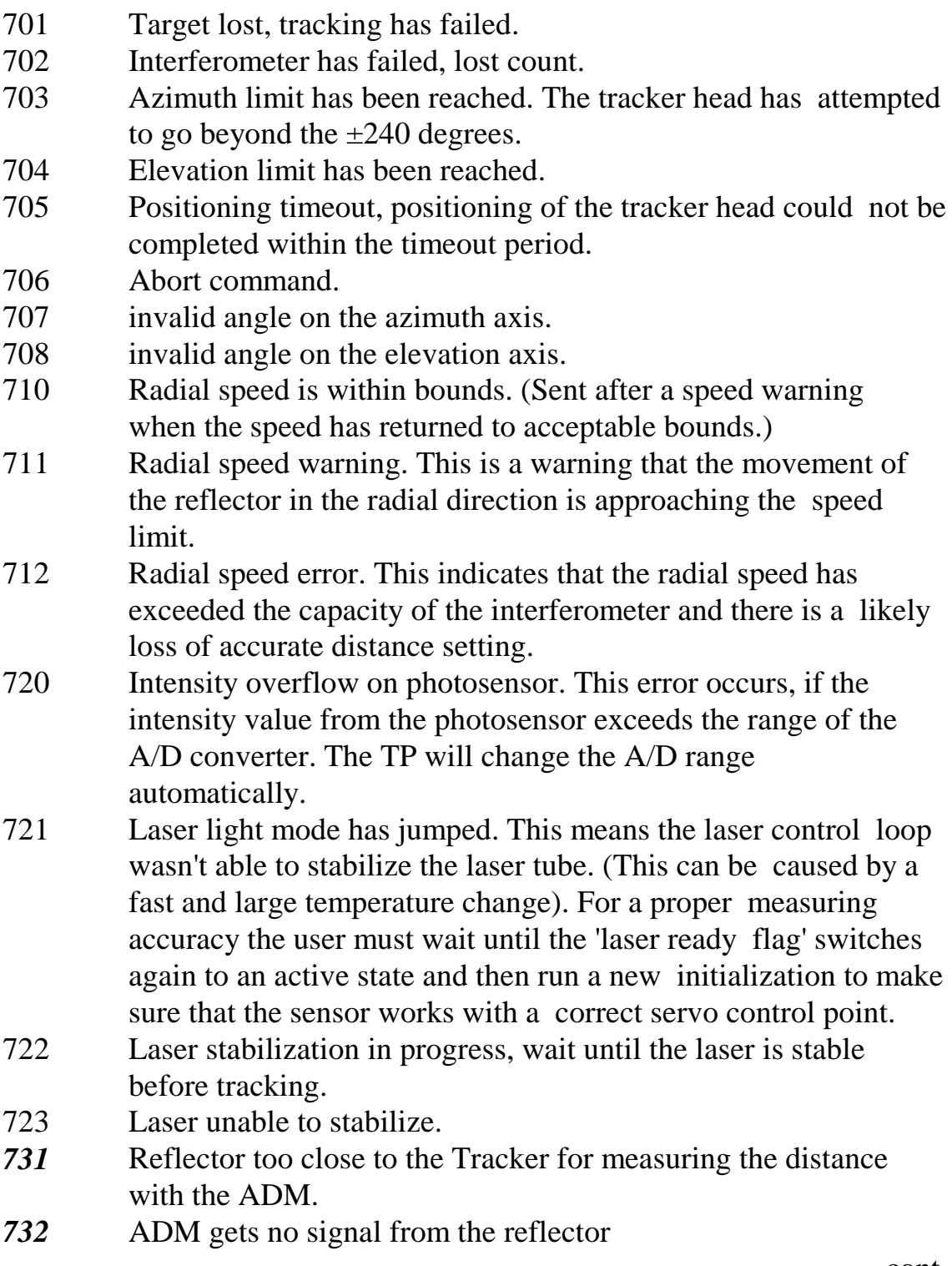

cont.

# *Operation errors - 7xx (cont.)*

*Bold+Italic shows new errors for LT/LTD500*

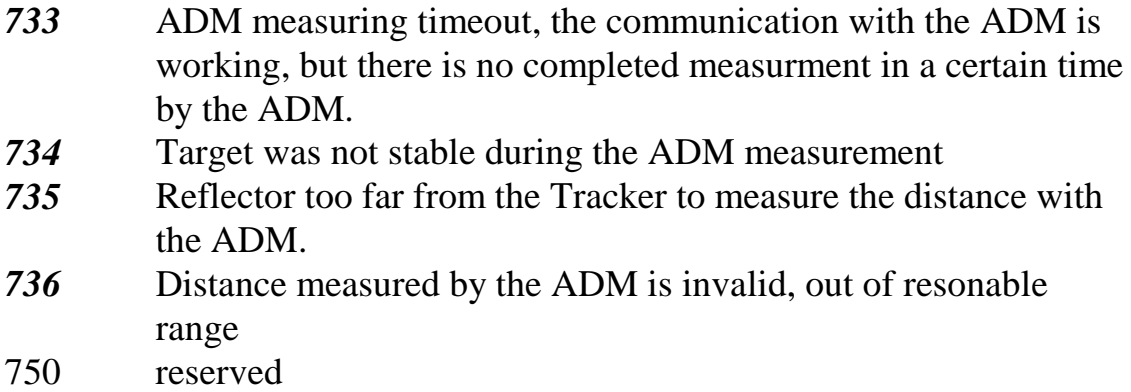

# *14.8 Hardware configuration errors - 8xx*

*Bold+Italic shows new errors for LT/LTD500*

## **Number Description**

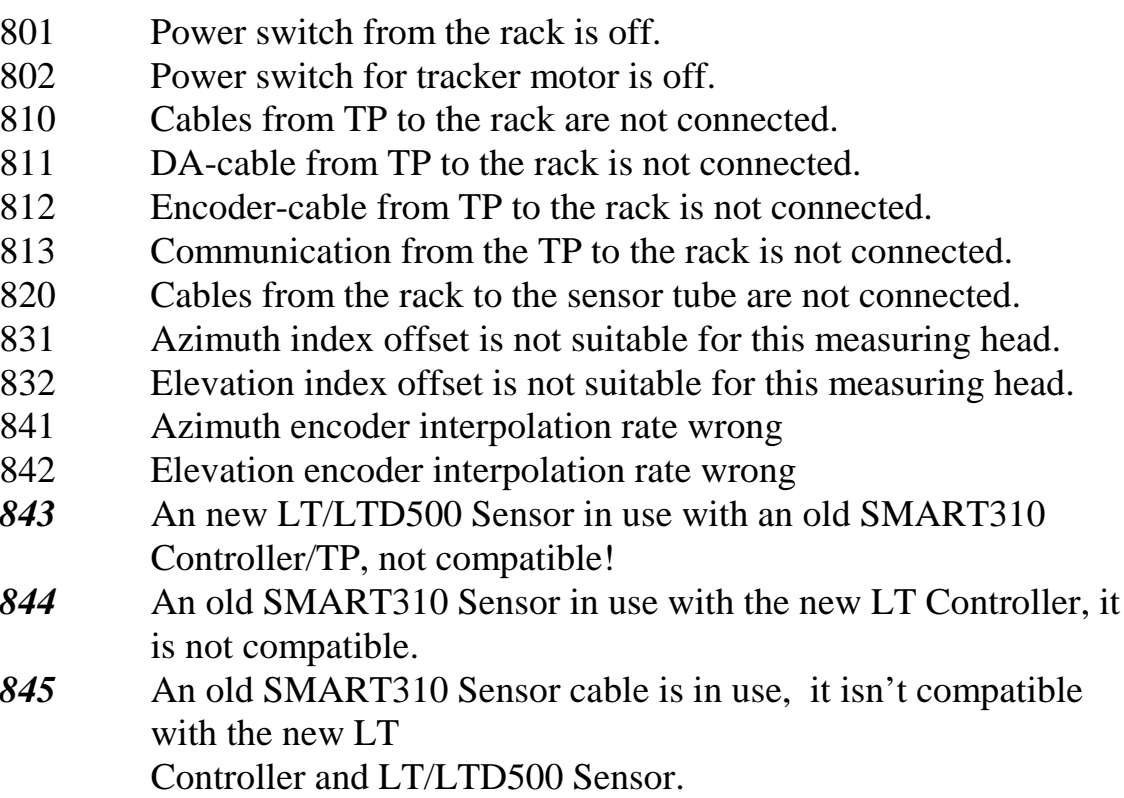

# *14.9 Hardware errors in the TP (Service only) - 9xx*

*Bold+Italic shows new errors for LT/LTD500*

## **Number Description**

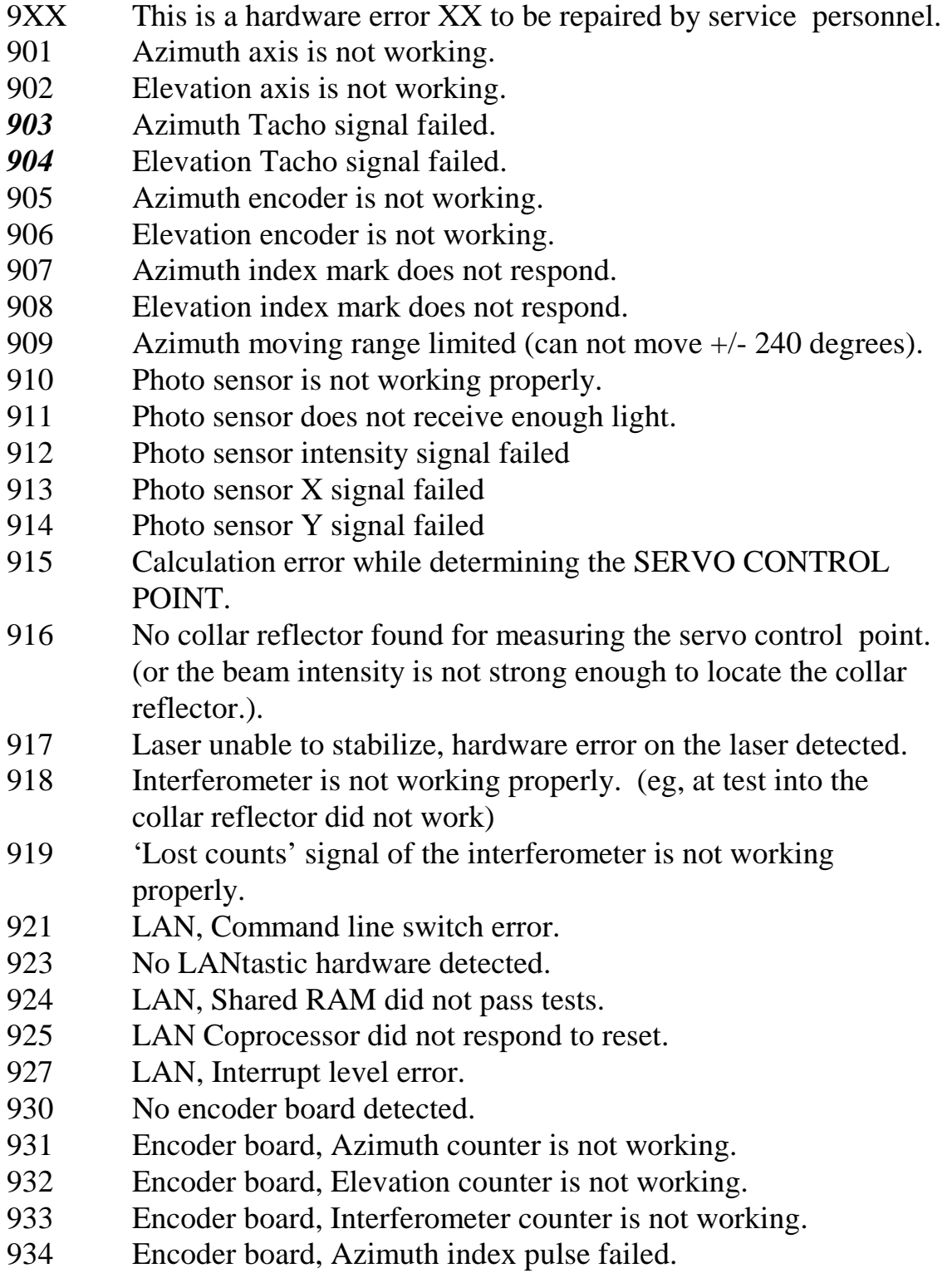

cont.

## *Hardware errors in the TP (Service only) - 9xx (cont.) Bold+Italic shows new errors for LT/LTD500*

935 Encoder board, Elevation index pulse failed. 936 Encoder board, Latch signal for counters failed. 937 Encoder board, disabling of index pulses failed. 938 Encoder board, cannot switch on the receiver for index pulses. 939 Encoder potentiometer adjustments, invalid. 940 No A/D board detected. 941 A/D board, Unipolar/Bipolar switch is set wrong. 942 A/D board, 8/16 channel switch is set wrong. 943 A/D board, Analog input multiplexor error. 944 A/D board, A/D converter is not working. 945 A/D board, DMA data transfer is not working. 946 A/D board, onboard clock is not working. 947 A/D board, Pacer clock too slow, switch is set wrong. 948 A/D board, Pacer trigger is not working. 949 A/D board, External trigger is not working. 950 A/D board, A/D voltage range switch is not working. 951 A/D board, A/D input offset is out of tolerance. 952 A/D board, DMA transfer synchronization error. *953* A/D board, Ref. Voltage Jumper for DAC in wrong position 954 D/A board, Address switch is set to a wrong base address. 955 D/A board, both axes not working. 956 D/A board, Azimuth axis not working. 957 D/A board, Elevation axis not working. 958 Azimuth motor amplifier balance not properly adjusted. 959 Elevation motor amplifier balance not properly adjusted. 960 reserved 961 CPU board, DMA controller failed. 962 reserved 963 reserved 964 CPU board, CPU clock too slow. 965 reserved 966 reserved 967 reserved 968 CPU board, not enough memory for dynamic memory allocation. 969 reserved *970* LTC, internal PSD input cable not connected. *971* LTC, internal Motor I/O cable not connected.

cont.

# *Hardware errors in the TP (Service only) - 9xx (cont.)*

## *Bold+Italic shows new errors for LT/LTD500*

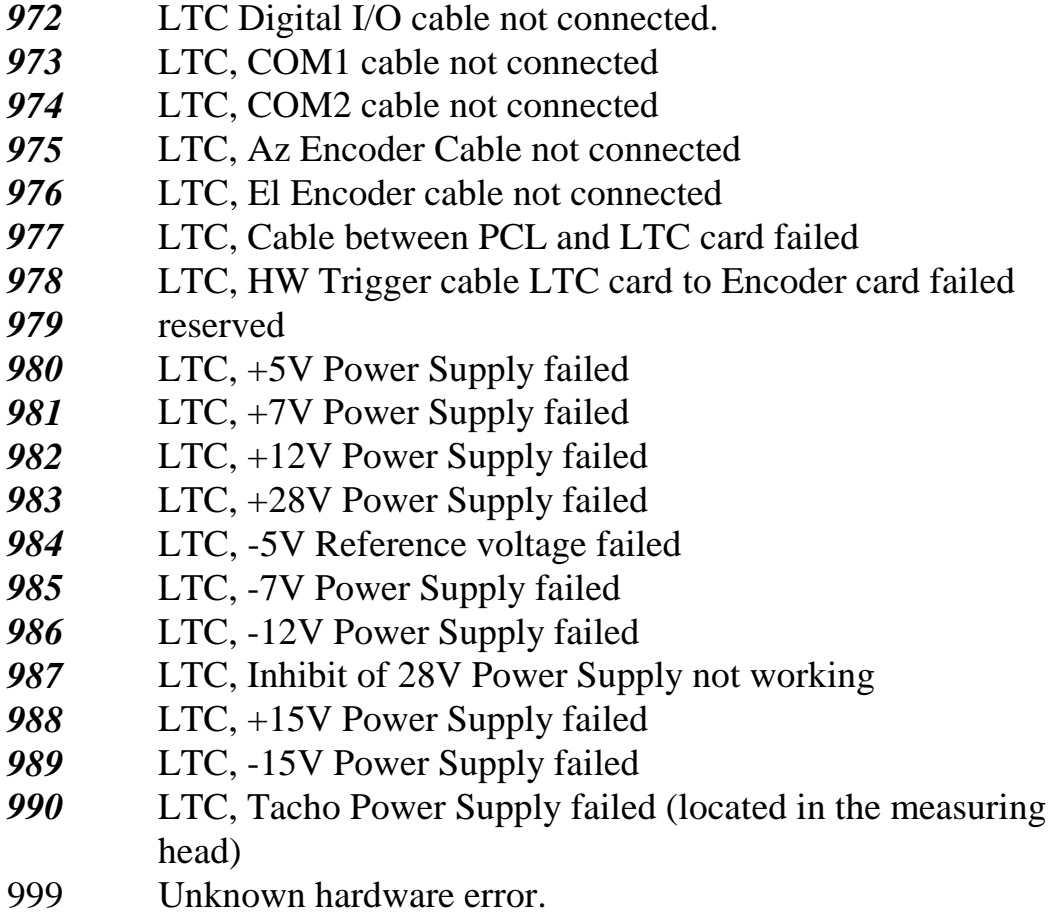

# *15. LTM Remote*

## *15.1 Concept of remote operation*

The LTM is designed to be operable from a remote hand-held computer via wireless communication. This does not offer access to all functions and options but enables users to carry out a range of measurement tasks at the measured object.

In particular, measurement modes require the definition of recording parameters and may also make use of reference coordinate lists. Modes may be switched remotely and this enables, for example, changing from auto inspection of a set of targets to the measurement of a new single location. However, the relevant parameters for these modes must be set at the controlling PC using the main LTM program.

## *15.1.1 Hardware and configuration*

Although the necessary software is part of the LTM package, the handheld computer and communications hardware must be separately purchased.

The hand-held computer must have Windows CE (Compact Edition) as its operating system. As part of a complete system package supplied by Leica, only the following computer is available:

• HP Jordana 680

The software will additionally support the following which users must supply themselves:

- Hitachi HPW-600ET e-Plate
- Compaq C-Series 2010c

A Proxim LAN adapter is used for the wireless communications.

Use of the remote facility is established during installation. Apart from a one time recording of addresses during the first startup, further installation procedures are not required.

More details are available in the installation guide.

## *15.1.2 Running a remote measurement session*

- 1. Start the main LTM module on the controlling PC (Application Controller).
- 2. Start the LTM Remote module on the hand-held computer.
- 3. (One-time operation during very first startup: Confirm LAN address of controlling computer and port number of the LT controller – see **File menu: TCP/IP**)
- 4. Connect remote module to main module see **File menu: Connect**
- 5. Finish the session by exiting from the Remote module.

# *15.2 Remote graphical interface*

## *15.2.1 Main screen - remote*

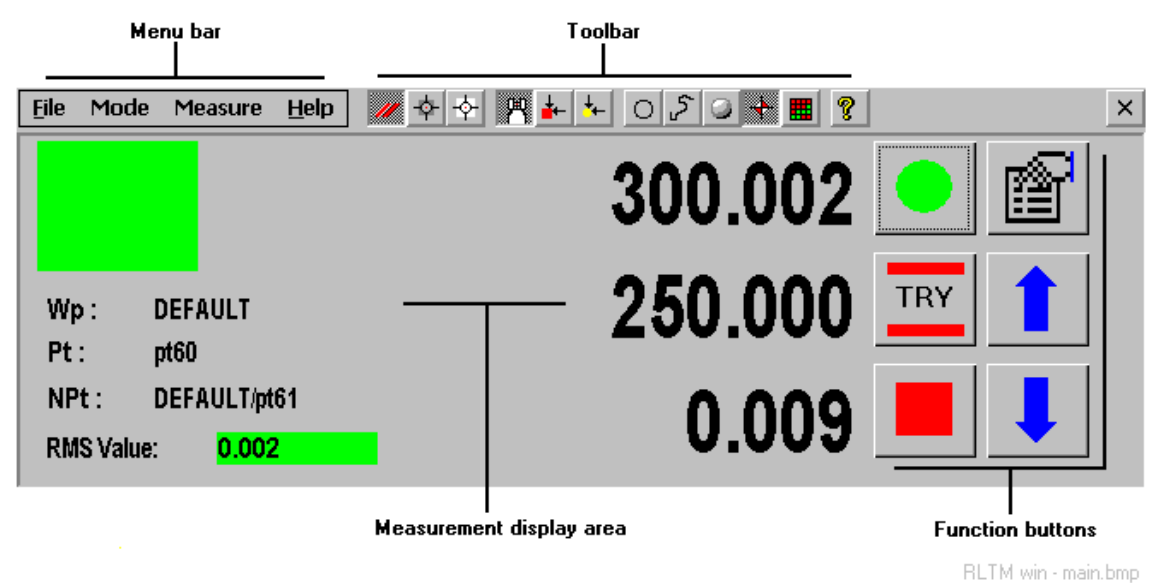

The example screen currently shows the results of a standard single point measurement.

## *15.2.2 Summary of remote toolbar buttons*

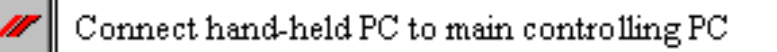

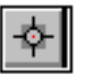

Lock onto an existing point and re-set the IFM

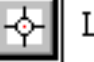

Lock onto a reflector in the Bird Bath and re-set the IFM

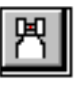

Standard mode for single points, continuous and scanned data

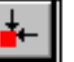

Build (and inspect) mode for single points

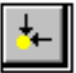

Build (and inspect) mode for standard Axyz shapes

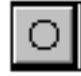

Measure a fixed point by the circle centre method

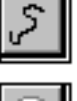

Continuous point measurement

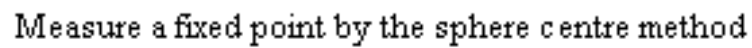

Measure a stationary point by direct measurement

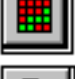

Continuous point measurement on a 3D grid of planes

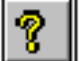

Display version information for the Remote LTM program

RLTM - Toolbar.bmp

## *15.2.3 Summary of remote function buttons*

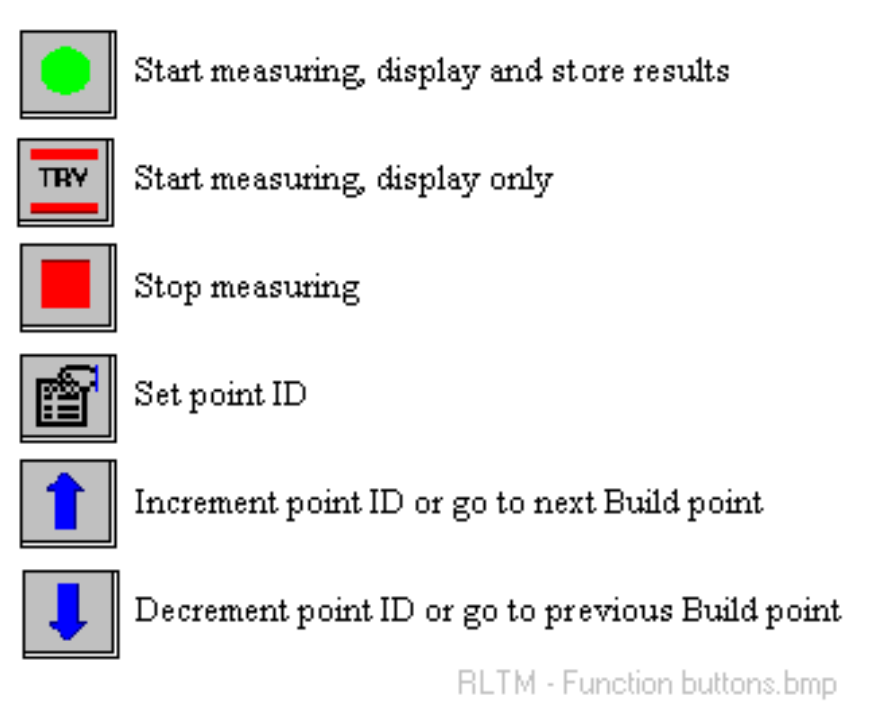

## *15.2.4 Remote display – standard mode*

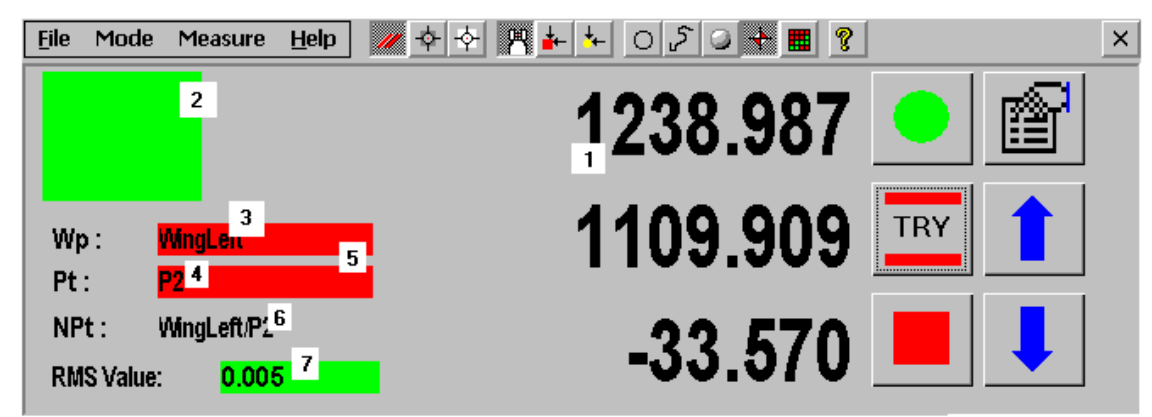

RLTM win - sql pt.bmp

#### **Current point coordinates (1)**

From top to bottom the coordinates are arranged according to the current axis labelling, e.g.  $(X, Y, Z)$ ,  $(H, V, D)$ ,  $(East, West, Height)$ , etc.

#### **Measurement status "Traffic light" indicator (2)**

See also ["Measurement windows: "Traffic lights""](#page-19-0) on page [10.](#page-19-0)

#### **Workpiece name (3)** and **Point name (4)**

Workpiece and point ID for the point with the currently displayed coordinates.

## **"Try" indicator**

The background colour here is red if "Try" measurement is active. For normal recorded measurements the dialogue box colour is shown.

## **Next point name (6)**

Name of the next point which will be measured.

## **RMS value (7)**

For a stationary point located by circle fit, sphere fit or averaged location, this is the RMS value of the corresponding residuals for the current measurement.

## *15.2.5 Remote display – Build points*

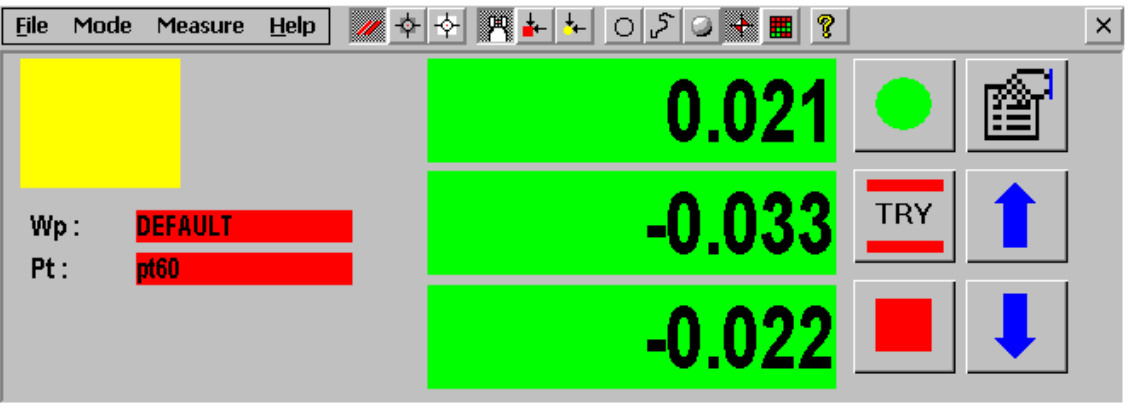

RLTM win - build pts.bmp

Displayed coordinates are differences with reference values. The background is colour coded according to defined tolerance levels. See ["Tracker Warnings"](#page-98-0) on page [89.](#page-98-0)

The display can also be switched to show the vector length difference. This is available in the **LTM Remote Measure Menu**.

## *15.2.6 Remote display – Build shapes*

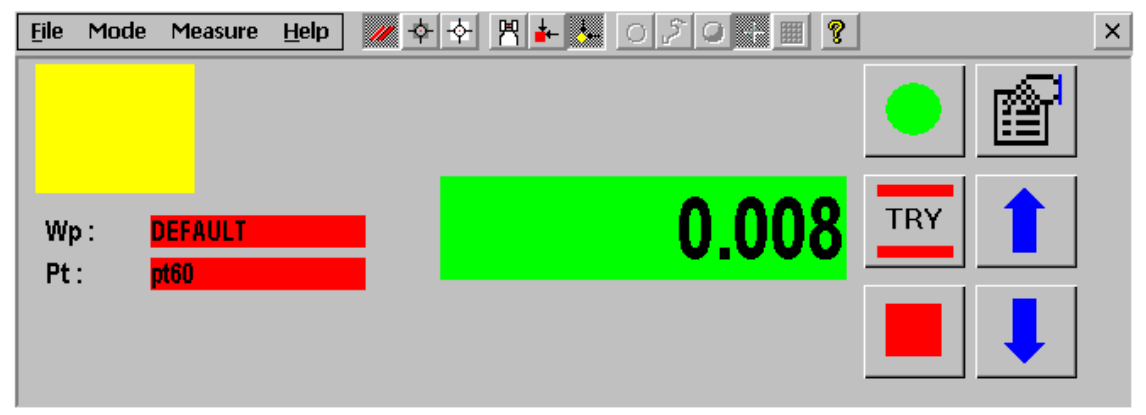

The displayed value is the perpendicular offset from the reference build surface (vector length offset). Its background is colour coded according to defined tolerance levels. See ["Tracker Warnings"](#page-98-0) on page [89.](#page-98-0)

## *15.3 File menu – remote*

#### *15.3.1 TCP/IP*

**TCP/IP** command **(File menu)** Alt,F,T

**TCP / IP Settings**  $\vert x \vert$ Host: 999.999 999.99 lanna Port : Cancel  $\alpha$ 

RLTM File - TCPIP.bmp

This is a one-time operation during the very first setup. During installation of the wireless LAN, the controlling PC (**Host** PC), must be given an address on the LAN. An additional address (**Port** number) is required for the tracker controller. Instruction for locating these values can be found in the installation manual. Enter the values here.

If the addresses are entered incorrectly, a message similar to the following appears:

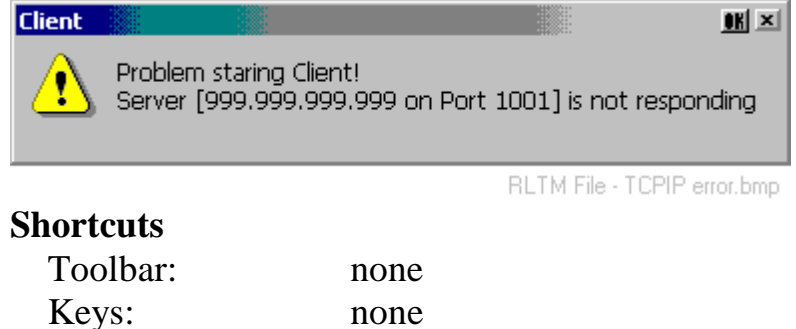

## *15.3.2 Connect*

**Connect** command **(File menu) Alt,F,C**

To initiate a measurement session using the remote hand-held PC, a connection must be established to the controlling PC (host PC). An open measurement view is required in the main LTM program.

If the hand-held PC is moved out of the wireless LAN's range, a connection is automatically re-established when it is returned within range.

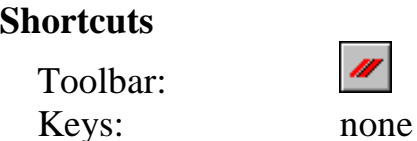

#### *15.3.3 Exit*

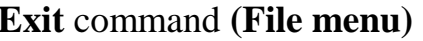

 $Alt, F, X$ 

Use this command to shut down the LTM Remote program. This will not close the main LTM or *Axyz* programs.

#### **Shortcuts**

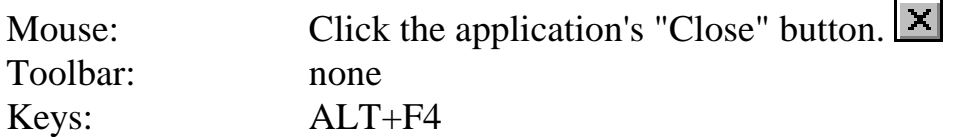

## *15.4 Mode menu – remote*

#### *15.4.1 Standard*

**Standard command (Mode menu)** Alt, O,S

Selects standard measurement mode which offers a number of methods for making measurements of static single points and dynamically recording 3D data sets.

#### **Shortcuts**

图 Toolbar: Keys: none

## *15.4.2 Build points*

**Build Points** command **(Mode menu) Alt,O,B**

Selects Build Points mode which is used for manually setting out new points (Build) or manually checking the positions of existing points (Inspect).

Points are set out directly or as offset points on vectors perpendicular to CAD surfaces.

Selection of reference points must be done using the corresponding function in the main LTM program. If this has not been done the following error message is displayed:

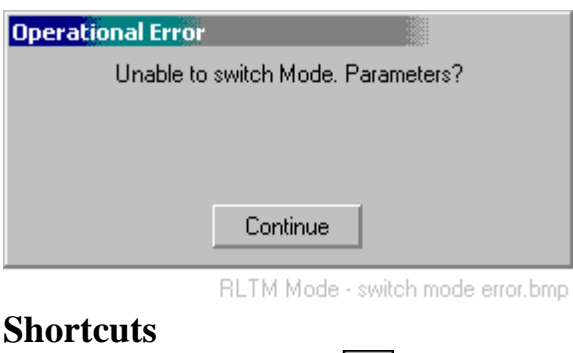

Toolbar: Keys: none

#### *15.4.3 Build shapes*

#### **Build shapes** command **(Mode menu) Alt,O,I**

Selects Build Shapes mode which is used to manually set out points on a standard *Axyz* shape surface (plane, cylinder, sphere, cone, paraboloid) or check the offsets of existing points from a standard surface.

Selection of shape type must be done using the corresponding function in the main LTM program. If this has not been done the following error message is displayed:

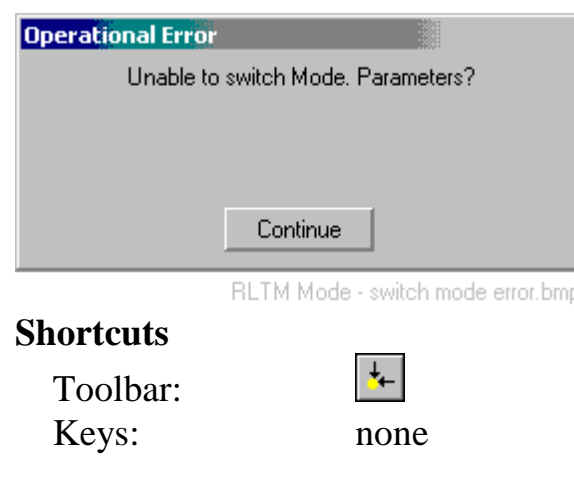

## *15.4.4 Stationary*

## **Stationary** command **(Mode menu) Alt,O,A**

This measurement method is only available when **Standard mode** is active.

It is used for measuring to a fixed reflector position, either using the IFM or ADM (if available). The pointing is derived by averaging a number of measurements and the averaged measurement is available for use by the Orientation Module and Single Point Solution.

The parameters which control data recording are part of the measurement definition and must be set in the main LTM program (**Measure/Define**).

#### **Shortcuts**

Toolbar: Keys: none

## *15.4.5 Continuous*

#### **Continuous** command **(Mode menu) Alt,O,N**

This measurement method is only available when **Standard mode** is active.

This method is used to record a related set of points generated dynamically, such as the sweep of a robot arm or a reflector scanned across the surface of an object.

The parameters which control data recording are part of the measurement definition and must be set in the main LTM program (**Measure/Define**).

#### **Shortcuts**

Toolbar: Keys: none

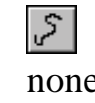

#### *15.4.6 Sphere centre*

#### **Sphere centre** command **(Mode menu) Alt,O,H**

This measurement method is only available when **Standard mode** is active.

A fixed stationary point such as a hole centre can be measured indirectly with an adapter which has a spherical surface and by scanning a reflector across and in contact with the sphere's surface.

The measured reflector positions also lie on a spherical surface with the same centre as the adapter. This centre is automatically derived from the best-fitting sphere and defines the required point which is assigned the type **entered**.

The parameters which control data recording are part of the measurement definition and must be set in the main LTM program (**Measure/Define**).

#### **Shortcuts**

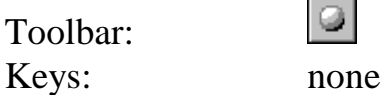

#### *15.4.7 Circle centre*

**Circle centre** command **(Mode menu) Alt,O,C**

This measurement method is only available when **Standard mode** is active.

A stepped cylindrical adapter can be used to locate a point indirectly. By scanning a reflector around the step, reflector positions on a circle can be recorded. The centre of the circle lies on the axis of the cylinder. This centre is automatically derived from the best-fitting circle and defines the required point which is assigned the type **entered**.

The parameters which control data recording are part of the measurement definition and must be set in the main LTM program (**Measure/Define**).

#### **Shortcuts**

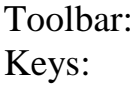

 $\circ$ none

## *15.4.8 Grid*

## Grid command (Mode menu) alt, O,G

This method is only available when **Standard mode** is active.

In grid measurement a 3D grid of planes or surfaces is defined. Every time the reflector moves through a surface a point is recorded, which means that multiple points can be recorded on the same surface. The technique is similar to continuous measurement by change of coordinate.

The parameters which control data recording are part of the measurement definition and must be set in the main LTM program (**Measure/Define**).

#### **Shortcuts**

Toolbar: Keys: none

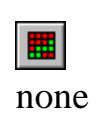

## *15.5 Measure menu – remote*

## *15.5.1 Set point ID*

#### Set point **ID** command (Measure menu) Alt,M,I

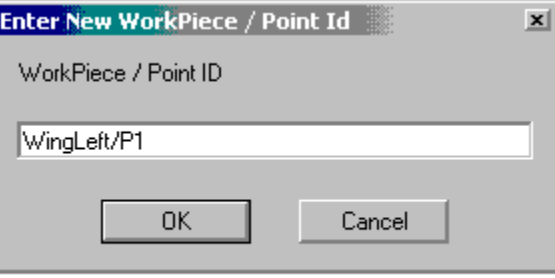

RLTM Measure - Set point ID.bmp

Re-set the identifier for the next point in **Standard measurement** mode. Enter workpiece name and point ID as in the example. If the ID is invalid, e.g. has too many characters, the following error message appears:

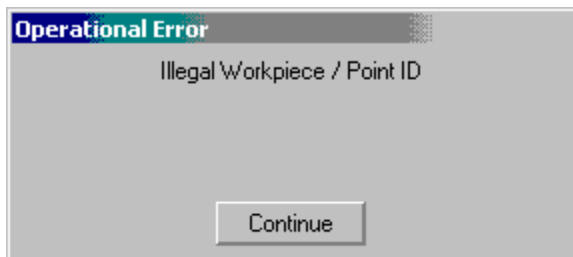

RLTM Measure - ID error.bmp

#### **Shortcuts**

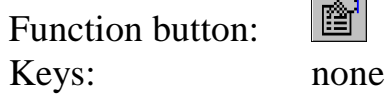

## *15.5.2 Next point*

#### **Next point** command **(Measure menu) Alt,M,E**

Moves to the next point in a Build list, or increments the point ID by 1 for the next point to be measured in normal measurement.

#### **Shortcuts**

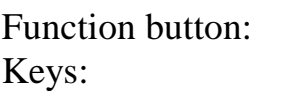

## *15.5.3 Previous point*

**Previous point command (Measure menu) Alt,M,V** 

 $\sim$ 

none

Moves to the previous point in a Build list, or decreases the point ID by 1 for the next point to be measured in normal measurement.

#### **Shortcuts**

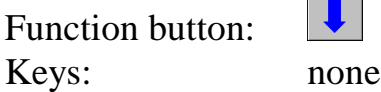

#### *15.5.4 Start measure*

**Start measure command (Measure menu)** Alt, M, M

Once a measurement mode or method has been selected and any changes made to the data collection parameters, use this selection to start measurement and record the results in the database.

#### **Shortcuts**

Function button: Keys: Ctrl+M

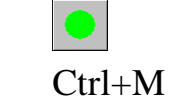

## *15.5.5 Try measure*

## **Try measure** command **(Measure menu) Alt,M,Y**

Once a measurement mode or method has been selected and any changes made to the data collection parameters, use this selection to start measurement and display the results.

This is an alternative to **Start** and has the same function except that it does not store any data in the database. It is used simply to make a quick check.

#### **Shortcuts**

**TRY** Function button: Keys: Ctrl+T

## *15.5.6 Stop measure*

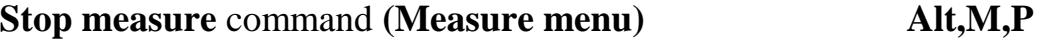

This stops storage or display of any data being continuously recorded.

#### **Shortcuts**

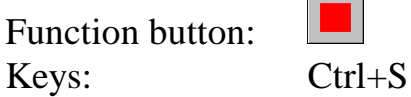

## *15.5.7 Go Location*

**Go location** command **(Measure menu) Alt,M,O**

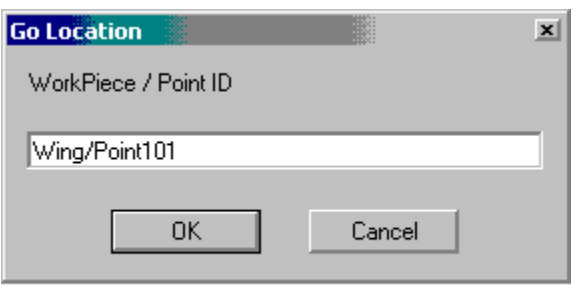

RLTM Measure - Go location.bmp

This command allows you to place the reflector in a previously measured position and lock onto it. Enter the workpiece name and point ID of this location in the dialogue box. The existing coordinates are used to calculate the tracker pointing.

If the point does not exist in the database, the following message is displayed:

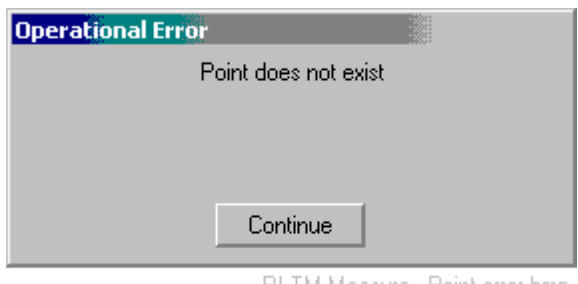

RLTM Measure - Point error.bmp

If an invalid ID is entered, e.g. too many characters, the following message is displayed:

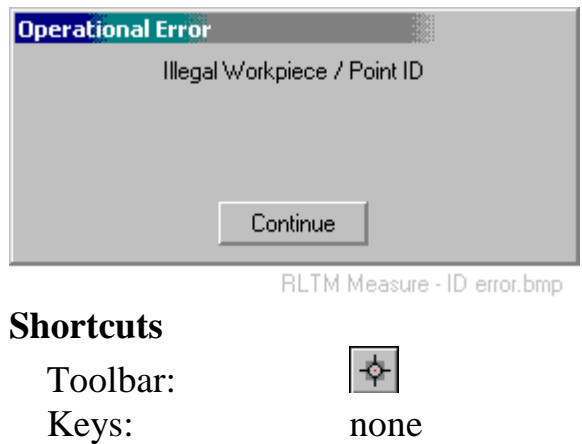

## *15.5.8 Go Birdbath*

**Go Birdbath** command **(Measure menu) Alt,M,B**

This command allows you to lock onto a reflector placed in the Birdbath.

#### **Shortcuts**

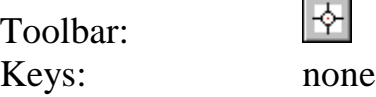

#### *15.5.9 Vector length display*

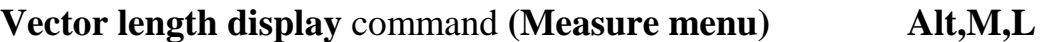

Available only in Build Points mode. This shows the display as a vector length difference between current reflector position and reference position.

# **Shortcuts**

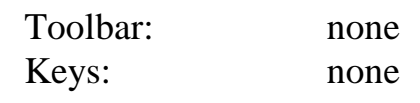

## *15.6 Help menu - remote*

## *15.6.1 Help*

## **Help** command **(Help menu) Alt,H,H**

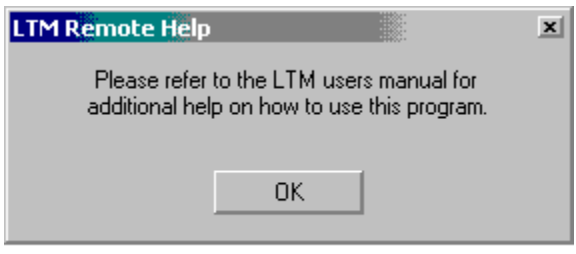

RLTM Help - Help.bmp

It is not possible to provide on-line and context sensitive HELP at the hand-held PC. Instead HELP is provided in the Software Reference Manual and on-line HELP file for the main LTM program. See the final section of both for details of remote operation.

#### **Shortcuts**

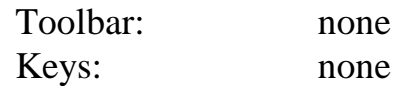

## *15.6.2 About LTM Remote*

**About LTM Remote** command **(Help menu) Alt,H,A**

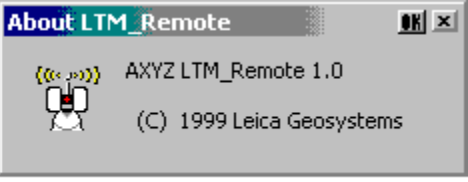

RLTM Help - About.bmp

This selection displays version information about the Remote LTM program.

#### **Shortcuts**

Toolbar: Keys: none

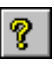